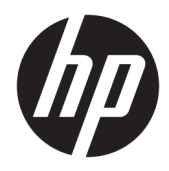

# Stampanti HP DesignJet serie T900 e T1500

Guida per l'utente

© Copyright 2015 HP Development Company, L.P.

#### **Note legali**

Le informazioni contenute nel presente documento sono soggette a modifica senza preavviso.

Le sole garanzie relative ai prodotti e servizi HP sono definite nelle dichiarazioni esplicite di garanzia limitata che accompagnano tali prodotti e servizi. Nulla di quanto qui contenuto potrà essere interpretato come un elemento atto a costituire una garanzia ulteriore. HP declina ogni responsabilità per eventuali omissioni ed errori tecnici o editoriali contenuti nel presente documento.

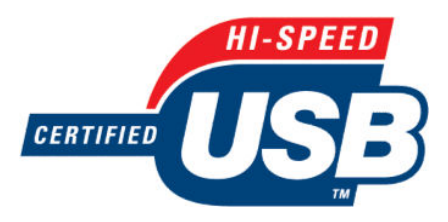

Certificata per Hi-Speed USB

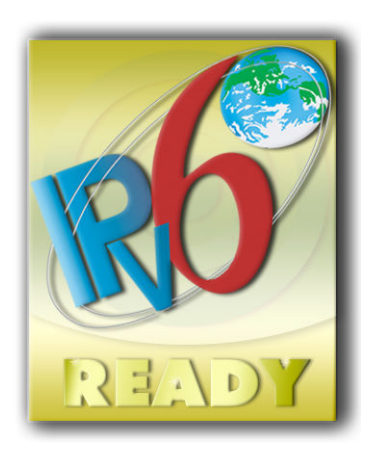

Compatibile con IPv6

#### **Marchi**

Adobe®, Acrobat®, Adobe Photoshop® e PostScript® sono marchi di Adobe Systems Incorporated.

Corel® è un marchio o marchio registrato di Corel Corporation o Corel Corporation Limited.

ENERGY STAR e il marchio ENERGY STAR sono marchi registrati negli USA.

Microsoft® e Windows® sono marchi registrati negli Stati Uniti d'America di proprietà di Microsoft Corporation.

PANTONE® è il marchio dello standard di controllo colore di Pantone, Inc.

1

# **Sommario**

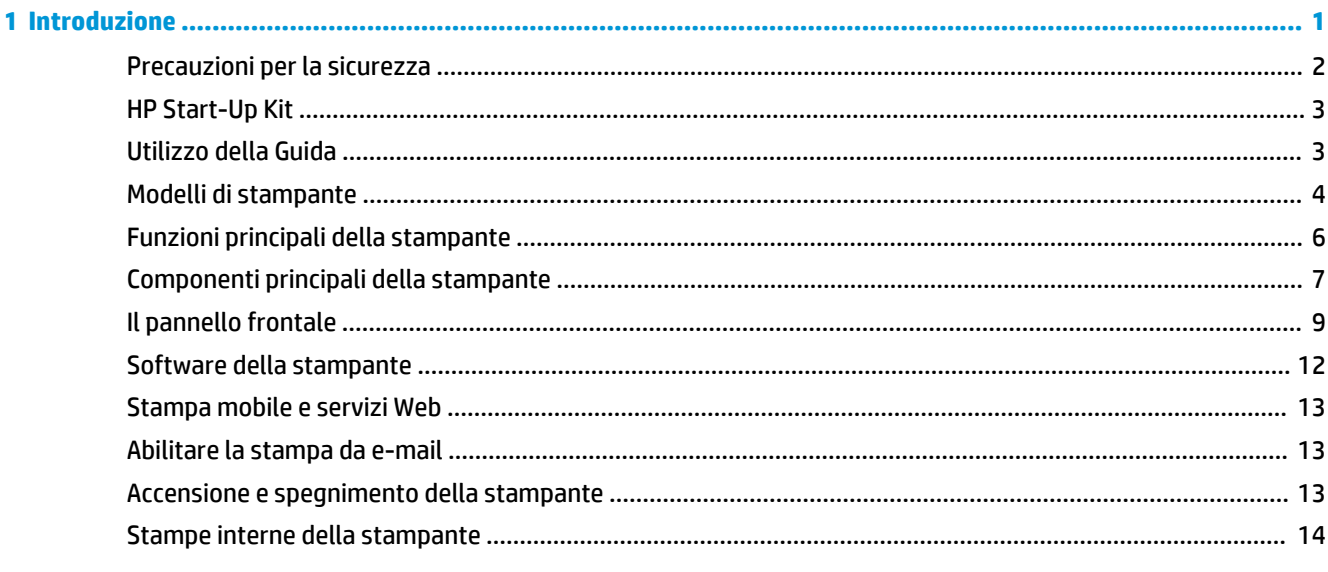

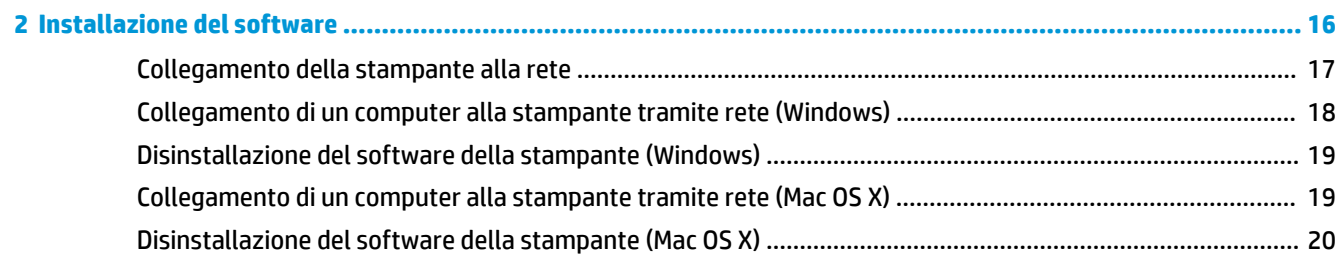

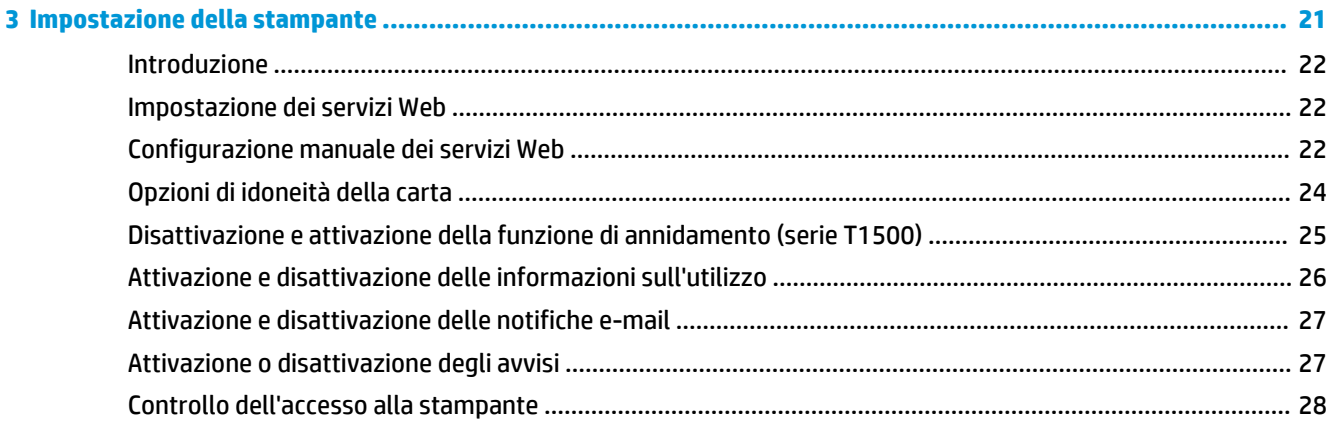

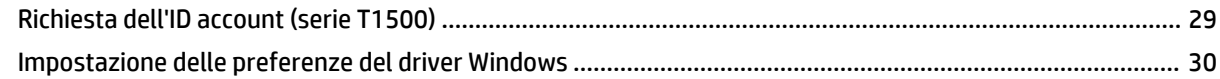

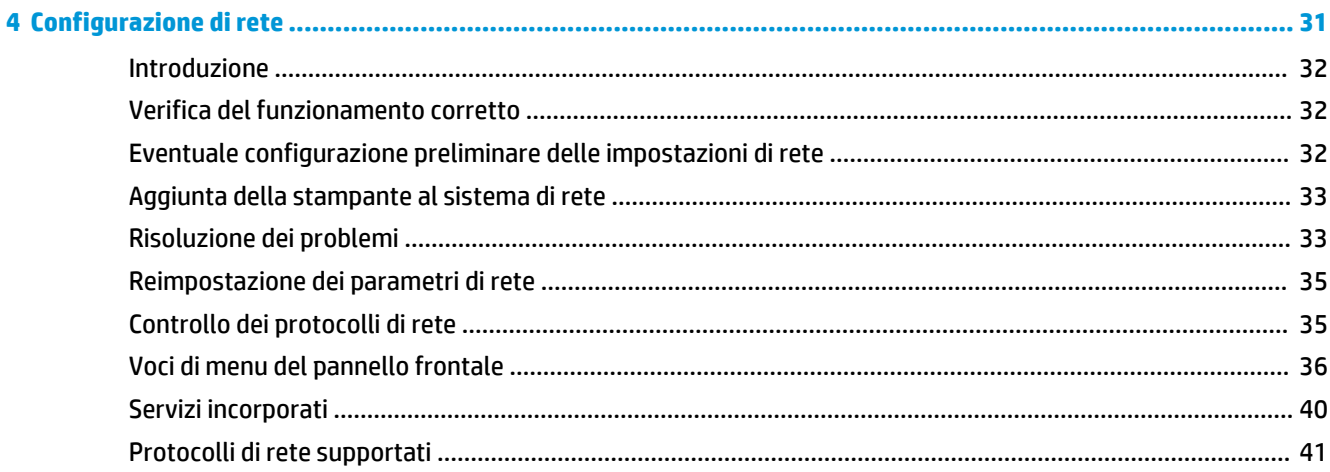

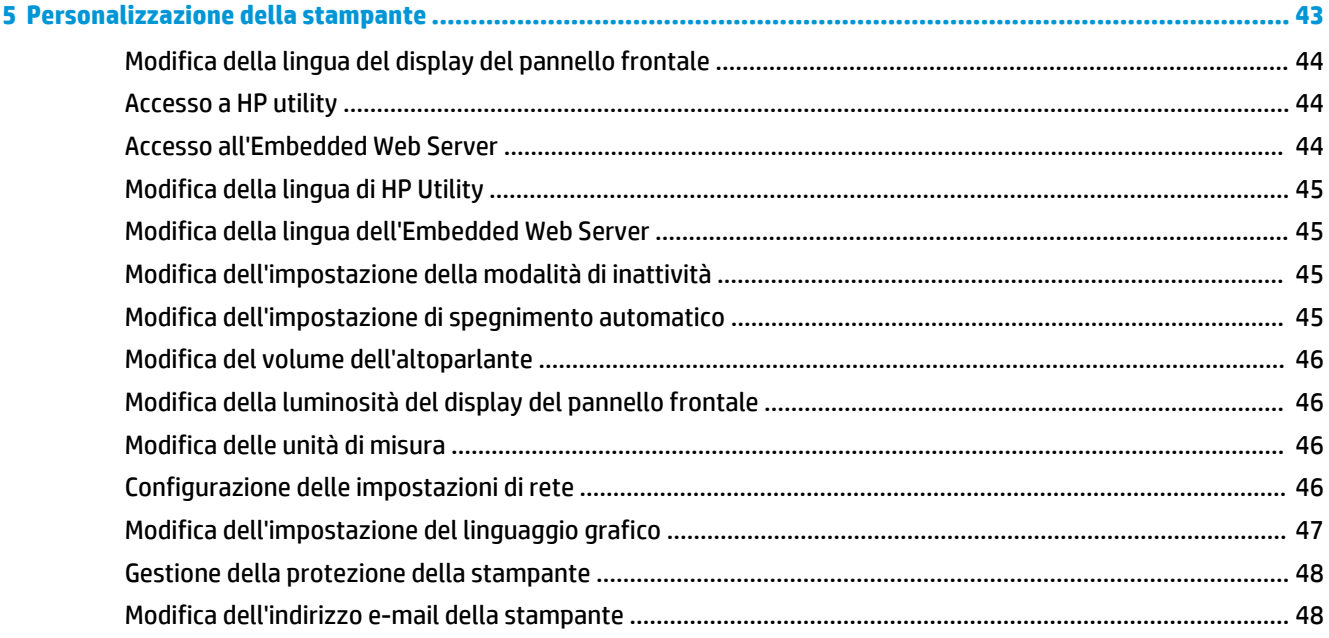

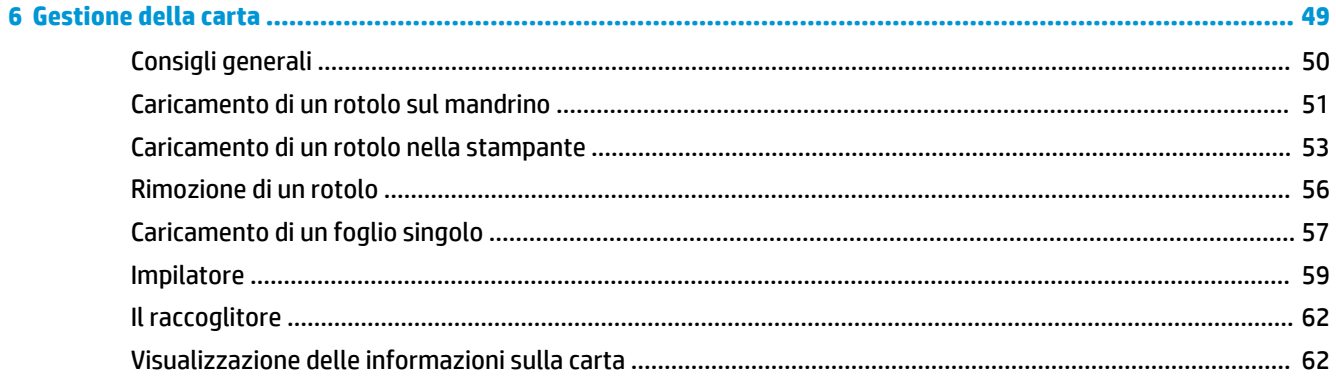

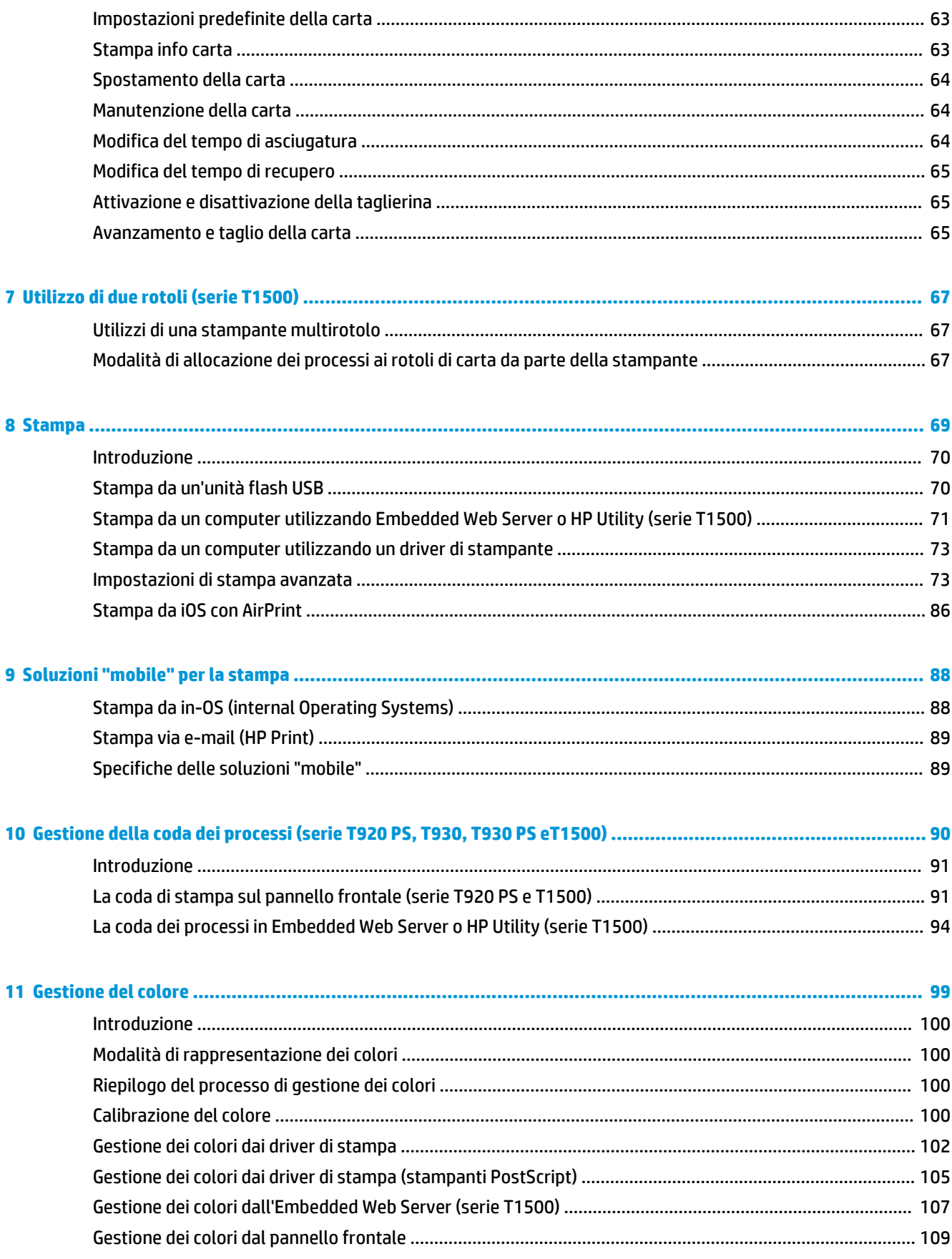

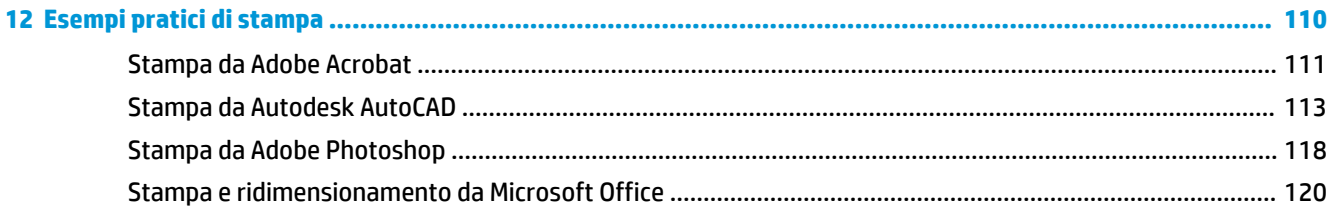

### 

### 

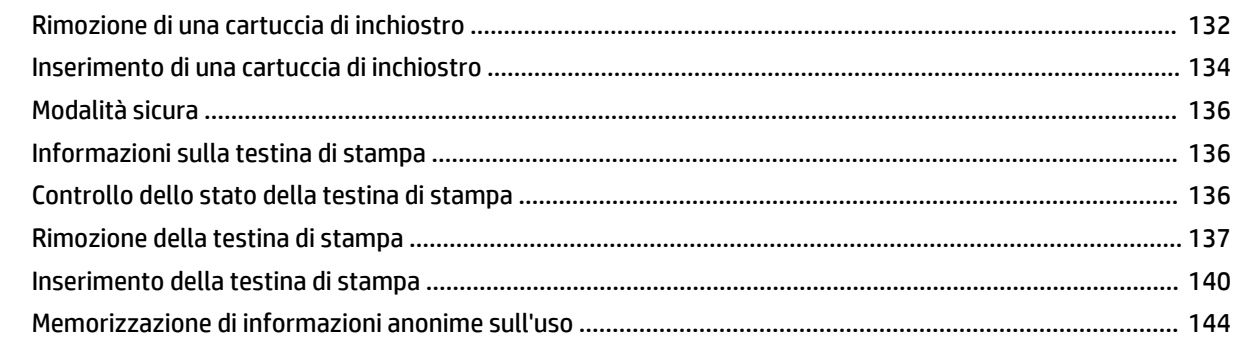

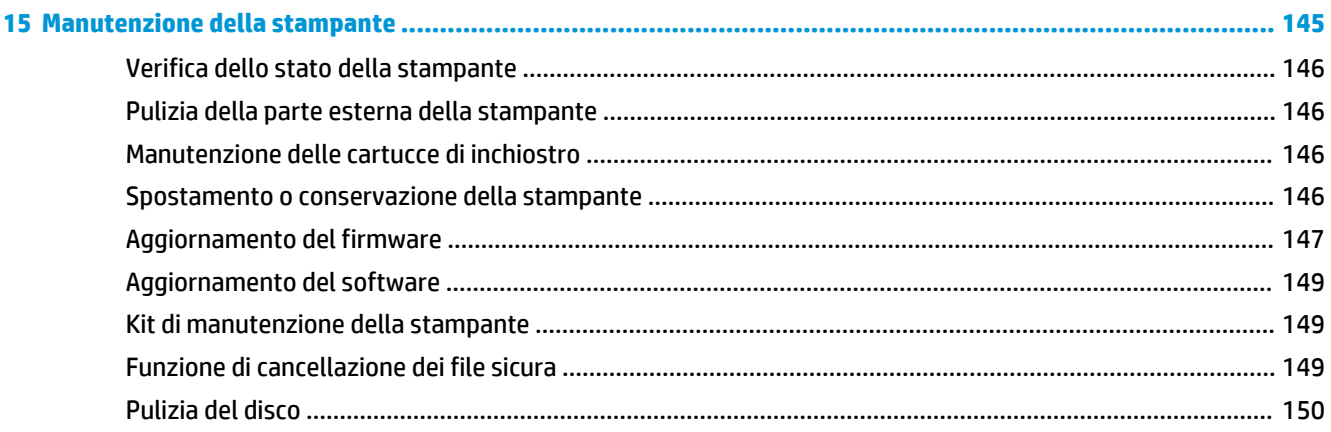

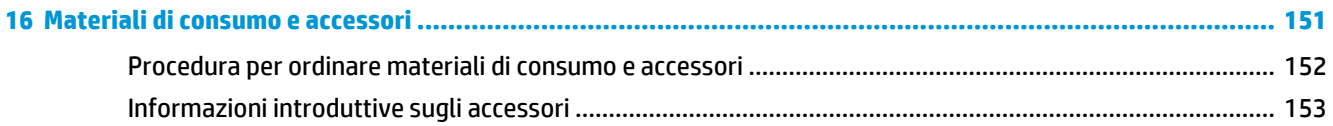

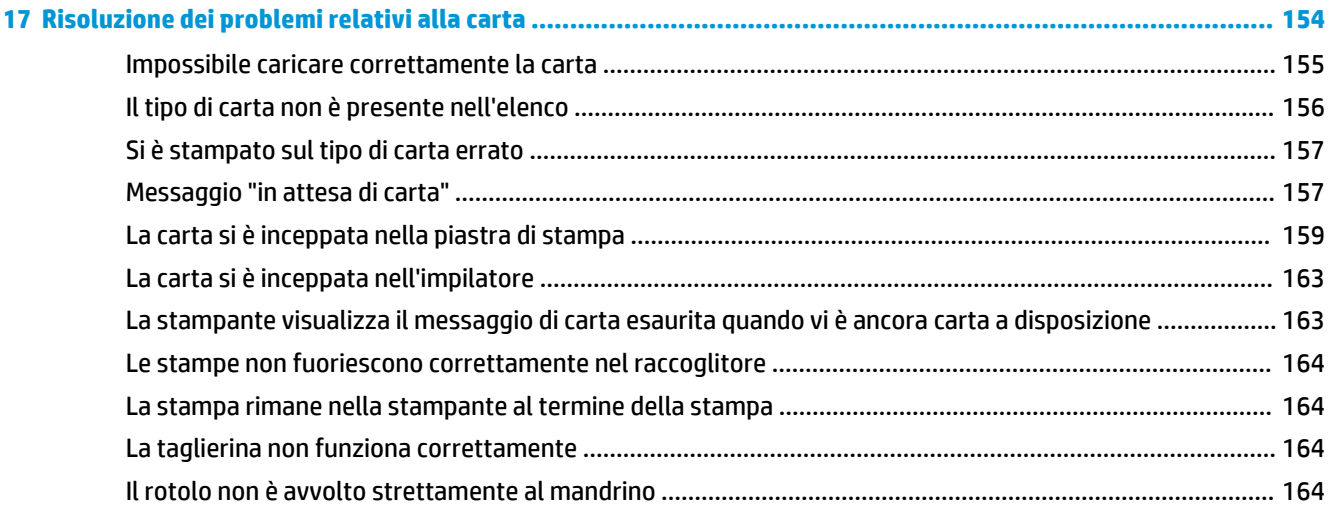

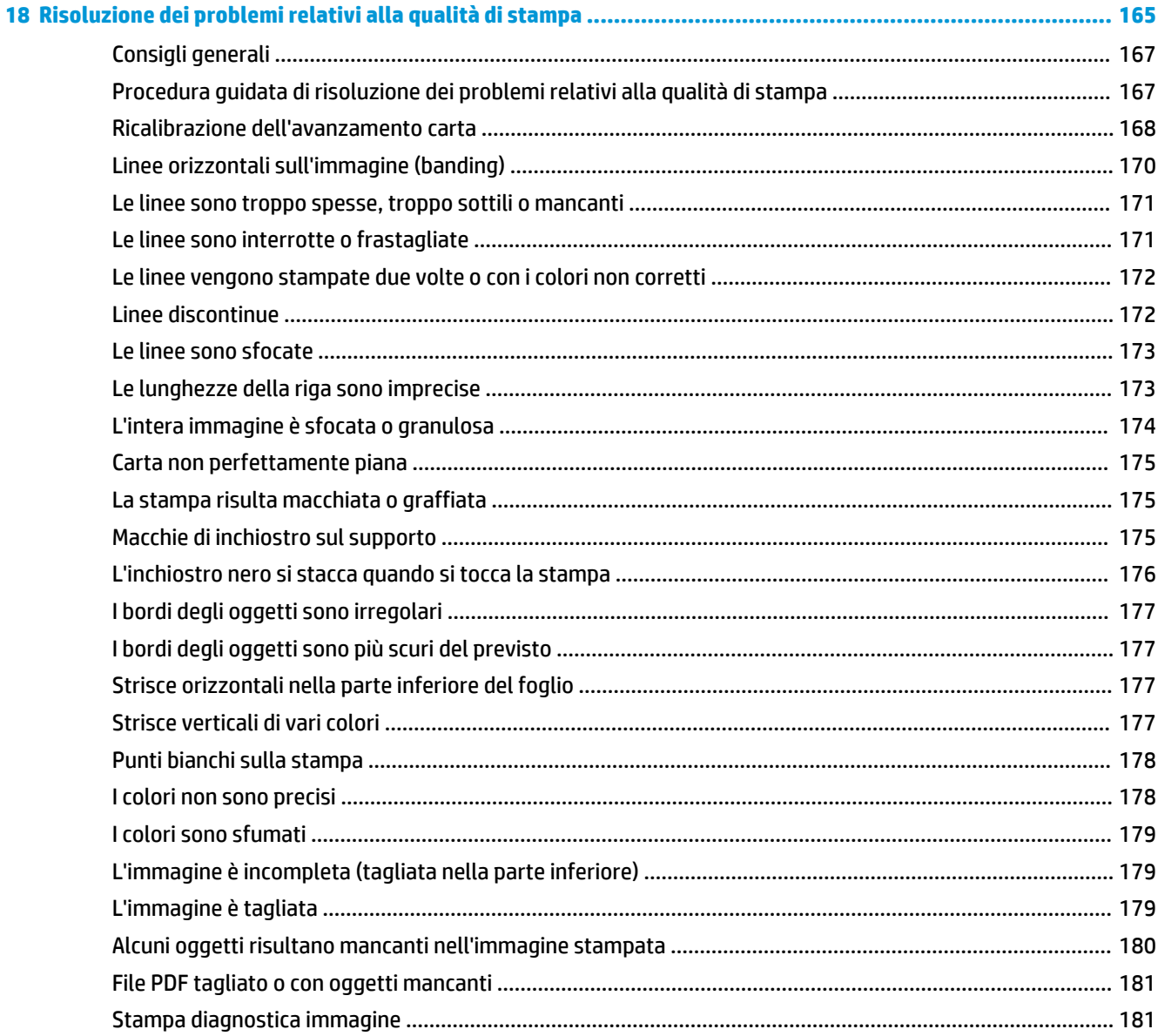

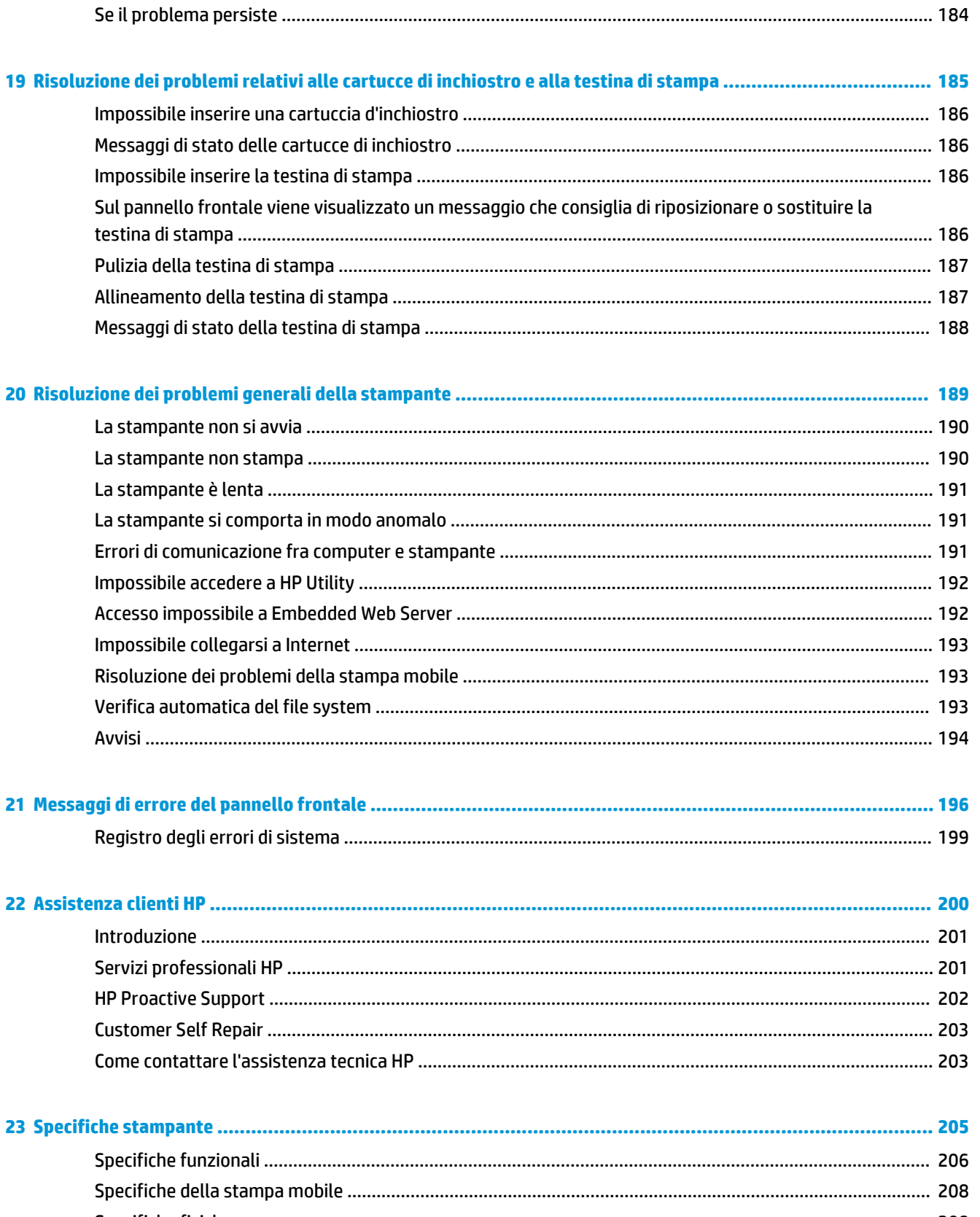

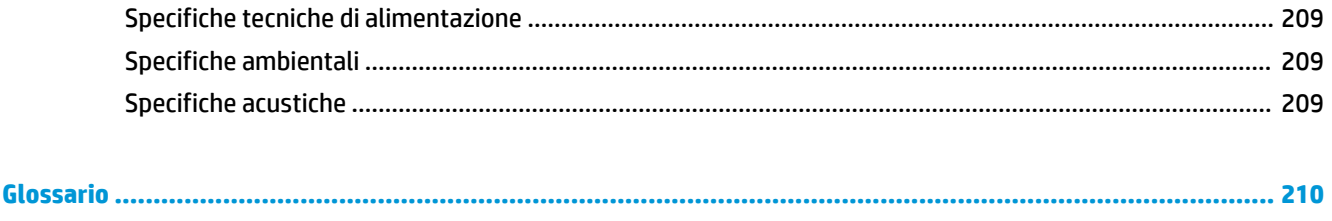

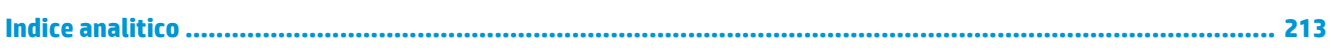

# <span id="page-10-0"></span>**1 Introduzione**

- [Precauzioni per la sicurezza](#page-11-0)
- [HP Start-Up Kit](#page-12-0)
- [Utilizzo della Guida](#page-12-0)
- [Modelli di stampante](#page-13-0)
- [Funzioni principali della stampante](#page-15-0)
- [Componenti principali della stampante](#page-16-0)
- [Il pannello frontale](#page-18-0)
- [Software della stampante](#page-21-0)
- [Stampa mobile e servizi Web](#page-22-0)
- [Abilitare la stampa da e-mail](#page-22-0)
- [Accensione e spegnimento della stampante](#page-22-0)
- [Stampe interne della stampante](#page-23-0)

# <span id="page-11-0"></span>**Precauzioni per la sicurezza**

Per utilizzare la stampante in sicurezza, attenersi sempre alle avvertenze e alle precauzioni riportate di seguito. Eseguire solo le operazioni o le procedure descritte in questo documento per evitare rischi di decesso, lesioni personali gravi o incendi.

#### **Collegamento alla rete elettrica**

- Utilizzare la tensione di alimentazione specificata sull'etichetta. Non sovraccaricare la presa elettrica della stampante collegando più periferiche. L'inosservanza di questa istruzione può causare incendi o pericolo di scosse elettriche.
- Accertarsi di collegare la stampante a una presa elettrica dotata di messa a terra. In caso contrario potrebbero verificarsi scosse elettriche, incendi e interferenze elettromagnetiche.
- Utilizzare solo il cavo di alimentazione fornito da HP con la stampante. Non danneggiare, tagliare o riparare il cavo di alimentazione. Un cavo di alimentazione danneggiato può provocare incendi e scosse elettriche. Sostituire un cavo di alimentazione danneggiato con un altro cavo approvato da HP.
- Inserire saldamente il cavo di alimentazione nella presa a muro e nell'ingresso della stampante. Una connessione non eseguita correttamente può causare incendi o scosse elettriche.
- Non toccare mai il cavo di alimentazione con le mani bagnate. L'inosservanza di questa istruzione può comportare un pericolo di scosse elettriche.
- Osservare tutte le avvertenze e le istruzioni indicate sulla stampante.

#### **Funzionamento della stampante**

- Non mettere a contatto metalli o liquidi (tranne quelli utilizzati nei kit di pulizia HP) con le parti interne della stampante: Questo potrebbe causare incendi, scosse elettriche o altre situazioni pericolose.
- Non toccare mai l'interno della stampante mentre è in funzione. Le parti mobili interne potrebbero causare danni alla persona.
- Lasciare sempre acceso il sistema di ventilazione nell'ambiente di stampa.
- Prima di effettuare la pulizia, scollegare la stampante dalla presa a muro.

#### **Manutenzione della stampante**

- All'interno della stampante non sono presenti parti riparabili dall'operatore. Per l'assistenza, rivolgersi a personale qualificato. Contattare il servizio di assistenza HP locale (vedere Come contattare [l'assistenza tecnica HP a pagina 203](#page-212-0)).
- Non smontare o riparare la stampante da soli. All'interno della stampante sono presenti componenti che funzionano a tensioni pericolose in grado di causare incendi o scosse elettriche.
- Le lame interne della ventola sono parti in movimento pericolose. Scollegare la stampante prima di eseguire interventi di assistenza.

#### <span id="page-12-0"></span>**Attenzione**

Spegnere la stampante e staccare il cavo di alimentazione dalla presa elettrica nei seguenti casi:

- In presenza di fumo o odori insoliti provenienti dalla stampante
- Se la stampante produce un rumore insolito, non udibile durante il normale funzionamento dell'apparecchio
- Se un pezzo di metallo o un liquido (diverso da quello utilizzato per la manutenzione e la pulizia ordinarie) entra in contatto con le parti interne della stampante
- in caso di temporale:
- durante un interruzione di corrente.
- Il cavo di alimentazione è danneggiato
- La stampante è stata fatta cadere
- La stampante non funziona normalmente

# **HP Start-Up Kit**

HP Start-Up Kit è il DVD in dotazione con la stampante; contiene il software e la documentazione della stampante.

# **Utilizzo della Guida**

Questa guida può essere scaricata dal Centro assistenza HP (vedere [Centro di assistenza HP a pagina 201\)](#page-210-0).

### **Introduzione**

Il capitolo fornisce una breve panoramica introduttiva sulla stampante e sulla documentazione relativa, utile per i nuovi utenti.

### **Utilizzo e manutenzione**

I capitoli di questa sezione aiutano l'utente nell'esecuzione delle normali procedure di stampa e includono i seguenti argomenti.

- [Installazione del software a pagina 16](#page-25-0)
- [Impostazione della stampante a pagina 21](#page-30-0)
- [Configurazione di rete a pagina 31](#page-40-0)
- [Personalizzazione della stampante a pagina 43](#page-52-0)
- [Gestione della carta a pagina 49](#page-58-0)
- [Utilizzo di due rotoli \(serie T1500\) a pagina 67](#page-76-0)
- [Stampa a pagina 69](#page-78-0)
- [Soluzioni "mobile" per la stampa a pagina 88](#page-97-0)
- [Gestione della coda dei processi \(serie T920 PS, T930, T930 PS eT1500\) a pagina 90](#page-99-0)
- <span id="page-13-0"></span>[Gestione del colore a pagina 99](#page-108-0)
- [Esempi pratici di stampa a pagina 110](#page-119-0)
- [Recupero delle informazioni sull'utilizzo della stampante a pagina 127](#page-136-0)
- [Gestione delle cartucce di inchiostro e della testina di stampa a pagina 131](#page-140-0)
- [Manutenzione della stampante a pagina 145](#page-154-0)

### **Risoluzione dei problemi**

I capitoli di questa sezione consentono di risolvere i problemi che possono verificarsi durante la stampa e includono i seguenti argomenti.

- [Risoluzione dei problemi relativi alla carta a pagina 154](#page-163-0)
- [Risoluzione dei problemi relativi alla qualità di stampa a pagina 165](#page-174-0)
- [Risoluzione dei problemi relativi alle cartucce di inchiostro e alla testina di stampa a pagina 185](#page-194-0)
- [Risoluzione dei problemi generali della stampante a pagina 189](#page-198-0)
- [Messaggi di errore del pannello frontale a pagina 196](#page-205-0)

### **Accessori, assistenza e specifiche**

I capitoli [Materiali di consumo e accessori a pagina 151,](#page-160-0) [Assistenza clienti HP a pagina 200](#page-209-0) e [Specifiche](#page-214-0) [stampante a pagina 205](#page-214-0) contengono informazioni di riferimento, tra cui l'assistenza clienti, le specifiche della stampante e i numeri di parte dei tipi di supporto, delle cartucce di inchiostro e degli accessori.

### **Glossario**

Nel [Glossario a pagina 210](#page-219-0) sono contenute le definizioni dei termini HP e relativi alla stampa utilizzati nella presente documentazione.

### **Indice**

Oltre al sommario, è incluso un indice alfabetico per semplificare la ricerca degli argomenti.

### **Avvertimenti e precauzioni**

Nel presente manuale vengono utilizzati i seguenti simboli per garantire l'utilizzo appropriato della stampante ed evitarne il danneggiamento. Attenersi alle istruzioni contrassegnate da questi simboli.

AVVERTENZA! La mancata osservanza delle istruzioni contrassegnate da questo simbolo potrebbe causare gravi lesioni personali o il decesso.

**ATTENZIONE:** La mancata osservanza delle istruzioni contrassegnate da questo simbolo potrebbe causare lesioni lievi alla persona o il danneggiamento della stampante.

# **Modelli di stampante**

Questa guida analizza i seguenti modelli della stampante, in genere facendo riferimento ai nomi abbreviati per esigenze di concisione.

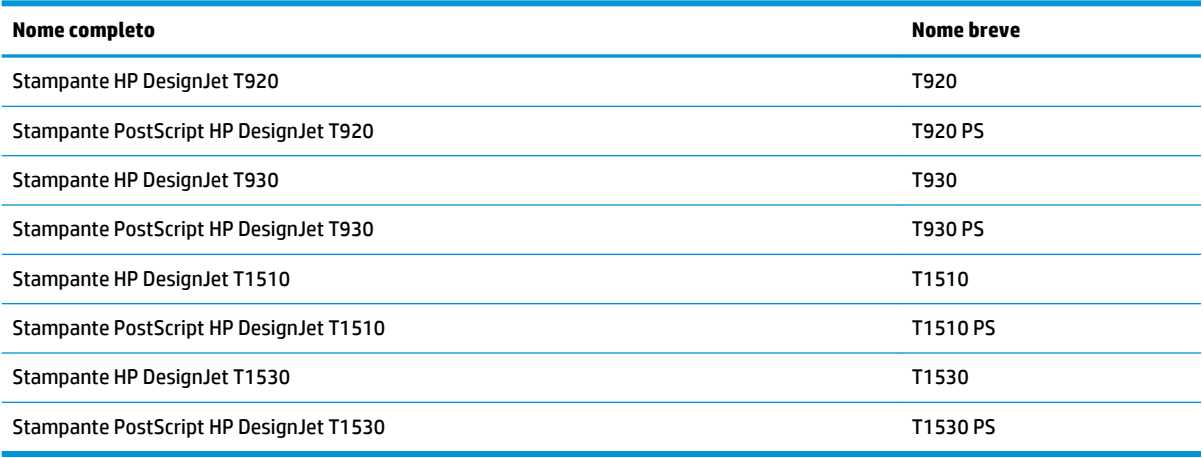

# <span id="page-15-0"></span>**Funzioni principali della stampante**

Questa stampante a getto di inchiostro a colori è stata progettata per stampare immagini di alta qualità su carta con larghezza massima di 914 mm. Alcune funzionalità principali relative alla stampante sono illustrate di seguito:

- Impilatore integrato per formati carta da A4/A a orientamento verticale a formati A0/E, con capacità fino a un massimo di 50 fogli formato A1/D
- Caricamento rotolo e fogli singoli dalla parte anteriore della stampante
- Due rotoli con cambio automatico per alte tirature di stampa non presidiata (solo serie T1500)
- Sistema a sei inchiostri
- Testina di stampa integrata, 28 mm di larghezza, con doppi ugelli per il nero che migliorano la velocità e la qualità
- Pannello frontale a sfioramento a colori, con un'intuitiva interfaccia utente grafica
- Risoluzione di stampa fino a 2400 x 1200 dpi ottimizzati, a partire da un input di 1200 x 1200 dpi
- Economode per contenere i costi di stampa
- È possibile gestire il prodotto dal pannello frontale incorporato oppure da un computer remoto tramite Embedded Web Server o HP Utility
- Include funzionalità che richiedono la connessione al Web, quali aggiornamenti automatici del firmware, HP Print e la stampa mobile che include funzionalità che richiedono la connessione al Web e così via.
- Stampa senza driver con AirPrint
- Flessibilità e caricamento automatico della carta, vedere [Gestione della carta a pagina 49,](#page-58-0) con informazioni e preimpostazioni accessibili dal pannello frontale
- Funzionalità di riproduzione precisa e coerente del colore con calibrazione del colore
- Emulazioni dei colori, vedere [Emulazione stampante a pagina 103](#page-112-0)
- Stampa manuale con l'impilatore aperto per una migliore gestione dei processi speciali su carta fotografica
- Funzioni ad alta produttività, quali anteprima e annidamento dei processi con Embedded Web Server della stampante (solo serie T1500)
- Informazioni sull'utilizzo della carta e dell'inchiostro disponibili tramite Embedded Web Server, vedere [Accesso all'Embedded Web Server a pagina 44](#page-53-0)
- Accesso al supporto online
- margine di 3 mm disponibile come opzione
- Funzioni di stampa avanzate (ad esempio la stampa con il PIN)

# <span id="page-16-0"></span>**Componenti principali della stampante**

La vista frontale e quella posteriore illustrate di seguito mostrano i componenti principali della stampante.

### **Vista frontale**

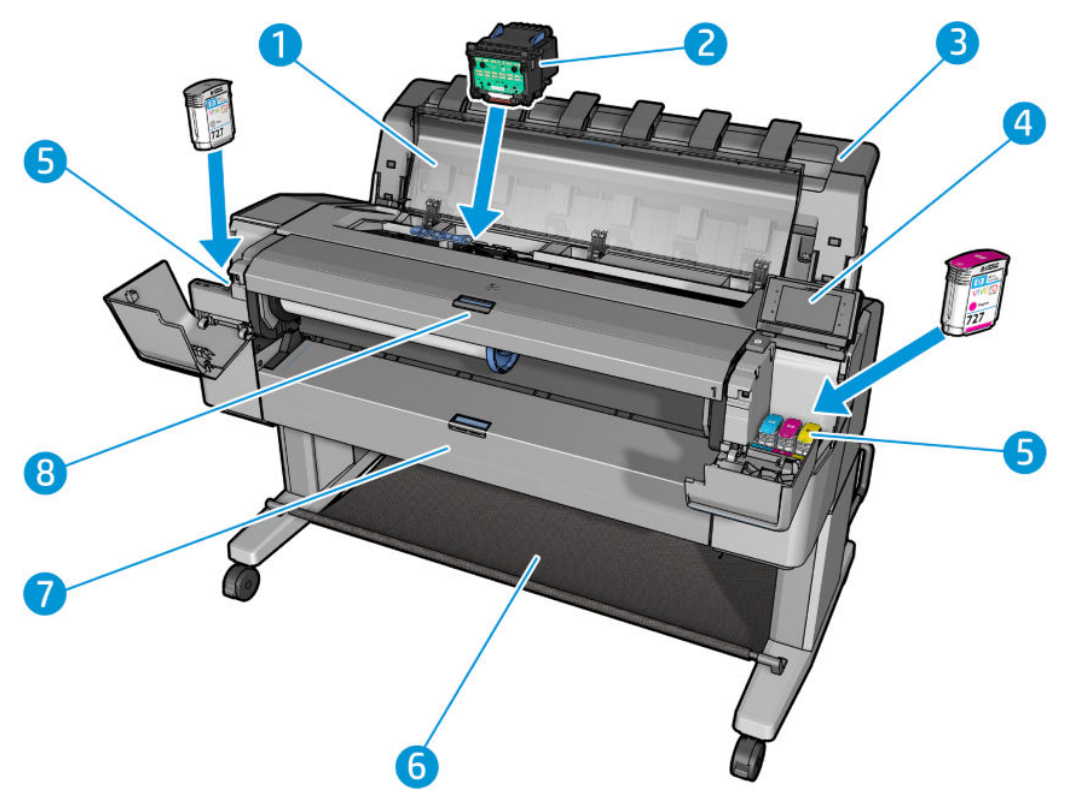

- **1.** Finestra
- **2.** Testina di stampa
- **3.** Impilatore
- **4.** Pannello frontale
- **5.** Cartucce inchiostro
- **6.** Raccoglitore
- **7.** Coperchio rotolo inferiore (solo serie T1500)
- **8.** Coperchio rotolo superiore

# **Vista posteriore**

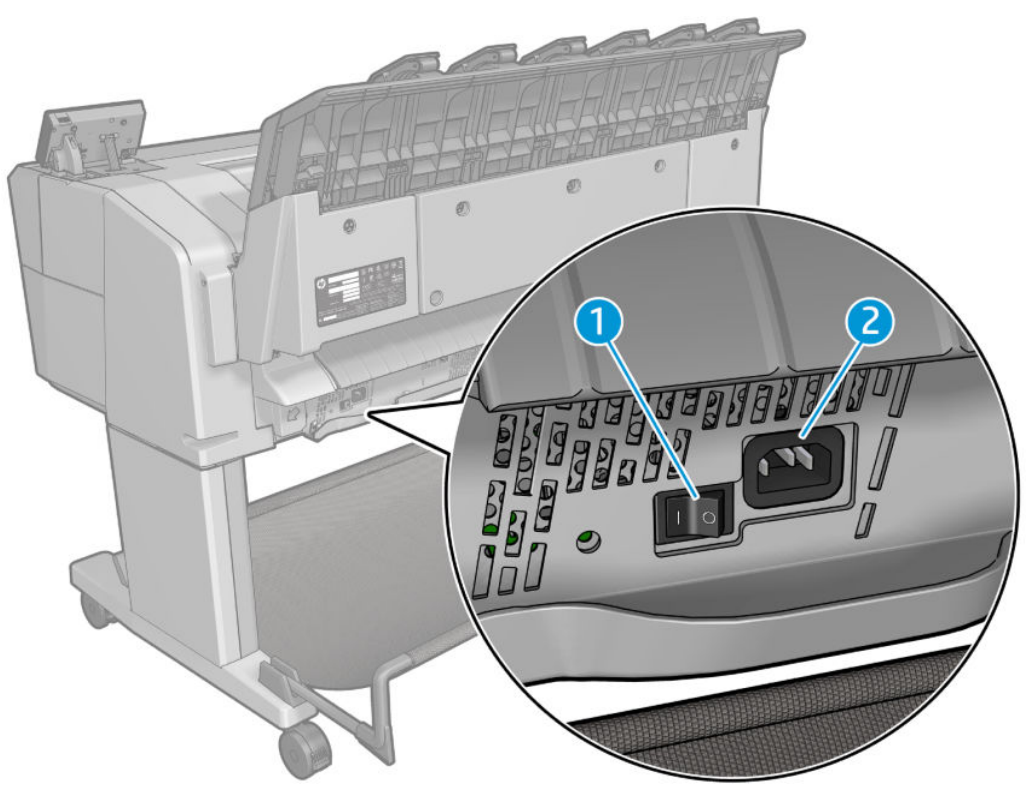

- **1.** Interruttore di alimentazione
- **2.** Presa di alimentazione

### <span id="page-18-0"></span>**Porte di comunicazione**

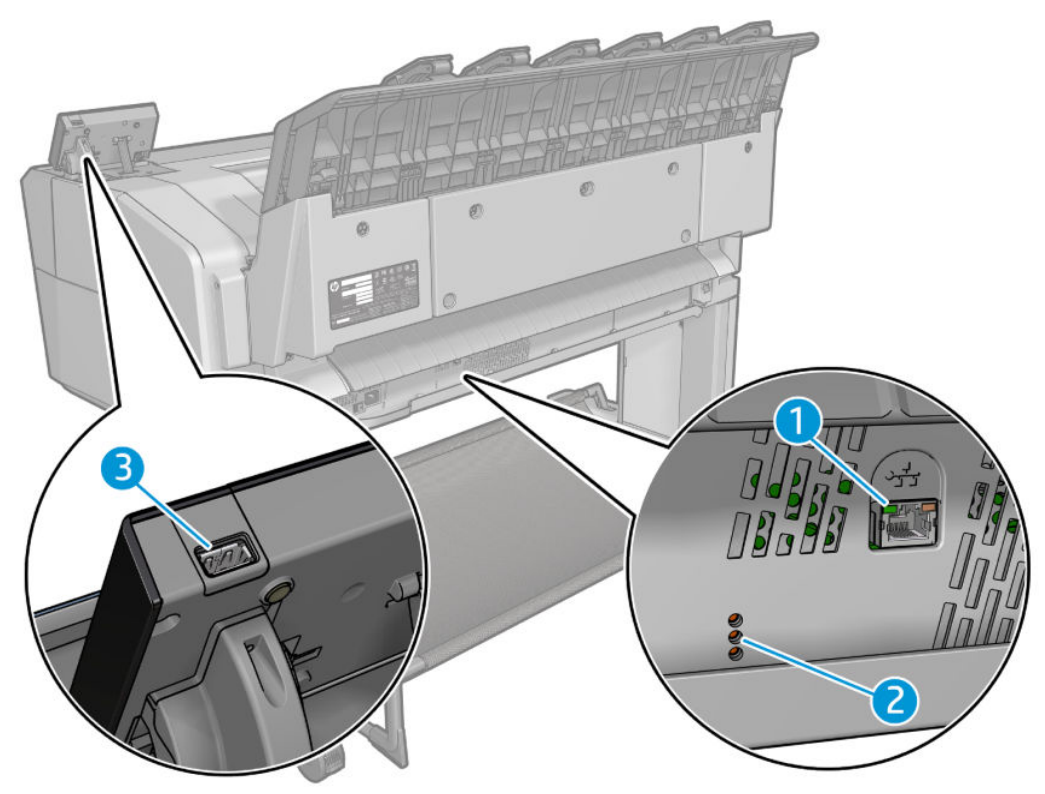

- **1.** Porta Gigabit Ethernet, per la connessione a una rete
- **2.** LED di diagnostica, utilizzati dai tecnici dell'assistenza
- **3.** Porta host Hi-Speed USB, per il collegamento di un'unità flash USB

# **Il pannello frontale**

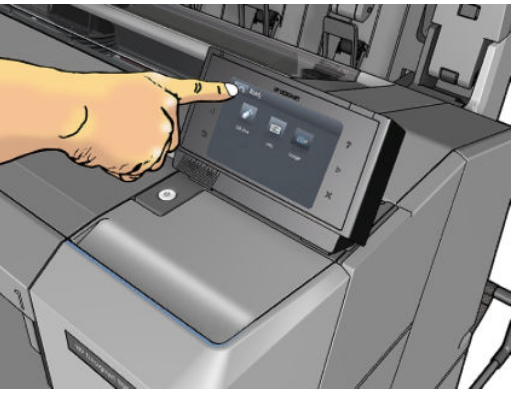

Il pannello frontale si trova sulla parte anteriore destra della stampante Consente di controllare tutte le funzionalità della stampante: Dal pannello frontale è possibile copiare, eseguire scansioni o stampare, visualizzare informazioni sulla stampante, modificare impostazioni, eseguire calibrazioni e test e così via. Sul pannello frontale vengono inoltre visualizzati eventuali avvisi per gli utenti (avvertenze e messaggi di errore). Nel presente manuale sono reperibili informazioni relative a utilizzi specifici del pannello frontale.

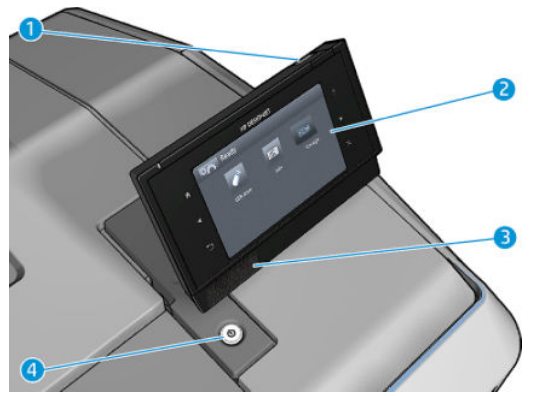

- **1.** Porta host Hi-Speed USB, per il collegamento di un'unità flash USB contenente i file da stampare. Quando è inserita un'unità flash USB, sulla schermata iniziale del pannello frontale viene visualizzata l'icona USB  $\rightarrow$ .
- **2.** Pannello frontale: uno schermo a sfioramento con un'interfaccia utente grafica.
- **3.** Altoparlante.
- **4.** Tasto Alimentazione, che consente di accendere o spegnere la stampante. Questo tasto è illuminato quando la stampante è accesa e lampeggia quando la stampante è in modalità di sospensione.

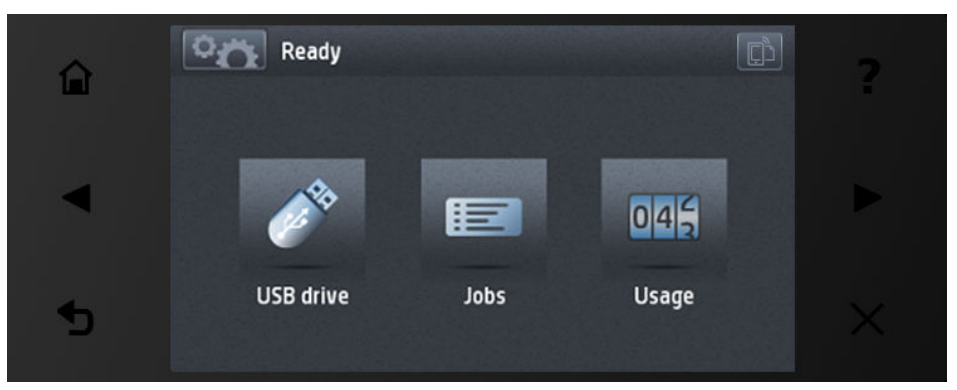

Il pannello frontale è dotato di un'ampia area centrale per la visualizzazione delle icone e delle informazioni dinamiche. Sul lato destro e sinistro è possibile visualizzare fino a sei icone fisse, in momenti diversi. Solitamente non vengono visualizzate nello stesso momento.

#### **Icone fisse a sinistra e a destra**

- Premere **per tornare alla schermata iniziale.**
- Premere per visualizzare le informazioni relative alla schermata corrente.
- Premere per tornare alla voce precedente.
- $Premere$  per andare alla voce successiva.
- Premere per tornare alla schermata precedente. Tale operazione non annulla le modifiche apportate nella schermata corrente.
- Premere **X** per annullare la procedura corrente.
- Premere **Dela per visualizzare l'indirizzo e-mail della stampante**

#### **Icone dinamiche della schermata iniziale**

●

I seguenti elementi vengono visualizzati solo nella schermata iniziale:

- **Premere** per visualizzare le informazioni relative allo stato della stampante, modificare le impostazioni di quest'ultima o avviare operazioni quali il caricamento della carta o la sostituzione delle cartucce di inchiostro.
- A destra del pulsante indicato in precedenza è presente un messaggio che riporta lo stato della stampante o l'avviso corrente più importante.
	- Premere per stampare un file da un'unità flash USB. Vedere [Stampa a pagina 69.](#page-78-0)
- Premere **per visualizzare e gestire la coda del processo di stampa. Se sono presenti processi in**

attesa, viene visualizzata una piccola icona di avviso. Vedere [Gestione della coda dei processi \(serie](#page-99-0)  [T920 PS, T930, T930 PS eT1500\) a pagina 90.](#page-99-0)

- Premere  $\rightarrow$  per visualizzare le informazioni sull'unità flash USB. L'icona viene visualizzata solo quando è inserita un'unità flash USB.
- Premere per accedere alle applicazioni disponibili. Vedere [http://www.hp.com/go/](http://www.hp.com/go/designjeteprinters)

[designjeteprinters.](http://www.hp.com/go/designjeteprinters) Questa icona viene visualizzata solo quando sono installate una o più applicazioni.

### **Schermata delle informazioni**

Per visualizzare la schermata delle informazioni, premere **nella schermata iniziale.** 

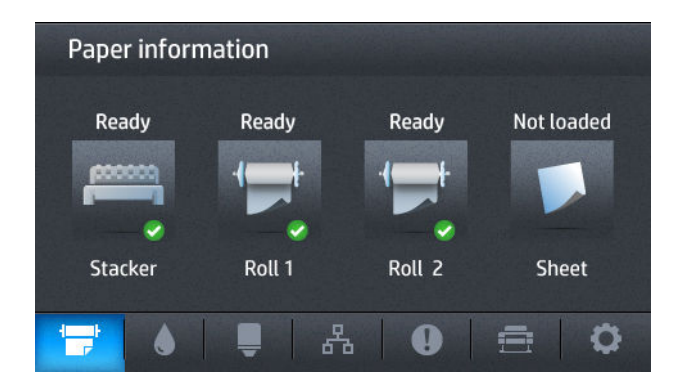

#### **Icone dinamiche della schermata delle informazioni**

- Premere  $\Box$  per informazioni sullo stato della carta.
- Premere **per informazioni sullo stato delle cartucce d'inchiostro.**
- Premere **per informazioni sullo stato della testina di stampa.**
- Premere  $\mathbb{R}$  per informazioni sullo stato della rete.
- <span id="page-21-0"></span>Premere **per visualizzare un elenco di avvisi.**
- Premere  $\Rightarrow$  per informazioni sulla stampante.
- Premere  $\bullet$  per visualizzare e modificare le impostazioni della stampante.

### **Modalità di sospensione**

La modalità di sospensione mette la stampante in uno stato energetico ridotto dopo un periodo di inattività, spegnendo il display del pannello anteriore per risparmiare energia. Da questa modalità è possibile attivare le funzioni della stampante, che può mantenere la connessione di rete riattivandosi solo in base a necessità. La stampante può essere riattivata dalla modalità di sospensione tramite il pulsante di alimentazione, inviando un processo di stampa oppure aprendo lo sportello, il coperchio del rotolo o dell'impilatore. La stampante si riattiva dopo qualche secondo, più rapidamente di quando è completamente spenta. Mentre si trova in modalità di sospensione, il pulsante di alimentazione lampeggia.

Per modificare il tempo di attesa prima dell'attivazione della modalità di sospensione, premere **paralità di par** 

quindi **Impostazione** > **Opzioni pannello frontale** > **Timeout per modo inattivo**. È possibile impostare il tempo su un intervallo compreso tra 1 e 240 minuti. Il valore predefinito è 30 minuti.

Il monitoraggio della stampante (con lo spooler di stampa) e la gestione stampante remota con HP Utility e Web JetAdmin continueranno ad essere disponibili durante la modalità di sospensione. Per consentire l'esecuzione di alcune operazioni di gestione remota, è possibile riattivare la stampante in remoto se necessario.

### **Software della stampante**

In dotazione con la stampante viene fornito il software seguente:

- Driver della stampante
- Embedded Web Server e, in alternativa, HP Utility consentono di effettuare le seguenti operazioni:
	- Gestione della stampante da un computer remoto (si consiglia di usare Embedded Web Server per questo scopo)
	- Visualizzazione dello stato delle cartucce di inchiostro, della testina di stampa e della carta
	- Aggiornamento del firmware della stampante; vedere [Aggiornamento del firmware a pagina 147](#page-156-0)
	- Esecuzione di calibrazioni e risoluzione dei problemi
	- Invio di lavori di stampa
	- Gestione della coda dei processi, vedere [Gestione della coda dei processi \(serie T920 PS, T930,](#page-99-0)  [T930 PS eT1500\) a pagina 90](#page-99-0)
	- Visualizzazione delle informazioni sulla contabilità dei processi; vedere Recupero delle [informazioni sull'utilizzo della stampante a pagina 127](#page-136-0)
	- Modifica di varie impostazioni della stampante
	- Gestione delle notifiche via posta elettronica
	- Modifica delle autorizzazioni e delle impostazioni di sicurezza

#### Vedere [Accesso all'Embedded Web Server a pagina 44](#page-53-0) e [Accesso a HP utility a pagina 44](#page-53-0).

<span id="page-22-0"></span>**W NOTA:** HP Utility in Mac OS X e HP DesignJet Utility in Windows hanno simili funzioni e in questa guida vi viene a volte fatto riferimento collettivamente con il nome di HP Utility.

**WE NOTA:** Di tanto in tanto vengono rese disponibili nuove versioni di tutto il software della stampante. Talvolta è possibile che sul sito Web di HP siano già disponibili versioni successive a quelle di alcune applicazioni software fornite insieme alla stampante.

# **Stampa mobile e servizi Web**

### **Soluzioni "mobile" per la stampa**

Con le soluzioni di stampa mobile HP è possibile stampare direttamente dallo smartphone o dal tablet in pochi semplici passi ovunque ci si trovi, utilizzando il sistema operativo del proprio dispositivo mobile o inviando un messaggio e-mail alla stampante con un allegato PDF.

- La stampa da iOS della Apple viene abilitata tramite AirPrint.
- Per la stampa Android, installare [https://play.google.com/store/apps/details?](https://play.google.com/store/apps/details?id=com.hp.android.printservice&hl=en) [id=com.hp.android.printservice&hl=en](https://play.google.com/store/apps/details?id=com.hp.android.printservice&hl=en) l'applicazione del servizio di stampa HP da Google Play, se non è già preinstallata nel dispositivo mobile.
- Per la stampa tramite e-mail accedere a HP Print, abilitare il servizio e recuperare l'indirizzo e-mail della stampante.

## **Abilitare la stampa da e-mail**

- **1.** Assicurarsi che la stampante sia collegata a Internet.
- **2.** Abilitare i servizi Web durante l'impostazione iniziale della stampante o successivamente toccando nella schermata iniziale e seguendo le istruzioni del pannello frontale. È possibile che sia necessario riavviare la stampante se è stato aggiornato il firmware.
- **3.** Operazione opzionale: Attivare l'account facendo clic sull'apposito collegamento ricevuto via e-mail. Se non si vede il messaggio nella posta in arrivo, controllare nella posta indesiderata.
- **4.** Operazione opzionale: Se si è l'amministratore della stampante, accedere a HP Connected [\(http://www.hpconnected.com](http://www.hpconnected.com)) per personalizzare l'indirizzo e-mail della stampante o gestire la protezione della stampante per la stampa remota.

È stata completata la configurazione dei servizi Web. HP Print è pronto all'uso. Per informazioni aggiornate, assistenza e condizioni d'uso di HP Connected, vedere il sito [http://www.hpconnected.com.](http://www.hpconnected.com) È inoltre possibile utilizzare gli aggiornamenti firmware automatici dopo aver seguito questa impostazione.

# **Accensione e spegnimento della stampante**

Se si desidera accendere, spegnere o reimpostare la stampante, il metodo consigliato è tramite il tasto Alimentazione sul pannello frontale.

Tuttavia, se si prevede di non utilizzare la stampante per un periodo prolungato o se il tasto Alimentazione sembra non funzionare, si consiglia di spegnerla utilizzando l'interruttore di accensione/spegnimento sul retro.

<span id="page-23-0"></span>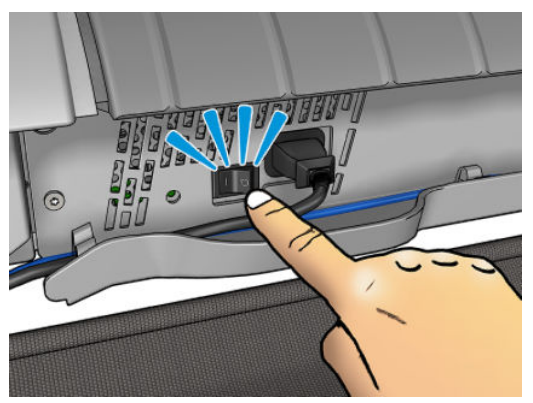

Per riaccendere la stampante, utilizzare l'interruttore di alimentazione sul retro.

Alla riaccensione, la stampante impiega circa tre minuti per effettuare l'inizializzazione e controllare e preparare la testina di stampa. La preparazione della testina di stampa richiede circa 75 secondi. Se la stampante è rimasta spenta per due o più settimane, la preparazione della testina di stampa potrebbe richiedere fino a 7 minuti, più 13 minuti se occorre eseguirne il ripristino.

Vedere anche [Modalità di sospensione a pagina 12.](#page-21-0)e [Modifica dell'impostazione di spegnimento automatico](#page-54-0) [a pagina 45.](#page-54-0)

## **Stampe interne della stampante**

Le stampe interne offrono vari tipi di informazioni sulla stampante. Possono essere richieste dal pannello frontale.

Prima di richiedere qualsiasi stampa interna, controllare che la stampante e la carta siano pronte per la stampa.

- La larghezza della carta caricata deve essere almeno A3 (420 mm) caricata in senso orizzontale, altrimenti potrebbe essere tagliata.
- Nel pannello frontale deve essere visualizzato il messaggio **Pronto**.

Per eseguire una stampa interna, premere , quindi , selezionare **Stampe interne**, quindi selezionare la stampa interna desiderata. Sono disponibili le seguenti stampe interne.

- Stampe demo illustrano alcune delle capacità della stampante
	- Stampa di una dimostrazione di un disegno
	- Stampa di una dimostrazione di rendering
	- Stampa di mappe GIS
- Stampe info utente
- I rapporti sull'utilizzo mostrano le stime (di cui non si garantisce la precisione) del numero totale di stampe, del numero di stampe per tipo di carta, del numero di stampe per opzione di qualità di stampa e della quantità totale di inchiostro utilizzato per ogni colore (solo serie T1500)
- La tavolozza HP-GL/2 mostra le definizioni di colore o scala di grigi nella tavolozza colori attualmente selezionata
- L'elenco dei font PostScript mostra i font PostScript disponibili (solo stampanti PostScript)
- Stampe info servizi
	- Stampare info correnti
	- Stampare info utilizzo
	- Stampare log eventi
	- Stampare stato calibraz.
	- Stampare configurazione connettività
	- Stampa di tutte le pagine (stampa tutti i rapporti indicati sopra)

# <span id="page-25-0"></span>**2 Installazione del software**

- [Collegamento della stampante alla rete](#page-26-0)
- [Collegamento di un computer alla stampante tramite rete \(Windows\)](#page-27-0)
- [Disinstallazione del software della stampante \(Windows\)](#page-28-0)
- [Collegamento di un computer alla stampante tramite rete \(Mac OS X\)](#page-28-0)
- [Disinstallazione del software della stampante \(Mac OS X\)](#page-29-0)

# <span id="page-26-0"></span>**Collegamento della stampante alla rete**

La configurazione della stampante avviene in modo automatico per la maggior parte delle reti, in modo analogo a qualsiasi computer della stessa rete. Alla prima connessione a una rete, questa procedura potrebbe richiedere alcuni minuti.

Una volta attivata la configurazione di rete, è possibile verificare l'indirizzo di rete della stampante dal pannello frontale premere  $\mathbf{Q}$ , quindi  $\mathbb{R}$ .

### **Configurazione di rete**

Per ulteriori informazioni sulla configurazione di rete corrente, andare al pannello frontale e premere **parte** 

quindi , infine **Connettività** > **Connettività di rete** > **Gigabit Ethernet** > **Modifica configurazione**. Da qui è possibile, anche se non normalmente necessario, modificare le impostazioni manualmente; è possibile eseguire l'operazione anche in remoto mediante l'Embedded Web Server.

**SUGGERIMENTO:** Potrebbe risultare utile stampare la configurazione di rete completa della stampante. Questa operazione può essere eseguita dal pannello frontale: premere **Carra, quindi que infine Stampe interne** > **Stampe info servizi** > **Stampare config. conness.**. Se non si stampa la configurazione di rete completa, si consiglia di prendere nota del nome della rete e dell'indirizzo IP della stampante.

Nell'eventualità di un'errata configurazione, è possibile ripristinare le impostazioni di rete predefinite dal pannello frontale premere  $\circ$  , quindi  $\circ$ , infine **Connettività** > **Connettività di rete** > **Avanzate** > **Ripristina impostazioni predefinite**. È quindi necessario riavviare la stampante. Questa operazione consente di ottenere in modo automatico una configurazione di rete funzionante per la maggior parte delle reti. Le altre impostazioni della stampante non vengono modificate.

### **Utilizzo di IPv6**

La stampante supporta quasi tutte le funzioni di connettività di rete con IPv6, analogamente a quanto avviene con IPv4. Per utilizzare al meglio IPv6, potrebbe essere necessario connettere la stampante a una rete IPv6 che includa router e server IPv6.

Nella maggior parte delle reti IPv6, la configurazione della stampante avviene in modo automatico come indicato di seguito, senza intervento da parte dell'utente:

- **1.** La stampante si assegna automaticamente un indirizzo IPv6 link-local (che inizia con "fe80::").
- **2.** La stampante si assegna automaticamente indirizzi IPv6 stateless, come indicato da tutti i router IPv6 della rete.
- **3.** Se non è possibile assegnare indirizzi IPv6 stateless, la stampante tenterà di ottenere gli indirizzi IPv6 tramite DHCPv6. Tale operazione verrà eseguita anche quando richiesta dai router.

È possibile utilizzare gli indirizzi IPv6 stateless e DHCPv6 per accedere alla stampante e tale operazione risulta corretta per la maggior parte delle reti IPv6.

L'indirizzo IPv6 link-local funziona unicamente nella sottorete locale. Benché sia possibile accedere alla stampante con questo indirizzo, tale operazione non è consigliata.

È possibile assegnare un indirizzo IPv6 manuale alla stampante, utilizzando il pannello frontale o Embedded Web Server. È anche possibile disattivare completamente IPv6 nella stampante. Tuttavia, dal momento che non è possibile disattivare IPv4 nella stampante, non è possibile configurare quest'ultima solo come IPv6.

- <span id="page-27-0"></span>**X NOTA:** In un normale utilizzo di IPv6, la stampante avrà più indirizzi IPv6, anche se dispone di un solo indirizzo IPv4.
- **SUGGERIMENTO:** Si consiglia di assegnare un nome alla stampante. Questa operazione può essere effettuata dal pannello frontale o, più facilmente, dall'Embedded Web Server.

**SUGGERIMENTO:** In genere risulta più semplice utilizzare IPv4 a meno che non sia specificatamente necessario utilizzare IPv6.

In Microsoft Windows Vista, Microsoft Windows Server 2008, nelle versioni più recenti di Windows e nelle nuove periferiche di stampa e imaging di HP, IPv6 è attivato per impostazione predefinita. Per ulteriori informazioni su IPv6, vedere [http://h20000.www2.hp.com/bc/docs/support/SupportManual/c00840100/](http://h20000.www2.hp.com/bc/docs/support/SupportManual/c00840100/c00840100.pdf) [c00840100.pdf](http://h20000.www2.hp.com/bc/docs/support/SupportManual/c00840100/c00840100.pdf). In questo documento viene illustrato il ruolo fondamentale rivestito dalla risoluzione dei nomi nei metodi di transizione Dual-Stack. Utilizzando l'algoritmo di risoluzione dei nomi in Windows, il documento analizza vari ambienti di rete e studia in che modo l'introduzione di indirizzi IPv6 instradabili inciderà sulle applicazioni di rete. Vengono inoltre analizzati DHCPv6, SLAAC e l'impatto su DNS e forniti alcuni consigli.

### **Utilizzo di IPSec**

La stampante in uso supporta IPSec.

Tuttavia, per ottenere una corretta configurazione IPSec è necessaria una profonda conoscenza della rete e ciò esula dall'ambito del presente documento. Per un corretto funzionamento di IPSec, la configurazione IPSec della stampante deve corrispondere precisamente a quella delle altre periferiche di rete. Eventuali discrepanze impediranno la comunicazione con la stampante, pertanto occorrerà correggere la configurazione oppure disattivare IPSec. Per ulteriori informazioni sulla configurazione IPsec, scaricare il file **IPsec\_Admin\_Guide.pdf** da <http://www.hp.com/go/T920/manuals> o [http://www.hp.com/go/T1500/](http://www.hp.com/go/T1500/manuals) [manuals.](http://www.hp.com/go/T1500/manuals)

## **Collegamento di un computer alla stampante tramite rete (Windows)**

Le istruzioni riportate di seguito si riferiscono alla stampa dalle applicazioni software tramite un driver della stampante. Vedere *[Stampa a pagina 69](#page-78-0)* per le modalità di stampa alternative.

Prima di iniziare, controllare l'apparecchiatura:

- La stampante deve essere configurata e accesa.
- Il router o lo switch Ethernet deve essere acceso e funzionare correttamente.
- La stampante e il computer devono essere connessi alla rete (vedere [Collegamento della stampante](#page-26-0)  [alla rete a pagina 17\)](#page-26-0).

Ora è possibile procedere all'installazione del software e alla connessione della stampante.

#### **Installazione del software della stampante**

- **1.** Prendere nota dell'indirizzo IP della stampante visualizzato nel pannello frontale (vedere [Accesso](#page-53-0)  [all'Embedded Web Server a pagina 44\)](#page-53-0).
- **2.** Inserire il DVD *HP Start-up Kit* nel computer. Se il DVD non si avvia automaticamente, eseguire il programma **setup.exe** nella cartella root del DVD.
- **3.** Individuare e premere il pulsante di **installazione del software**.

<span id="page-28-0"></span>**4.** Premere il pulsante **installazione del software** e selezionare la stampante dall'elenco di stampanti in rete visualizzate, identificandola mediante l'indirizzo IP se necessario.

Se il computer non rileva stampanti nella rete, viene visualizzata la finestra **Impossibile trovare la stampante** che consente di ricercare la stampante. Se è attivo un firewall, potrebbe essere necessario disabilitarlo temporaneamente per poter rilevare la stampante. È possibile inoltre cercare la stampante in base al nome host, all'indirizzo IP o a quello MAC.

In alcuni casi, se la stampante si trova in una sottorete diversa da quella del computer, l'unica soluzione possibile è specificarne l'indirizzo IP.

**5.** Seguire le istruzioni visualizzate sullo schermo per installare i driver della stampante e altro software HP, ad esempio HP DesignJet Utility.

# **Disinstallazione del software della stampante (Windows)**

- **1.** Inserire il DVD *HP Start-up Kit* nell'apposita unità. Se il DVD non si avvia automaticamente, eseguire il programma **setup.exe** nella cartella root del DVD.
- **2.** Individuare e premere il pulsante di **installazione del software**.
- **3.** Premere il pulsante **Installa software** e seguire le istruzioni visualizzate sullo schermo per disinstallare il software della stampante.

## **Collegamento di un computer alla stampante tramite rete (Mac OS X)**

In Mac OS X, è possibile connettere la stampante a una rete utilizzando i seguenti metodi:

- Boniour
- TCP/IP
- **SUGGERIMENTO:** Bonjour è consigliato per una rete locale; TCP/IP è consigliato per altre reti.

Le istruzioni riportate di seguito si riferiscono alla stampa dalle applicazioni software tramite un driver della stampante. Vedere [Stampa a pagina 69](#page-78-0) per le modalità di stampa alternative.

Prima di iniziare, controllare l'apparecchiatura:

- La stampante deve essere configurata e accesa.
- Il router o lo switch Ethernet deve essere acceso e funzionare correttamente.
- La stampante e il computer devono essere collegati alla rete (cablata o wireless). Vedere [Collegamento](#page-26-0) [della stampante alla rete a pagina 17](#page-26-0).

Ora è possibile procedere all'installazione del software e alla connessione della stampante.

- **1.** Sul pannello frontale, premere  $\otimes$ , quindi  $\otimes$ . Prendere nota del nome del servizio mDNS della stampante.
- **2.** Inserire il DVD *HP Start-up Kit* nell'apposita unità.
- **3.** Aprire l'icona del DVD sul desktop.
- <span id="page-29-0"></span>**4.** Si apre Il browser Web in uso per visualizzare la restante procedura di installazione del software. È necessario fare clic su tale procedura. **Scarica il programma di installazione OS X**. Al termine del download, aprire il software di installazione per installare tutti i componenti richiesti sul sistema in uso.
- **5.** Una volta installato il software della stampante, HP Printer Setup Assistant viene avviato automaticamente per impostare una connessione alla stampante. Seguire le istruzioni visualizzate.
- **6.** Quando viene visualizzata la schermata Seleziona stampante, ricercare il nome del servizio mDNS della stampante (annotato nel passaggio 1) nella colonna Nome stampante.
	- Se viene individuato il nome corretto, scorrere lateralmente fino a visualizzare la colonna Tipo di Collegamento e verificare che sia riportato **Bonjour**. Quindi evidenziare la riga corrispondente oppure continuare a ricercare verso il basso dell'elenco.
	- Se non si riesce a trovare il nome della stampante, fare clic su **Continua** ed eseguire la configurazione manualmente nelle Preferenze di Sistema in un secondo momento.

#### Fare clic su **Continua**.

- **7.** Continuare a seguire le istruzioni visualizzate.
- **8.** Al termine delle operazioni di HP Utility Setup Assistant, è possibile rimuovere il DVD dalla relativa unità.

Se il driver della stampante è già installato, HP Printer Setup Assistant può essere eseguito in qualsiasi momento dal DVD.

# **Disinstallazione del software della stampante (Mac OS X)**

- **1.** Inserire il DVD *HP Start-up Kit* nell'apposita unità.
- **2.** Aprire l'icona del DVD sul desktop.
- **3.** Aprire il programma di disinstallazione **Mac OS X HP DesignJet** e seguire le istruzioni visualizzate sullo schermo per disinstallare il software della stampante.

Per eliminare la coda di stampa, selezionare la finestra di dialogo **Stampa e Fax** dalle preferenze di sistema. Selezionare il nome della stampante, quindi fare clic sul pulsante **–**.

# <span id="page-30-0"></span>**3 Impostazione della stampante**

- [Introduzione](#page-31-0)
- [Impostazione dei servizi Web](#page-31-0)
- [Configurazione manuale dei servizi Web](#page-31-0)
- [Opzioni di idoneità della carta](#page-33-0)
- [Disattivazione e attivazione della funzione di annidamento \(serie T1500\)](#page-34-0)
- [Attivazione e disattivazione delle informazioni sull'utilizzo](#page-35-0)
- [Attivazione e disattivazione delle notifiche e-mail](#page-36-0)
- [Attivazione o disattivazione degli avvisi](#page-36-0)
- [Controllo dell'accesso alla stampante](#page-37-0)
- [Richiesta dell'ID account \(serie T1500\)](#page-38-0)
- [Impostazione delle preferenze del driver Windows](#page-39-0)

# <span id="page-31-0"></span>**Introduzione**

In questo capitolo vengono descritte le varie impostazioni della stampante configurabili dall'amministratore al momento dell'assemblaggio e dell'approntamento di una nuova stampante.

## **Impostazione dei servizi Web**

La stampante può connettersi a Internet per trarre vantaggio dei diversi servizi Web (vedere anche Stampa [mobile e servizi Web a pagina 13\)](#page-22-0):

- Aggiornamenti automatici del firmware
- Utilizzo di HP ePrint per stampare tramite e-mail

Per impostare la stampante per i servizi Web, attenersi alle procedure spiegate in modo più dettagliato di seguito:

- **1.** Assicurarsi che la stampante sia collegata a Internet.
- **2.** Eseguire la procedura di connettività guidata: sul pannello frontale, premere **C<sub>2</sub>, dent**e , quindi **Connettività** > **Connettività guidata**.
- **W NOTA:** È possibile che sia necessario riavviare la stampante se è stato aggiornato il firmware.
- **SUGGERIMENTO:** Durante la procedura guidata, si consiglia di prendere nota del codice della stampante che viene visualizzato. Una pagina viene automaticamente stampata con l'indirizzo e-mail della stampante, istruzioni sulla modalità di utilizzo e di gestione della protezione.

È stata completata la configurazione dei servizi Web. HP Print è pronto all'uso.

Per informazioni aggiornate, assistenza e condizioni d'uso di HP Connected, visitare il relativo sito Web: <http://www.hpconnected.com> Controllare la disponibilità della propria regione.

# **Configurazione manuale dei servizi Web**

La procedura Connettività guidata (vedere *Impostazione dei servizi Web a pagina 22*) è in genere sufficiente per la configurazione dei servizi Web, ma ci sono anche altri servizi da configurare manualmente se lo si desidera.

### **Configurazione della connessione Internet della stampante**

È possibile configurare la connessione Internet della stampante da Embedded Web Server o dal pannello frontale.

**NOTA:** Se è stata impostata una password amministratore, verrà richiesta per modificare queste impostazioni. Pertanto, l'amministratore può impedire il collegamento della stampante a Internet, se lo desidera.

- **In Embedded Web Server:** selezionare **Impostazione** > **Connessione Internet**.
- **Utilizzando il pannello frontale:** premere , , quindi **Connettività** > **Connettività Internet**.

Sono disponibili le seguenti opzioni:

- **Connessione Internet**: il valore predefinito è **Sì**.
- **Proxy** > **Abilita proxy**: consente di abilitare o disabilitare un server proxy.
- **Proxy** > **Indirizzo proxy**: consente di immettere l'indirizzo proxy, che non è specificato per impostazione predefinita.
- **Proxy** > **Porta proxy**: consente di immettere il numero della porta proxy, che è uguale a zero per impostazione predefinita.
- **Proxy** > **Autenticazione proxy**: consente di abilitare o disabilitare l'autenticazione.
- **Proxy** > **Ripristina imp. predefinite**: consente di ripristinare le impostazioni predefinite.

In caso di problemi con la connessione Internet, vedere [Impossibile collegarsi a Internet a pagina 193](#page-202-0).

### **Configurazione degli aggiornamenti del firmware**

È possibile scegliere da Embedded Web Server o dal pannello frontale se e come scaricare gli aggiornamenti del firmware.

**MOTA:** Se è stata impostata una password amministratore, verrà richiesta per modificare queste impostazioni.

- **In Embedded Web Server:** selezionare **Impostazione** > **Aggiornamento firmware**.
- **Utilizzando il pannello frontale:** premere , , **Aggiornamenti** > **Aggiornamenti del firmware**.

Sono disponibili le seguenti opzioni:

- **Controlla**: se si seleziona **Automaticamente** (impostazione predefinita), la stampante controllerà automaticamente la disponibilità di nuovo firmware ogni settimana o dopo essere stata riavviata per la settima volta, a seconda della condizione che si verifica per prima. Se si seleziona **Manualmente**, la stampante non eseguirà il controllo automaticamente; è possibile controllare manualmente ogni volta che lo si desidera.
- **Scarica**: se si seleziona **Automaticamente** (impostazione predefinita), la stampante scaricherà automaticamente il nuovo firmware ogni volta che questo diventa disponibile. Se si seleziona **Manualmente**, verrà chiesto di approvare ogni download.
- **NOTA:** Scaricare il firmware non significa che è stato installato nella stampante. Per installare il nuovo firmware, è necessario confermare l'installazione manualmente.
- **Informazioni aggiornamento firmware**: fornisce informazioni sul firmware attualmente installato.
- **Cronologia aggiornamenti firmware**: mostra un elenco delle versioni del firmware che sono state installate nella stampante. Se la versione attualmente installata causa problemi, è in genere possibile reinstallare la versione immediatamente precedente.

### **Impostazione delle preferenze di stampa remota**

Sul pannello frontale, premere , , quindi **Impostazione** > **Preferenze di stampa** per definire le proprietà predefinite dei lavori inviati alla stampante da postazioni remote.

- <span id="page-33-0"></span>● **Margini stampante**: scegliere tra **Taglia da contenuti** e **Aggiungi a contenuto**.
- **Colore**: scegliere tra stampa a **colori**, in **scala di grigi** e in **bianco e nero**.
- **Qualità di stampa**: scegliere tra **Ottima**, **Normale** e **Veloce**.
- **Rotolo**: scegliere tra **Rotolo 1**, **Rotolo 2** e **Risparmia carta**, che consente di scegliere automaticamente il rotolo più stretto su cui sarà possibile stampare.
- **Processi di HP Print Center**: scegliere tra **In sospeso** e **Stampa diretta**. Per impostazione predefinita, i lavori nel cloud sono **In sospeso**. Se si sceglie **Stampa diretta**, il pannello frontale non chiede l'autorizzazione dell'utente prima di eseguire la stampa.

# **Opzioni di idoneità della carta**

### **Azione disallineamento carta**

Se il tipo di carta correntemente caricato nella stampante non è adatto per un particolare processo di stampa, la stampante può sospendere il processo finché non viene caricato il corretto tipo di carta oppure può ignorare il problema ed eseguire il processo di stampa sul tipo di carta caricato. La carta caricata può essere considerata inadatta per vari motivi:

- Il tipo di carta non è quello specificato per il processo
- L'origine della carta (rotoli 1 o 2 o fogli) non corrisponde a quella specificata per il processo
- Il formato della carta è di dimensioni inferiori rispetto a quello specificato per il processo

Dal pannello frontale è possibile impostare il comportamento della stampante in casi analoghi a questo.

- Premere , quindi , infine **Impostazione** > **Gestione processi** > **Azione disallineamento carta**  > **Stampa comunque** per stampare i processi su qualsiasi tipo di carta caricata. Questa è l'opzione predefinita quando si stampa da un'applicazione software o da Embedded Web Server; tale opzione non funziona quando si stampa da un'unità flash USB.
- Premere , quindi , infine **Impostazione** > **Gestione processi** > **Azione disallineamento carta**  > **Metti la stampa in attesa** per stampare i processi su qualsiasi tipo di carta caricata. La stampante segnala tutte le sospensioni dei processi di stampa.

Quando un processo è messo in attesa per carta, viene tenuto nella coda della stampante finché non viene caricato un tipo di carta appropriato, dopodiché è possibile accedere a tale coda e scegliere di riprenderne la stampa. Nel frattempo, è possibile continuare la stampa di altri processi con requisiti diversi.

### **Opzioni di cambio dei rotoli (serie T1500)**

Se sono caricati due rotoli, entrambi adatti per il processo, il rotolo verrà scelto in base alle preferenze dell'utente. Tali preferenze possono essere impostate dal pannello frontale: Premere **Cartilli**to di quindi **Impostazione** > **Preferenze stampa** > **Opzioni carta** > **Opzioni cambio rotolo**.

- <span id="page-34-0"></span>● **Minimizza consumo carta**. Se è selezionata questa opzione, la stampante sceglierà il rotolo più stretto che soddisfa tutti i criteri specificati, per evitare il consumo di carta dovuto ai tagli. Questa è l'opzione predefinita.
- **Minimizza cambi rotolo**. Se è selezionata questa opzione, la stamperà sceglierà il rotolo attivo al momento, per evitare di perdere tempo con i cambi del rotolo.
- **Util. rotolo meno carta**. Se questa opzione è selezionata, la stampante sceglierà il rotolo con meno carta.
- **NOTA:** Questa opzione può essere utilizzata solo se è stato attivato **Stampa info carta** (vedere [Stampa info carta a pagina 63\)](#page-72-0). Altrimenti, avrà lo stesso effetto di **Minimizza consumo carta**.

# **Disattivazione e attivazione della funzione di annidamento (serie T1500)**

Con l'annidamento, le immagini o le pagine di documenti vengono se possibile stampate affiancate in modo automatico, anziché in sequenza, per utilizzare una quantità inferiore di carta. Vedere [Processi annidati per](#page-92-0) [risparmiare rotolo di carta \(serie T1500\) a pagina 83](#page-92-0).

Per attivare o disattivare la funzione di annidamento, è prima necessario verificare che la coda di stampa sia attivata (vedere [Disattivazione della coda dei processi a pagina 93](#page-102-0) o [Disattivazione della coda dei processi](#page-107-0)  [a pagina 98\)](#page-107-0) e che l'inizio della stampa sia stato impostato su **Dopo l'elaborazione** (vedere [Selezione](#page-100-0) [dell'opzione di avvio della stampa di un processo in coda a pagina 91](#page-100-0) o [Selezione dell'opzione di avvio della](#page-104-0)  [stampa di un processo in coda a pagina 95](#page-104-0)). Quindi:

- **In HP DesignJet Utility per Windows:** dalla scheda **Amministratore**, selezionare **Impostazioni stampante** > **Gestione processi** > **Annidamento**.
- **In HP Utility per Mac OS X:** selezionare **Configurazione** > **Impostazioni stampante** > **Configura impostazioni della stampante** > **Gestione processi** > **Annidamento**.
- **In Embedded Web Server:** selezionare **Impostazione** > **Impostazioni stampante** > **Gestione processi** > **Annidamento**.
- **Utilizzando il pannello frontale:** premere **D<sub>isk</sub>**, quindi  $\ddot{\textbf{Q}}$ , infine **Impostazione** > Gestione **processi** > **Opzioni annidamento** > **Annidamento**.

In entrambi i casi, saranno disponibili le seguenti opzioni:

- **In ordine**: le pagine vengono annidate nello stesso ordine in cui vengono inviate alla stampante. Le pagine annidate vengono stampate non appena viene soddisfatta una delle tre condizioni seguenti:
	- La pagina successiva non corrisponde alla stessa riga delle altre pagine già annidate.
	- Non è stata inviata alcuna pagina alla stampante durante il tempo di attesa specificato.
	- La pagina successiva non è compatibile con le pagine già annidate (vedere [Processi annidati per](#page-92-0) [risparmiare rotolo di carta \(serie T1500\) a pagina 83](#page-92-0)).
- **Ordine ottimizzato**: le pagine non vengono necessariamente annidate nello stesso ordine in cui vengono inviate alla stampante. Quando la stampante riceve una pagina incompatibile, per completare l'annidamento, la pagina viene messa in attesa di pagine compatibili. Le pagine annidate vengono stampate non appena viene soddisfatta una delle tre condizioni seguenti:
- <span id="page-35-0"></span>◦ La pagina successiva non corrisponde alla stessa riga delle altre pagine già annidate.
- Non è stata inviata alcuna pagina alla stampante durante il tempo di attesa specificato.
- La coda delle pagine non compatibili è completa. La stampante può inserire in coda fino a sei pagine non compatibili mentre esegue l'annidamento delle pagine compatibili. Alla ricezione della settima pagina non compatibile, l'annidamento viene stampato così com'è.
- **Disattivato**: l'annidamento viene disattivato. Questa è l'opzione predefinita.

Il tempo di attesa dell'annidamento può essere impostato sul pannello frontale: premere  $\sim$ , quindi

, infine **Impostazione** > **Gestione processi** > **Opzioni annidamento** > **Tempo di attesa**.  $\sim$ 

**SUGGERIMENTO:** Ordine ottimizzato utilizza la quantità minima di carta; tuttavia, può richiedere più tempo per la stampa perché la stampante attende l'arrivo di pagine compatibili.

# **Attivazione e disattivazione delle informazioni sull'utilizzo**

La stampante può periodicamente inviare per posta elettronica informazioni sull'utilizzo. È possibile richiedere tale notifica nei seguenti modi:

- **In HP Designjet Utility per Windows:** dalla scheda **Amministratore**, selezionare **Impostazioni stampante** > **Contabilità**.
- **In HP Utility per Mac OS X:** selezionare **Configurazione** > **Impostazioni stampante** > **Configura impostazioni della stampante** > **Contabilità**.
- **In Embedded Web Server:** selezionare **Impostazione** > **Impostazioni stampante** > **Contabilità**.

In ciascun caso, è necessario impostare le seguenti opzioni:

- **Inviare file di contabilità**: **Attivata** (l'impostazione predefinita è **Disattivata**)
- **Inviare file di contabilità a**: un indirizzo di posta elettronica valido
- **Inviare file di contabilità ogni**: scegliere il numero di giorni (1 60) o il numero di stampe (1 500)

È necessario inoltre assicurarsi che il server di posta elettronica sia stato configurato. Per configurare il server di posta elettronica con Embedded Web Server, selezionare **Impostazione** > **Server di posta elettronica** e compilare i seguenti campi:

- Server SMTP: l'indirizzo IP del server della posta in uscita (SMTP) che elaborerà tutti i messaggi di posta elettronica della stampante. Se il server di posta richiede l'autenticazione, le notifiche di posta elettronica non sono utilizzabili.
	- **Indirizzo e-mail stampante**: ciascun messaggio di posta elettronica inviato dalla stampante deve includere l'indirizzo del mittente, che può non essere un indirizzo vero e proprio, ma deve essere univoco, in modo che i destinatari possano identificare la stampante che ha eseguito l'invio. Questo non è lo stesso indirizzo di posta elettronica che viene utilizzato da HP Print.
	- **Nome**
	- **Numero di porta**
	- **Autenticazione** Se si sceglie l'autenticazione, viene anche richiesto di specificare il nome utente e la password.
#### **Attivazione e disattivazione delle notifiche e-mail**

Per poter ricevere le notifiche tramite e-mail, è necessario aver configurato il server di posta elettronica (vedere [Attivazione e disattivazione delle informazioni sull'utilizzo a pagina 26\)](#page-35-0).

Il servizio di notifica è sempre attivato, ma tutte le notifiche specifiche sono disattivate per impostazione predefinita. È possibile attivare o disattivare determinate notifiche selezionando **Notifiche** dalla scheda **Impostazione** di Embedded Web Server.

#### **Attivazione o disattivazione degli avvisi**

Gli avvisi della stampante informano l'utente della presenza di un problema che può essere corretto oppure della modifica dello stato di un processo di stampa. Gli avvisi vengono visualizzati dal pannello frontale della stampante, da HP Utility e da Embedded Web Server.

È possibile modificare le impostazioni degli avvisi in vari modi per visualizzare tutti, alcuni o nessun avviso disponibile.

#### **Per accedere alle impostazioni degli avvisi in Windows**

- Selezionare **Impostazioni avvisi** nel menu **Strumenti** di HP DesignJet Utility.
- Selezionare **Impostazioni avvisi** in qualsiasi pagina degli avvisi visualizzata da HP Designjet Utility.
- Fare clic con il pulsante destro del mouse sull'icona della barra delle applicazioni HP Designjet Utility e selezionare **Impostazioni avvisi**.

Nella finestra Impostazioni avvisi è possibile utilizzare il dispositivo di scorrimento Avvisi per disattivare completamente gli avvisi.

In alternativa, è possibile scegliere l'eventuale momento in cui visualizzare gli avvisi critici e non.

#### **Per accedere alle impostazioni degli avvisi in Mac OS X**

● Aprire le preferenze di HP Printer Monitor, selezionare la stampante e quindi **Personalizza avvisi** per impostare ogni singolo avviso da visualizzare in casi specifici e in base a un intervallo di tempo specifico.

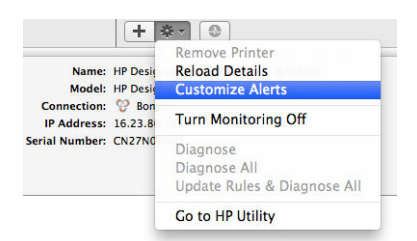

È possibile disattivare gli avvisi completamente deselezionando la casella "Mostra stato monitor nella barra dei menu" nella scheda Notifiche delle preferenze di HP Print Monitor. Se si lascia tale casella selezionata ma si deseleziona la casella "Invia notifica quando viene visualizzato l'avviso" (come mostrato sotto), gli avvisi saranno disponibili in HP Printer Monitor, ma non verranno visualizzati nella schermata Dock.

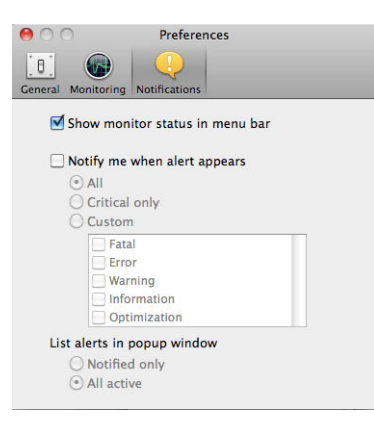

### **Controllo dell'accesso alla stampante**

#### **Impostazioni di sicurezza del pannello frontale**

Per controllare alcune funzioni della stampante, é possibile premere **que , quindi que , infine Protezione**.

- **Unità USB**: consente di attivare o disattivare l'utilizzo di un'unità flash USB.
- **Aggiornamento del firmware da USB**: consente di attivare o disattivare gli aggiornamenti del firmware da un'unità flash USB.
- **Connessione Internet**: consente di attivare o disattivare la connessione Internet.
- **X NOTA:** Se si disattiva la connessione Internet, si disattivano anche gli aggiornamenti automatici del firmware e la stampa remota.
- **Abilita HP Connected**: consente di attivare o disattivare HP DesignJet Print con un computer collegato direttamente alla stampante.
- **Sessioni utente**: consente di attivare o disattivare la disconnessione automatica dopo 1, 3 o 5 minuti.
- **Controllo dell'accesso alla stampante**: consente di attivare, disattivare o cambiare la password amministratore.

Se è stata impostata una password amministratore, dovrà essere specificata per poter eseguire le seguenti operazioni.

- Modifica delle impostazioni di protezione (inclusa la password amministratore)
- Modifica della configurazione della connessione Internet
- Modifica della configurazione degli aggiornamenti del firmware automatici
- Attivazione o disattivazione del download e/o dell'installazione automatici degli aggiornamenti del firmware
- Ripristino di una versione del firmware precedente
- Ripristino dei valori predefiniti

**NOTA:** La password amministratore può contenere soltanto i caratteri che vengono visualizzati nella tastiera su schermo del pannello frontale. Se si imposta una nuova password con Embedded Web Server, i caratteri non presenti in tale set di caratteri limitato verranno rifiutati.

#### **Impostazioni di sicurezza dell'Embedded Web Server**

Dall'Embedded Web Server, è possibile selezionare la scheda **Protezione** per controllare l'accesso alla stampante in svariati modi:

- Per controllare l'accesso all'Embedded Web Server, specificare la password amministratore e la password guest separatamente
- Cancellare in modo sicuro alcuni o tutti i file sul disco rigido
- Attivare o disattivare i vari gruppi di operazioni del pannello frontale
- Utilizzare le stesse impostazioni di sicurezza disponibili sul pannello frontale (vedere sopra)

**W** NOTA: Potrebbe venire richiesta la password da amministratore.

**WARE:** Per ulteriori informazioni, consultare la Guida in linea di Embedded Web Server.

#### **Disabilita HP Connected**

Per motivi di protezione, è possibile disattivare la connessione a HP Print Center se necessario. Sul pannello frontale, premere , quindi , infine **Connettività** > **Connettività HP Print Center** > **Connettività HP Print Center** e selezionare **Disattiva**.

**Disattiva** mette solo la funzione di stampa remota in sospeso. Se si desidera ripristinarne l'uso, è sufficiente riattivarla nello stesso menu. Nel sito Web HP Connected non sono necessarie ulteriori procedure di configurazione.

Se si desidera disabilitare la stampa remota in modo permanente, selezionare **Disattiva in modo permanente** per cancellare la stampante dall'account HP Connected. Per utilizzare di nuovo la funzione di stampa remota, è necessario impostarla da zero (vedere [Impostazione dei servizi Web a pagina 22](#page-31-0)).

**X NOTA:** È possibile impedire agli utenti non amministratori di cambiare queste impostazioni impostando una password amministratore nell'Embedded Web Server (**Impostazione** > **Sicurezza**).

### **Richiesta dell'ID account (serie T1500)**

Se si desidera tenere traccia dell'utilizzo della stampante da parte di diversi account di utenti, è possibile impostare la stampante in modo da richiedere un ID account per ciascun processo.

- **In HP DesignJet Utility per Windows:** dalla scheda **Amministratore**, selezionare **Impostazioni stampante** > **Contabilità** > **Richiedi ID account**.
- **In HP Utility per Mac OS X:** selezionare **Configurazione** > **Impostazioni stampante** > **Configura impostazioni della stampante** > **Contabilità** > **Richiedi ID account**.

Se questa impostazione è attivata, il campo ID account sarà obbligatorio e i processi senza ID account saranno messi "in attesa di contabilità".

Quando si invia il processo, l'ID account può essere impostato nel driver della stampante. Se il processo è impostato come "in attesa di contabilità" dalla stampante, è possibile inserire l'ID account in Embedded Web Server, in HP DesignJet Utility o HP Utility accedendo alla coda dei processi e selezionando il processo in attesa. Viene visualizzata una finestra con una casella di testo in cui è possibile inserire l'ID account.

### **Impostazione delle preferenze del driver Windows**

È possibile modificare alcune impostazioni predefinite del driver della stampante in base alle proprie preferenze. Ad esempio, è possibile impostare l'emulazione dei colori oppure le opzioni per il risparmio della carta. A tale scopo, premere il pulsante **Start** del desktop, quindi selezionare **Stampanti e fax**. Nella finestra Stampanti e fax, fare clic con il pulsante destro del mouse sull'icona della propria stampante e selezionare **Preferenze stampa**. Le impostazioni modificate nella finestra Preferenze di stampa verranno salvate come valori predefiniti.

# **4 Configurazione di rete**

- [Introduzione](#page-41-0)
- [Verifica del funzionamento corretto](#page-41-0)
- [Eventuale configurazione preliminare delle impostazioni di rete](#page-41-0)
- [Aggiunta della stampante al sistema di rete](#page-42-0)
- [Risoluzione dei problemi](#page-42-0)
- [Reimpostazione dei parametri di rete](#page-44-0)
- [Controllo dei protocolli di rete](#page-44-0)
- [Voci di menu del pannello frontale](#page-45-0)
- [Servizi incorporati](#page-49-0)
- [Protocolli di rete supportati](#page-50-0)

#### <span id="page-41-0"></span>**Introduzione**

La stampante è dotata di una singola porta per connettore RJ-45 per una connessione di rete mediante un cavo di rete intrecciato non schermato.

Il server di stampa Jetdirect incorporato supporta la connessione alle reti conformi a IEEE 802.3 Ethernet 10Base-T, IEEE 802.3u 100Base-TX Fast Ethernet e 802.3ab 1000Base-T Gigabit Ethernet. Quando è collegata e accesa, la stampante effettua la negoziazione automatica con la rete per funzionare con una velocità di collegamento di 10, 100 o 1000 Mbps e per comunicare utilizzando la modalità full-duplex o halfduplex. È tuttavia possibile configurare il collegamento manualmente utilizzando il pannello frontale della stampante o altri strumenti di configurazione dopo aver stabilito la comunicazione di rete.

La stampante può supportare più protocolli di rete contemporaneamente, inclusi TCP/IPv4 e TCP/IPv6. Per motivi di sicurezza, include caratteristiche per il controllo del traffico IP da e verso la stampante e supporta la configurazione dei protocolli di sicurezza IP (IPsec).

### **Verifica del funzionamento corretto**

- **1.** Stampare una pagina di configurazione I/O per controllare tra i messaggi di stato.
- **2.** Nella sezione superiore della pagina di configurazione I/O, cercare il messaggio di stato **Scheda I/O pronta**.
- **3.** Se viene visualizzato il messaggio **Scheda I/O pronta**, il server di stampa funziona correttamente. Passare alla sezione successiva.

Se è presente un messaggio diverso da **Scheda I/O pronta**, provare quanto segue:

- **a.** Spegnere e riaccendere la stampante per reinizializzare il server di stampa.
- **b.** Verificare che le spie (LED) di stato indichino lo stato appropriato.
- **X NOTA:** Per informazioni sulla configurazione e sulla risoluzione dei problemi, consultare la sezione [Risoluzione dei problemi a pagina 33.](#page-42-0)

Per interpretare e risolvere altri messaggi di errore, consultare la *Guida per l'amministratore dei server di stampa HP Jetdirect* per il modello di server di stampa in uso.

#### **Eventuale configurazione preliminare delle impostazioni di rete**

A questo punto, è possibile configurare le impostazioni di rete se tale operazione è richiesta prima di poter aggiungere la stampante ai sistemi di rete.

Nella maggior parte dei casi, tuttavia, è possibile ignorare questa sezione ed è possibile passare direttamente alla sezione successiva per installare la stampante sui sistemi di rete. Il software di installazione in rete consente di configurare le impostazioni di rete di base e di aggiungere la stampante alla configurazione del sistema.

#### **Strumenti di configurazione preliminare**

È possibile utilizzare i seguenti strumenti per preconfigurare le impostazioni di rete.

- <span id="page-42-0"></span>Il pannello frontale
- **Embedded Web Server**
- È possibile utilizzare un metodo di configurazione avanzato, come BootP, DHCP, Telnet o i comandi arp e ping. Per istruzioni, vedere la *Guida per l'amministratore dei server di stampa HP Jetdirect* per il modello di server di stampa in uso.

Dopo aver configurato la stampante con le impostazioni di rete, i valori impostati vengono salvati e mantenuti anche dopo il suo spegnimento e la sua riaccensione.

### **Aggiunta della stampante al sistema di rete**

Se la stampante è configurata per il funzionamento corretto in rete, è possibile aggiungerla a un computer che invierà processi di stampa direttamente ad essa. Per aggiungere la stampante alla configurazione del sistema, è necessario utilizzare il software di installazione in rete per il sistema in uso. Si consiglia di utilizzare il DVD HP Start-Up Kit fornito con la stampante.

#### **Stampa client-server**

Dopo avere completato l'installazione della stampante, è necessario impostare i client di rete per accedervi. Le procedure variano in base alle utility disponibili per i client e il sistema operativo di rete in uso.

Per ulteriori informazioni, consultare la documentazione e la guida in linea fornite con il sistema operativo.

#### **Sistemi UNIX o Linux**

La stampante supporta il funzionamento con i sistemi UNIX o Linux su una rete. Utilizzare le utilità di sistema per installare la stampante. Per ulteriori informazioni, vedere [http://www.hp.com/support/net\\_printing](http://www.hp.com/support/net_printing).

### **Risoluzione dei problemi**

#### **Pagina di configurazione I/O**

La pagina di configurazione I/O offre informazioni complete relative allo stato del server di stampa. Si tratta di un importante strumento di diagnostica, soprattutto se le comunicazioni di rete non sono disponibili. Per una descrizione dei messaggi che possono essere visualizzati nella pagina di configurazione I/O, vedere la *Guida per l'amministratore dei server di stampa HP Jetdirect* per il modello di server di stampa in uso.

#### **LED**

La stampante dispone di LED di stato che indicano lo stato del collegamento e l'attività di rete.

- Quando la spia verde è accesa, la stampante è collegata correttamente alla rete.
- La spia gialla lampeggia quando vi è attività di rete.

#### **Risoluzione dei problemi relativi al collegamento**

Se la stampante non si collega alla rete:

- Entrambi i LED sono spenti.
- Nella pagina di configurazione I/O verrà riportato il messaggio **Errore LAN Perdita vettore**.

Se viene indicato un errore di collegamento, provare quanto segue:

- Controllare i collegamenti del cavo.
- Configurare manualmente l'impostazione del collegamento in base alla configurazione della porta dell'hub o dello switch di rete. Per informazioni sui metodi di configurazione manuali, vedere Metodi di configurazione del collegamento a pagina 34. Spegnere la stampante, quindi riaccenderla per reinizializzare l'impostazione.
- Stampare una pagina di configurazione I/O e controllare le impostazioni di collegamento.

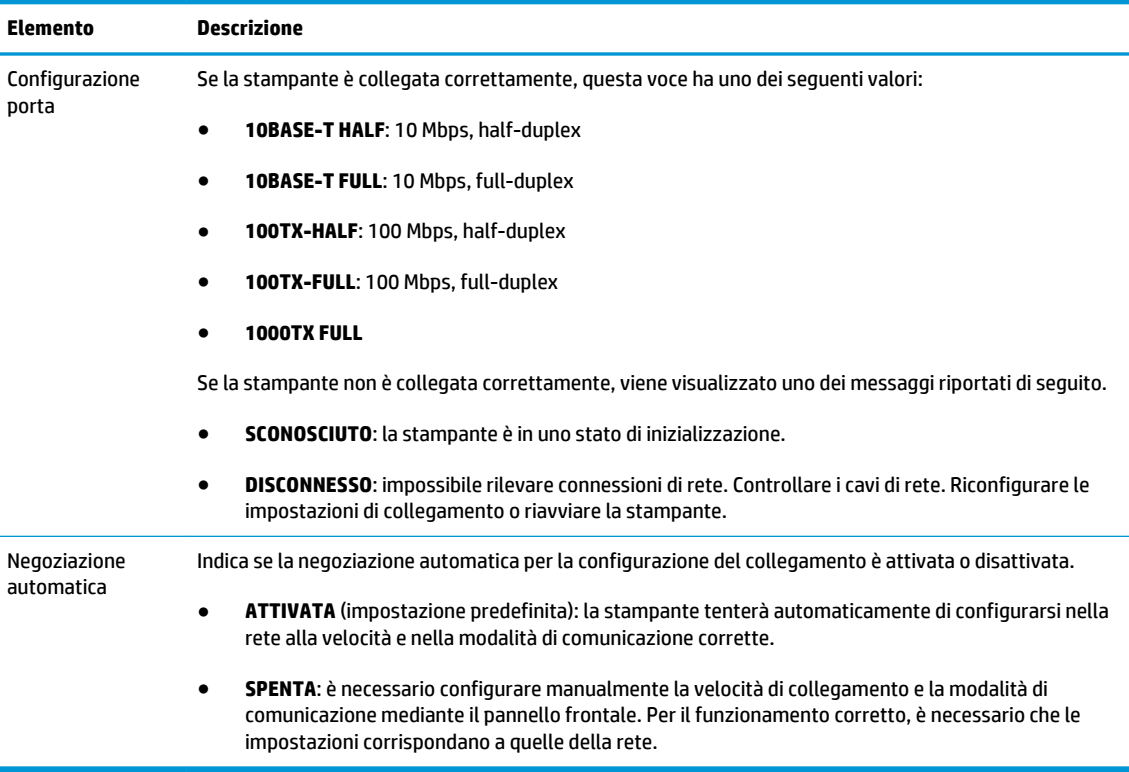

#### **Metodi di configurazione del collegamento**

La stampante supporta velocità di collegamento di rete di 10, 100 o 1000 Mbps mediante modalità di comunicazione full-duplex o half-duplex (una selezione 1000T half-duplex non è supportata). Per impostazione predefinita, la stampante tenterà di negoziare automaticamente il suo funzionamento di collegamento con la rete.

In caso di connessioni a hub e switch di rete che non supportano la negoziazione automatica, la stampante viene configurata automaticamente per il funzionamento half-duplex a 10 Mbps o 100 Mbps. Ad esempio, in caso di connessione a un hub a 10 Mbps che non supporta la negoziazione, il server di stampa viene impostato automaticamente per il funzionamento half-duplex a 10 Mbps.

Se la stampante non è in grado di connettersi alla rete tramite la negoziazione automatica, è possibile configurare l'impostazione del collegamento tramite uno dei metodi seguenti:

- Il pannello frontale
- **Embedded Web Server**
- L'interfaccia Telnet, attraverso un prompt di comandi di sistema
- <span id="page-44-0"></span>Un file di configurazione TFTP (Trivial File Transfer Protocol) scaricato ad esempio da un server BootP o DHCP
- Strumenti di gestione di rete quali HP Web Jetadmin

### **Reimpostazione dei parametri di rete**

È possibile ripristinare i valori predefiniti dei parametri di rete (ad esempio, l'indirizzo IP) tramite un ripristino a freddo: spegnendo e riaccendendo la stampante. Dopo un ripristino a freddo, stampare una pagina di configurazione I/O per verificare che i valori predefiniti siano stati assegnati.

**ATTENZIONE:** Un certificato HP Jetdirect X.509 installato in fabbrica viene salvato in seguito al ripristino a freddo dei valori predefiniti, mentre un certificato rilasciato da un'autorità di certificazione (CA) installato dall'utente ai fini della convalida di un server di autenticazione di rete non viene salvato.

Vedere anche [La stampante si comporta in modo anomalo a pagina 191.](#page-200-0)

### **Controllo dei protocolli di rete**

La stampante può supportare contemporaneamente più protocolli di comunicazione di rete. Ciò consente ai computer che si connettono alla rete utilizzando protocolli diversi di comunicare con la medesima stampante.

Prima che la stampante possa comunicare sulla rete è possibile che occorra configurare ciascun protocollo. Per alcuni protocolli, i parametri richiesti vengono rilevati automaticamente e non sono necessarie impostazioni specificate dall'utente. Per altri protocolli, tuttavia, potrebbe essere necessario configurare diversi parametri.

#### **Attivazione o disattivazione dei protocolli di rete**

Se un protocollo di rete è attivato, la stampante è in grado di trasmettere attivamente in rete anche se non vi sono computer in rete che utilizzano il protocollo. Ciò comporta, in genere, un aumento del traffico di rete. Per eliminare il traffico non necessario, è possibile disattivare i protocolli non utilizzati. La disattivazione dei protocolli non utilizzati consente di:

- Ridurre il traffico di rete eliminando i messaggi broadcast dei protocolli non utilizzati
- Garantire un miglior controllo sugli utenti che utilizzano la stampante, eliminando gli utenti di altre reti che potrebbero instradare dei processi di stampa verso la stampante
- Visualizzare condizioni di errore specifiche relative ai soli protocolli attivati

Per informazioni sulla disattivazione dei protocolli non utilizzati mediante il menu del pannello di controllo della periferica, vedere [Voci di menu del pannello frontale a pagina 36](#page-45-0). Per gli altri strumenti, ad esempio accesso tramite comandi di sistema al server Telnet incorporato, consultare la *Guida per l'amministratore dei server di stampa HP Jetdirect* per il modello di server di stampa in uso.

## <span id="page-45-0"></span>**Voci di menu del pannello frontale**

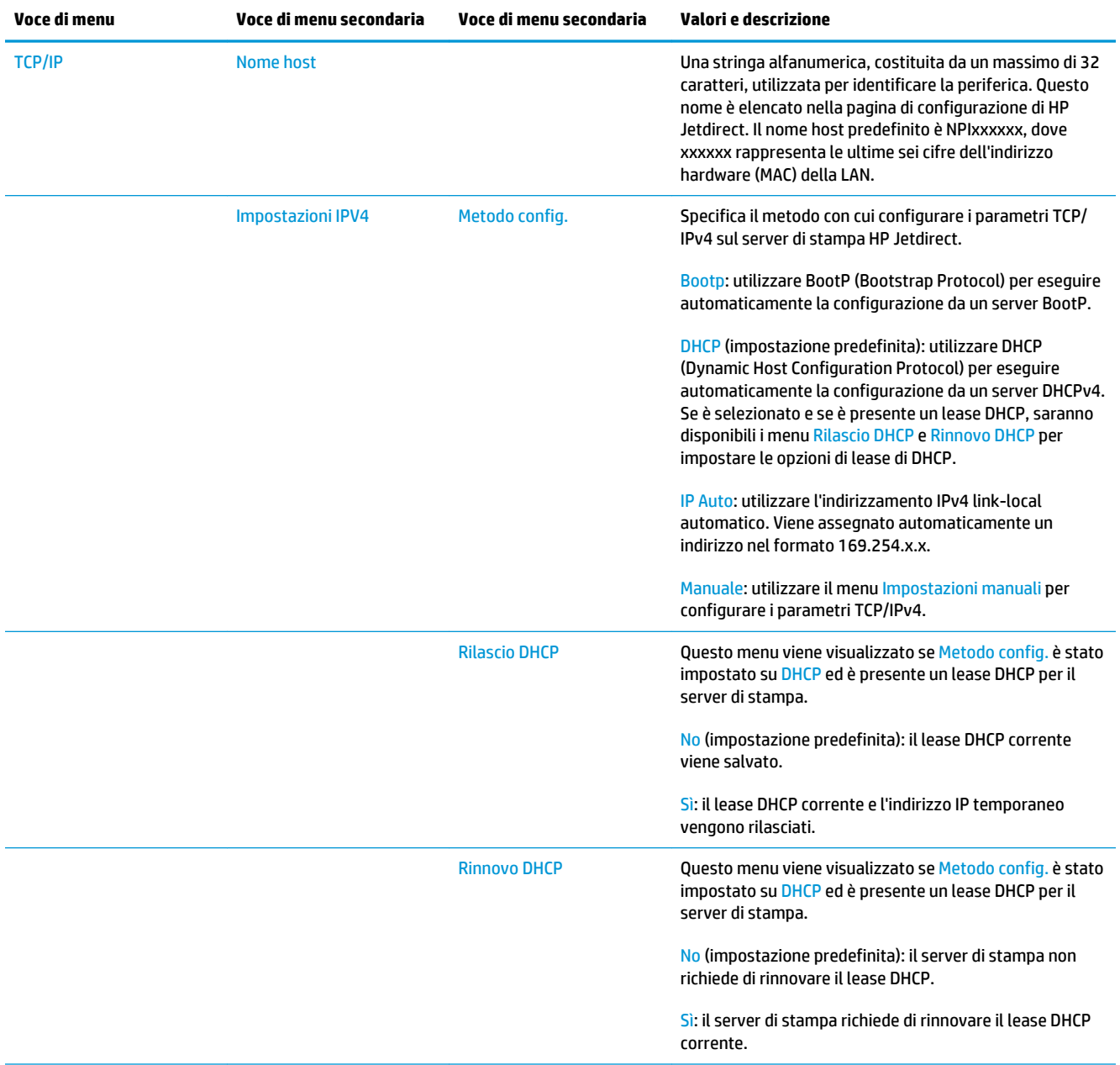

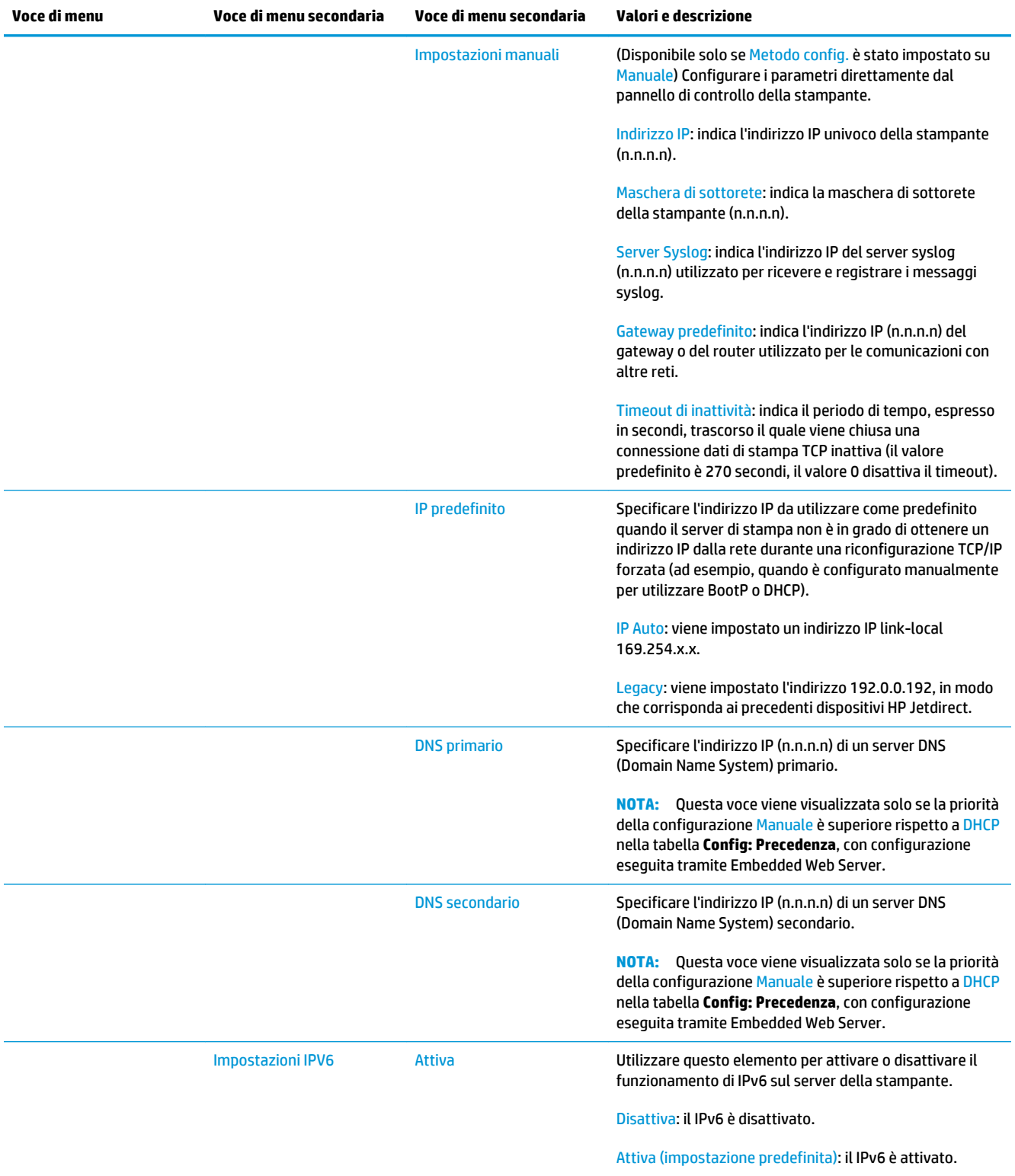

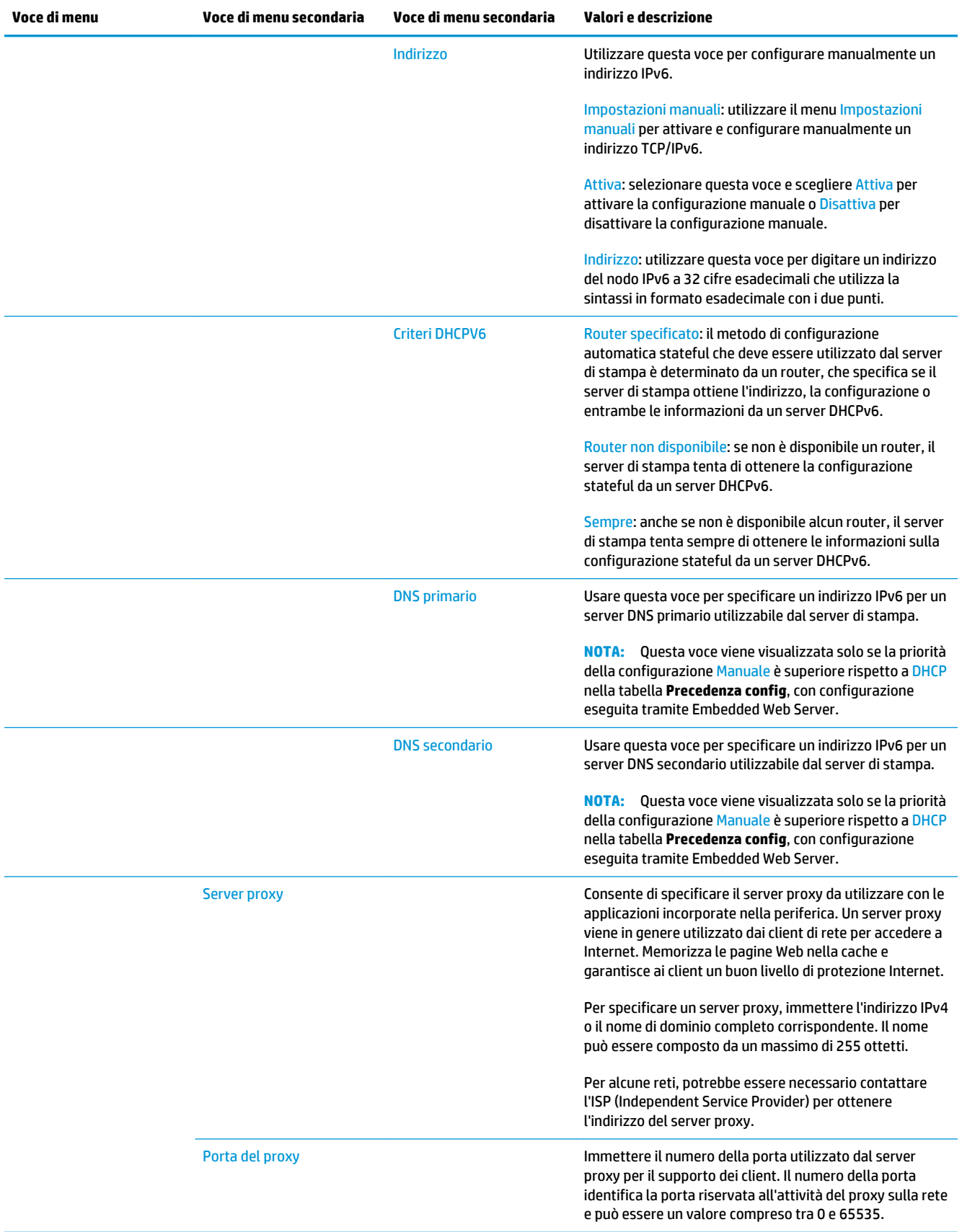

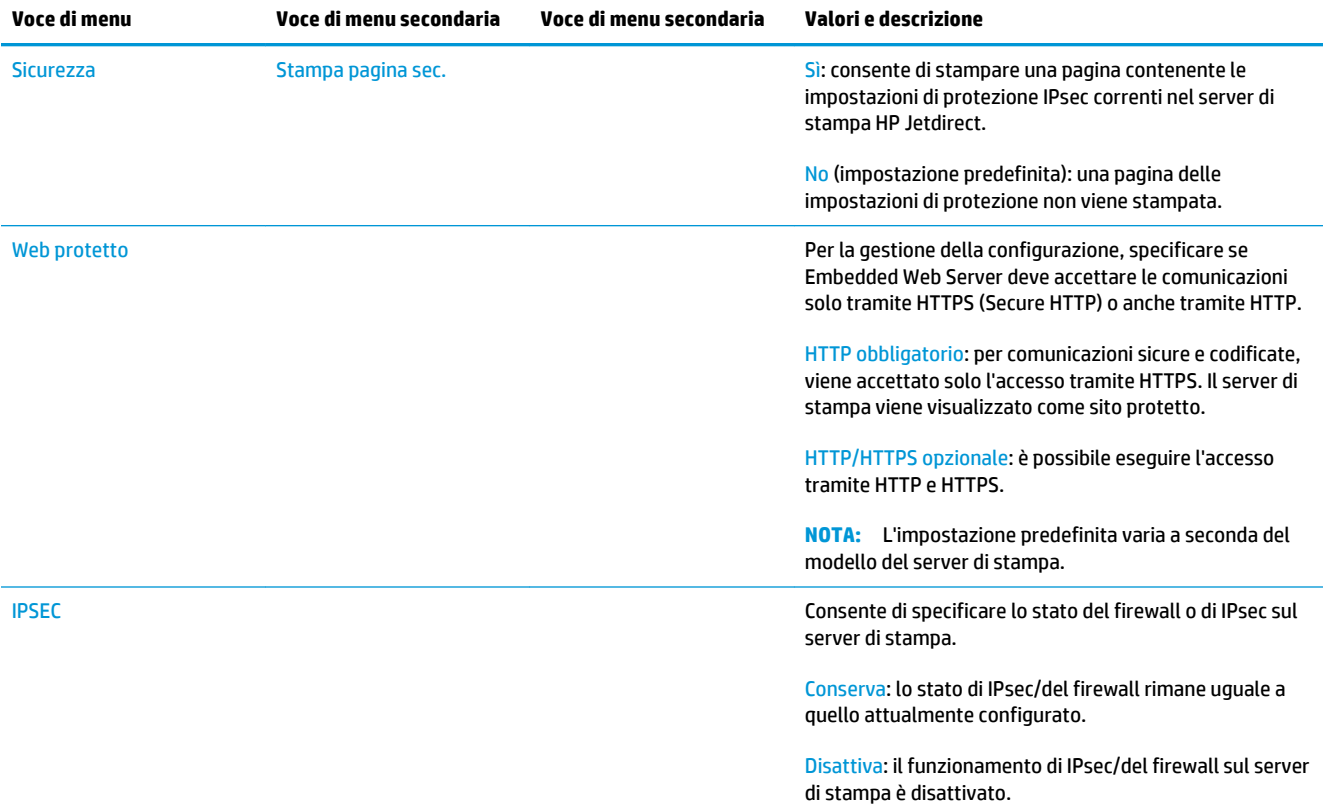

<span id="page-49-0"></span>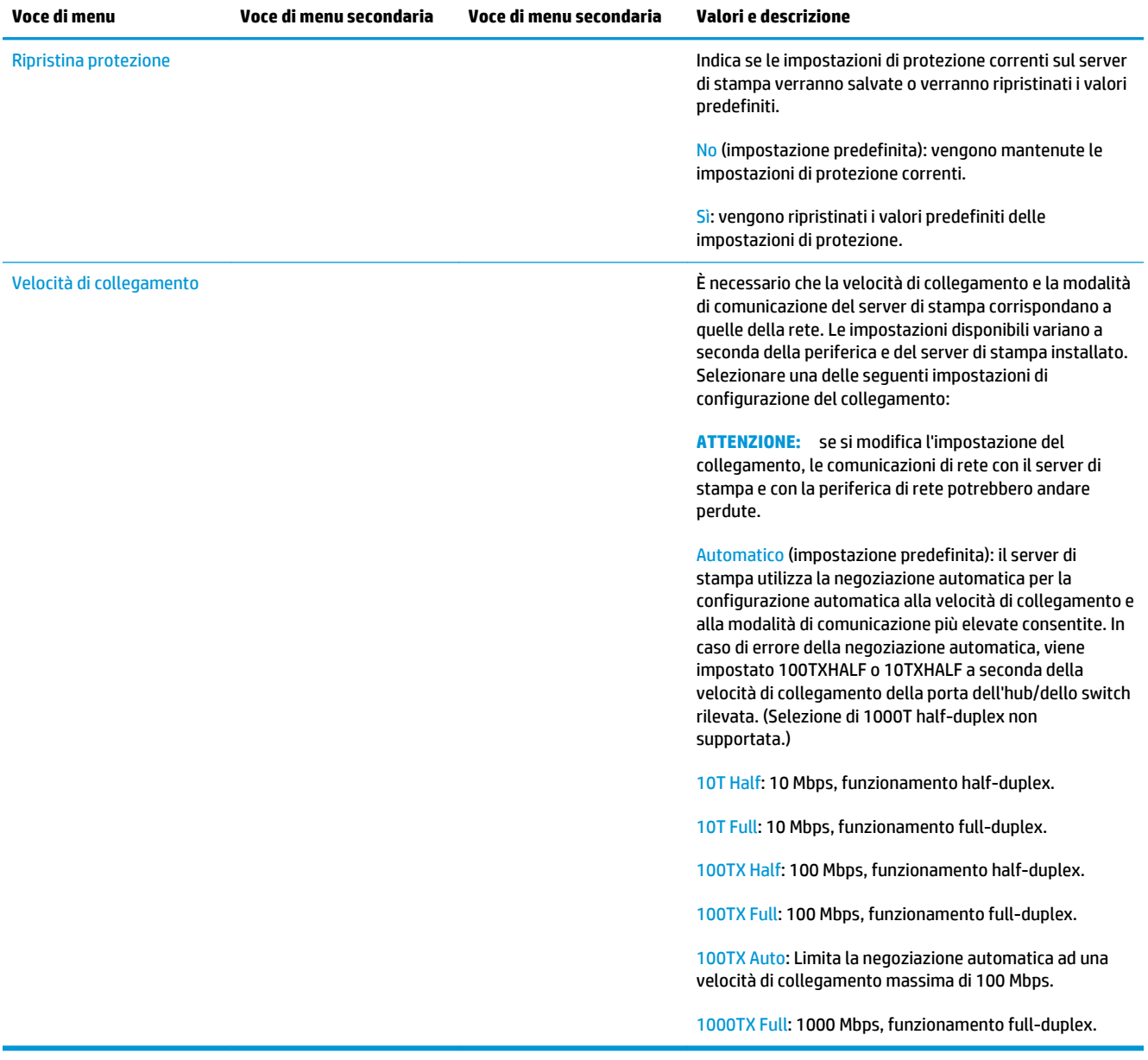

### **Servizi incorporati**

I servizi di rete chiave incorporati nella stampante sono elencati di seguito. Per le funzioni e i servizi più recenti, visitare la pagina [http://www.hp.com/go/jetdirect.](http://www.hp.com/go/jetdirect)

- Configurazione e gestione
	- BootP/DHCP (solo IPv4)
	- DHCPv6
	- TFTP (solo IPv4)
	- Proxy Web (cURL automatico/manuale)
	- LLMNR
- <span id="page-50-0"></span>◦ Telnet (solo IPv4)
- Agenti SNMP (v1, v2c, v3)
- Bonjour (per Mac OS X)
- FTP (File Transfer Protocol)
- WS Discovery (Servizi Web Microsoft)
- Embedded Web Server, HTTP (TCP porta 80)
- Embedded Web Server, HTTPS (TCP porta 443)
- IP Security (IPsec)
- **Stampa** 
	- Stampa IP raw (porte TCP 9100, 9101 e 9102 esclusive di HP)
	- Stampa LPD (porta TCP 515)
	- Stampa IPP (porta TCP 631)
	- Stampa FTP (porte TCP 20, 21)
	- WS Print (Servizi Web Microsoft)
- **Sicurezza** 
	- SNMP v3
	- SSL/TLS
	- Autenticazione 802.1x WEP, WPA, WPA2, LEAP, PEAP e EAP-TLS
	- firewall

#### **Protocolli di rete supportati**

I protocolli di rete supportati e gli ambienti di stampa di rete più diffusi che li utilizzano sono elencati di seguito.

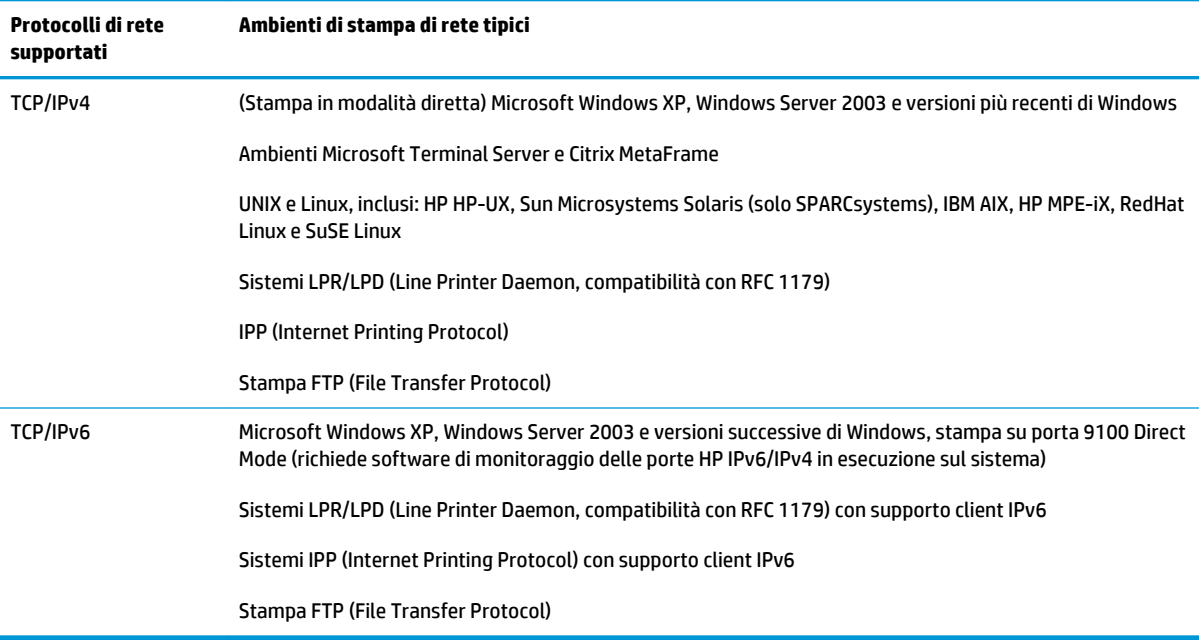

# **5 Personalizzazione della stampante**

- [Modifica della lingua del display del pannello frontale](#page-53-0)
- [Accesso a HP utility](#page-53-0)
- [Accesso all'Embedded Web Server](#page-53-0)
- [Modifica della lingua di HP Utility](#page-54-0)
- [Modifica della lingua dell'Embedded Web Server](#page-54-0)
- [Modifica dell'impostazione della modalità di inattività](#page-54-0)
- [Modifica dell'impostazione di spegnimento automatico](#page-54-0)
- [Modifica del volume dell'altoparlante](#page-55-0)
- [Modifica della luminosità del display del pannello frontale](#page-55-0)
- [Modifica delle unità di misura](#page-55-0)
- [Configurazione delle impostazioni di rete](#page-55-0)
- [Modifica dell'impostazione del linguaggio grafico](#page-56-0)
- [Gestione della protezione della stampante](#page-57-0)
- [Modifica dell'indirizzo e-mail della stampante](#page-57-0)

### <span id="page-53-0"></span>**Modifica della lingua del display del pannello frontale**

Sono disponibili due procedure per cambiare la lingua dei menu e dei messaggi del pannello frontale.

- **O** Se si conosce la lingua corrente del display del pannello frontale, premere **Cara,** quindi **de** , infine **Impostazione** > **Opzioni pannello frontale** > **Lingua**.
- Se non si conosce la lingua corrente del display del pannello frontale, iniziare con la stampante spenta. Accendere il prodotto premendo il tasto di alimentazione. Quando sul pannello frontale vengono visualizzate le icone, premere  $\bigcap$ , quindi  $\bigcup$ . Le icone sul pannello frontale si accendono e si spengono velocemente come conferma dell'operazione effettuata.

Indipendentemente dal metodo utilizzato, il menu di selezione della lingua dovrebbe essere visualizzato sul display del pannello frontale. Premere la lingua desiderata.

#### **Accesso a HP utility**

HP Utility consente di gestire la stampante da un computer con una connessione TCP/IP o Jetdirect.

- **In Windows**, avviare HP Designjet Utility dal collegamento sul desktop o da **Start** > **Tutti i programmi**> **HP**> **HP Designjet Utility** > **HP Designjet Utility**. Viene avviata HP Designjet Utility e vengono visualizzate le stampanti HP DesignJet installate nel computer. Quando si apre HP Designjet Utility per la prima volta, viene offerto un aggiornamento automatico con funzionalità migliorate che si consiglia di accettare.
- In Mac OS X, avviare **HP Utility** dal collegamento sul dock o selezionando **STARTUP\_DISK** > **Libreria** > **Stampanti** > **hp** > **Utilità** > **HP Utility**. Viene avviata HP Utility che mostra le stampanti installate nel computer.

Quando si seleziona la stampante nel riquadro sinistro, tutto ciò che viene visualizzato nel riquadro di destra è relativo a tale stampante.

Se, pur avendo seguito queste istruzioni, non si riesce a utilizzare HP Utility, vedere [Impossibile accedere a](#page-201-0) [HP Utility a pagina 192](#page-201-0).

### **Accesso all'Embedded Web Server**

Embedded Web Server consente di gestire la stampante in modalità remota utilizzando un normale browser Web in esecuzione su qualsiasi computer.

Per accedere a Embedded Web Server direttamente è necessario disporre di una connessione TCP/IP alla stampante.

I seguenti browser risultano compatibili con l'Embedded Web Server:

- Internet Explorer 7 per Windows XP e versioni successive
- Safari 3 per Mac OS X 10.5 e versioni successive
- Firefox 3,6 e versioni successive
- Google Chrome 7 e versioni successive

Per la visualizzazione delle anteprime dei processi, si consiglia di utilizzare il plug-in Adobe Flash versione 7 o successiva.

<span id="page-54-0"></span>Per accedere a Embedded Web Server da qualsiasi computer, aprire un browser Web e immettere l'indirizzo IP della stampante.

È possibile visualizzare l'indirizzo IP della stampante sul pannello frontale premendo  $\circ$  , quindi .  $\circ$ 

È possibile accedere a Embedded Web Server anche da HP Designjet Utility o HP Utility.

Se, pur avendo seguito queste istruzioni, non si riesce a utilizzare Embedded Web Server, vedere [Accesso](#page-201-0)  [impossibile a Embedded Web Server a pagina 192.](#page-201-0)

#### **Modifica della lingua di HP Utility**

HP Utility può essere utilizzato nelle seguenti lingue: inglese, portoghese, spagnolo, catalano (solo Windows), francese, italiano, tedesco, polacco, russo, cinese semplificato, cinese tradizionale, coreano e giapponese.

- **In Windows**, selezionare **Strumenti** > **Imposta lingua**, quindi selezionare una lingua dall'elenco.
- **In Mac OS X**, la lingua viene modificata come per qualsiasi altra applicazione. In **Preferenze di Sistema**, selezionare **Internazionale** e riavviare l'applicazione.

#### **Modifica della lingua dell'Embedded Web Server**

Embedded Web Server può essere utilizzato nelle seguenti lingue: inglese, portoghese, spagnolo, catalano, francese, italiano, tedesco, polacco, russo, cinese semplificato, cinese tradizionale, coreano e giapponese. Verrà scelta la lingua specificata nelle opzioni del browser Web. Se è stata specificata una lingua non supportata, verrà utilizzato l'inglese.

Per cambiare la lingua, è necessario cambiare l'impostazione della lingua nel browser Web. Ad esempio, in Internet Explorer, accedere al menu **Strumenti** e selezionare **Opzioni Internet** > **Lingue**. Accertarsi che la lingua desiderata sia nella parte superiore dell'elenco nella finestra di dialogo.

## **Modifica dell'impostazione della modalità di inattività**

Se la stampante rimane accesa ma non viene utilizzata per un certo periodo di tempo, la modalità di sospensione si attiva automaticamente a scopo di risparmio energetico. Per modificare il tempo di attesa prima dell'attivazione della modalità di sospensione, sul pannello frontale premere **della di comunità** 

**Impostazione** > **Opzioni pannello frontale** > **Attesa modalità inattiva**. Selezionare il tempo di attesa desiderato, quindi premere **OK**; è possibile impostare il tempo su un intervallo compreso tra 1 e 240 minuti. Il valore predefinito è 30 minuti.

### **Modifica dell'impostazione di spegnimento automatico**

Per risparmiare energia, la stampante viene fornita con una funziona di spegnimento automatico (gestione automatica dell'alimentazione) attivata, che spegne automaticamente la stampante dopo un periodo di inattività. Tuttavia, la funzione di spegnimento automatico viene automaticamente disabilitata quando la stampante è connessa a una rete per non interferire con le attività degli utenti di rete.

**NOTA:** A differenza della modalità di sospensione, la funzione di spegnimento automatico consente di spegnere completamente la stampante. Per riaccendere la stampante, utilizzare normalmente l'interruttore di alimentazione.

<span id="page-55-0"></span>È possibile impostare la funzione di spegnimento automatico dal pannello frontale: è possibile impostare lo spegnimento automatico della stampante dopo un periodo compreso tra le 2 e le 12 ore di inattività, oppure è possibile disattivare completamente la funzione. Premere , quindi , infine **Impostazione** > **Opzioni pannello frontale** > **Spegnimento automatico**.

### **Modifica del volume dell'altoparlante**

Per modificare il volume dell'altoparlante, dal pannello frontale, premere  $\Box_{\mathcal{F}_{\mathbf{S}}}$ , quindi  $\Box$ , infine **Impostazione** > **Opzioni pannello frontale** > **Volume altoparlante** e selezionare Disattivato, Basso o Spento.

### **Modifica della luminosità del display del pannello frontale**

Per modificare la luminosità del display del pannello frontale, premere **Danse** , **Impostazione** > **Opzioni pannello frontale** > **Luminosità display**, quindi selezionare un valore. Premere **OK** per impostare il valore. Per impostazione predefinita, la luminosità è impostata su 50.

### **Modifica delle unità di misura**

Per modificare le unità di misura visualizzate sul display del pannello frontale, premere **particiale**, quindi **Impostazione** > **Opzioni pannello frontale** > **Selez. unità di misura** > **Inglese** o **Metrico**. Per impostazione predefinita, le unità sono impostate su Metrico.

### **Configurazione delle impostazioni di rete**

È possibile visualizzare e configurare le impostazioni di rete da Embedded Web Server, HP Utility o dal pannello frontale.

Per utilizzare Embedded Web Server, selezionare la scheda **Rete**.

Con HP Designjet Utility in Windows, selezionare la scheda **Amministratore**, quindi **Impostazioni di rete**. In Mac OS X, selezionare **Configurazione** > **Impostazioni di rete**.

Sono disponibili le seguenti opzioni:

- **Metodo di configurazione IP:** consente di specificare la modalità di impostazione di un indirizzo IP, selezionando **BOOTP**, **DHCP**, **IP automatico** o **Manuale**.
- **Nome host:** consente di specificare il nome host della stampante. Il nome può contenere fino a 32 caratteri ASCII.
- **Indirizzo IP:** consente di specificare l'indirizzo IP della stampante. Gli indirizzi IP duplicati in una rete TCP/IP causeranno errori di comunicazione.
- **SUGGERIMENTO:** Assicurarsi che la combinazione di indirizzo IP, maschera di sottorete e gateway predefinito sia valida. Se questi tre campi non sono coerenti, potrebbe non essere possibile connettersi alla stampante finché il problema non viene risolto sul pannello frontale.

**SUGGERIMENTO:** Se si modifica l'indirizzo IP corrente e si fa clic su **Applica**, il browser perderà la connessione corrente alla stampante in quanto questo utilizzerà il vecchio indirizzo. Per effettuare nuovamente la connessione, utilizzare il nuovo indirizzo IP.

- <span id="page-56-0"></span>● **Maschera di sottorete:** consente di specificare una maschera di sottorete per stabilire i bit che specificano la rete e quelli che specificano in modo univoco il nodo della rete.
- **Gateway predefinito:** consente di identificare l'indirizzo IP di un router o di un computer utilizzato per stabilire una connessione ad altre reti o sottoreti. Se non esiste alcun indirizzo, utilizzare l'indirizzo IP del computer o l'indirizzo IP della stampante.
- **Nome dominio:** consente di indicare il nome del dominio DNS in cui si trova la stampante (ad esempio support.hp.com).
- **X NOTA:** Il nome del dominio non include il nome host: non è il nome del dominio completo, ad esempio stampante1.support.hp.com.
- **Timeout di inattività:** consente di specificare la durata di apertura di una connessione inattiva quando un computer remoto è in attesa della stampante. Il valore predefinito è 280 secondi. Se viene impostato su zero, il timeout viene disattivato e la connessione può rimanere aperta per un periodo illimitato.
- **IP predefinito:** consente di specificare l'indirizzo IP da utilizzare quando la stampante non è in grado di ottenere un indirizzo IP dalla rete in fase di accensione o riconfigurazione per l'utilizzo di BOOTP o DHCP.
- **Invia richieste DHCP:** consente di specificare se vengono trasmesse richieste DHCP nel caso in cui sia stato assegnato un indirizzo IP predefinito legacy o un indirizzo IP automatico predefinito.

**Per configurare le stesse impostazioni di rete dal pannello frontale, premere**  $\circ \cdot$ **, quindi**  $\circ$ **, infine , infine , infine , infine , infine , infine , infine , infine , infine , infine , infine , infine , infine , infin Connettività** > **Connettività di rete** > **Ethernet Gigabit** > **Modifica configurazione**.

Nel menu **Connettività** > **Connettività di rete** > **Avanzate** sono disponibili diverse altre opzioni.

- **Consenti SNMP**: consente di specificare se è consentito SNMP.
- **Embedded Web Server** > **Consenti EWS**: consente di specificare se è attivato Embedded Web Server.
- **Servizi Web > Software HP Utility:** consente di attivare o disattivare HP Utility.
- **Servizi Web** > **Gestione colore e carta**: consente di visualizzare le impostazioni di gestione del colore e della carta.
- **Ripristina imp. predefinite**: consente di ripristinare i valori predefiniti delle impostazioni di rete.

### **Modifica dell'impostazione del linguaggio grafico**

È possibile modificare l'impostazione del linguaggio grafico avviando Embedded Web Server da HP Utility attenendosi alla seguente procedura.

**1. In Windows**, selezionare la scheda **Amministratore**, quindi **Impostazioni stampante** > **Preferenze di stampa**.

**In Mac OS X**, selezionare **Configurazione**, quindi **Impostazioni stampante Configura impostazioni della stampante** > **Preferenze di stampa**.

**2.** Selezionare una delle seguenti opzioni.

- <span id="page-57-0"></span>● Selezionare **Automatico** per consentire alla stampante di determinare quale tipo di file sta ricevendo. Questa è l'impostazione predefinita. Questa impostazione funziona per la maggior parte delle applicazioni software. Generalmente, non è necessario modificarla.
- Selezionare **HP-GL/2** solo se si invia un file di quel tipo direttamente alla stampante, senza passare per un driver della stampante.
- Selezionare **PDF** solo nel caso di invio di un file di quel tipo direttamente alla stampante, senza utilizzare un driver della stampante (solo stampanti PostScript).
- Selezionare **PostScript** solo nel caso di invio di un file di quel tipo direttamente alla stampante, senza utilizzare un driver della stampante (solo stampanti PostScript).
- Selezionare **TIFF** solo nel caso di invio di un file di quel tipo direttamente alla stampante, senza utilizzare un driver della stampante (solo stampanti PostScript).
- Selezionare **JPEG** solo nel caso di invio di un file di quel tipo direttamente alla stampante, senza utilizzare un driver della stampante (solo stampanti PostScript).

In alternativa, è possibile modificare l'impostazione del linguaggio grafico dal pannello frontale. Premere

, , quindi **Impostazione** > **Preferenze stampa** > **Linguaggio grafico**. Selezionare l'opzione desiderata.

**X NOTA:** Il linguaggio grafico impostato in Embedded Web Server ha la priorità su quello impostato nel pannello frontale.

#### **Gestione della protezione della stampante**

Dopo aver impostato i servizi Web, la stampante è "sbloccata". In questa modalità, chiunque conosce l'indirizzo e-mail della stampante può stampare su di essa semplicemente inviando un file a tale indirizzo. Sebbene HP fornisca un servizio di filtro della posta indesiderata, occorre divulgare l'indirizzo e-mail della stampante con prudenza, perché tutto ciò che viene inviato a tale indirizzo può essere stampato da essa.

Se si è l'amministratore della stampante, è possibile gestire la sicurezza della stampante o modificarne lo stato su "bloccata" visitando HP Connected all'indirizzo <http://www.hpconnected.com>. Da qui, è anche possibile personalizzare l'indirizzo e-mail della stampante e gestire i lavori di stampa. Dopo la prima visita, sarà necessario creare un account in HP Connected.

### **Modifica dell'indirizzo e-mail della stampante**

È possibile modificare l'indirizzo e-mail della stampante in HP Connected: <http://www.hpconnected.com>.

# **6 Gestione della carta**

- [Consigli generali](#page-59-0)
- [Caricamento di un rotolo sul mandrino](#page-60-0)
- [Caricamento di un rotolo nella stampante](#page-62-0)
- [Rimozione di un rotolo](#page-65-0)
- [Caricamento di un foglio singolo](#page-66-0)
- [Impilatore](#page-68-0)
- [Il raccoglitore](#page-71-0)
- [Visualizzazione delle informazioni sulla carta](#page-71-0)
- [Impostazioni predefinite della carta](#page-72-0)
- [Stampa info carta](#page-72-0)
- [Spostamento della carta](#page-73-0)
- [Manutenzione della carta](#page-73-0)
- [Modifica del tempo di asciugatura](#page-73-0)
- [Modifica del tempo di recupero](#page-74-0)
- [Attivazione e disattivazione della taglierina](#page-74-0)
- [Avanzamento e taglio della carta](#page-74-0)

## <span id="page-59-0"></span>**Consigli generali**

**ATTENZIONE:** Prima di avviare il processo di caricamento della carta, assicurarsi che attorno alla stampante vi sia spazio sufficiente, sia davanti che dietro. Come minimo, è necessario che dietro la stampante vi sia spazio sufficiente per aprire completamente il raccoglitore.

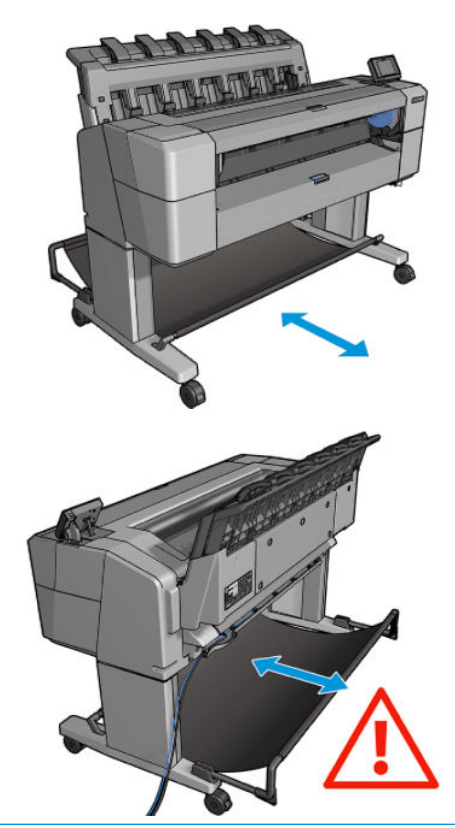

**ATTENZIONE:** Per evitare che la stampante si sposti, assicurarsi che le sue ruote siano bloccate (la leva del freno è abbassata).

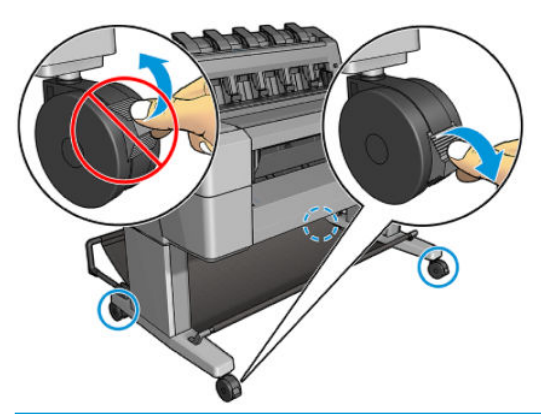

- **ATTENZIONE:** La lunghezza di tutta la carta deve essere di 280 mm o superiore. La carta A4 e Letter non può essere caricata con orientamento orizzontale.
- **SUGGERIMENTO:** Per la carta fotografica indossare guanti di cotone per evitare il trasferimento di olio sulla carta.

<span id="page-60-0"></span>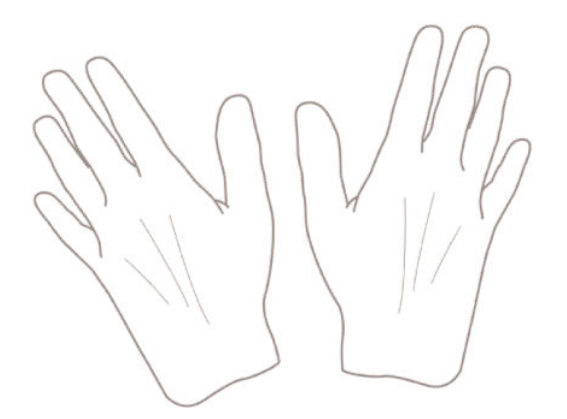

### **Caricamento di un rotolo sul mandrino**

**1.** Aprire il coperchio del rotolo.

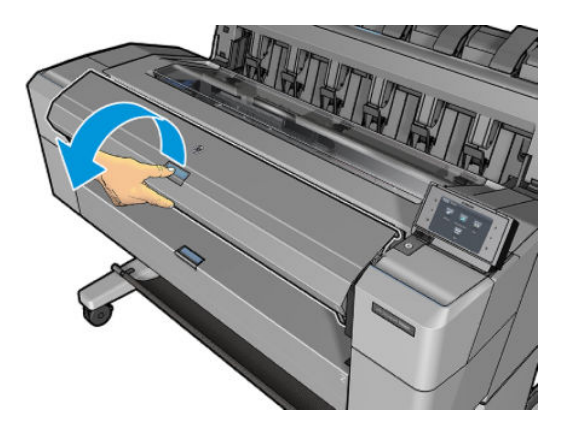

- **2.** Rimuovere l'estremità nera del mandrino dalla stampante, quindi l'estremità blu.
- **ATTENZIONE:** Accertarsi di rimuovere prima l'estremità nera. Rimuovendo prima l'estremità blu si potrebbe danneggiare l'estremità nera.
- **AVVERTENZA!** Durante l'operazione di rimozione, non introdurre le dita nei supporti del mandrino.

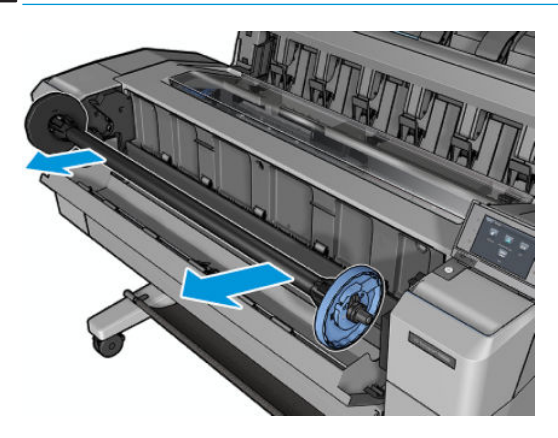

**3.** Il mandrino ha una fermo su ogni estremità. Il fermo blu può essere spostato lungo il mandrino e, grazie a un apposito dispositivo di blocco, può essere fissato in posizione. Rilasciare il dispositivo di blocco e rimuovere il fermo blu dall'estremità del mandrino.

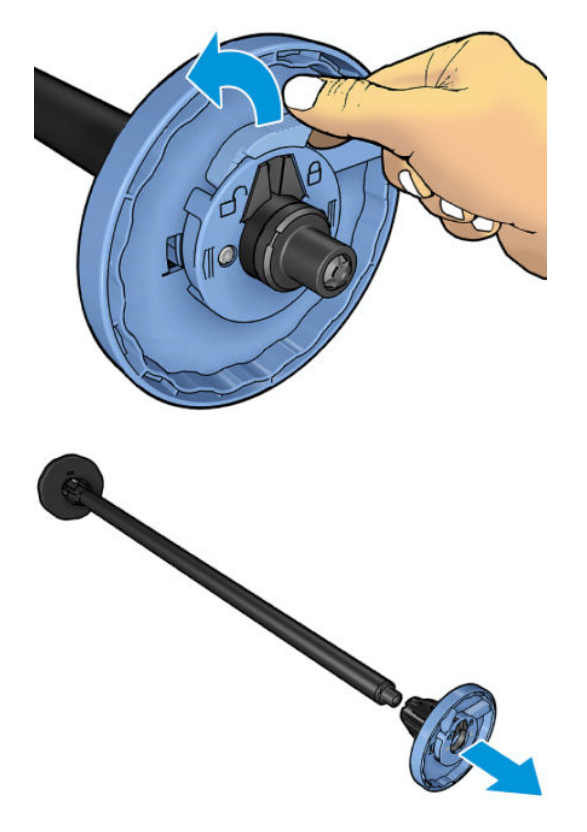

- **4.** Rimuovere l'eventuale rotolo o anima di cartone presente sul mandrino.
- **5.** Se il rotolo è lungo, appoggiarlo orizzontalmente su una superficie piana e inserirvi il mandrino.
- **SUGGERIMENTO:** Per gestire un rotolo grande sono necessarie due persone.
- **6.** Inserire il nuovo rotolo di carta sul mandrino. Assicurarsi che il tipo di carta sia orientato nel modo illustrato. In caso contrario, rimuovere il rotolo, ruotarlo di 180 gradi e reinserirlo sul mandrino. La posizione corretta è indicata dalle etichette sul mandrino.
- **W** NOTA: Con la stampante posta di fronte, il fermo blu deve essere inserito nel supporto destro.

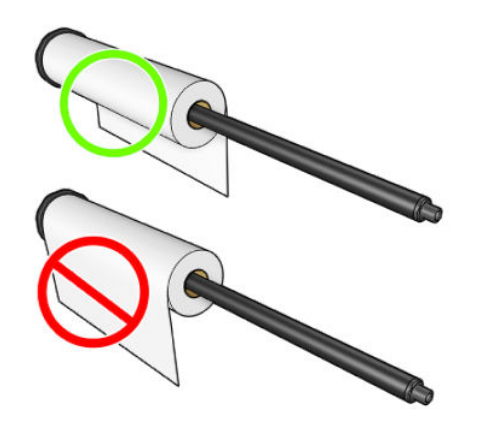

<span id="page-62-0"></span>**7.** Collocare il fermo blu in corrispondenza dell'estremità aperta del mandrino e spingerlo verso l'estremità del rotolo.

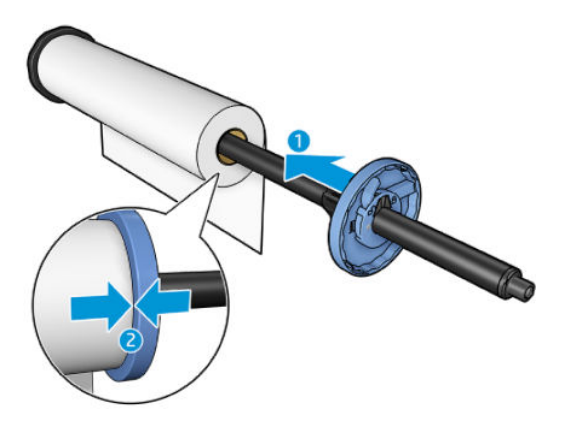

**8.** Spingere fino in fondo il fermo blu, fino a quando entrambe le estremità vengono a trovarsi contro i fermi, quindi chiudere il dispositivo di blocco.

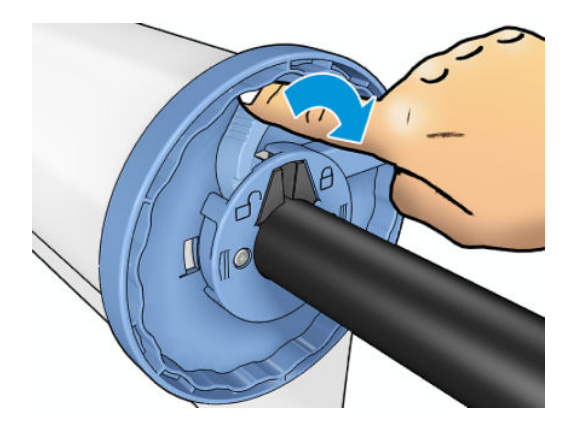

Se si utilizzano regolarmente vari tipi di carta, è possibile sostituire i rotoli di carta più rapidamente provvedendo a precaricare rotoli di tipi di carta diversi su mandrini diversi. È possibile acquistare dei rulli aggiuntivi; vedere [Materiali di consumo e accessori a pagina 151.](#page-160-0)

#### **Caricamento di un rotolo nella stampante**

Per avviare questa procedura, è necessario che sul mandrino sia caricato un rotolo di carta. Vedere [Caricamento di un rotolo sul mandrino a pagina 51](#page-60-0).

- **SUGGERIMENTO:** Se si utilizza una stampante serie T1500, non aprire contemporaneamente entrambi i coperchi dei rotoli. Ciò potrebbe causare problemi. Chiudere sempre un coperchio prima di aprire l'altro.
- **WE NOTA:** I primi due passaggi di seguito sono facoltativi: è possibile iniziare dal passaggio 3. Tuttavia, in questo caso la stampante non terrà traccia della lunghezza del rotolo e non stamperà il codice a barre sul rotolo quando quest'ultimo verrà rimosso. Si consiglia quindi di seguire tutti i passaggi, a partire dal passaggio 1, a meno che non sia stata disattivata l'opzione **Stampa info carta**. Vedere [Stampa info carta](#page-72-0)  [a pagina 63.](#page-72-0)

**1.** Dal pannello frontale, premere **de segueixa del rotolo e infine** se non è già evidenziata, quindi l'icona del rotolo e infine **Carica**.

In alternativa, premere  $\Box$ ,  $\Box$ , quindi **Carta** > **Caricamento carta** > **Caricare rotolo 1** o **Caricare rotolo 2**.

Se il rotolo selezionato è già stato caricato, è necessario attendere mentre viene rimosso automaticamente.

- **2.** Solo nella serie T1500, se si inizia a caricare il rotolo 1 mentre è già installato il rotolo 2, quest'ultimo viene portato nella posizione di standby per poter essere eventualmente utilizzato di nuovo senza doverlo ricaricare (e viceversa).
- **X NOTA:** Se si apre il coperchio mentre il rotolo è caricato ma non in fase di stampa, il rotolo verrà automaticamente rimosso e sarà necessario ricaricarlo la volta successiva che si desidera stampare su di esso.
- **3.** Aprire il coperchio del rotolo.

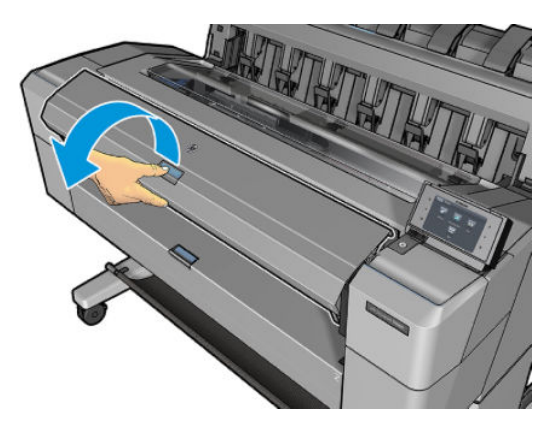

**4.** Caricare il mandrino nella stampante, con il fermo blu a destra. Tenere il mandrino per le estremità e non al centro, per evitare di toccare la carta e lasciare eventuali segni su di essa.

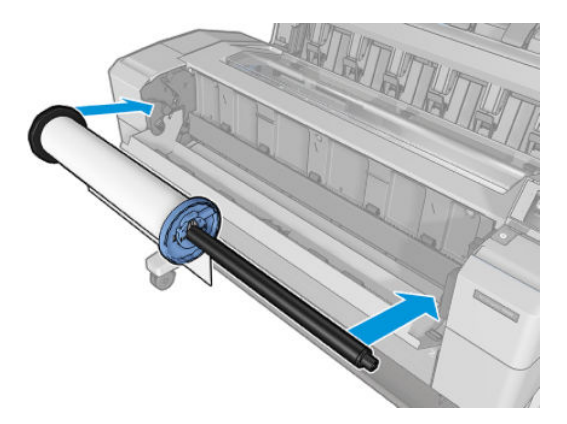

**5.** Se il bordo del rotolo non è diritto o è strappato, talvolta a causa del nastro utilizzato per fissare l'estremità del rotolo, tirare la carta leggermente oltre il taglio e utilizzare una taglierina per tagliare il bordo diritto.

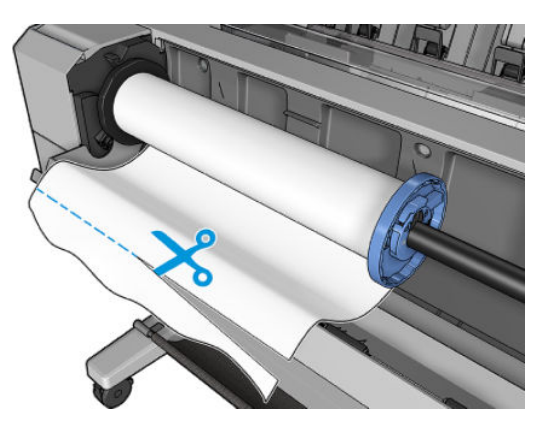

**6.** Inserire il bordo della carta nella stampante.

AVVERTENZA! Non inserire le dita nel percorso carta della stampante.

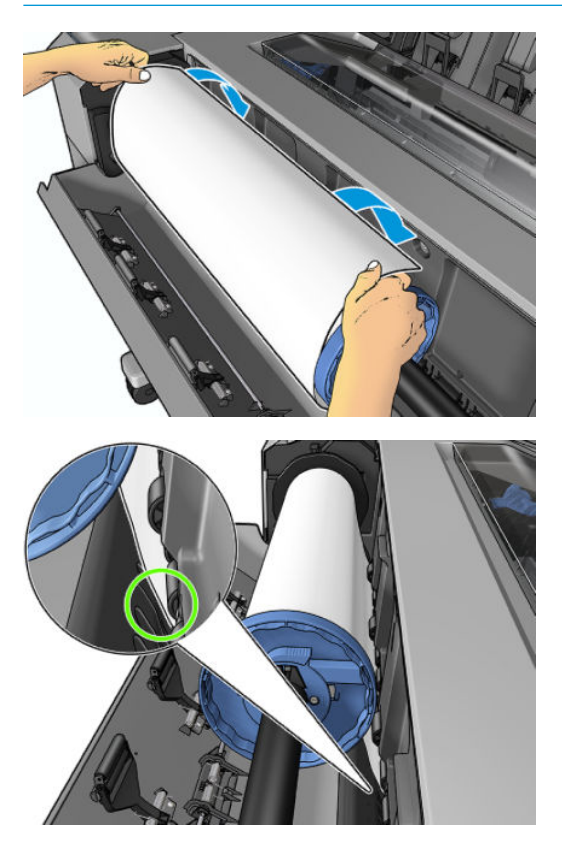

<span id="page-65-0"></span>**7.** Far scorrere la carta nella stampante fino a quando non si avverte una resistenza e la carta si flette leggermente. Quando la stampante rileva la carta, quest'ultima viene alimentata automaticamente nella periferica.

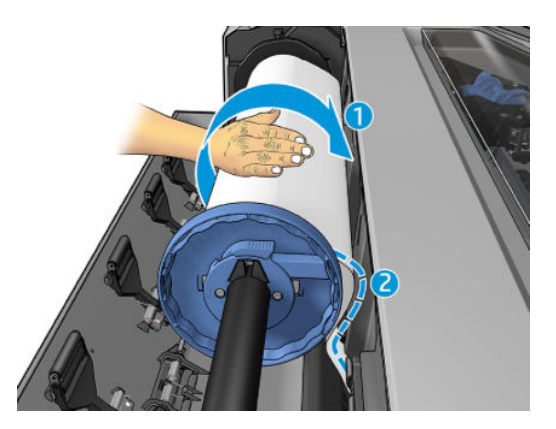

- **8.** Se il bordo iniziale della carta include un codice a barre, la stampante lo legge, lo taglia e lo fa cadere nel raccoglitore.
- **9.** Se il bordo di entrata della carta non dispone di codice a barre, il pannello frontale richiede di selezionare la categoria e il tipo di carta.
- **SUGGERIMENTO:** Se si è caricato un tipo di carta il cui nome non è incluso nell'elenco, vedere <u>Il tipo di</u> [carta non è presente nell'elenco a pagina 156](#page-165-0).
- **10.** Se l'opzione **Stampa info carta** è attivata, è possibile che il pannello frontale richieda di specificare la lunghezza del rotolo. Vedere [Stampa info carta a pagina 63](#page-72-0).
- **11.** Chiudere il coperchio del rotolo quando richiesto dal pannello frontale.
- **X NOTA:** Se si verifica un problema imprevisto in una delle fasi del caricamento della carta, vedere [Impossibile caricare correttamente la carta a pagina 155.](#page-164-0)

#### **Rimozione di un rotolo**

Prima di rimuovere un rotolo, verificare se è presente carta sul rotolo o se è terminata e attenersi alla procedura appropriata descritta di seguito.

#### **Procedura rapida con la carta sul rotolo**

Se sul rotolo è presente della carta, è sufficiente aprire il coperchio del rotolo e far scorrere la carta fino a quando il rotolo non viene rimosso automaticamente. Il pannello frontale richiede di caricare un nuovo rotolo o foglio.

<span id="page-66-0"></span>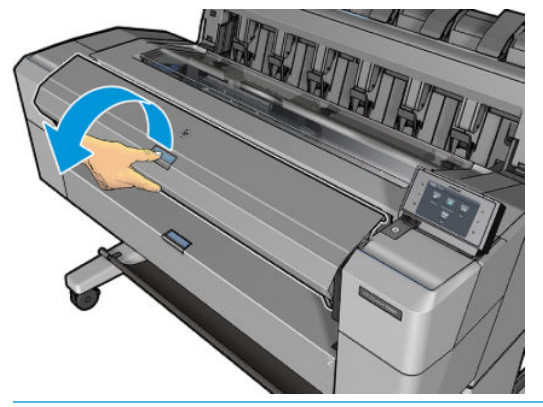

- **X NOTA:** Quando il rotolo viene rimosso in questo modo, non viene stampato alcun codice a barre, pertanto la stampante ignorerà la lunghezza del rotolo al successivo caricamento. Vedere [Stampa info carta](#page-72-0) [a pagina 63.](#page-72-0)
- **WE NOTA:** Se si apre il coperchio di un rotolo mentre è caricato un foglio, anche il foglio viene rimosso.

#### **Procedura del pannello frontale con la carta sul rotolo**

Se sul rotolo è presente della carta, è possibile rimuoverla dal pannello frontale.

**1.** Premere , se non è già evidenziata, quindi l'icona del rotolo e infine **Rimuovi**.

In alternativa, premere **CALCOCO, quindi Carta > Rimozione carta > Rimuovere rotolo 1** o **Rimuovere rotolo 2**.

**2.** Potrebbe essere necessario aprire il coperchio del rotolo.

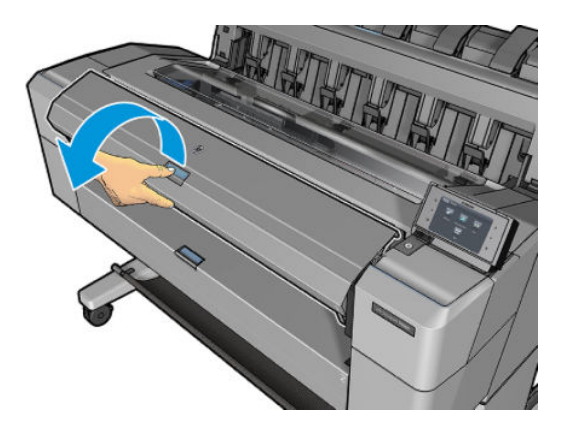

#### **Caricamento di un foglio singolo**

- **1.** Quando si utilizza una stampante serie T1500, assicurarsi che i coperchi di entrambi i rotoli siano chiusi. Se un coperchio viene aperto mentre è caricato un foglio, il foglio verrà rimosso immediatamente.
- **2.** Sul pannello frontale, premere **CAS, se non è già evidenziata, quindi l'icona del foglio**, infine **Carica** > **Carica foglio**.

In alternativa, premere **Carta**, **Co., a** quindi **Carta > Caricamento carta > Caricare foglio**.

- **3.** Se un rotolo è già stato caricato, è necessario attenderne la rimozione automatica. Solo nella serie T1500, il rotolo non viene rimosso, bensì collocato in posizione di standby, in modo che sia possibile stampare di nuovo su di esso una volta rimosso il foglio di carta.
	- **W NOTA:** Se si apre il coperchio mentre il rotolo è caricato ma non in fase di stampa, il rotolo verrà automaticamente rimosso e sarà necessario ricaricarlo la volta successiva che si desidera stampare su di esso.
- **4.** Selezionare la categoria e il tipo di carta.
- **SUGGERIMENTO:** Se si è caricato un tipo di carta il cui nome non è incluso nell'elenco, vedere <u>Il tipo di</u> [carta non è presente nell'elenco a pagina 156](#page-165-0).
- **5.** Quando richiesto dal pannello frontale, inserire il foglio nella parte anteriore della stampante.

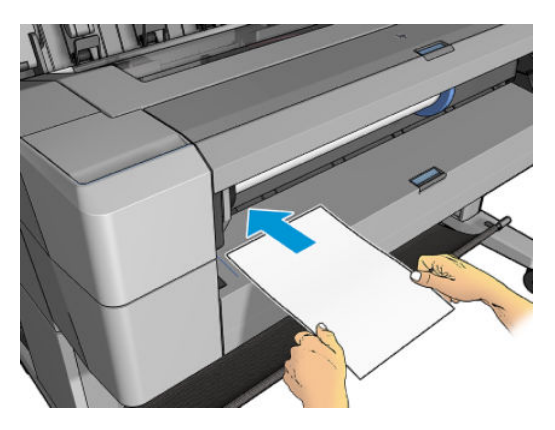

**6.** Allineare il bordo sinistro del foglio con la linea blu sul lato sinistro della stampante.

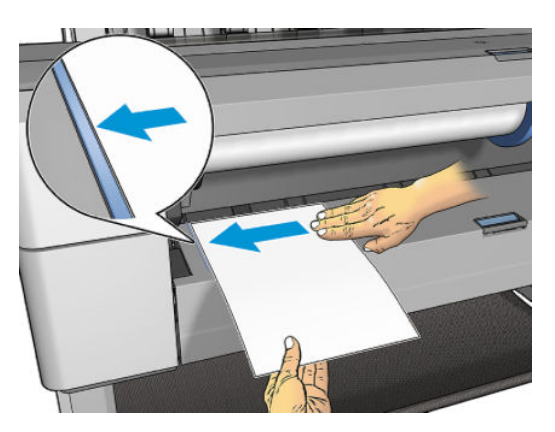

<span id="page-68-0"></span>**7.** Spingere fino in fondo il foglio nella stampante.

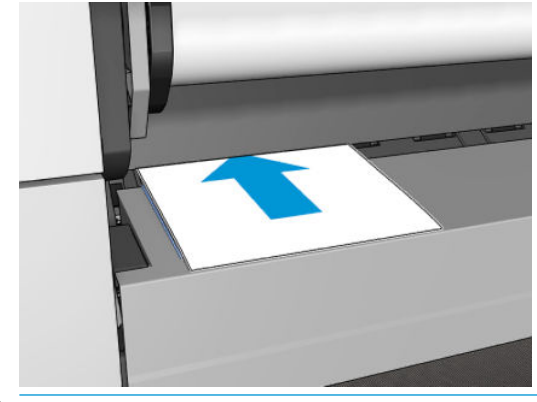

**AVVERTENZA!** Non inserire le dita nel percorso carta della stampante.

- **8.** Inserire il foglio nella stampante fino a quando questa non emette un segnale acustico e inizia a prelevare la carta.
- **9.** La stampante verifica l'allineamento.
- **10.** Se il foglio non è allineato correttamente, viene espulso e sarà necessario riprovare.
- **W** NOTA: Se si verifica un problema imprevisto in una delle fasi del caricamento della carta, vedere [Impossibile caricare correttamente la carta a pagina 155.](#page-164-0)

#### **Impilatore**

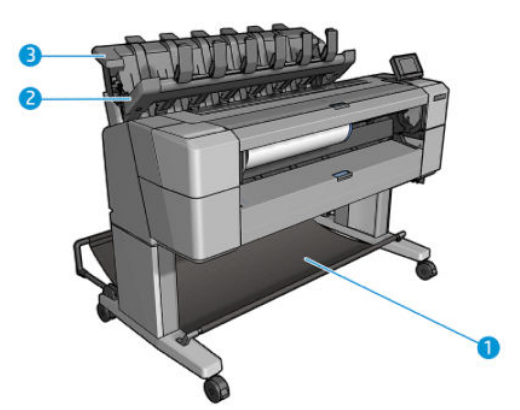

- **1.** Raccoglitore
- **2.** Coperchio superiore impilatore
- **3.** Impilatore

Per impostazione predefinita, la stampante taglia la carta dopo ogni processo di stampa. Il foglio di carta stampato risultante viene ordinatamente riposto sopra gli altri fogli stampati dall'impilatore.

Per svuotare l'impilatore, porsi davanti alla stampante ed estrarre la risma di fogli stampati. È possibile che il coperchio dell'impilatore si apra durante questa procedura; verificare che sia chiuso dopo aver rimosso i fogli. In genere, si chiude automaticamente grazie alla molla di ritorno.

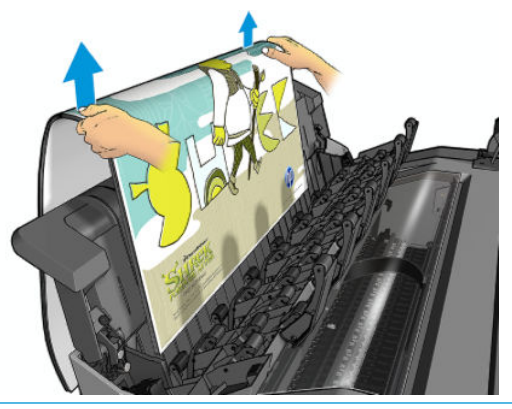

**SUGGERIMENTO:** Sebbene sia possibile rimuovere i fogli dall'impilatore mentre è in corso la stampa, si consiglia di rimuovere tutte le stampe mentre la stampante non è in funzione.

**SUGGERIMENTO:** È possibile bloccare il coperchio dell'impilatore in posizione di apertura per raccogliere processi speciali. Accertarsi di chiuderlo subito dopo.

**SUGGERIMENTO:** Se si desidera utilizzare carta fotografica per la stampa in modalità normale con l'impilatore, si consiglia di utilizzare la carta HP a rapida asciugatura.

#### **Stampa manuale con l'impilatore aperto**

La modalità di stampa manuale dell'impilatore è progettata per essere utilizzata quando si desidera ottenere la massima qualità di stampa su carta fotografica e si è disposti a presidiare tale operazione stando davanti alla stampante.

È possibile scegliere la modalità manuale per un determinato lavoro (ad esempio, dal driver della stampante), oppure scegliendo la modalità manuale dal pannello frontale.

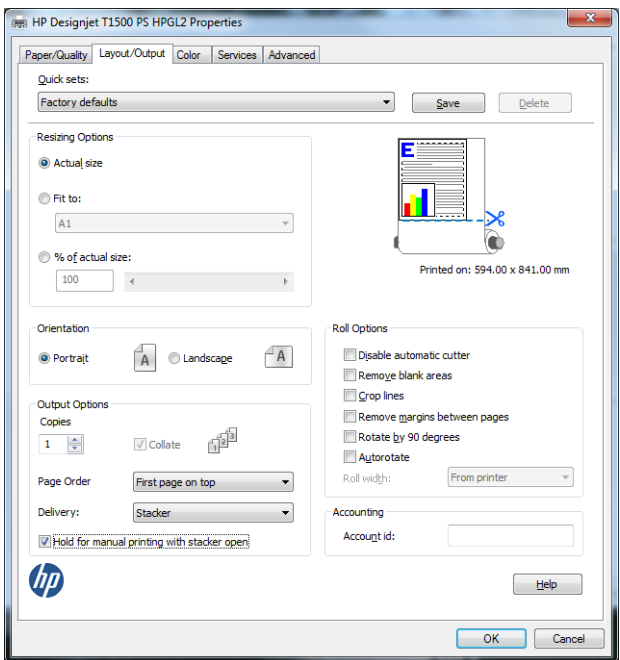

Se si invia un processo con la modalità manuale selezionata, viene messo in attesa e viene data priorità agli altri lavori fino a quando non si seleziona tale processo per la stampa dal pannello frontale (il pannello frontale visualizza le informazioni su come eseguire la procedura) e si apre il coperchio dell'impilatore.

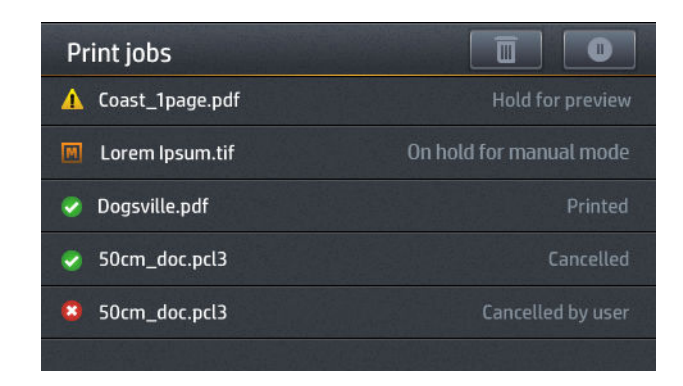

Se si imposta la stampante sulla modalità manuale dal pannello frontale, tutti i processi nella coda vengono messi in attesa per la modalità manuale ed è possibile stamparli dalla coda. Quando si esce dalla modalità manuale, gli eventuali lavori ancora nella coda tornano al loro stato precedente.

**W** NOTA: La modalità manuale viene automaticamente annullata se il coperchio dell'impilatore non viene aperto entro 30 secondi. È possibile bloccare l'unità in posizione aperta.

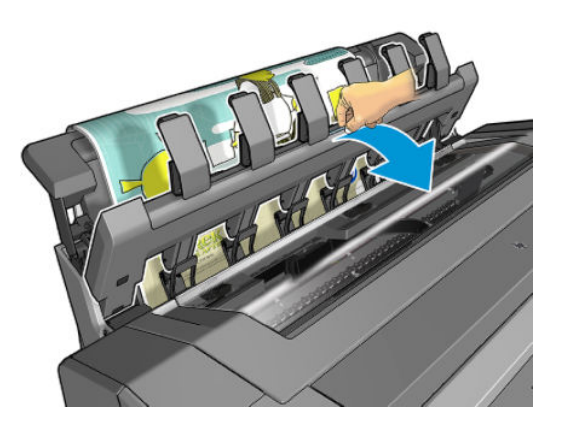

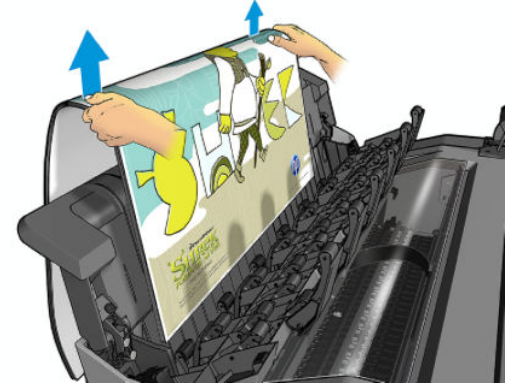

Nella modalità manuale:

- È possibile stampare solo una pagina alla volta. È necessario avviare ogni pagina manualmente dal pannello frontale.
- Si stampa con il coperchio dell'impilatore aperto e ci si colloca davanti alla stampante per controllare la pagina stampata in uscita e impedire che vi rimangano possibili segni.
- Con il coperchio dell'impilatore aperto, si ha una visibilità migliore sulla stampa in uscita, ma l'impilatore non può garantire che la stampa seguirà il percorso carta corretto, quindi è necessario vigilare sul processo per prevenire possibili danni.
- <span id="page-71-0"></span>Se la stampante è lasciata inattiva e in modalità manuale per più di 15 minuti, la modalità manuale viene annullata e si viene avvertiti di chiudere l'impilatore.
- È possibile uscire dalla modalità manuale dal pannello frontale o chiudendo l'impilatore.

La modalità manuale è indicata in varie schermate del pannello frontale dall'icona .

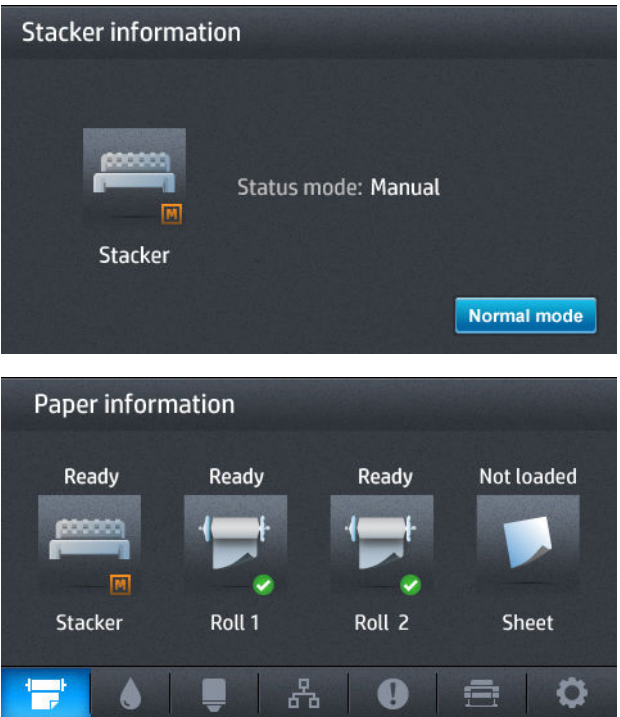

#### **Il raccoglitore**

L'impilatore viene in genere utilizzato per raccogliere le stampe. Se non si desidera utilizzare l'impilatore, è possibile inviare le stampe al raccoglitore. Si può scegliere di utilizzare il raccoglitore se non si desidera tagliare la carta tra i processi di stampa o se l'impilatore è pieno.

Il raccoglitore supporta fogli di carta fine fino ai formati 10 A1 o D. Le stampe più grandi devono essere rimosse dal raccoglitore immediatamente dopo la stampa.

**SCOUGGERIMENTO:** Accertarsi di aver convogliato tutti i cavi correttamente, in modo che non interferiscano con la caduta della carta nel raccoglitore. In caso contrario, la carta potrebbe incepparsi.

### **Visualizzazione delle informazioni sulla carta**

Per visualizzare le informazioni sulla carta caricata, premere **de sulla provincia se non è già evidenziata e** infine l'icona del rotolo.

Sul pannello frontale vengono visualizzate le seguenti informazioni:

- Il tipo di carta selezionato
- Stato del rotolo o dei fogli
- Larghezza della carta in millimetri (calcolata)
Le stesse informazioni vengono visualizzate in HP DesignJet Utility per Windows (schede **Panoramica** > **Materiali di consumo**) e HP Utility per Mac OS X (Gruppo Informazioni > **Stato materiali**).

# **Impostazioni predefinite della carta**

Ogni tipo di carta supportato ha caratteristiche proprie; per una qualità di stampa ottimale, la stampante modifica le modalità di stampa per ogni tipo di carta: ad esempio, alcuni tipi richiedono una maggiore quantità di inchiostro e un tempo di asciugatura maggiore. È quindi importante fornire alla stampante una descrizione dei requisiti di ogni tipo di carta, Tale descrizione viene definita *impostazione predefinita della carta*. L'impostazione predefinita della carta contiene il profilo ICC, che descrive le caratteristiche relative al colore della carta. Include inoltre informazioni su altre caratteristiche e requisiti della carta non direttamente correlati al colore. Le impostazioni predefinite della carta esistenti per la stampante sono già incluse nel relativo software.

Tuttavia, poiché sarebbe poco pratico scorrere un elenco di tutti i tipi di carta disponibili, la stampante contiene solo le impostazioni predefinite per i tipi di carta utilizzati con maggiore frequenza. Se si dispone di un tipo di carta la cui impostazione predefinita non è disponibile sulla stampante, non sarà possibile selezionare il relativo tipo di carta dal pannello frontale.

È possibile assegnare un'impostazione predefinita per un nuovo tipo di carta in due modi.

- Utilizzare una delle preimpostazioni carta HP esistenti selezionando la categoria e il tipo più prossimi sul pannello frontale o nel driver della stampante. Vedere [Il tipo di carta non è presente nell'elenco](#page-165-0) [a pagina 156.](#page-165-0)
- **NOTA:** I colori potrebbero non essere precisi. Si sconsiglia di utilizzare questo metodo per le stampe di alta qualità.
- Scaricare l'impostazione predefinita della carta corretta dal seguente indirizzo Web: <http://www.hp.com/go/T920/paperpresets> oppure [http://www.hp.com/go/T1500/paperpresets.](http://www.hp.com/go/T1500/paperpresets)
- **X NOTA:** HP fornisce solo impostazioni predefinite per i tipi di carta HP. Se non si trova l'impostazione predefinita della carta desiderata sul Web, è possibile che sia stata aggiunta all'ultima versione del firmware per la stampante. Per ulteriori informazioni, controllare le note sulla versione del firmware; vedere [Aggiornamento del firmware a pagina 147](#page-156-0).

# **Stampa info carta**

Attivare l'opzione **Stampa info carta** per registrare la stima della stampante della lunghezza rimanente del rotolo, della larghezza e del tipo di carta. Queste informazioni sono una combinazione del codice a barre e del testo stampato sul bordo iniziale del rotolo, quando la carta viene rimossa dalla stampante.

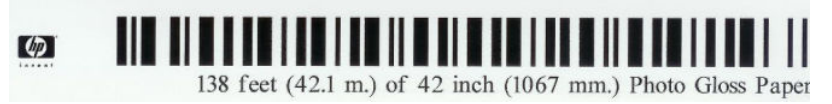

**MOTA:** La stima della lunghezza della carta è disponibile solo se la stampante ha registrato la quantità di carta presente sul rotolo al momento del caricamento. Per fornire queste informazioni alla stampante, specificare la lunghezza del rotolo sul pannello frontale al momento del caricamento oppure caricare un rotolo su cui è stampato il codice a barre dei dati della carta.

**WEMENTA:** Il codice a barre e il testo sono stampati sul rotolo solo quando i processi di caricamento e rimozione vengono avviati dal menu Carta del pannello frontale.

<span id="page-73-0"></span>**NOTA:** Questa opzione è concepita per essere utilizzata soltanto con carte completamente opache e potrebbe non funzionare con carte trasparenti o traslucide.

**Per attivare l'opzione Stampa info carta**, dal pannello frontale premere **compartition** de , infine **Impostazione** > **Preferenze di stampa** > **Opzioni carta** > **Stampa info carta**.

# **Spostamento della carta**

Se la stampante è inattiva e pronta per essere utilizzata, è possibile spostare la carta in avanti e indietro dal pannello frontale. Questa operazione può essere utile per aumentare o ridurre lo spazio vuoto fra l'ultima stampa e quella successiva quando la taglierina è disattivata oppure per aumentare il margine superiore della stampa successiva.

Per spostare la carta, premere , , quindi **Carta** > **Spostamento carta**.

# **Manutenzione della carta**

Per gestire la qualità della carta, seguire le raccomandazioni riportate di seguito.

- Conservare i rotoli coperti da un altro foglio di carta o da un panno
- Conservare i fogli singoli coperti e pulirli o spazzolarli prima di caricarli nella stampante
- Pulire le piastre di input e di uscita
- Tenere chiusa la finestra della stampante.
- **NOTA:** La carta fotografica e patinata va maneggiata con cura; vedere [La stampa risulta macchiata o](#page-184-0) [graffiata a pagina 175](#page-184-0).

# **Modifica del tempo di asciugatura**

Potrebbe essere opportuno modificare l'impostazione del tempo di asciugatura per adattarla a condizioni di stampa speciali, quali le stampe multiple per le quali il tempo è di importanza rilevante oppure quando è necessario essere certi che l'inchiostro si sia asciugato prima di maneggiare la stampa.

Premere , quindi , infine **Impostazione** > **Recupero stampa** > **Tempo asciugatura**. È possibile selezionare:

- 
- **Esteso**, per impostare un tempo più lungo di quello consigliato in modo da assicurare la completa asciugatura dell'inchiostro
- Ottimale, per impostare il tempo consigliato e predefinito per la carta selezionata (impostazione predefinita)
- **Ridotto**, per impostare un tempo più breve di quello consigliato quando la qualità è di importanza minore
- **Nessuno**, per disabilitare il tempo di asciugatura e rimuovere la stampa non appena viene completata

**MOTA:** L'attivazione di questa opzione modifica leggermente le procedure di caricamento e rimozione della carta.

**ATTENZIONE:** La stampa, quando viene rimossa, se l'inchiostro non è asciutto, potrebbe lasciare macchie di inchiostro nel vassoio di uscita e segni sulla stampa.

**NOTA:** Se si annulla il tempo di asciugatura durante una stampa, è possibile che la carta non venga fatta avanzare e che venga tagliata immediatamente per eseguire la manutenzione delle testine di stampa, che viene eseguita contemporaneamente. Se il tempo di asciugatura è zero, la stampante taglia la carta ed esegue la manutenzione delle testine di stampa. Tuttavia, se il tempo di asciugatura è superiore a zero, la stampante non taglia la carta finché non viene completata la manutenzione delle testine di stampa.

# **Modifica del tempo di recupero**

È possibile aggiungere un certo periodo di tempo dopo l'asciugatura durante il quale è possibile prelevare la stampa prima dell'inizio del processo di stampa successivo.

Premere , quindi , infine **Impostazione** > **Recupero stampa** > **Tempo di recupero**.

# **Attivazione e disattivazione della taglierina**

Per attivare o disattivare la taglierina della carta della stampante:

- Da HP Designjet Utility per Windows, selezionare la scheda **Amministrazione** e modificare l'opzione **Taglierina** in **Impostazioni stampante Avanzate**.
- Da Embedded Web Server selezionare la scheda **Impostazione**, quindi **Impostazioni stampante** > **Avanzate** e modificare l'opzione **Taglierina**.
- **Dal pannello frontale, premere**  $\phi$ **, quindi**  $\phi$ **, infine <b>Impostazione** > **Recupero stampa** > **Taglierina**.

L'impostazione predefinita è **Attivata**.

Se viene disattivata la taglierina, non taglierà la carta tra stampe, ma continuerà a tagliare la carta in fase di caricamento, rimozione, passaggio tra rotoli e passaggio tra impilatore e raccoglitore.

**SUGGERIMENTO:** Per tagliare il rotolo di carta quando la taglierina automatica è disabilitata, vedere Avanzamento e taglio della carta a pagina 65.

# **Avanzamento e taglio della carta**

Dal pannello frontale, premere  $\phi_{\text{max}}$ ,  $\phi$ , quindi **Carta > Avanzamento e taglio carta**, per fare avanzare la carta e tagliarla sul bordo anteriore. Ci sono diverse ragioni per cui è necessario fare questo.

- Per tagliare il bordo di entrata della carta se è danneggiato o non diritto. La striscia tagliata viene fatta cadere nel raccoglitore.
- Per alimentare e tagliare la carta quando la taglierina automatica è stata disattivata.
- Per annullare il tempo di attesa e stampare le pagine disponibili immediatamente quando la stampante è in attesa dell'annidamento di pagine ulteriori (solo serie T1500).

**W NOTA:** La testina di stampa viene revisionata dopo ogni stampa e la carta non può essere tagliata finché tale procedura non viene completata, pertanto potrebbe verificarsi un ritardo.

- **WAR:** La carta fotografica e patinata va maneggiata con cura; vedere [La stampa risulta macchiata o](#page-184-0) [graffiata a pagina 175](#page-184-0).
- **SUGGERIMENTO:** Per spostare la carta senza tagliarla, vedere [Spostamento della carta a pagina 64.](#page-73-0)

# **7 Utilizzo di due rotoli (serie T1500)**

# **Utilizzi di una stampante multirotolo**

È possibile utilizzare una stampate multirotolo in diversi modi:

- La stampante è in grado di alternare in modo automatico vari tipi di carta in base alle esigenze.
- La stampante è in grado di alternare in modo automatico carta di larghezza diversa in base alle esigenze. Ciò consente di risparmiare la carta stampando immagini più piccole su carta di larghezza minore.
- Se nella stampante avete caricato due rotoli identici, è possibile non presidiare la stampante durante la stampa di un processo molto lungo, poiché quando il primo rotolo finisce la stampante passa automaticamente all'altro. Vedere [Stampa automatica/durante la notte \(serie T1500\) a pagina 85](#page-94-0).

Quando si utilizzano più rotoli è bene ricordare che un rotolo **protetto** è protetto dall'uso a meno che il numero del rotolo o il tipo di carta venga richiesto specificatamente. Vedere [Protezione rotolo \(serie T1500\)](#page-93-0)  [a pagina 84.](#page-93-0)

Lo stato attuale di entrambi i rotoli viene visualizzato sul pannello frontale se si preme  $\sim$ , quindi se non è già evidenziata.

**X NOTA:** Quando si stampa da un'unità flash USB, la stampa multirotolo risulta notevolmente semplificata: è possibile specificare manualmente il rotolo da utilizzare oppure selezionare **Salva supporto** per impostare automaticamente la stampa sul rotolo più stretto. Non è possibile specificare il tipo di carta.

# **Modalità di allocazione dei processi ai rotoli di carta da parte della stampante**

Quando si invia un processo di stampa da Embedded Web Server o dal driver di stampa, è possibile specificare (utilizzando l'opzione **Tipo di carta** o **Tipo**) che si desidera stampare su un particolare tipo di carta; è anche possibile specificare (utilizzando l'opzione **Origine carta**, **Alimentazione** o **Alimentazione carta**) che si desidera stampare su un rotolo particolare (1 o 2). La stampante tenterà di soddisfare questi requisiti e cercherà inoltre di utilizzare un rotolo di carta sufficientemente largo per stampare l'immagine senza tagliarla.

- Se la stampa può essere effettuata su entrambi i rotoli, la scelta del rotolo dipenderà dai criteri di commutazione del rotolo. Vedere [Opzioni di cambio dei rotoli \(serie T1500\) a pagina 24](#page-33-0).
- Se la stampa può essere effettuata solo su un rotolo, verrà utilizzato quel rotolo.
- Se nessun rotolo è disponibile per il processo, questo verrà inserito nella coda dei processi con lo stato "In attesa di carta" oppure stampato su un rotolo non adeguato, in base all'azione di disallineamento carta. Vedere [Azione disallineamento carta a pagina 24](#page-33-0).

Il driver della stampante per Windows indicherà i tipi di carta e le larghezze attualmente caricati nella stampante e su quale rotolo.

Di seguito sono elencate alcune impostazioni che possono essere utilizzate in situazioni tipiche.

**NOTA:** Le impostazioni **Tipo** e **Alimentazione** si trovano nel driver della stampante e nell'Embedded Web Server; i **Criteri di commutazione del rotolo** sono impostati nel pannello frontale.

- Quando sono caricati tipi di carta diversi:
	- **Tipo**: consente di selezionare il tipo di carta desiderato
	- **Alimentazione**: Selezione automatica/Predeterminata
	- **Criteri di commutazione del rotolo**: non importante
- Quando è caricata carta di larghezze diverse:
	- **Tipo**: Utilizza impostazioni stampante
	- **Alimentazione**: Selezione automatica/Predeterminata
	- **Criteri di commutazione del rotolo**: Minimizza consumo carta
- **SUGGERIMENTO:** In alcuni casi, è possibile risparmiare carta anche ruotando o annidando le immagini. Vedere [Risparmio di carta a pagina 82](#page-91-0).
- Quando sono caricati rotoli di carta identici:
	- **Tipo**: Utilizza impostazioni stampante
	- **Alimentazione**: Selezione automatica/Predeterminata
	- **Criteri di commutazione del rotolo**: Minimizza cambi rotolo

# **8 Stampa**

- [Introduzione](#page-79-0)
- [Stampa da un'unità flash USB](#page-79-0)
- [Stampa da un computer utilizzando Embedded Web Server o HP Utility \(serie T1500\)](#page-80-0)
- [Stampa da un computer utilizzando un driver di stampante](#page-82-0)
- [Impostazioni di stampa avanzata](#page-82-0)
- [Stampa da iOS con AirPrint](#page-95-0)

# <span id="page-79-0"></span>**Introduzione**

Sono disponibili diversi metodi di stampa, selezionabili in base alle circostanze e alle preferenze.

- Stampa di un file TIFF, JPEG, HP-GL/2, RTL, PDF o PostScript direttamente da un'unità flash USB. Vedere Stampa da un'unità flash USB a pagina 70.
- Stampa di un file già presente nella coda dei processi. Vedere [Ristampa di un processo dalla coda](#page-101-0)  [a pagina 92.](#page-101-0)
- Stampa di un file TIFF, JPEG, HP-GL/2, RTL, PDF o PostScript direttamente da un computer collegato alla stampante, utilizzando Embedded Web Server o HP Utility. Vedere Stampa da un computer utilizzando [Embedded Web Server o HP Utility \(serie T1500\) a pagina 71](#page-80-0).
- Stampa di un qualsiasi tipo di file da un computer collegato alla stampante tramite rete, utilizzando un'applicazione software, con cui aprire il file in questione, e un driver fornito con la stampante. Vedere [Stampa da un computer utilizzando un driver di stampante a pagina 73](#page-82-0).
- Stampa utilizzando AirPrint da un dispositivo che lo supporta. Vedere Stampa da iOS con AirPrint [a pagina 86.](#page-95-0)
- Vedere anche [Soluzioni "mobile" per la stampa a pagina 88](#page-97-0).

**NOTA:** per stampare file PDF o PostScript, è richiesta una stampante PostScript.

# **Stampa da un'unità flash USB**

- **1.** Inserire un'unità flash USB contenente uno o più file TIFF, JPEG, HP-GL/2, RTL, PDF o PostScript nella porta USB della stampante.
	- **WE NOTA:** per stampare file PDF o PostScript, è richiesta una stampante PostScript.
	- **WAITA:** l'utilizzo delle unità flash USB con la stampante potrebbe essere disabilitato dall'amministratore: vedere [Controllo dell'accesso alla stampante a pagina 28.](#page-37-0)
- **2.**

Sul pannello frontale, visualizzare la schermata iniziale e premere .

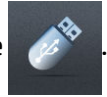

- **3.** Selezionare il file da stampare. I file che non possono essere stampati sono evidenziati con  $\overline{\boldsymbol{\phi}}$ . È possibile premere le cartelle per sfogliarne il contenuto.
- **4.** Vengono visualizzate le impostazioni di stampa predefinite. Se si desidera modificarle, premere **Impostazioni**. Sono disponibili le seguenti opzioni:
	- **Formato** consente di ridimensionare la stampa in due modi diversi: in base a una percentuale del suo formato originale o per adattarsi a un formato carta particolare. Il valore predefinito è 100% (il formato originale).
	- **Colore** consente di scegliere la stampa a colori, in scala di grigi o in bianco e nero.
	- **Qualità di stampa** consente di impostare la qualità di stampa su **Ottimale**, **Normale** o **Veloce**.
	- **Rotolo** consente di specificare se stampare sul rotolo 1 o sul rotolo 2, mentre **Risparmia carta**  consente di selezionare automaticamente il rotolo più stretto su cui stampare, se sono caricati due rotoli.
- <span id="page-80-0"></span>● **Modalità manuale** consente di attivare la stampa manuale con l'impilatore aperto per il processo corrente (disattivata per impostazione predefinita).
- **Uscita carta** consente di indirizzare la stampa all'impilatore (impostazione predefinita) o al raccoglitore
- **Fascicola** consente di attivare e disattivare la fascicolazione
- **Ordine pagine**: consente di scegliere se stampare la prima o l'ultima pagina all'inizio
- **Rotazione** consente di ruotare la stampa in base a multipli di 90° oppure è possibile scegliere **Automatica** per impostare la rotazione automatica della stampa per risparmiare carta.
- **Margini stampante** consente di modificare i margini predefiniti della stampante.
- **X NOTA:** Se le impostazioni vengono modificate secondo questa procedura, vengono applicate al processo corrente, ma non vengono salvate in modo permanente. È possibile modificare le impostazioni predefinite, eccetto l'opzione **Output**, premendo **como algundi di contra la preferenze USB**.
- **5.**

Per visualizzare un'anteprima del processo stampato sul pannello frontale, premere

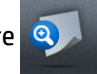

Dopo avere visualizzato l'anteprima, è possibile farvi clic sopra per ingrandirla. Premere di nuovo per attivare lo zoom indietro.

- **6.** Se si è soddisfatti delle impostazioni di stampa, premere **Avvia**.
- **7.** Al termine della stampa, è possibile scegliere di stampare un altro file o andare alla coda dei processi. Se si stampa immediatamente un altro file senza tornare alla schermata iniziale, verranno riutilizzate le impostazioni temporanee utilizzate per il file precedente.

# **Stampa da un computer utilizzando Embedded Web Server o HP Utility (serie T1500)**

Secondo questa procedura, è possibile stampare file da qualsiasi computer dotato di accesso all'Embedded Web Server della stampante. Vedere [Accesso all'Embedded Web Server a pagina 44.](#page-53-0)

Dall'Embedded Web Server, selezionare la scheda **Principale** e quindi **Inoltra processo**. Da HP Utility, selezionare **Job Center** > **Invia processo**. Viene visualizzata la finestra seguente.

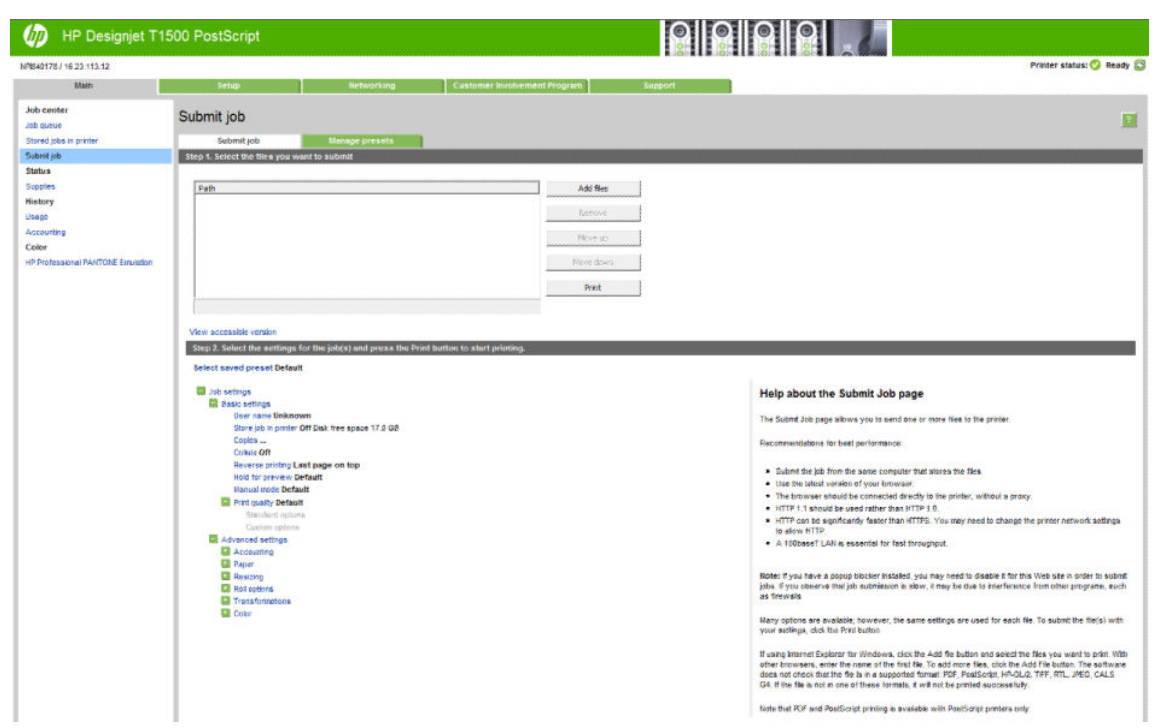

Premere il pulsante **Aggiungere file** per selezionare i file dal computer da stampare. I file devono avere uno dei seguenti formati:

- HP-GL/2
- RTL
- TIFF
- JPEG
- PDF (solo stampanti PostScript)
- PostScript (solo stampanti PostScript)

**MOTA:** Quando si esegue la stampa su file, il file deve avere uno dei formati sopra riportati, ma il nome può avere un'estensione quale **.plt** o **.prn**.

Se il formato dei file non è supportato, la stampa non verrà eseguita correttamente.

Se i processi sono stati generati con le impostazioni corrette (ad esempio, formato pagina, rotazione, ridimensionamento e numero di copie), è possibile premere semplicemente il pulsante **Stampa** per inviarli alla stampante.

Per specificare le impostazioni di stampa, aprire la sezione **Impostazioni processo** e selezionare le opzioni desiderate. Ogni opzione presenta sulla destra una descrizione dettagliata dell'impostazione. Se questa opzione viene impostata su **Predefinito**, verranno utilizzate le impostazioni salvate nel processo. Se il processo non include alcuna impostazione, verranno utilizzate le impostazioni della stampante.

Se sono state scelte impostazioni non predefinite e in futuro si desidera riutilizzarle come un unico gruppo, tramite la scheda **Gestisci preimpostazioni** è possibile assegnare al gruppo un nome specifico da selezionare in seguito in base alle esigenze.

# <span id="page-82-0"></span>**Stampa da un computer utilizzando un driver di stampante**

Rappresenta la procedura di stampa tradizionale con un computer. È necessario che nel computer sia installato il driver della stampante corretto (vedere [Installazione del software a pagina 16](#page-25-0)) e che il computer e la stampante siano collegati in rete.

Se il driver delle stampante è stato installato e il computer è collegato alla stampante, è possibile stampare da un'applicazione software utilizzando l'apposito comando **Stampa** e selezionando la stampante corretta.

**MOTA:** Quando si stampa per la prima volta, Windows cerca automaticamente il driver della stampante in Internet (se il computer è collegato a Internet). Ciò significa che non è necessario cercare il driver manualmente. Tuttavia, il processo installerà solo il driver, senza il resto del software. Pertanto, si consiglia di eseguire l'installazione utilizzando il DVD (o il pacchetto di installazione che è possibile scaricare dal sito web di HP) in modo da installare tutto il software della stampante.

# **Impostazioni di stampa avanzata**

Nella parte restante di questo capitolo vengono spiegate le varie impostazioni di stampa che è possibile utilizzare quando si stampa tramite un driver della stampante, Embedded Web Server o HP Utility. Tali metodi offrono un numero di impostazioni relativamente elevato per poter soddisfare tutti i requisiti.

**SUGGERIMENTO:** In genere si consiglia di utilizzare le impostazioni predefinite, a meno che non soddisfino i propri requisiti.

**SUGGERIMENTO:** Se si desidera utilizzare ripetutamente un gruppo particolare di impostazioni, è possibile assegnare un nome al gruppo, da selezionare in seguito in base alle esigenze. Un gruppo di impostazioni salvato è anche noto come "impostazione rapida" nel driver della stampante in Windows e "preimpostazione" nell'Embedded Web Server.

### **Selezione qualità stampa**

La stampante è dotata di varie opzioni di qualità di stampa in quanto la stampa di qualità ottimale comporta una diminuzione della velocità e una stampa veloce implica una riduzione della qualità di stampa.

Quindi, il selettore della qualità di stampa standard è un dispositivo di scorrimento che consente di scegliere tra qualità e velocità. Con alcuni tipi di carta è possibile scegliere un compromesso tra le due.

In alternativa, è possibile selezionare una delle seguenti opzioni personalizzate: **Ottima**, **Normale** e **Veloce**. Se si seleziona **Veloce**, è anche possibile selezionare **EconoMode**, che utilizza una risoluzione più bassa e consuma una quantità inferiore di inchiostro. Pertanto, la velocità di stampa risulta aumentata, ma la qualità viene ridotta. È possibile selezionare **EconoMode** solo dalle opzioni personalizzate e non dal dispositivo di scorrimento.

Vi sono anche due opzioni personalizzate supplementari che potrebbero avere effetto sulla qualità di stampa: **Dettaglio max.** e **Incremento passi**. Vedere [Stampa di alta qualità a pagina 79.](#page-88-0)

**W** NOTA: Se si dispone di una stampante HP DesignJet T920 o T1500, è necessario aggiornare il firmware per ottenere le impostazioni personalizzate.

**WE NOTA:** Nella finestra di dialogo del driver di Windows, la risoluzione di rendering per il processo viene visualizzata nella casella di dialogo Opzioni qualità di stampa personalizzate (selezionare **Opzioni personalizzate** e quindi **Impostazioni**.

È possibile selezionare le opzioni della qualità di stampa nei seguenti modi:

- **Nella finestra di dialogo del driver di Windows:** accedere alla scheda **Carta/Qualità** e ricercare la sezione Qualità di stampa. Se si sceglie **Opzioni standard**, verrà visualizzato un dispositivo di scorrimento di base con cui è possibile scegliere tra velocità e qualità. Se si seleziona **Opzioni personalizzate**, verranno visualizzate le opzioni più specifiche sopra descritte.
- **Nella finestra di dialogo Stampa di Mac OS X:** accedere al riquadro **Carta/Qualità** e individuare la sezione Opzioni qualità. Se si sceglie **Standard**, verrà visualizzato un dispositivo di scorrimento di base con cui è possibile scegliere tra velocità e qualità. Se si seleziona **Personalizzate**, verranno visualizzate le opzioni più specifiche sopra descritte.
- **Nella pagina Invia processi di Embedded Web Server (serie T1500):** selezionare **Impostazioni di base**  > **Qualità di stampa**. Selezionando **Opzioni standard**, è possibile scegliere tra **Velocità** e **Qualità**. Se si seleziona **Opzioni personalizzate**, verranno visualizzate le opzioni più specifiche sopra descritte.
- **Utilizzando il pannello frontale:** Premere **C<sub>2</sub> , , ,**  $\bullet$  , quindi **Impostazione** > **Preferenze di stampa** > **Qualità di stampa**.
- **MOTA:** Se la qualità di stampa viene impostata dal computer, tale impostazione sostituirà quella effettuata nel pannello frontale.

**X NOTA:** Non è possibile modificare la qualità di stampa delle pagine che la stampante sta ricevendo o ha già ricevuto (anche se la stampa non è ancora stata avviata).

### **Selezione del formato della carta**

È possibile specificare il formato carta nei seguenti modi.

- **X NOTA:** Il formato carta specificato in questa sezione deve corrispondere al formato carta utilizzato per la creazione del documento. È possibile stampare il documento in un formato diverso. Vedere [Ridimensionamento di una stampa a pagina 77.](#page-86-0)
	- **Nella finestra di dialogo del driver di Windows:** selezionare la scheda **Carta/Qualità**, quindi scegliere il formato della carta dall'elenco **Formato documento**.
	- **Nella finestra di dialogo Stampa di Mac OS X:** Selezionare la stampante, quindi scegliere il formato della carta dall'elenco **Formato carta**.
	- **NOTA:** Se l'applicazione non offre la finestra di dialogo **Imposta pagina**, utilizzare la finestra di dialogo **Stampa**.
	- **Nella pagina Invia processi di Embedded Web Server (serie T1500):** selezionare **Impostazioni avanzate** > **Carta** > **Formato pagina** > **Standard**.
	- **Utilizzando il pannello frontale:** premere , quindi , infine **Impostazione Preferenze di stampa** > **Opzioni carta** > **Formato carta**.

**X NOTA:** Se il formato carta viene impostato dal computer, tale impostazione sostituirà quella effettuata sul pannello frontale.

#### **Formati carta personalizzati**

Sono disponibili diversi modi per specificare un formato carta non incluso nell'elenco dei formati standard.

#### **Utilizzo del driver della stampante in Windows**

- **1.** Selezionare la scheda **Carta/Qualità**.
- **2.** Premere il pulsante **Personalizzata**.
- **3.** Immettere il nome e le dimensioni del nuovo formato carta.
- **4.** Premere **OK**. Il nuovo formato carta viene selezionato in modo automatico.

Un formato carta personalizzato creato in questo modo ha le seguenti caratteristiche:

- Il formato carta è permanente, pertanto sarà presente anche dopo la chiusura del driver o lo spegnimento del computer.
- Il formato carta è specifico della coda della stampante, pertanto non sarà visibile in altre code della stampante nello stesso computer.
- Nelle reti del server di dominio, il formato carta è specifico del computer, pertanto non sarà visibile in altri computer che condividono la coda della stampante.
- Nelle reti dei gruppi di lavoro, il formato carta verrà condiviso da tutti i computer che condividono la coda della stampante.
- L'eliminazione della coda della stampante comporta l'eliminazione del formato carta.

#### **Utilizzo dei moduli di Windows**

- **1.** Dal menu Start o dal Pannello di controllo, selezionare **Stampanti e fax**.
- **2.** Dal menu **File**, selezionare **Proprietà server**.
- **3.** Nella scheda **Moduli**, selezionare la casella di controllo **Crea un nuovo modulo**.
- **4.** Immettere il nome e le dimensioni del nuovo formato carta. Non modificare il valore 0,00 dei margini.
- **5.** Premere il pulsante **Salva modulo**.
- **6.** Accedere al driver della stampante e selezionare la scheda **Carta/Qualità**.
- **7.** Dall'elenco a discesa dei formati carta, selezionare **Altro…**.
- **8.** Selezionare il nuovo formato carta dal gruppo dei formati personalizzati.

Un formato carta personalizzato creato in questo modo ha le seguenti caratteristiche:

- Il formato carta è permanente, pertanto sarà presente anche dopo la chiusura del driver o lo spegnimento del computer.
- Gli utenti con restrizioni non possono creare i moduli cartacei. Il ruolo di "gestione dei documenti" in Active Directory di Windows è il requisito minimo.
- Il formato carta è specifico del computer e sarà visibile in tutte le code della stampante create nel computer e che supportano la carta di tale formato.
- Se una coda della stampante è condivisa, il formato carta sarà visibile in tutti i computer client.
- Se una coda della stampante è condivisa da un altro computer, il formato carta **non** sarà visibile nell'elenco dei formati documento del driver. Un modulo di Windows in una coda condivisa deve essere creato nel server.
- L'eliminazione della coda della stampante non comporta l'eliminazione del formato carta.

#### **Utilizzo del driver della stampante in Mac OS X**

- **1.** Accedere alla finestra di dialogo **Imposta pagina**.
- **NOTA:** Se l'applicazione non offre la finestra di dialogo **Imposta pagina**, utilizzare la finestra di dialogo **Stampa**.
- **2.** Selezionare **Formato carta** > **Gestisci dimensioni personalizzate**.

#### **Utilizzo di Embedded Web Server (solo serie T1500)**

- **1.** Accedere alla pagina **Inoltra processo**.
- **2.** selezionare **Impostazioni avanzate** > **Carta** > **Formato pagina** > **Personalizzato**.

### **Selezione delle opzioni dei margini**

Per impostazione predefinita, la stampante lascia un margine di 5 mm tra i bordi dell'immagine e i bordi della carta (aumentato a 17 mm a piè di pagina). Tuttavia, è possibile modificare questo comportamento in vari modi.

- **Nella finestra di dialogo del driver di Windows:** selezionare la scheda **Carta/Qualità**, quindi il pulsante **Margini/Layout**.
- **Nella finestra di dialogo Stampa di Mac OS X:** selezionare il riquadro **Margini/Layout**.
- **Nella pagina Invia processi di Embedded Web Server (serie T1500):** selezionare **Impostazioni avanzate** > **Carta** > **Layout/Margini**.

Verranno visualizzate almeno alcune delle seguenti opzioni:

**<sup>2</sup> NOTA:** In Mac OS X, le opzioni dei margini disponibili dipendono dal formato carta selezionato. Ad esempio, per la stampa senza bordi è necessario selezionare un formato carta il cui nome includa le parole "senza margini".

- **Standard**. L'immagine verrà stampata su una pagina con il formato selezionato, con un margine stretto tra i bordi dell'immagine e i bordi della carta. L'immagine deve essere sufficientemente piccola da rientrare tra i margini.
- **Sovradimensionato**. L'immagine verrà stampata su una pagina leggermente più grande del formato selezionato. Se si eliminano i margini, si otterrà una pagina del formato selezionato, senza margini tra l'immagine e i bordi della carta.
- **Taglia contenuto sui margini**. L'immagine verrà stampata su una pagina con il formato selezionato, con un margine stretto tra i bordi dell'immagine e i bordi della carta. In tal caso, se il formato dell'immagine corrisponde a quello della pagina, la stampante presuppone che i bordi estremi dell'immagine siano bianchi o irrilevanti e che non sia necessario stamparli. Questa opzione può essere utile quando l'immagine già contiene un bordo.
- **Senza bordi** (solo serie T1500). L'immagine verrà stampata su una pagina con il formato selezionato, senza margini. L'immagine viene leggermente ingrandita per garantire che nessun margine venga lasciato tra i bordi dell'immagine e i bordi della carta. Se si seleziona **Automaticamente dalla**

**stampante**, questo ingrandimento viene eseguito automaticamente. Se si seleziona **Manualmente nell'applicazione**, è necessario selezionare un formato pagina personalizzato leggermente più grande della pagina su cui si intende stampare. Vedere anche [Stampa senza margini \(serie T1500\)](#page-90-0) [a pagina 81.](#page-90-0)

#### <span id="page-86-0"></span>**Stampa su carta caricata**

Per stampare un processo su qualsiasi tipo di carta caricata nella stampante:

- **Nella finestra di dialogo del driver di Windows:** selezionare la scheda Carta/Qualità, quindi selezionare **Utilizza impostazioni stampante** dall'elenco a discesa Tipo di carta.
- **Nella finestra di dialogo Stampa di Mac OS X:** selezionare la scheda Carta/Qualità, quindi selezionare **Tutti** dall'elenco a discesa Tipo di carta.

**X NOTA:** Tutti è l'impostazione predefinita di Tipo di carta.

#### **Ridimensionamento di una stampa**

È possibile inviare alla stampante un'immagine di una certa dimensione e stamparla in un formato diverso (normalmente più grande). Tale caratteristica è utile nei seguenti casi:

- Se il software utilizzato non supporta i grandi formati
- Se il file è troppo grande per la memoria della stampante. In questo caso, è possibile ridurre il formato della pagina nel proprio software e ridimensionarlo nuovamente utilizzando l'opzione del pannello frontale

È possibile ridimensionare un'immagine nei seguenti modi:

- **Nella finestra di dialogo del driver di Windows:** accedere alla scheda **Layout/Uscita** e individuare la sezione Opzioni di ridimensionamento.
	- L'opzione **Stampa documento su** consente di regolare le dimensioni dell'immagine in base al formato carta selezionato. Ad esempio, se il formato carta selezionato è ISO A2 e si stampa un'immagine in formato A3, quest'ultima verrà ingrandita fino ad adattarla al formato A2. Se è stato selezionato un formato carta ISO A4, la stampante ridurrà un'immagine più grande al formato A4.
	- L'opzione **% di dimensioni effettive** ingrandisce l'area di stampa del formato carta originale (la pagina senza i margini) in base alla percentuale indicata, quindi aggiunge i margini per ottenere il formato carta desiderato.
- **Nella finestra di dialogo Stampa di Mac OS X (stampanti non PostScript):** selezionare il pannello **Gestione carta**, quindi **Adatta in scala al foglio** e scegliere il formato carta in base al quale si desidera ridimensionare l'immagine. Per aumentare il formato dell'immagine, assicurarsi che la casella **Riduci solamente** sia deselezionata.
- **Nella finestra di dialogo Stampa di Mac OS X (stampanti PostScript):** selezionare il riquadro **Finitura**, quindi **Stampa documento su** e scegliere il formato carta in base al quale si desidera ridimensionare l'immagine. Ad esempio, se il formato carta selezionato è ISO A2 e si stampa un'immagine in formato A3, quest'ultima verrà ingrandita fino ad adattarla al formato A2. Se è stato selezionato un formato carta ISO A4, la stampante ridurrà un'immagine più grande al formato A4.
- **Nella pagina Invia processi di Embedded Web Server (serie T1500):** selezionare **Impostazioni avanzate** > **Ridimensiona**.
- <span id="page-87-0"></span>◦ Le opzioni **Standard** e **Personalizzato** consentono di regolare le dimensioni dell'immagine in base al formato carta standard o personalizzato selezionato. Ad esempio, se il formato carta selezionato è ISO A2 e si stampa un'immagine in formato A4, quest'ultima verrà ingrandita fino ad adattarla al formato A2. Se è stato selezionato un formato carta ISO A3, la stampante ridurrà un'immagine più grande al formato A3.
- L'opzione **% di dimensioni effettive** ingrandisce l'area di stampa del formato carta originale (la pagina senza i margini) in base alla percentuale indicata, quindi aggiunge i margini per ottenere il formato carta desiderato.
- **Orino il pannello frontale:** Premere **Cory, , Guindi Impostazione > Preferenze di stampa** > **Opzioni carta** > **Ridimensiona**..

Se si stampa su un foglio singolo, assicurarsi che l'immagine si adatti alla pagina. In caso contrario, l'immagine risulterà tagliata.

## **Modifica del trattamento delle linee sovrapposte**

**WOTA:** Questo argomento è valido solo quando si stampa un processo HP-GL/2.

L'opzione di unione consente di controllare le linee sovrapposte in un'immagine. Sono disponibili due impostazioni:

- Spenta: in caso di sovrapposizione di due linee, viene stampato solo il colore della linea superiore. Questa è l'impostazione predefinita.
- Attivata: in caso di sovrapposizione di due linee, i relativi colori vengono fusi.

Per attivare l'unione, dal pannello frontale premere , quindi , infine **Impostazione** > **Preferenze di stampa** > **Opzioni HP-GL/2** > **Unione**. È possibile configurare l'opzione Unione dal software di alcune applicazioni. Le impostazioni del software sostituiscono quelle del pannello frontale.

### **Anteprima di stampa**

La visualizzazione in anteprima di una stampa consente di controllare il layout della stampa prima di eseguire la stampa; questa funzione potrebbe essere utile per evitare di sprecare carta e inchiostro per una stampa non valida.

- Per visualizzare l'anteprima della stampa in Windows, sono disponibili le seguenti opzioni:
	- Utilizzare l'opzione di anteprima di stampa dell'applicazione.
	- Selezionare l'opzione **Mostra anteprima prima di stampa** (solo per la serie T1500), disponibile nella scheda **Carta/Qualità** e nella scheda **Disegno/Uscitat** del driver. L'anteprima può essere fornita in diversi modi, a seconda della stampante e del driver della stampante in uso.
- Per visualizzare l'anteprima della stampa in Mac OS X, sono disponibili le seguenti opzioni:
	- Utilizzare l'opzione di anteprima di stampa dell'applicazione.
	- Aprire il menu **PDF** nella parte inferiore sinistra del pannello **Stampa** dell'applicazione. Selezionare l'opzione **Anteprima di stampa HP** che apre l'applicazione omonima e visualizza l'aspetto finale dell'immagine stampata. Le funzionalità di stampa, ad esempio la possibilità di modificare il

formato, il tipo e la qualità di stampa o ruotare l'immagine, possono essere modificate in tempo reale.

<span id="page-88-0"></span>Per visualizzare un'anteprima di stampa con Embedded Web Server per la serie T1500, selezionare **Impostazioni di base** > **Trattieni per anteprima**.

### **Stampa di una bozza**

È possibile specificare la stampa veloce della qualità bozza nei seguenti modi:

- **Nella finestra di dialogo del driver di Windows:** accedere alla scheda **Carta/Qualità** e ricercare la sezione Qualità di stampa. Spostare il dispositivo di scorrimento della qualità di stampa a sinistra ("Velocità").
- **Nella finestra di dialogo Stampa di Mac OS X:** selezionare il riquadro **Carta/Qualità** e spostare il cursore relativo alla qualità di stampa verso l'estrema sinistra ("Velocità").
- **Nella pagina Invia processi di Embedded Web Server (serie T1500):** selezionare **Impostazioni di base**  > **Qualità di stampa** > **Opzioni standard** > **Velocità**.
- **Utilizzando il pannello frontale:** premere  $\phi$ , quindi  $\phi$ , infine **Impostazione** > **Preferenze di stampa** > **Qualità di stampa** > **Livello di qualità** > **Veloce**.

Utilizzando Economode, è possibile specificare una stampa in qualità bozza ancora più veloce nei seguenti modi: Questa modalità è indicata principalmente per documenti contenenti solo testo e disegni lineari.

- **Nella finestra di dialogo del driver di Windows:** accedere alla scheda **Carta/Qualità** e ricercare la sezione Qualità di stampa. Selezionare **Opzioni personalizzate**, impostare il livello di qualità su **Veloce**  e selezionare la casella **Economode**.
- **Nella finestra di dialogo Stampa di Mac OS X:** accedere al riquadro **Carta/Qualità** e impostare le opzioni di qualità su **Personalizzato**, impostare la qualità su **Veloce** e selezionare la casella **Economode**.
- **Nella pagina Invia processi di Embedded Web Server (serie T1500):** selezionare **Impostazioni di base**  > **Qualità di stampa** > **Personalizzata**. Impostare **Livello qualità** su **Veloce** ed **Economode** su **Attivato**.
- **Utilizzando il pannello frontale:** premere **Deggiorali di controli infine Impostazione** > **Preferenze di stampa** > **Qualità di stampa** > **Economode**..

**INOTA:** Se la qualità di stampa viene impostata dal computer, tale impostazione sostituirà quella effettuata nel pannello frontale.

## **Stampa di alta qualità**

È possibile specificare la stampa di qualità elevata nei seguenti modi:

- **Nella finestra di dialogo del driver di Windows:** accedere alla scheda **Carta/Qualità** e ricercare la sezione Qualità di stampa. Spostare il dispositivo di scorrimento della qualità di stampa all'estrema destra ("Qualità").
- **Nella finestra di dialogo Stampa di Mac OS X:** selezionare il riquadro **Carta/Qualità** e spostare il cursore relativo alla qualità di stampa verso l'estrema destra ("Qualità").
- **Nella pagina Invia processi di Embedded Web Server (serie T1500):** selezionare **Impostazioni di base**  > **Qualità di stampa** > **Opzioni standard** > **Qualità**.
- **Utilizzando il pannello frontale:** premere **D<sub>iff</sub>**, quindi  $\ddot{\bullet}$ , infine **Impostazione** > **Preferenze di stampa** > **Qualità di stampa** > **Livello di qualità** > **Ottima**.
- **X NOTA:** Se la qualità di stampa viene impostata dal computer, tale impostazione sostituirà quella effettuata nel pannello frontale.
- **SUGGERIMENTO:** Per la migliore qualità di stampa su carta fotografica, vedere [Stampa manuale con](#page-69-0)  [l'impilatore aperto a pagina 60](#page-69-0)

#### **In caso di immagine ad alta risoluzione**

Se l'immagine ha una risoluzione superiore alla risoluzione resa (visualizzata nella casella Opzioni qualità di stampa personalizzate in Windows), la nitidezza della stampa potrebbe essere migliorata selezionando l'opzione **Nitidezza massima**. Questa opzione è disponibile solo per la stampa su carta fotografica e se è stata selezionata la qualità di stampa **Ottimale**.

- **Nella finestra di dialogo del driver (finestra di dialogo Stampa di Mac OS X):** selezionare Personalizzata anziché Standard come opzione di qualità di stampa, quindi selezionare la casella **Nitidezza massima**.
- **Nella pagina Invia processi di Embedded Web Server (serie T1500):** selezionare **Impostazioni di base**  > **Qualità di stampa** > **Personalizzata**. Impostare **Livello qualità** su **Ottimale** e **Nitidezza massima** su **Attivata**.
- **Utilizzando il pannello frontale:** premere  $\Box$ , quindi  $\Diamond$ , infine **Impostazione** > **Preferenze di stampa** > **Qualità di stampa** > **Nitidezza massima**..

**NOTA:** Selezionando l'opzione **Nitidezza massima**, la stampa con carta fotografica risulta rallentata, ma la quantità di inchiostro utilizzata resta invariata.

#### **In caso di problemi della testina di stampa**

Se le testine di stampa presentano un numero eccessivo di ugelli ostruiti (che potrebbero causare striature o strisce bianche sulle stampe), è possibile migliorare la qualità di stampa selezionando l'opzione **Incremento passi**.

- Nella finestra di dialogo del driver (finestra di dialogo Stampa di Mac OS X): selezionare Personalizzata anziché Standard come opzione di qualità di stampa, quindi selezionare la casella **Incremento passi**.
- **Dalla pagina Invio processi di Embedded Web Server:** selezionare **Impostazioni di base** > **Qualità di stampa** > **Personalizzata**. Impostare **Livello di qualità** su **Ottimale** e **Incremento passi** su **Sì**.
- **NOTA:** L'opzione **Incremento passi** comporterà un rallentamento della stampa, senza aumentare la quantità di inchiostro utilizzato.
- **SUGGERIMENTO:** Anziché utilizzare questa opzione, utilizzare Image Diagnostics Print per individuare la testina o le testine di stampa che causano il problema e quindi pulirle o sostituirle. Vedere [Stampa](#page-190-0)  [diagnostica immagine a pagina 181.](#page-190-0)

# <span id="page-90-0"></span>**Stampa in scala di grigi**

È possibile convertire tutti i colori dell'immagine in sfumature di grigio: vedere [Stampa in scala di grigi](#page-113-0) [a pagina 104.](#page-113-0)

### **Stampa senza margini (serie T1500)**

La stampa senza margini (fino ai bordi del foglio) è denominata stampa senza bordi. Questo tipo di stampa può essere eseguito solo su rotoli di carta fotografica.

Per non lasciare alcun margine, la stampa viene eseguita leggermente oltre i bordi della carta. Eventuale inchiostro depositato al di fuori del foglio viene assorbito dalla spugnetta situata sulla piastra.

È possibile specificare la stampa senza margini nei seguenti modi:

- **Nella finestra di dialogo del driver di Windows:** selezionare la scheda **Carta/Qualità**, quindi il pulsante **Margini/Layout**. Quindi selezionare **Senza bordi**.
- **Nella finestra di dialogo Formato di Stampa di Mac OS X (T1500):** selezionare un formato carta il cui nome includa le parole "senza margini". Quindi, nella finestra di dialogo **Stampa** selezionare **Margini/ Layout** > **Senza bordi**.
- **NOTA:** Se l'applicazione non offre la finestra di dialogo **Imposta pagina**, utilizzare la finestra di dialogo **Stampa**.
- **Nella finestra di dialogo Formato di Stampa di Mac OS X PostScript (T1500 PS):** selezionare un formato carta il cui nome includa le parole "senza margini". Quindi, nella finestra di dialogo **Stampa**  selezionare **Margini/Layout** > **Senza bordi**.
- **NOTA:** Se l'applicazione non offre la finestra di dialogo **Imposta pagina**, utilizzare la finestra di dialogo **Stampa**.
- **Dalla pagina Invio processi di Embedded Web Server:** selezionare **Impostazioni avanzate** > **Carta** > **Layout/Margini** > **Senza bordi**.

Quando si seleziona **Senza bordi**, è necessario selezionare anche una delle seguenti opzioni Ingrandimento immagine:

- **Automaticamente dalla stampante** indica che l'immagine viene ingrandita leggermente e in modo automatico (in genere di alcuni millimetri in tutte le direzioni) in modo da consentire la stampa sui bordi del foglio.
- **Manualmente nell'applicazione** indica che è necessario ingrandire manualmente l'immagine nell'applicazione e selezionare un formato carta personalizzato leggermente più grande del formato carta effettivo.

**X NOTA:** Se il primo processo di stampa successivo al caricamento della carta è un processo senza bordi, prima dell'esecuzione della stampa, è possibile che venga tagliato il bordo iniziale della carta.

Al termine di una stampa senza bordi, la stampante normalmente taglia la stampa leggermente all'interno dell'area dell'immagine per garantire che la stampa sia senza bordi. Taglia quindi nuovamente la carta in modo che nessuna parte residua dell'immagine venga inclusa nella stampa successiva. Tuttavia, se il processo viene annullato o c'è spazio vuoto nella parte inferiore dell'immagine, viene effettuato un taglio singolo.

# <span id="page-91-0"></span>**Stampa con le righe di ritaglio (serie T1500)**

Le linee di ritaglio indicano i punti in cui la carta deve essere tagliata per ottenere il formato di carta selezionato. È possibile stampare le linee di ritaglio con i singoli processi nei seguenti modi:

- **Nella finestra di dialogo del driver di Windows:** selezionare la scheda **Layout/Uscita**, quindi **Linee di ritaglio**.
- **Nella finestra di dialogo Stampa di Mac OS X:** selezionare il pannello **Finitura** e quindi **Linee di ritaglio**.
- **Dalla pagina Invio processi di Embedded Web Server:** selezionare **Impostazioni avanzate** > **Opzioni rotolo** > **Abilita linee di ritaglio** > **Sì**.

In alternativa, è possibile scegliere di stampare per impostazione predefinita le linee di ritaglio con i singoli processi:

- **In Embedded Web Server:** selezionare **Impostazione** > **Impostazioni stampante** > **Gestione processi** > **Utilizza linee di ritaglio durante la stampa** > **Attivato**.
- **Utilizzando il pannello frontale:** premere , quindi , infine **Impostazione** > **Preferenze di stampa** > **Opzioni carta** > **Abilita linee di ritaglio** > **Attivata**.

Per stampare le linee di ritaglio con i processi annidati (vedere Processi annidati per risparmiare rotolo di [carta \(serie T1500\) a pagina 83\)](#page-92-0), è necessario selezionare un'opzione differente:

- **In Embedded Web Server:** selezionare **Impostazione** > **Impostazioni stampante** > **Gestione processi** > **Utilizza linee di ritaglio quando è abilitato l'annidamento** > **Attivato**.
- **Utilizzando il pannello frontale:** premere  $\bullet$  , quindi  $\bullet$  , infine **Impostazione** > Gestione **processi** > **Opzioni annidamento** > **Abilita linee di ritaglio** > **Attivato**.

### **Risparmio di carta**

Di seguito sono riportate alcune raccomandazioni per risparmiare carta:

- Se si esegue la stampa di immagini relativamente piccole o di pagine di documenti, è possibile utilizzare la funzione di annidamento per stamparle una affianco all'altra invece che una dopo l'altra. Vedere [Processi annidati per risparmiare rotolo di carta \(serie T1500\) a pagina 83](#page-92-0).
- È possibile risparmiare alcuni rotoli di carta utilizzando le seguenti opzioni:
	- **Nella finestra di dialogo del driver di Windows:** selezionare la scheda **Layout/Uscita**, quindi **Rimuovi aree vuote** e/o **Ruota di 90 gradi** o **Rotazione autom.**.
	- **Nella finestra di dialogo Stampa di Mac OS X (stampanti non PostScript):** selezionare il riquadro **Finitura**, quindi **Rimuovi aree vuote**.
	- **Nella finestra di dialogo Stampa di Mac OS X PostScript (stampanti PostScript):** selezionare il riquadro **Finitura**, quindi **Rimuovi aree vuote** e/o **Ruota di 90 gradi**.
	- **Nella pagina Invia processi di Embedded Web Server (serie T1500):** selezionare **Impostazioni avanzate** > **Opzioni rotolo** > **Rimuovi aree vuote superiori/inferiori** e/o **Ruota**.
- Se si controlla l'anteprima di stampa sul computer prima di eseguire la stampa, talvolta è possibile evitare sprechi di carta per le stampe contenenti errori evidenti. Vedere [Anteprima di stampa](#page-87-0) [a pagina 78.](#page-87-0)

# <span id="page-92-0"></span>**Processi annidati per risparmiare rotolo di carta (serie T1500)**

Con l'annidamento le immagini o le pagine di documenti vengono stampate automaticamente una affianco all'altra, invece che una alla volta, per utilizzare una quantità inferiore di carta.

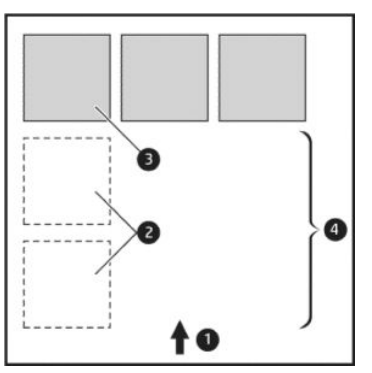

- **1.** Direzione del flusso della carta
- **2.** Annidamento disattivato
- **3.** Annidamento attivato
- **4.** Carta risparmiata con l'annidamento

#### **In quale momento la stampante prova ad annidare le pagine?**

Quando si verificano entrambe le situazioni seguenti:

- Nella stampante è stato caricato un rotolo di carta e non fogli.
- L'opzione **Annidamento** della stampante è attivata. Vedere [Disattivazione e attivazione della funzione](#page-34-0) [di annidamento \(serie T1500\) a pagina 25.](#page-34-0)

#### **Per quali pagine è possibile eseguire l'annidamento?**

È possibile eseguire l'annidamento di tutte le pagine, a meno che siano così larghe da non consentire l'affiancamento di almeno due pagine sul rotolo o siano così numerose da non rientrare nella lunghezza rimanente del rotolo. Non è possibile dividere tra due rotoli un gruppo singolo di pagine annidate.

#### **Quali pagine sono adatte all'annidamento?**

Per far parte dello stesso annidamento, le singole pagine devono presentare tutte le caratteristiche seguenti:

- Tutte le pagine devono avere le stesse impostazioni di qualità di stampa (**Economode**, **Veloce**, **Normale**  o **Ottima**).
- L'impostazione dell'opzione **Nitidezza massima** deve essere identica per tutte le pagine.
- L'impostazione **Layout/Margini** deve essere identica per tutte le pagine.
- L'impostazione **Immagine speculare** deve essere identica per tutte le pagine.
- L'impostazione dell'opzione **Intento resa** deve essere identica per tutte le pagine.
- L'impostazione **Taglierina** deve essere identica per tutte le pagine.
- **·** Le impostazioni di regolazione del colore devono essere identiche per tutte le pagine. Vedere Opzioni di [regolazione del colore a pagina 103](#page-112-0).
- <span id="page-93-0"></span>Le pagine devono essere tutte a colori o tutte in scala di grigi: e non miste.
- Tutte le pagine devono far parte di uno dei due seguenti gruppi (i due gruppi non possono essere combinati nello stesso annidamento):
	- HP-GL/2, RTL, TIFF, JPEG
	- PostScript, PDF
- In alcuni casi non è possibile eseguire l'annidamento di pagine JPEG e TIFF con risoluzione superiore a 300 dpi con altre pagine.

#### **Per quanto tempo la stampante resta in attesa di un altro file?**

Affinché la stampante possa eseguire il miglior annidamento possibile, dopo la ricezione di un file attende un certo periodo di tempo per verificare la possibilità di eseguire l'annidamento della pagina successiva con tale file o con le pagine già in coda. Questo periodo di attesa è il tempo di attesa dell'annidamento; il valore di attesa predefinito è 2 minuti. La stampante attende quindi 2 minuti dopo la ricezione dell'ultimo file prima di stampare l'annidamento finale. È possibile modificare il tempo di attesa dal pannello frontale della stampante: premere , quindi , infine **Impostazione** > **Gestione processi** > **Opzioni annidamento** > **Tempo di attesa**. L'intervallo disponibile va da 1 a 99 minuti.

Durante il periodo di attesa dell'annidamento, sul pannello frontale della stampante viene visualizzato il tempo restante.

### **Risparmio di inchiostro**

Di seguito sono riportate alcune raccomandazioni per rendere economico l'utilizzo dell'inchiostro.

- Per le stampe in qualità bozza, utilizzare carta comune e spostare il dispositivo di scorrimento della qualità di stampa sull'estremità sinistra della scala ("Velocità"). Per un utilizzo ancora più economico, selezionare le opzioni di qualità di stampa personalizzate, quindi selezionare **Veloce** ed **Economode**.
- Pulire la testina di stampa solo se necessario. La pulizia della testina di stampa può essere utile, ma comporta l'utilizzo di una moderata quantità di inchiostro.
- Lasciare la stampante sempre accesa, in modo da mantenere automaticamente la testina di stampa in buone condizioni. Questa procedura ordinaria di manutenzione delle testine di stampa consuma una quantità ridotta di inchiostro. Tuttavia, se non viene eseguita, la stampante potrebbe consumare molto più inchiostro per ripristinare il corretto funzionamento della testina di stampa.
- Le stampe di grosse dimensioni rendono più efficiente l'utilizzo dell'inchiostro rispetto alle stampe di ridotte dimensioni, poiché durante la fase di manutenzione della testina di stampa viene utilizzato inchiostro e la frequenza di tali fasi è strettamente correlato al numero di passaggi effettuati dalla testina di stampa. La funzione di annidamento dei processi consente di risparmiare inchiostro oltre a ridurre la quantità di carta utilizzata (vedere [Processi annidati per risparmiare rotolo di carta \(serie](#page-92-0) [T1500\) a pagina 83](#page-92-0)).

### **Protezione rotolo (serie T1500)**

Se si sceglie di proteggere un rotolo, i processi verranno stampati su di esso solo se sono chiaramente specificati il relativo numero o il tipo di carta caricata sul rotolo stesso. Questa funzione può essere utile, ad esempio, nei seguenti casi.

- <span id="page-94-0"></span>Per impedire la stampa involontaria di processi non importanti su carta costosa.
- Per impedire la stampa su un rotolo particolare quando si stampa da AutoCAD senza interazione con il driver della stampante HP.

Per proteggere un rotolo, dal pannello frontale premere **parte, quindi conta** infine **Impostazione** > **Preferenze di stampa** > **Opzioni carta** > **Protezione rotolo**..

- **X NOTA:** Se si protegge un rotolo e in un secondo momento si scarica quello corrente e se ne carica uno nuovo, il nuovo rotolo resta protetto. La protezione è relativa al numero del rotolo, non a uno specifico rotolo di carta. Tale numero del rotolo resterà protetto finché la protezione non verrà annullata.
- **SUGGERIMENTO:** Se si stampa senza specificare un numero di rotolo o un tipo di carta, non sarà possibile stampare sui rotoli protetti.

### **Stampa automatica/durante la notte (serie T1500)**

La stampante con più rotoli e una qualità delle immagini solida e uniforme è la scelta ideale per la stampa automatica di processi lunghi.

I consigli elencati di seguito potranno essere utili in presenza di una lunga coda di processi di stampa.

- Vuotare l'impilatore.
- Se possibile, utilizzare rotoli di carta nuovi e lunghi.
- Se si desidera stampare su rotoli parzialmente utilizzati, è possibile controllare il tipo di carta e la lunghezza restante in Embedded Web Server o sul pannello frontale per verificare che la carta sia sufficiente per la stampa di tutti i processi.
- **NOTA:** Le informazioni sulla lunghezza rimanente sono disponibili solo se si è indicata alla stampante la lunghezza del rotolo al momento del caricamento oppure se la stampante è in grado di leggerne la lunghezza dal codice a barre stampato sul rotolo.
- Caricare due rotoli di carta adatti ai processi. Se la carta di un rotolo si esaurisce, la stampante seleziona automaticamente l'altro.
- Verificare che la larghezza della stampa sia sufficiente a stampare tutti i processi. Eventuali processi con una larghezza eccessiva possono essere messi "in attesa di carta" se l'opzione Azione disallineamento carta viene impostata su **Processo in attesa** (vedere [Azione disallineamento carta](#page-33-0) [a pagina 24\)](#page-33-0).
- Verificare i livelli di inchiostro restante nelle cartucce di inchiostro.
- Dopo aver inviato i processi di stampa, è possibile utilizzare Embedded Web Server da una postazione remota per monitorarne lo stato.
- Il tempo di asciugatura deve essere impostato su **Ottimale**.
- Premere , quindi , infine **Impostazione** > **Preferenze di stampa** > **Opzioni carta** > **Opzioni cambio rotolo** > **Minimizza cambi rotolo** o **Util. rotolo meno carta**.

In base al tipo di carta e al tipo di stampa che desiderate effettuare, si consigliano le impostazioni riportate di seguito.

<span id="page-95-0"></span>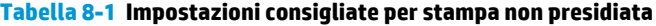

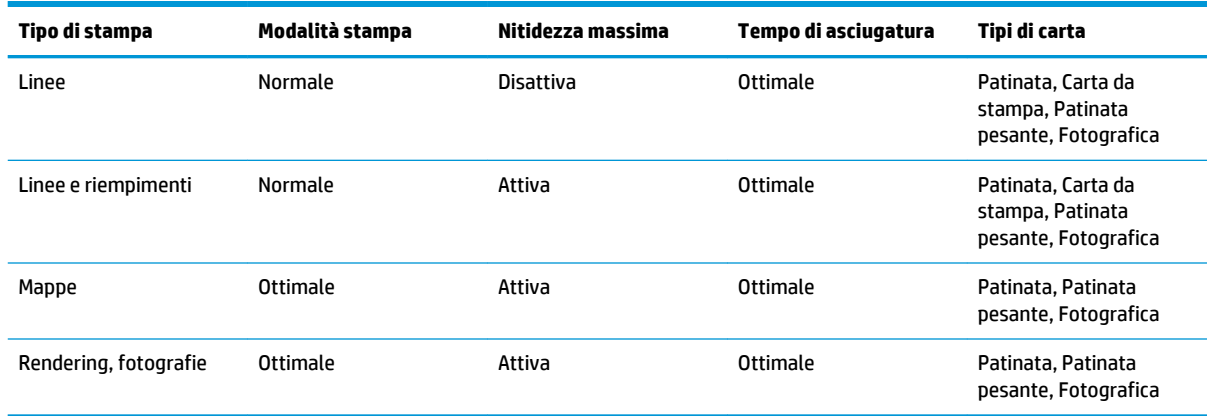

# **Stampa da iOS con AirPrint**

È possibile stampare utilizzando AirPrint senza un driver della stampante, tenendo presente quanto riportato di seguito.

Assicurarsi che AirPrint sia abilitato: dal pannello frontale della stampante premere **Derra**, quindi

, infine **Impostazione** >**Connettività** > **Connettività AirPrint** > **AirPrint**.  $\circ$ 

- Il dispositivo AirPrint deve trovarsi nello stesso segmento della stessa rete locale della stampante. Quando si utilizza Wi-Fi, la rete Wi-Fi deve essere collegata in una configurazione bridge alla rete cablata utilizzata dalla stampante (come nel caso della maggior parte dei router domestici o per piccoli uffici).
- Per individuare la stampante corretta dal dispositivo AirPrint in uso, andare nel pannello frontale della stampante e premere  $\left[\mathbf{e}_{\mathbf{r}}\right]$ , quindi  $\left[\mathbf{e}_{\mathbf{r}}\right]$  e prendere nota del nome Bonjour/AirPrint.
- Molte app per iPhone potrebbero non essere in grado di stampare pagine più grandi del formato A4 o Lettera US. Rivolgersi allo sviluppatore dell'app per ulteriori informazioni.
- Se non è possibile stampare dall'applicazione che si sta utilizzando, provare a stampare da un'altra applicazione.

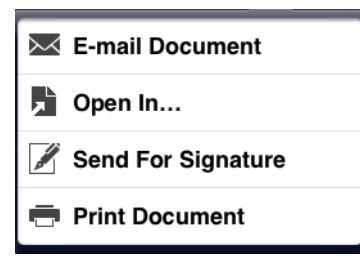

● Per stampare, premere la freccia e quindi **Stampa**. Scegliere il nome della stampante dall'elenco che viene visualizzato.

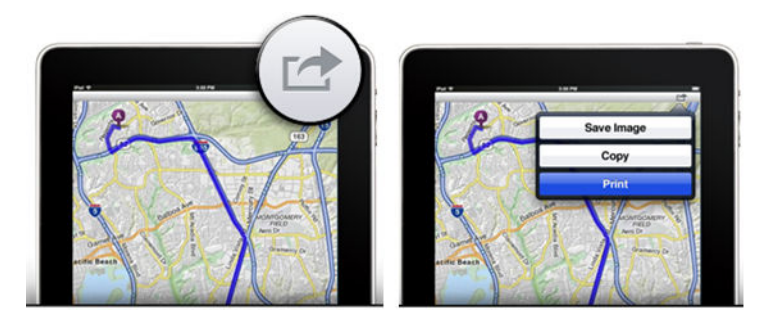

e Per ulteriori informazioni, andare nel pannello frontale della stampante e premere **Degl**, quindi **de** infine **Impostazione** > **Connettività** > **Connettività AirPrint** > **Guida**.

In alternativa, visitare il sito Web <http://www.hp.com/go/airprint>.

# <span id="page-97-0"></span>**9 Soluzioni "mobile" per la stampa**

La stampante può essere collegata al Web offrendo diversi vantaggi:

- Aggiornamenti automatici del firmware (vedere [Aggiornamenti automatici del firmware a pagina 147](#page-156-0))
- Stampa su stampanti HP collegate al Web da quasi ovunque ci si trovi
- Stampa su stampanti HP collegate al Web da quasi tutti i dispositivi, inclusi smartphone, tablet e portatili

Per ulteriori informazioni, vedere<http://www.hp.com/go/designjeteprinters>.

È possibile abilitare i servizi Web durante l'impostazione della stampante: Per ulteriori informazioni, vedere [Stampa mobile e servizi Web a pagina 13](#page-22-0) o le *istruzioni di assemblaggio*.

**IMPORTANTE:** La stampante deve essere collegata a una rete: per una connessione cablata, collegare un cavo Ethernet; per una connessione wireless, avviare la procedura guidata wireless nel menu **Connettività**. Vedere [Impostazione dei servizi Web a pagina 22](#page-31-0).

# **Stampa da in-OS (internal Operating Systems)**

#### **iPhone, iPad**

La stampa tramite AirPrint™ è un'operazione semplice: è sufficiente assicurarsi che il dispositivo e la stampante vengano utilizzati sulla stessa rete e attenersi alla seguente procedura.

- **1.** Scegliere il contenuto. Aprire il documento o la foto che si desidera stampare e toccare il pulsante Condividi.
- **2.** Selezionare l'icona Stampa. Passare il dito sullo schermo per rivelare il pulsante Stampa ora nella parte inferiore, quindi toccare l'icona Stampa.
- **3.** Stampa Confermare che siano selezionate la stampante e le impostazioni di stampa corrette. Toccare **Stampa** e raccogliere i documenti.

#### **Tutto Android**

La stampa con il dispositivo Android è un'operazione semplice e a seconda del modello, potrebbe essere già precaricata nel dispositivo in uso. In caso contrario, per iniziare è sufficiente scaricare il plug-in del servizio di stampa HP da Google Play Store.

- **1.** Scegliere il contenuto. Aprire il documento o la foto che si desidera stampare, toccare l'icona del menu e selezionare **Stampa**.
- **2.** Scegliere la stampante.. Effettuare la selezione dall'elenco delle stampanti visualizzato.
- **3.** Stampa Confermare che siano selezionate la stampante e le impostazioni di stampa corrette. Toccare **Stampa** e raccogliere i documenti.

# **Stampa via e-mail (HP Print)**

Se è possibile inviare un documento via e-mail, è possibile anche stamparlo. È sufficiente allegare un PDF o un altro file pronto per la stampa a un messaggio di posta elettronica, quindi inviarlo all'indirizzo dedicato della stampante.

In questo modo, è possibile stampare da praticamente qualsiasi posizione con una connessione a Internet, senza dover utilizzare i driver della stampante. Ci sono alcune limitazioni da tenere a mente:

- i file allegati da stampare devono essere nei formati PDF, JPEG o TIFF.
- Le dimensioni file massime sono 10 MB, ma il server di posta elettronica potrebbe prevedere un limite inferiore.
- I file vengono stampati nella dimensione del documento originale (scala al 100%), in qualità normale, a colori, e normalmente in orientamento verticale (alcune stampanti possono offrire la rotazione automatica).

# **Specifiche delle soluzioni "mobile"**

- I dispositivi mobili devono disporre di connessione a Internet e della funzionalità di posta elettronica.
- Il controllo Acquisisci e copia richiede che il dispositivo mobile e la stampante si trovino sulla stessa rete wireless o che dispongano di una connessione diretta wireless alla stampante.
- La stampa richiede una connessione Internet a una stampante HP.
- È necessario disporre di iOS 7.0 e versioni successive o di Android KitKat 4.4 e versioni successive.

# **10 Gestione della coda dei processi (serie T920 PS, T930, T930 PS eT1500)**

- [Introduzione](#page-100-0)
- [La coda di stampa sul pannello frontale \(serie T920 PS e T1500\)](#page-100-0)
- [La coda dei processi in Embedded Web Server o HP Utility \(serie T1500\)](#page-103-0)

# <span id="page-100-0"></span>**Introduzione**

Le opzioni di gestione della coda dei processi descritte in questo capitolo sono disponibili per le seguenti stampanti.

- Serie T1500: tutte le opzioni in questo capitolo
- T920 PS: solo le opzioni del pannello frontale
- T920: gestione della coda dei processi molto limitata

Sul modello DesignJet T920, è possibile premere sul pannello frontale per visualizzare l'ultimo

processo stampato e gli eventuali processi in sospeso da un'unità flash USB o da Embedded Web Server. È possibile ristampare l'ultimo processo o annullare i processi in sospeso.

# **La coda di stampa sul pannello frontale (serie T920 PS e T1500)**

Per visualizzare la coda dei processi sul pannello frontale, premere nella schermata iniziale.

### **Pagina della coda dei processi**

In questa pagina vengono visualizzati tutti i processi disponibili nella coda dei processi, inclusi i processi in corso di ricezione, analisi, trasformazione, stampa e già stampati.

Su ciascuna riga viene riportato il nome del processo e il relativo stato. Per ulteriori informazioni su un processo particolare, inclusa l'anteprima di un processo, premere la riga corrispondente.

I processi non completati per qualsiasi ragione vengono visualizzati in cima alla coda.

### **Anteprima di stampa**

Per tutti i processi in arrivo la stampante genera un file JPEG visualizzabile come anteprima del processo. L'anteprima è disponibile dopo l'elaborazione del processo.

**NOTA:** Non cercare di visualizzare l'anteprima di un processo con più di 64 pagine, in quanto si potrebbe danneggiare il software.

Per visualizzare l'anteprima di un processo, premere prima il nome del processo nella coda dei processi. Sul pannello frontale viene visualizzata una pagina di informazioni sul processo e l'anteprima di stampa.

**X NOTA:** Non sarà possibile visualizzare le anteprime nel caso in cui siano state bloccate da un amministratore.

Dopo avere visualizzato l'anteprima, è possibile farvi clic sopra per ingrandirla. Premere di nuovo per attivare lo zoom indietro.

È anche possibile premere  $\Box$  per visualizzare l'anteprima del processo precedente oppure  $\Box$  per visualizzare l'anteprima del processo successivo.

### **Selezione dell'opzione di avvio della stampa di un processo in coda**

**W NOTA:** Le opzioni Avviare la stampa non possono essere utilizzate con i processi PostScript.

<span id="page-101-0"></span>È possibile selezionare quando avviare la stampa di un file presente nella coda. Premere  $\sim$ , quindi ,  $\bullet$ infine **Impostazione** > **Gestione processi** > **Avviare la stampa**.

È possibile selezionare tre opzioni:

- Quando viene selezionata l'opzione **Dopo l'elaborazione**, la stampante attende il completamento dell'elaborazione di tutta la pagina, quindi avvia la stampa. Con questa impostazione la velocità di stampa è ridotta, ma si ottiene la migliore qualità di stampa per processi complessi o di dimensioni elevate.
- Quando viene selezionata l'opzione **Immediatamente**, la stampante stampa la pagina man mano che viene elaborata. Con questa impostazione la velocità di stampa è elevata, ma la stampante potrebbe arrestarsi durante la stampa per elaborare i dati. Questa impostazione non è consigliata per immagini complesse con colori scuri.
- Quando viene selezionata l'opzione **Ottimizzata** (impostazione predefinita), la stampante calcola il momento migliore per avviare la stampa della pagina. Si tratta di una soluzione intermedia tra le impostazioni **Dopo l'elaborazione** e **Immediatamente**.

### **Impostazione della priorità di un processo in coda**

È possibile selezionare un processo in coda come il successivo da stampare. Dopo aver selezionato il processo, premere **Stampa per primo**.

Se la funzione di annidamento è attivata (solo serie T1500), il processo impostato come successivo in stampa potrebbe essere ancora annidato con altri processi. Per stampare questo processo al termine della stampa in corso e non annidato con altri processi, disattivare prima l'annidamento, quindi spostarlo all'inizio della coda come descritto sopra.

Nei casi seguenti non viene visualizzato il pulsante **Stampa per primo**:

- Il processo è già all'inizio della coda.
- Il processo è in attesa e in questo caso viene visualizzato il pulsante **Forza stampa**.
- Il processo è terminato e in questo caso viene visualizzato il pulsante **Stampa**.
- Durante il processo si è verificato un errore.

#### **Come mettere in pausa un processo in coda**

Se si seleziona il processo nella coda attualmente in stampa, viene visualizzato il pulsante **Sospendi** da utilizzare per sospendere la stampa. Quindi il pulsante **Sospendi** cambia nel pulsante **Forza stampa** da utilizzare per riprendere la stampa.

### **Ristampa di un processo dalla coda**

Per ristampare un processo già stampato, selezionarlo dalla coda, quindi selezionare **Stampa**.

Quando si ristampa un processo di stampa, non è possibile cambiare le impostazioni di stampa, in quanto il processo è già stato rasterizzato.

# **Eliminazione di un processo dalla coda**

In condizioni normali, non è necessario eliminare un processo dalla coda dopo la stampa, poiché viene collocato in fondo alla coda man mano che vengono inviati altri file. Tuttavia, se è stato inviato un file errato e si desidera evitare ogni possibilità che venga ristampato, è possibile selezionarlo e premere **Elimina**.

*X* NOTA: viene richiesta una password amministratore, se impostata.

In modo analogo, è possibile eliminare un processo che non è stato ancora stampato.

Se il processo è in corso di stampa (lo stato è **Stampa in corso…**), è possibile premere **Annulla**, quindi **Elimina**.

### **Eliminazione di tutti i processi**

Per eliminare tutti i processi in una coda, premere l'icona Elimina nell'angolo superiore destro della schermata della coda di processo, quindi premere **OK**.

**W** NOTA: viene richiesta una password amministratore, se impostata.

### **Disattivazione della coda dei processi**

Per disattivare la coda dei processi, premere **D<sub>iff</sub>**, quindi **complete impostazione** > **Gestione processi** > **Coda** > **Disattiva**.

# <span id="page-103-0"></span>**La coda dei processi in Embedded Web Server o HP Utility (serie T1500)**

HP Utility consiste in una maniera diversa di accedere alle funzioni di gestione dei processi di Embedded Web Server, ma le funzioni in Embedded Web Server o HP Utility coincidono.

Per visualizzare la coda di stampa in Embedded Web Server, selezionare **Job Center** da HP Utility.

### **Pagina della coda dei processi**

Per impostazione predefinita, l'accesso alla coda dei processi è consentito a tutti gli utenti. L'amministratore può impostare una password che deve essere immessa dagli utenti per effettuare le seguenti operazioni:

- Visualizzazione delle anteprime dei processi
- Annullamento o eliminazione dei processi

Nella pagina della coda dei processi vengono visualizzati tutti i processi disponibili nella coda di stampa. La coda di stampa include i processi in corso di ricezione, analisi, trasformazione, stampa e già stampati.

Nell'Embedded Web Server vengono visualizzate le informazioni seguenti per ciascun processo di stampa:

- **Anteprima:** fare clic sull'icona per visualizzare l'anteprima del processo. L'anteprima è disponibile dopo l'elaborazione del processo.
- **Nome file:** fare clic sul nome file per visualizzare le proprietà del processo.
- **Stato:** fornisce lo stato attuale del processo.
- Pagine: il numero di pagine del processo.
- **Copie:** il numero di copie stampate.
- Data: la data e l'ora in cui il processo è stato ricevuto dalla stampante.
- **Utente:** il nome dell'utente.

I processi in coda possono essere ordinati in base a qualsiasi elemento delle informazioni (tranne Anteprima) facendo clic sull'intestazione della colonna corrispondente. È possibile eseguire le operazioni riportate di seguito per uno o tutti i processi in coda:

- **Annulla:** consente di annullare i processi selezionati. È necessario confermare l'operazione prima che il processo venga annullato. Il processo resta memorizzato nella stampante, ma non verrà stampato a meno che non si selezioni **Ristampa**.
- **Attesa:** i processi selezionati vengono messi in attesa finché non si seleziona **Continua**.
- **Continua:** viene ripresa la stampa di tutti i processi in attesa selezionati.
- **Ristampa:** vengono stampate altre copie di un processo. Immettere il numero di copie (impostazione predefinita 1, numero massimo 99) e fare clic su **Stampa**.
- **Stampa per primo:** tutti i processi selezionati vengono inviati all'inizio della coda dei processi.
- **Elimina:** i processi selezionati vengono eliminati dalla coda dei processi. È necessario confermare l'operazione prima che il processo venga eliminato.

**W NOTA:** L'operazione **Elimina** può essere disabilitata da un amministratore.

- **Aggiorna:** consente di aggiornare la pagina, assicurando che vengano visualizzate le informazioni più recenti.
- **W NOTA:** La pagina della coda dei processi non viene aggiornata automaticamente.

### **Anteprima di stampa**

Per tutti i processi in arrivo la stampante genera un file JPEG visualizzabile come anteprima del processo. L'anteprima è disponibile dopo l'elaborazione del processo.

**X** NOTA: Non cercare di visualizzare l'anteprima di un processo con più di 64 pagine, in quanto si potrebbe danneggiare il software.

Per accedere alla pagina di anteprima, fare clic sull'icona della lente di ingrandimento riportata nella colonna Anteprima della pagina della coda dei processi. Nella pagina di anteprima vengono visualizzati le seguenti informazioni sul processo con una miniatura dell'anteprima del processo:

- **Nome file:** il nome file del processo.
- **Carta caricata:** il tipo di carta caricata nella stampante.
- **Dimensioni stampa:** le dimensioni del processo.

Per visualizzare un'anteprima ingrandita del processo, fare clic sulla miniatura del processo o sull'icona della lente di ingrandimento, riportata a destra dell'immagine della stampante.

### **Selezione dell'opzione di avvio della stampa di un processo in coda**

**W NOTA:** Le opzioni Avviare la stampa non possono essere utilizzate con i processi PostScript.

È possibile selezionare quando avviare la stampa di un file presente nella coda. selezionare la scheda **Impostazione**, quindi **Impostazioni stampante** > **Avvia stampa**.

È possibile selezionare tre opzioni:

- Quando viene selezionata l'opzione **Dopo l'elaborazione**, la stampante attende il completamento dell'elaborazione di tutta la pagina, quindi avvia la stampa. Con questa impostazione la velocità di stampa è ridotta, ma si ottiene la migliore qualità di stampa per processi complessi o di dimensioni elevate.
- Quando viene selezionata l'opzione **Immediatamente**, la stampante stampa la pagina man mano che viene elaborata. Con questa impostazione la velocità di stampa è elevata, ma la stampante potrebbe arrestarsi durante la stampa per elaborare i dati. Questa impostazione non è consigliata per immagini complesse con colori scuri.
- Quando viene selezionata l'opzione **Ottimizzata** (impostazione predefinita), la stampante calcola il momento migliore per avviare la stampa della pagina. Si tratta di una soluzione intermedia tra le impostazioni **Dopo l'elaborazione** e **Immediatamente**.

**X NOTA:** I browser che non dispongono del plug-in Adobe Flash mostrano l'immagine del processo con un'ombreggiatura gialla. I browser con il plug-in Adobe Flash versione 7 e successive mostrano un'anteprima avanzata dell'immagine del processo sulla carta caricata nella stampante.

## **Impostazione della priorità di un processo in coda**

È possibile selezionare qualsiasi lavoro in coda come il successivo da stampare. Dopo aver selezionato il processo, fare clic su **Ristampa**.

Se la funzione di annidamento è attivata, il processo impostato come successivo in stampa potrebbe essere annidato con altri processi. Per stampare questo processo al termine della stampa in corso e non annidato con altri processi, disattivare prima l'annidamento, quindi spostarlo all'inizio della coda come descritto sopra.

### **Eliminazione di un processo dalla coda**

In condizioni normali, non è necessario eliminare un processo dalla coda dopo la stampa, poiché viene collocato in fondo alla coda man mano che vengono inviati altri file. Tuttavia, se si è inviato un file errato e si desidera evitare di stamparlo, è sufficiente selezionarlo, quindi selezionare **Elimina**.

In modo analogo, è possibile eliminare un processo che non è stato ancora stampato.

Se il processo è in corso di stampa (lo stato è **Stampa in corso…**), è possibile premere **Annulla**, quindi **Elimina**.

#### **Ristampa o copia di un processo in coda**

Per ristampare oppure effettuare un'altra copia di qualsiasi processo in coda, selezionare il processo in Embedded Web Server e fare clic sull'icona **Ristampa**, quindi specificare il numero di copie desiderato. Il processo viene spostato all'inizio della coda. Per effettuare più copie di un processo non stampato in coda dal pannello frontale, selezionare il processo e scegliere **Copie**, quindi specificare il numero di copie richiesto. Questa impostazione sostituisce qualsiasi valore impostato dal software.

- **NOTA:** Se al momento dell'invio del file l'opzione **Ruota** era impostata su **Attivato**, tutte le copie verranno ruotate.
- **WEMENTA:** Non è possibile utilizzare questo metodo per i processi PCL3GUI. Per ristampare processi precedenti PCL3GUI, è possibile che sia necessario utilizzare lo spooler della stampante del sistema operativo, se è stato precedentemente impostato per la memorizzazione dei processi precedenti. Questa funzione dipende dal sistema operativo.
- **EX NOTA:** Quando si ristampa un processo di stampa, non è possibile cambiare le impostazioni di stampa, in quanto il processo è già stato rasterizzato.

## **Messaggi di stato del processo**

Di seguito sono riportati i messaggi di stato dei processi in ordine di visualizzazione (approssimativo):

- **Ricezione in corso**: la stampante sta ricevendo il processo dal computer
- **In attesa di elaborazione**: il processo è stato ricevuto dalla stampante ed è in attesa di essere elaborato (solo per i processi inviati tramite Embedded Web Server)
- **Elaborazione in corso**: la stampante sta analizzando ed elaborando il processo
- **Preparazione alla stampa**: la stampante sta eseguendo i controlli del sistema di scrittura prima di stampare il processo
- **Attesa stampa**: il processo è in attesa che il motore di stampa sia disponibile per procedere con la stampa
- **Attesa annidamento**: l'opzione Annidamento è attivata sulla stampante che è in attesa di altri processi per completare l'annidamento e procedere con la stampa
- **In attesa**: il processo è stato inviato con l'opzione **Trattieni per anteprima** ed è in attesa
- **X NOTA:** Non inviare un processo con più di 64 pagine per l'anteprima, si potrebbe danneggiare il software del driver.
- **NOTA:** Se la stampante si blocca durante la stampa di un processo e la funzione di coda è attivata, il processo parzialmente stampato viene visualizzato nella coda come **In attesa** alla riaccensione della stampante. Quando il processo viene ripreso, la stampa inizia dalla pagina in cui il processo era stato interrotto.
- **In attesa di carta**: impossibile stampare il processo poiché la carta corretta non è caricata nella stampante. Caricare la carta richiesta, vedere [Gestione della carta a pagina 49,](#page-58-0) e fare clic su **Continua**  per riprendere il processo
- **In attesa di contabilità**: il processo non può essere stampato poiché la stampante richiede che tutti i processi abbiano un ID account: immettere l'ID account, quindi fare clic su **Continua** per riprendere il processo
- **SUGGERIMENTO:** Per impostare un ID account, vedere Richiesta dell'ID account (serie T1500) [a pagina 29.](#page-38-0)
- In attesa per impilatore: l'impilatore è aperto, inceppato o pieno
- **In attesa per modalità manuale**: è necessario andare al pannello frontale per attivare la modalità manuale
- **Stampa**
- **Asciugatura in corso**
- **Taglio carta**
- **Espulsione pagina**
- **Annullamento in corso**: il processo viene annullato, ma rimane nella coda dei processi della stampante
- **Cancellazione**: è in corso la cancellazione del processo dalla stampante
- **Stampato**
- **Annullati**: il processo è stato annullato dalla stampante
- **Annullato dall'utente**
- **Stampa vuota**: il processo non contiene alcun elemento da stampare

#### **Riattivazione di un processo sospeso**

Quando la stampante mette un processo in attesa viene visualizzato un avviso, vedere [Avvisi a pagina 194,](#page-203-0) che ne indica i motivi. Seguire le istruzioni visualizzate per rimuovere lo stato di attesa e continuare la stampa.

# **Disattivazione della coda dei processi**

Per selezionare la coda dei processi, selezionare la scheda **Impostazioni**, quindi **Impostazione stampante** > **Gestione processi** > **Coda** e selezionare **Disattiva**.
# **11 Gestione del colore**

- [Introduzione](#page-109-0)
- [Modalità di rappresentazione dei colori](#page-109-0)
- [Riepilogo del processo di gestione dei colori](#page-109-0)
- [Calibrazione del colore](#page-109-0)
- [Gestione dei colori dai driver di stampa](#page-111-0)
- [Gestione dei colori dai driver di stampa \(stampanti PostScript\)](#page-114-0)
- [Gestione dei colori dall'Embedded Web Server \(serie T1500\)](#page-116-0)
- [Gestione dei colori dal pannello frontale](#page-118-0)

### <span id="page-109-0"></span>**Introduzione**

La stampante è stata progettata con funzioni hardware e software avanzate per garantire risultati prevedibili e affidabili.

- Calibrazione del colore per una riproduzione cromatica sempre uniforme.
- Un inchiostro grigio e due neri garantiscono grigi neutrali con tutti i tipi di carta.
- L'inchiostro Nero foto produce un nero puro su carte fotografiche.
- Emulazione del colore di altre stampanti HP DesignJet.

### **Modalità di rappresentazione dei colori**

Tutti i dispositivi a colori utilizzano un modello per rappresentare le varie tinte con valori numerici. I monitor utilizzano in genere il sistema RGB [Red-Green-Blue (Rosso-Verde-Blu)], mentre le stampanti adottano solitamente il modello colori CMYK [Cyan-Magenta-Yellow-blacK (Ciano-Magenta-Giallo-Nero)].

Un'immagine può essere convertita da un modello all'altro, ma di solito questo processo non è perfetto. Questa stampante adotta il modello colori RGB: lo stesso del monitor.

In questo modo il problema della corrispondenza dei colori viene semplificato, anche se non risolto completamente. Ciascun dispositivo rappresenta i colori in modo leggermente diverso, anche se i modelli utilizzati sono uguali. Tuttavia, il software è in grado di regolare i colori di un'immagine in base alle caratteristiche del dispositivo, utilizzando un profilo dei colori per ottenere i colori corretti.

# **Riepilogo del processo di gestione dei colori**

Per ottenere colori precisi e uniformi, attenersi alla seguente procedura per qualsiasi tipo di carta utilizzato.

- **1.** Eseguire la calibrazione del colore del tipo di carta, per ottenere colori uniformi. La calibrazione deve essere ripetuta con una certa regolarità (vedere Calibrazione del colore a pagina 100). Inoltre, è possibile che sia necessario eseguire immediatamente la calibrazione prima di un processo di stampa particolarmente importante per il quale l'uniformità dei colori è fondamentale.
- **2.** Quando si esegue la stampa, selezionare l'impostazione predefinita del colore corretta per il tipo di carta che si sta utilizzando.

## **Calibrazione del colore**

La calibrazione del colore consente alla stampante di produrre colori uniformi con la testina di stampa, gli inchiostri e i tipi di carta specifici utilizzati e in particolari condizioni ambientali. Una volta eseguita la calibrazione del colore, è possibile prevedere di ottenere stampe simili da due stampanti differenti situate in località geograficamente diverse.

Alcuni tipi di carta risultano impossibili da calibrare. Per tutti gli altri tipi di carta, la calibrazione deve essere eseguita nelle seguenti circostanze:

- Ogni volta che la testina di stampa viene sostituita
- Ogni volta che si introduce un nuovo tipo di carta non ancora calibrato con la testina corrente
- Ogni volta che le condizioni ambientali (temperatura e umidità) cambiano considerevolmente

È possibile verificare in qualsiasi momento lo stato di calibrazione del colore della carta correntemente caricata sul pannello frontale: premere , quindi , infine **Impostazione qualità immagine** > **Stato calibrazione**. Lo stato può essere uno dei seguenti:

- **Consigliate**: la carta non è stata calibrata.
- **X NOTA:** Ogni volta che si aggiorna il firmware della stampante, lo stato di calibrazione del colore di tutti i tipi di carta viene reimpostato su **Consigliata**.
- **Obsoleta**: la carta è stata calibrata, ma la calibrazione non è più aggiornata perché è stata sostituita la testina di stampa e deve essere ripetuta.
- **Fine**: la carta è stata calibrata e la calibrazione è aggiornata.
- **Disattivato**: la carta non può essere calibrata.
- **W NOTA:** La calibrazione del colore non può essere eseguita su carta comune né su materiale trasparente.

È anche possibile verificare lo stato della calibrazione del colore utilizzando HP Utility.

Sono disponibili i seguenti metodi per iniziare la calibrazione del colore:

- Da HP Designjet Utility per Windows: selezionare **Centro colore** > **Calibra carta** e scegliere la carta da calibrare. Se Centro colore non è disponibile, utilizzare la casella degli strumenti della qualità di stampa nella scheda **Assistenza**.
- Da HP Utility per Mac OS X: selezionare **Gestione preimpostazioni carta** dal gruppo HP Color Center, scegliere la carta da calibrare, premere il pulsante **c** e selezionare **Calibra carta**.
- Dal pannello frontale: Premere , , **Manutenzione qualità immagine** > **Calibra colore**.

Il processo di calibrazione è completamente automatico e può essere eseguito senza l'intervento dell'utente dopo avere caricato il tipo di carta da calibrare, il cui formato deve essere A4 o qualsiasi formato più grande. Se sono stati caricati più rotoli, verrà richiesto di specificare quello che si desidera utilizzare per la calibrazione.

Il processo richiede circa 3-5 minuti e comprende i seguenti passaggi.

**1.** Viene stampato un grafico di calibrazione che contiene campioni di ciascun inchiostro utilizzato nella stampante.

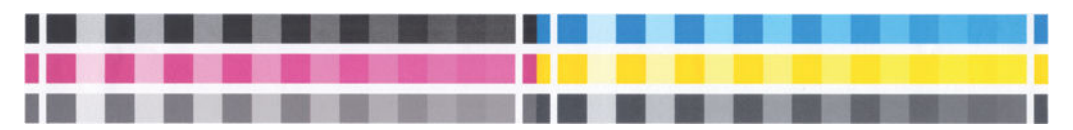

- **2.** L'asciugatura del grafico richiede un periodo di tempo che dipende dal tipo di carta, per fare in modo che i colori abbiano il tempo di consolidarsi.
- **3.** Il grafico viene sottoposto a scansione e misurato.
- **4.** Dalle misurazioni, la stampante calcola i fattori di correzione necessari da applicare per la stampa di colori uniformi su quel tipo di carta. Inoltre calcola la quantità massima di ciascun inchiostro che è possibile applicare alla carta.

# <span id="page-111-0"></span>**Gestione dei colori dai driver di stampa**

### **Opzioni di gestione dei colori**

Lo scopo della gestione del colore è quello di riprodurre colori con la massima precisione su tutti i dispositivi, in modo che, quando si stampa un'immagine, i colori riprodotti saranno molto simili a quelli dell'immagine sul monitor.

Esistono due approcci di base per la gestione dei colori per la stampante:

- **Colori determinati da applicazione**: in questo caso l'applicazione deve convertire i colori dell'immagine nello spazio colore della stampante e del tipo di carta, mediante il profilo ICC incorporato nell'immagine e il profilo ICC della stampante e del tipo di carta.
- **Colori gestiti dalla stampante**: in questo caso il programma invia l'immagine alla stampante senza eseguire alcuna conversione di colore e la stampante converte i colori nel relativo spazio di colori. I dettagli di questo processo dipendono dal linguaggio grafico utilizzato.
	- **PostScript (stampanti PostScript):** il modulo di interpretazione PostScript esegue la conversione del colore utilizzando i profili memorizzati nella stampante e qualsiasi profilo inviato con il processo PostScript. Questo tipo di gestione dei colori viene eseguito quando si utilizza il driver PostScript e viene specificata la gestione dei colori della stampante oppure quando viene inviato un file PostScript, PDF, TIFF o JPEG direttamente alla stampante tramite Embedded Web Server. In entrambi i casi, è necessario selezionare i profili da utilizzare come impostazione predefinita (in caso non ne sia stato specificato uno con il processo) e il tipo di rendering da applicare.
	- **Driver non PostScript (PCL3GUI, HP-GL/2):** la gestione del colore viene eseguita utilizzando una serie di tabelle di colori memorizzate. I profili ICC non vengono utilizzati. Questo metodo è sicuramente meno versatile e adattabile degli altri, ma è leggermente più semplice e rapido e consente di ottenere risultati ottimali con i tipi di carta HP. Questo tipo di gestione dei colori viene eseguito quando si utilizza un driver diverso da PostScript e viene specificata la gestione dei colori della stampante oppure quando viene inviato un file PCL3GUI, HP-GL/2 direttamente alla stampante tramite Embedded Web Server.
	- **X NOTA:** Esistono solo due spazi colore che la stampante può convertire nel proprio spazio colore utilizzando le tabelle dei colori memorizzate: Adobe RGB e sRGB se si utilizza Windows, Adobe RGB e ColorSync se si utilizza Mac OS X.

ColorSync è il sistema di gestione dei colori incorporato di Mac OS X; pertanto, quando si seleziona ColorSync, la gestione dei colori viene eseguita da Mac OS X in base ai profili ICC del tipo di carta specificato.

ColorSync può essere selezionato nel riquadro **Corrispondenza colori**.

Per informazioni su come utilizzare le opzioni di gestione dei colori di una determinata applicazione, si consiglia di consultare HP Support Center (vedere [Centro di assistenza HP a pagina 201\)](#page-210-0).

Per scegliere tra **Colori determinati da applicazione** e **Colori gestiti dalla stampante**:

- **Nella finestra di dialogo del driver di Windows:** selezionare la scheda **Colore**.
- **Nella finestra di dialogo Stampa di Mac OS X:** selezionare il pannello **Opzioni colore**.
- **In alcune applicazioni:** si può effettuare questa scelta all'interno dell'applicazione.

#### **Emulazione stampante**

Per stampare un particolare processo di stampa e per ottenere pressappoco gli stessi colori ottenibili dalla stampa del processo su una stampante HP DesignJet diversa, è possibile utilizzare la modalità di emulazione fornita dalla stampante.

**WE NOTA:** Questa opzione è disponibile solo quando si stampa un processo HP-GL/2, PostScript o PDF. L'accuratezza è garantita solo se si stampa su carta normale, patinata o patinata pesante.

- **Nella finestra di dialogo del driver HP-GL/2 o PostScript di Windows:** selezionare la scheda **Colore** e **Colori gestiti dalla stampante**, quindi selezionare **Emulazione stampante** dall'elenco Profilo di origine. È quindi possibile selezionare dall'elenco Stampanti emulate.
- **Nella finestra di dialogo Stampa di Mac OS X:** selezionare il riquadro **Opzioni colore**, quindi selezionare l'opzione desiderata dall'elenco Emulazione stampante.

### **Opzioni di regolazione del colore**

Lo scopo della gestione dei colori è stampare colori precisi. Se si esegue correttamente la gestione dei colori, dovrebbe essere possibile stampare colori precisi senza la necessità di regolazioni manuali del colore.

Tuttavia le regolazioni manuali potrebbero rivelarsi utili nei seguenti casi:

- Se la gestione dei colori non funziona correttamente per un determinato motivo
- Se si desiderano colori soggettivamente piacevoli invece che precisi

Il driver della stampante fornisce funzioni di regolazione diverse in base alla stampa a colori o in scala di grigi. Se si stampa un bianco e nero, non saranno disponibili opzioni di regolazione del colore.

#### **Stampa a colori**

È possibile regolare i colori della stampa come illustrato di seguito.

● **Nella finestra di dialogo del driver di Windows:** selezionare la scheda **Colore**, assicurarsi che la casella **Regolazioni avanzate del colore** sia selezionata e premere il pulsante **Impostazioni**.

È quindi possibile apportare le modifiche mediante una barra di scorrimento per la luminosità e tre barre di scorrimento per i colori.

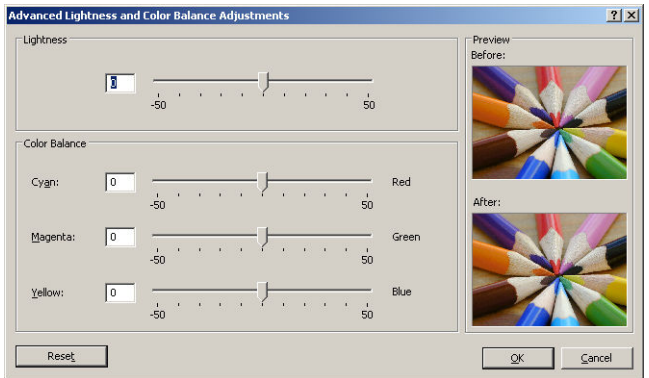

- Il dispositivo di scorrimento della luminosità rende semplicemente più chiara o scura l'intera stampa.
- I dispositivi di scorrimento del colore possono essere utilizzati per attenuare o enfatizzare ogni colore primario della stampa. I colori fondamentali possono essere rosso, verde e blu; ciano, magenta e giallo. A seconda del modello di colori utilizzato nell'immagine.

Il pulsante **Reimposta** ripristina la posizione centrale predefinita di ciascun dispositivo di scorrimento.

#### **Stampa in scala di grigi**

È possibile convertire tutti i colori dell'immagine in scala di grigi nei seguenti modi:

- **Nell'applicazione in uso:** molti programmi forniscono questa opzione.
- **Nella finestra di dialogo del driver di Windows:** accedere alla scheda **Colore** e individuare la sezione Opzioni colore. Selezionare **Stampa in scala di grigi**. Inoltre, se si desidera stampare solo in bianco e nero, senza scala di grigi, è possibile selezionare **Stampa in bianco e nero puro**.
- **Nella finestra di dialogo Stampa di Mac OS X:** accedere al pannello **Opzioni colore** e selezionare **Scala di grigi** dal menu a discesa Modalità. Inoltre, se si desidera stampare solo in bianco e nero, senza scala di grigi, è possibile selezionare **Bianco e nero puro**.
- **Nella pagina Invia processi di Embedded Web Server (serie T1500):** selezionare **Colore**, quindi impostare **Colori/Scala di grigi** su **Stampa in scala di grigi**. Inoltre, se si desidera stampare solo in bianco e nero, senza scala di grigi, è possibile selezionare **Bianco e nero puro**.

È possibile regolare la scala dei grigi delle stampe in Windows:

● **Nella finestra di dialogo del driver di Windows:** selezionare la scheda **Colore**, assicurarsi che la casella **Regolazioni avanzate del colore** sia selezionata e premere il pulsante **Impostazioni**.

Sarà quindi possibile effettuare le regolazioni mediante controlli separati per luci, mezzitoni e ombre.

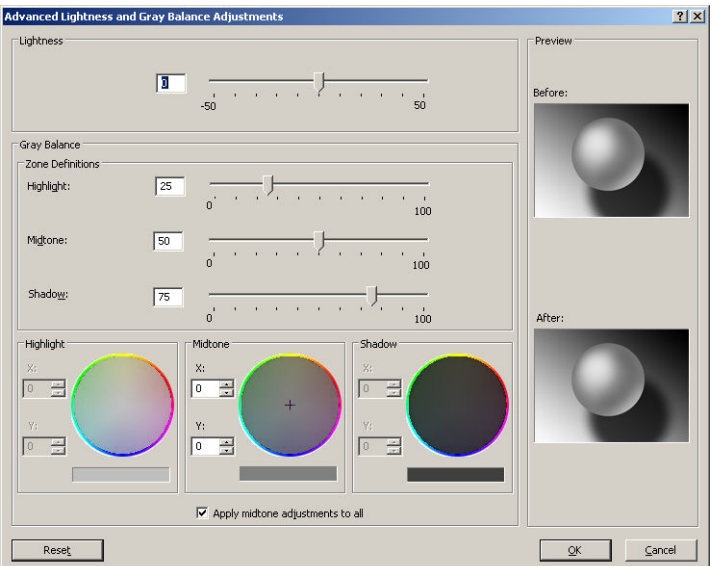

- Il dispositivo di scorrimento della luminosità rende semplicemente più chiara o scura l'intera stampa. Il dispositivo di scorrimento è disponibile nella stessa finestra degli altri controlli della scala dei grigi.
- I dispositivi di scorrimento di definizione delle aree possono essere utilizzati per definire ciò che si intende per luce, mezzitoni e ombra.
- Gli altri controlli per la luce, i mezzitoni e le ombre possono essere utilizzati per regolare il bilanciamento del grigio rispettivamente delle luci, dei mezzitoni e delle ombre.

Il pulsante **Reimposta** ripristina l'impostazione predefinita di ciascun controllo.

<span id="page-114-0"></span>**SUGGERIMENTO:** Per emulare la stampa in scala di grigi da modelli di stampanti Designjet precedenti, è possibile convertire il file da stampare in scala di grigi utilizzando un programma di modifica delle immagini, quindi utilizzare la stampa a colori e l'emulazione adeguata nel driver.

# **Gestione dei colori dai driver di stampa (stampanti PostScript)**

Questa funzione è disponibile quando si stampa con il driver PostScript.

#### **Emulazione PANTONE HP Professional**

Quando in un'immagine viene utilizzato un colore PANTONE, l'applicazione invia generalmente alla stampante un'approssimazione CMYK o RGB del colore stesso. Tuttavia, l'applicazione non tiene conto della stampante o del tipo di carta, ma produce semplicemente un'approssimazione generica del colore PANTONE, che sarà differente su stampanti diverse e sui vari tipi di carta.

Con l'emulazione PANTONE HP Professional è possibile ottenere risultati decisamente migliori poiché vengono prese in considerazione le caratteristiche della stampante e del tipo di carta. Con questa tecnica si ottengono i migliori risultati possibili (con colori molto simili a quelli PANTONE originali) su una stampante specifica utilizzando un determinato tipo di carta. Questa tecnologia è stata progettata per produrre emulazioni simili a quelle impostate manualmente dagli esperti di prestampa.

Per utilizzare l'emulazione HP Professional PANTONE, è sufficiente attivarla. In effetti, è normalmente attivata per impostazione predefinita.

- **Nella finestra di dialogo del driver PostScript di Windows:** selezionare la scheda **Colore**, quindi **Emulazione PANTONE HP Professional**.
- **Nella finestra di dialogo Stampa di Mac OS X PostScript:** selezionare il riquadro **Opzioni colore**, quindi **Emulazione PANTONE HP Professional**.

#### **Emulazione del colore**

La stampate è in grado di emulare il colore di altre periferiche: periferiche RGB, quali monitor, e periferiche CMYK, quali macchine da stampa e stampanti.

Sono disponibili i seguenti metodi per impostare l'emulazione del colore:

- **Nella finestra di dialogo del driver PostScript di Windows:** selezionare la scheda **Colore**, quindi **Colori gestiti dalla stampante**.
- **Nella finestra di dialogo Stampa di Mac OS X:** selezionare il riquadro **Opzioni colore**, quindi selezionare **Emulazione stampante** dall'elenco Gestione colore.

Per risultati di emulazione ottimali, è necessario specificare i colori che possono essere riprodotti dalle periferiche. La procedura standard per l'incapsulamento di tali informazioni è rappresentata dai profili ICC. Con la soluzione vengono forniti gli standard più diffusi per le varie periferiche.

Le opzioni disponibili sono le seguenti.

#### **Emulazione dei colori CMYK**

Il colore nello spazio CMYK viene definito da un flusso di lavoro tradizionale. Per ottenere risultati ottimali, è necessario modificare i colori in base alla stampante, in quanto dagli stessi dati CMYK possono venire prodotti colori diversi a seconda della stampante. Se il file di immagine da stampare non è stato creato specificatamente per la stampante in uso, sarà necessario modificarlo. A tale scopo, è possibile utilizzare una delle seguenti opzioni incluse nella stampante.

- **Nessuno (Nativo)**: nessuna emulazione. La stampante utilizzerà la conversione interna predefinita da CMYK a RGB, senza seguire uno standard di colore. Questo metodo non implica risultati errati (qualità insufficiente)
- **ISO Coated 2-ECI** è basato sul set di dati di caratterizzazione FOGRA39L.txt, applicabile alle sequenti condizioni di stampa di riferimento in base allo standard internazionale ISO 12647-2:2004/Amd 1: offset commerciale e di supporti speciali, tipo di carta 1 e 2, carta patinata opaca o lucida, piastre positive, curve di aumento del valore della tonalità A (CMY) e B (K), retro bianco.
- **Coated GRACoL 2006-ISO12647** consente di effettuare prove e stampe GRACoL su carta patinata Grade 1, tipo di carta 1 ISO 12647-2.
- **PSO Uncoated ISO12647-EC** è basato sul set di dati di caratterizzazione FOGRA47L.txt, applicabile alla seguente condizione di stampa di riferimento in base agli standard internazionali ISO 12647- 2:2004 e ISO 12647-2:2004/Amd 1:2007: offset commerciale e di supporti speciali, tipo di carta 4, carta bianca non patinata, piastre positive, curve di aumento del valore della tonalità C (CMY) e D (K), retro bianco.
- **PSO LWC Improved-ECI** è basato sul set di dati di caratterizzazione FOGRA45L.txt, applicabile alla seguente condizione di stampa di riferimento in base agli standard internazionali ISO 12647-2:2004 e ISO 12647-2:2004/Amd 1:2007: offset commerciale e di supporti speciali, carta LWC (Light Weight Coating, rivestimento leggero) migliorata, piastre positive, curve di aumento del valore della tonalità B (CMY) e C (K), retro bianco.
- **Web Coated SWOP 2006 Grade 3** consente di effettuare prove e stampe SWOP® su carta per pubblicazione patinata U.S. Grade 3.
- **Web Coated SWOP 2006 Grade 5** consente di effettuare prove e stampe SWOP® su carta per pubblicazione patinata U.S. Grade 5.
- **U.S. Sheetfed Coated 2** utilizza le specifiche progettate per produrre separazioni di qualità mediante inchiostri americani nelle seguenti condizioni di stampa: 350% dell'area totale di copertura inchiostro, piastra negativa, cartoncino offset bianco lucido.
- **U.S. Sheetfed Uncoated 2** utilizza le specifiche progettate per produrre separazioni di qualità mediante inchiostri americani nelle seguenti condizioni di stampa: 260% dell'area totale di copertura inchiostro, piastra negativa, cartoncino offset bianco non patinato
- **U.S. Web Coated (SWOP) 2** utilizza le specifiche progettate per produrre separazioni di qualità mediante inchiostri americani nelle seguenti condizioni di stampa: 300% dell'area totale di copertura inchiostro, piastra negativa, cartoncino stile pubblicazione patinato.
- **U.S. Web Uncoated 2** utilizza le specifiche progettate per produrre separazioni di qualità mediante inchiostri americani nelle seguenti condizioni di stampa: 260% dell'area totale di copertura inchiostro, piastra negativa, cartoncino offset bianco non patinato
- **Euroscale Uncoated 2** utilizza le specifiche progettate per produrre separazioni di qualità mediante inchiostri americani nelle seguenti condizioni di stampa: 260% dell'area totale di copertura inchiostro, piastra positiva, cartoncino offset bianco non patinato.
- Japan Web Coated (Ad) utilizza le specifiche sviluppate da Japan Magazine Publisher Association per la stampa digitale di immagini per il mercato pubblicitario e delle riviste giapponese
- **Japan Color 2001 Coated** utilizza le specifiche Japan Color 2001 per la carta di tipo 3 (patinata). Questa specifica è stata progettata per produrre separazioni di qualità mediante il 350% della copertura di inchiostro totale, una pellicola positiva e carta patinata.
- <span id="page-116-0"></span>● **Japan Color 2001 Uncoated** utilizza le specifiche Japan Color 2001 per la carta di tipo 4 (non patinata). Questa specifica è stata progettata per produrre separazioni di qualità mediante il 310% della copertura di inchiostro totale, una pellicola positiva e carta non patinata.
- **Japan Color 2002 Newspaper** utilizza Japan Color 2002 per la specifica Newspapers. Questa specifica è stata progettata per produrre separazioni di qualità mediante il 240% della copertura di inchiostro totale, una pellicola positiva e carta standard per quotidiani.
- **Japan Color 2003 WebCoated** è per la carta patinata di tipo 3. Questa specifica è stata progettata per produrre separazioni di qualità per stampa ISO standard mediante il 320% della copertura di inchiostro totale, pellicola positiva e carta patinata su stampe offset da bobina Heat Set.
- **JMPA**: standard giapponese per la stampa offset.
- **Toyo** è stato sviluppato per produrre separazioni di qualità per macchine di stampa tipografiche Toyo.
- **DIC** è stato sviluppato per produrre separazioni di qualità per macchine da stampa tipografiche Dainippon Ink Company.

**MOTA:** Queste opzioni non producono alcun effetto se l'applicazione definisce il proprio spazio CMYK, noto come CMYK o CIEBasedDEFG calibrato nella terminologia PostScript.

#### **Emulazione dei colori RGB**

In dotazione con la stampante vengono forniti i seguenti profili colore:

- **Nessuno (Nativo)**: nessuna emulazione; questa opzione deve essere utilizzata quando la conversione viene eseguita dall'applicazione o dal sistema operativo, quindi i dati arrivano alla stampante già pronti dal punto di vista della gestione del colore.
- **sRGB IEC61966-2.1** emula le caratteristiche di un monitor PC medio. Questo spazio standard è approvato da numerosi produttori hardware e software e si sta affermando come spazio colori predefinito per molti scanner, stampanti e applicazioni software.
- **ColorMatch RGB** emula lo spazio colori nativo dei monitor Radius Pressview. Questo spazio fornisce una gamma di colori minore di quella fornita da Adobe RGB (1998) per i lavori di produzione di stampa.
- **Apple RGB** emula le caratteristiche di un monitor Apple medio e viene utilizzato da una varietà di applicazioni di editoria desktop. Utilizzare questo spazio per i file da visualizzare su monitor Apple o per lavorare con file di desktop publishing obsoleti.
- **Adobe RGB (1998)** fornisce una vasta gamma di colori RGB. Utilizzare questo spazio se è necessario eseguire lavori di produzione con una vasta gamma di colori.

# **Gestione dei colori dall'Embedded Web Server (serie T1500)**

#### **Opzioni di Invio processi**

Quando si inviano lavori alla stampante utilizzando la pagina **Invio processi** dell'Embedded Web Server, si avranno a disposizione le seguenti opzioni per la gestione dei colori.

Se un'opzione viene impostata su **Predefinite**, verranno utilizzate le impostazioni salvate nel processo. Se il processo non include alcuna impostazione, verranno utilizzate le impostazioni del pannello frontale.

#### **Opzioni per T1500 e T1500 PS**

- **Colori/Scala di grigi**: è possibile scegliere se stampare a colori, in scala di grigi o in bianco e nero.
- **Profilo origine RGB predefinito**: è possibile scegliere fra diversi profili origine RGB riconosciuti dalla stampante.
- **Emulazione stampante**: è possibile scegliere di emulare una stampante HP DesignJet diversa. Predefinito: **Disattivata** (nessuna emulazione stampante).

#### **Opzioni per T1500 PS (con lavori PostScript o PDF)**

- **Profilo origine CMYK predefinito**: è possibile scegliere fra diversi profili origine CMYK riconosciuti dalla stampante. Predefinito: **US Coated SWOP v2**.
- **Intento di resa**: è possibile selezionare l'intento resa.
- **Compensazione punto nero**: la compensazione punto nero può essere attivata o disattivata.
- Emulazione PANTONE HP Professional L'emulazione PANTONE HP Professional può essere attivata o disattivata.

#### **Intento di resa**

L'intento resa è una delle impostazione utilizzata quando viene eseguita la trasformazione dei colori. Come sicuramente noto, potrebbe non essere possibile riprodurre alcuni dei colori da stampare con la stampante. L'intento di resa consente di selezionare uno dei quattro modi disponibili per gestire i colori denominati "fuori gamma".

- **Saturazione (grafici)**: utilizzato per le immagini o i grafici che includono colori accesi e saturi.
- **Percettivo (immagini)**: scelta ottimale per fotografie o immagini che contengono colori sfumati tra loro. L'obiettivo di questo metodo è quello di conservare l'aspetto generale dei colori.
- **Colorimetrico relativo (prove)**: da utilizzare se si desidera ottenere un particolare colore. Questo metodo è particolarmente utilizzato per le stampe di prova. Infatti, garantisce la riproduzione esatta del colore nelle stampe, se disponibile. Gli altri metodi forniscono una vasta gamma di colori, ma non garantiscono che i colori verranno poi stampati accuratamente. Il bianco dello spazio di input viene associato a quello della carta utilizzata per la stampa.
- **Colorimetrico assoluto (prove)**: ha la stessa funzione del Colorimetrico relativo, ma senza associazione del bianco. Anche questa resa viene spesso utilizzata per le stampe di prova, con lo scopo di simulare l'output di una stampante (compreso il bianco).

#### **Compensazione del punto nero**

L'opzione di compensazione punto nero controlla la regolazione delle differenze dei punti neri quando viene eseguita la conversione tra spazi colore. Se viene selezionata questa opzione, l'intero intervallo dinamico dello spazio di origine viene associato all'intero intervallo dello spazio di destinazione. Questa funzione può essere molto utile per conservare le ombre in caso il punto nero dello spazio di origine sia più scuro di quello dello spazio di destinazione. Questa opzione è disponibile solo se l'intento resa **Colorimetrico relativo** è selezionato (vedere Intento di resa a pagina 108).

# <span id="page-118-0"></span>**Gestione dei colori dal pannello frontale**

Sul pannello frontale è possibile calibrare il colore per il tipo di carta caricato premendo  $\sim$ , quindi infine **Impostazione qualità immagine** > **Calibra colore**. Vedere [Calibrazione del colore a pagina 100.](#page-109-0)

Per accedere a tutte le altre opzioni del colore del pannello frontale, premere  $\sim$ , quindi  $\sim$ , infine **Impostazione** > **Preferenze stampa** > **Opzioni colore**.

**<sup>2</sup> NOTA:** Le impostazioni del driver della stampante o di Embedded Web Server (con le stampanti serie T1500) hanno la priorità su quelle del pannello frontale.

#### **Opzioni serie T920 e T1500**

- **Colori/Scala di grigi**: è possibile scegliere se stampare a colori, in scala di grigi o in bianco e nero. Predefinito: **Stampa a colori**.
- **Selezionare profilo origine RGB**: è possibile scegliere fra diversi profili origine RGB riconosciuti dalla stampante. Predefinito: **sRGB**.
- **Emula stampante**: è possibile scegliere di emulare una stampante HP DesignJet diversa. Predefinito: **Disattivata** (nessuna emulazione stampante).
- **SUGGERIMENTO:** Se si dispone di versioni precedenti di file HP-GL/2 o PostScript creati per una stampante HP DesignJet diversa, è possibile inviarli alla stampante e utilizzare il pannello frontale per attivare la corretta modalità di emulazione.

#### **Opzioni per T1500 PS (con lavori PostScript o PDF)**

- **Selezionare profilo origine CMYK**: è possibile scegliere fra diversi profili origine CMYK riconosciuti dalla stampante. Predefinito: **US Coated SWOP v2**.
- **Selez. intento resa**: è possibile selezionare l'intento resa. Predefinito: **Percettivo**.
- **Compensazione punto nero**: la compensazione punto nero può essere attivata o disattivata. Predefinito: **Attivata**.
- Emulazione PANTONE HP Professional L'emulazione PANTONE HP Professional può essere attivata o disattivata. Predefinito: **Attivata**.

# **12 Esempi pratici di stampa**

- [Stampa da Adobe Acrobat](#page-120-0)
- [Stampa da Autodesk AutoCAD](#page-122-0)
- [Stampa da Adobe Photoshop](#page-127-0)
- [Stampa e ridimensionamento da Microsoft Office](#page-129-0)

# <span id="page-120-0"></span>**Stampa da Adobe Acrobat**

**1.** Nella finestra di Acrobat, spostare il cursore del mouse nell'angolo in basso a sinistra del riquadro del documento per visualizzare il formato.

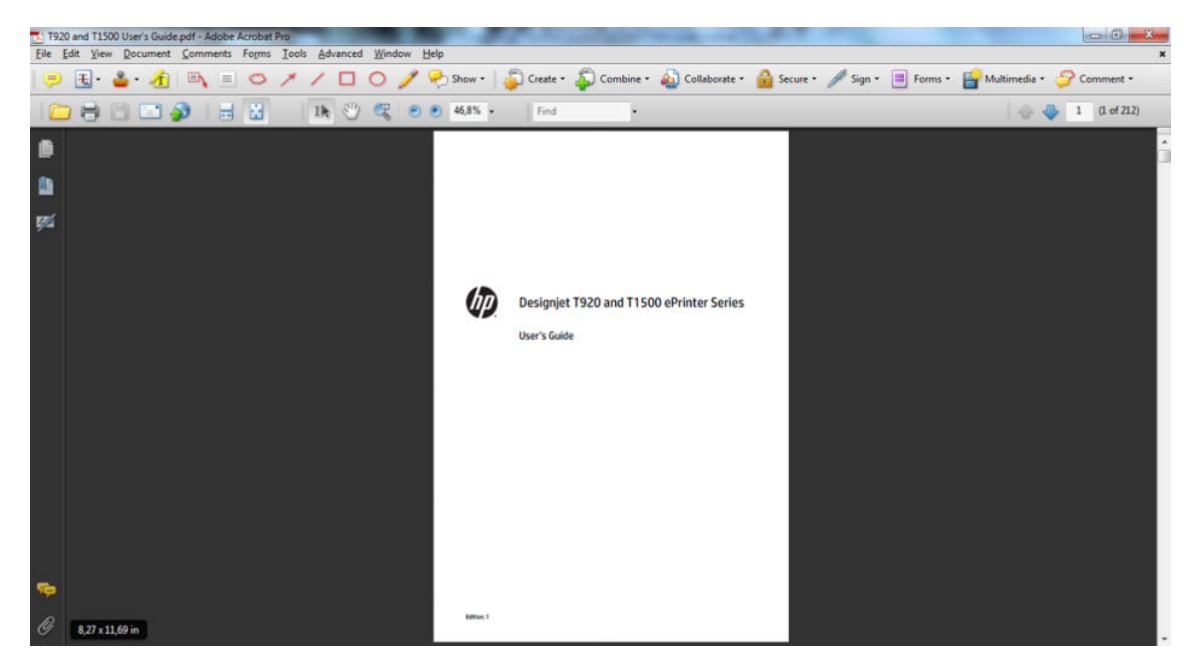

**2.** Selezionare **File** > **Stampa** e assicurarsi che **Ridimensionamento pagina** sia impostato su **Nessuno**.

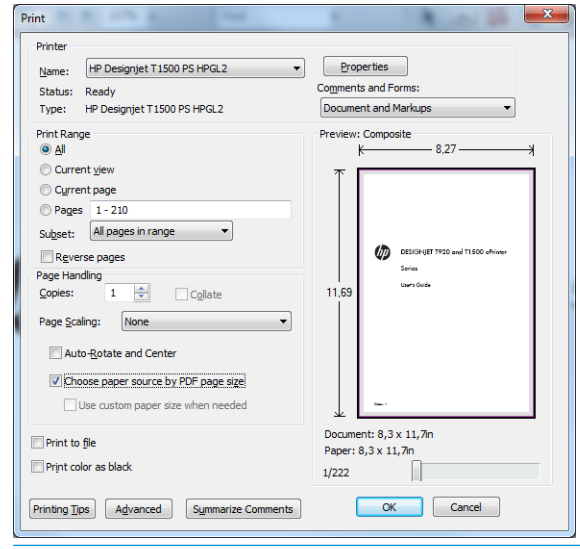

**NOTA:** Il formato della pagina **non** verrà selezionato automaticamente in base al formato del documento.

**3.** Premere il pulsante **Proprietà**, quindi selezionare la scheda **Carta/Qualità**.

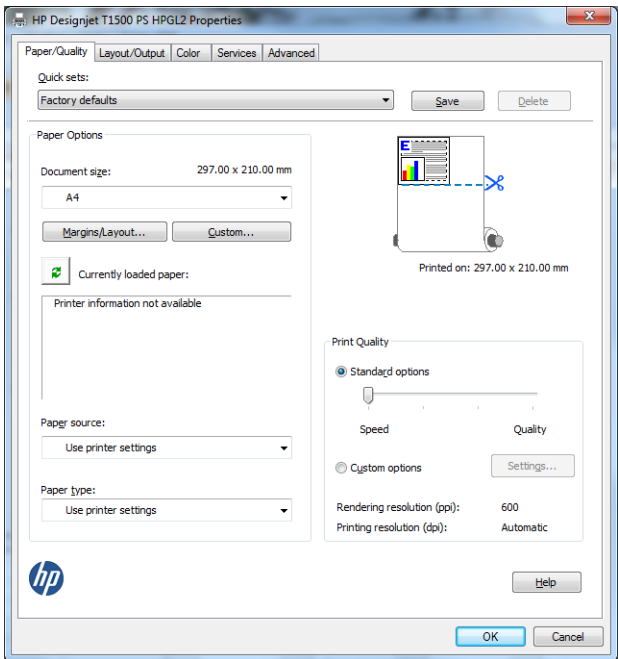

**4.** Scegliere il **formato** e la **qualità di stampa** da utilizzare. Per definire un nuovo formato personalizzato, premere il pulsante **Personalizzato**.

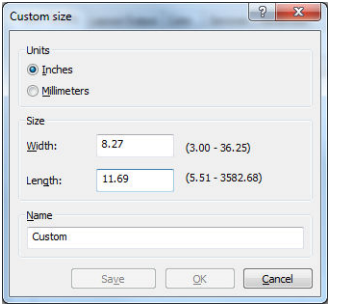

<span id="page-122-0"></span>**5.** Selezionare la scheda **Layout/Uscita**, quindi **Rotazione automatica**.

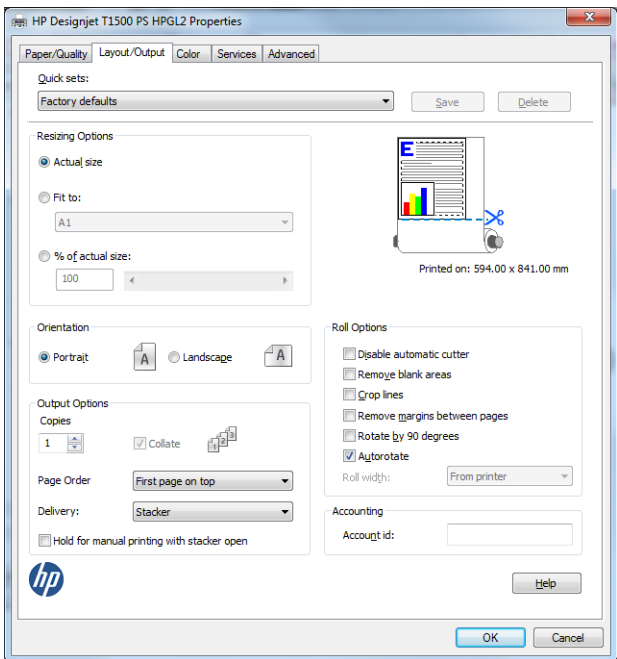

**6.** Fare clic su **OK** e verificare che l'anteprima di stampa nella finestra di dialogo Stampa sia corretta.

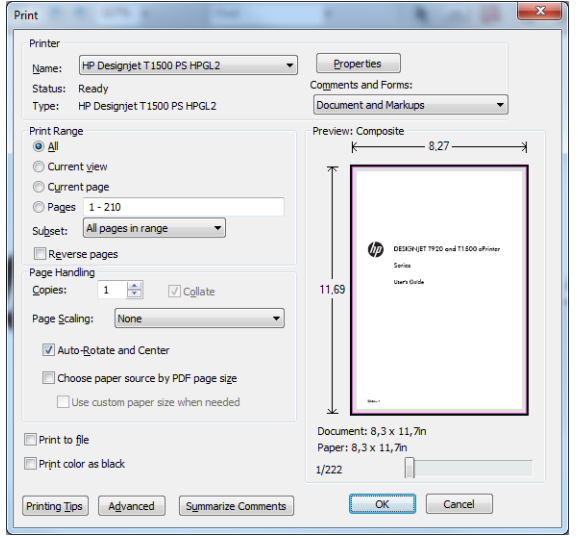

### **Stampa da Autodesk AutoCAD**

**1.** La finestra di AutoCAD può visualizzare un modello o un layout. In genere, anziché il modello, viene stampato un layout.

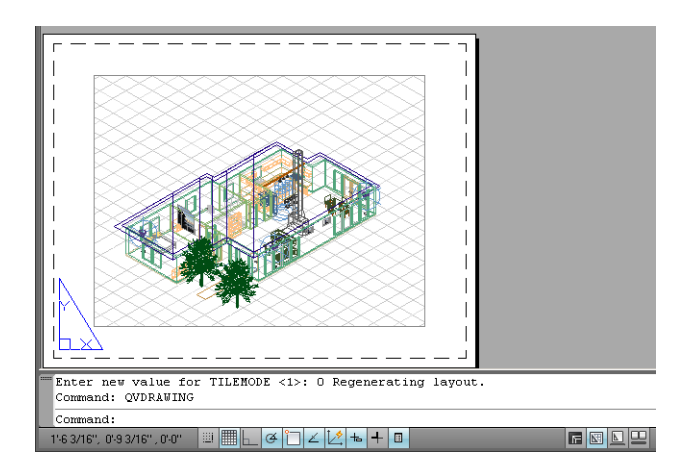

**2.** Fare clic sull'icona di stampa nella parte superiore della finestra.

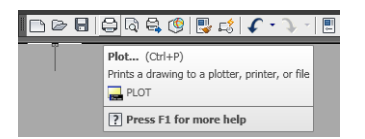

**3.** Viene visualizzata la finestra di stampa. Per visualizzare altre opzioni, premere il pulsante a forma di cerchio nell'angolo in basso a destra della finestra.

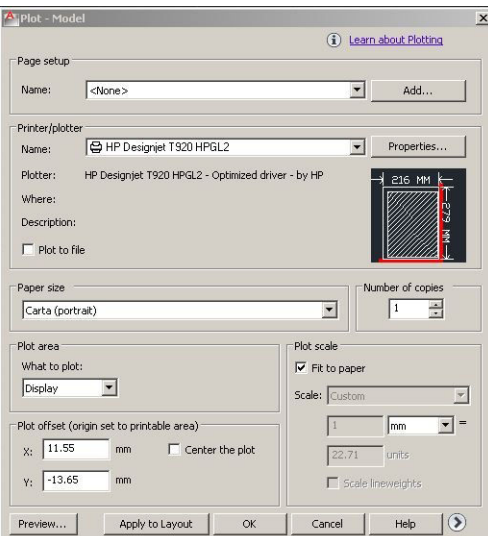

**4.** Premere il pulsante **Proprietà**.

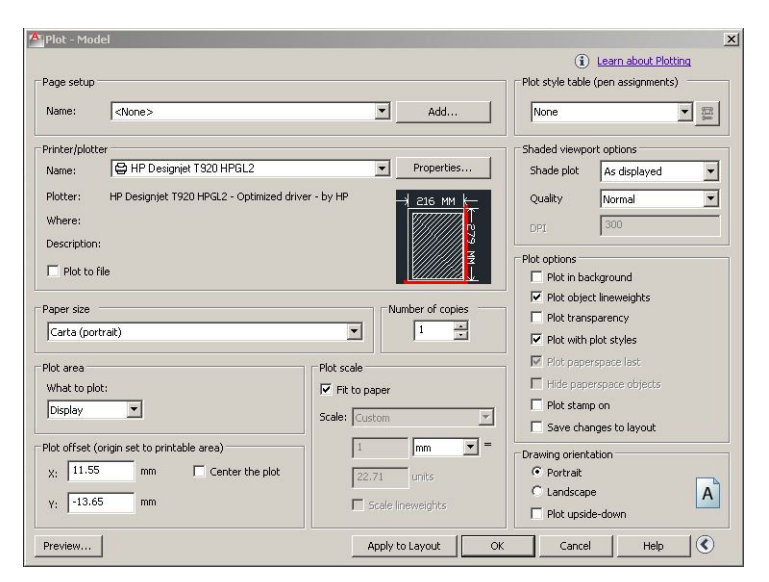

**5.** Selezionare la scheda **Impostazioni dispositivo e documento**, quindi premere il pulsante **Proprietà personalizzate**.

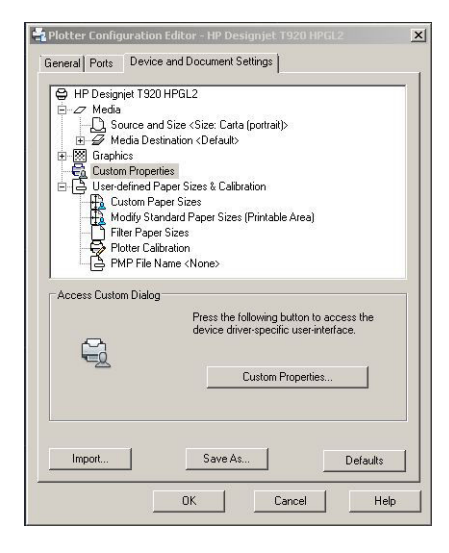

**6.** Nella scheda **Carta/Qualità**, selezionare il tipo di carta che si desidera utilizzare, e la qualità di stampa (la propria scelta tra alta velocità e alta qualità).

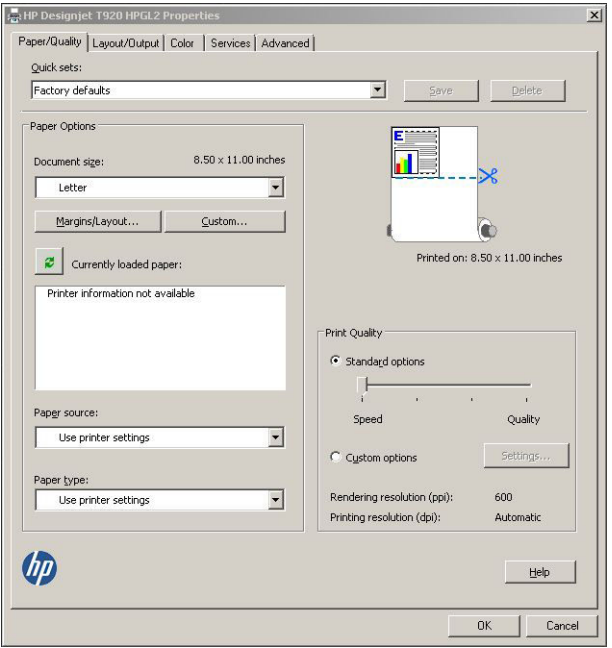

**7.** Premere il pulsante **Margini/Layout** per ulteriori opzioni di layout.

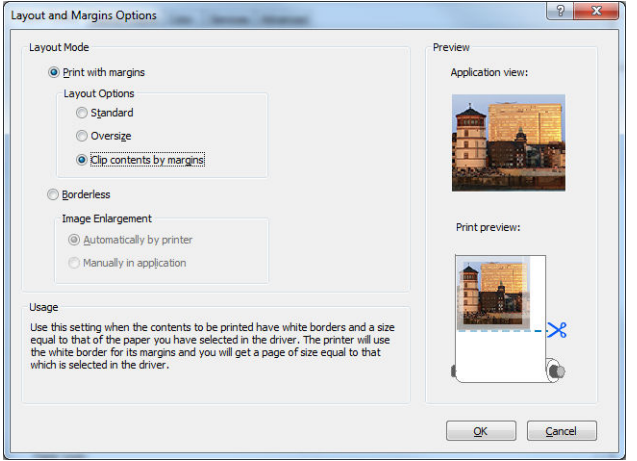

**8.** Per stampare su un rotolo, è necessario stabilire se si desidera che la stampante tagli la carta. Nella scheda **Layout/Uscita**, selezionare o deselezionare l'opzione **Disattiva taglierina automatica**, quindi selezionare l'opzione **Rotazione automatica**, che può contribuire a evitare sprechi di carta.

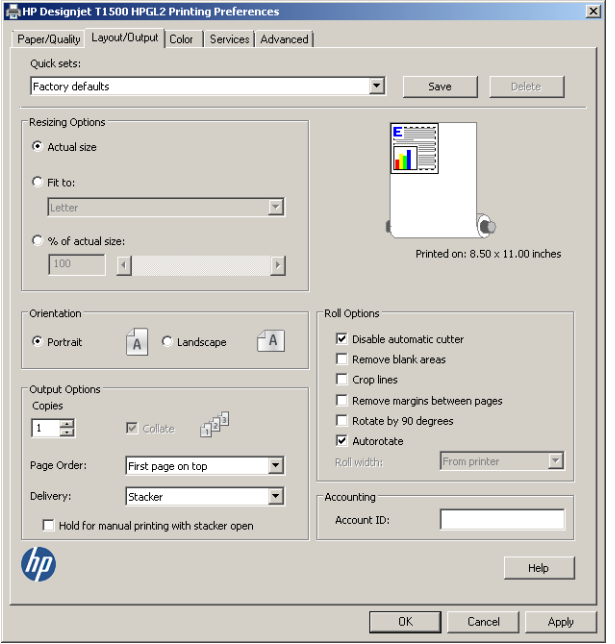

**9.** Premere **OK** e salvare le modifiche alla configurazione in un file PC3.

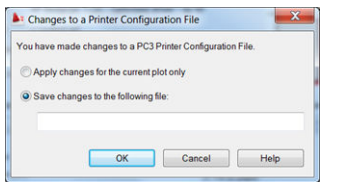

### **Utilizzo dell'emulazione della stampante**

È possibile richiedere l'emulazione della stampante selezionando **Impostazioni avanzate** > **Colore** > **Gestione del colore** > **Colori gestiti dalla stampante** > **Emulazione stampante**.

È possibile selezionare **Disattivato** (nessuna emulazione di stampante) oppure il nome del modello di stampante che si desidera emulare.

Questa impostazione viene applicata ai processi per i quali non è stata salvata un'impostazione di emulazione stampante.

#### **Utilizzo di Taglia contenuto ai margini**

Per selezionare questa opzione, fare clic su **Impostazioni avanzate** > **Carta/Qualità** > **Margini/Layout** > **Stampa con margini** > **Layout** > **Taglia contenuto ai margini**.

Utilizzare questa opzione se il contenuto da stampare include bordi bianchi e un formato uguale a quello della carta selezionata. La stampante utilizzerà il bordo bianco come margini e si otterrà una pagina di formato uguale a quello selezionato nel driver.

# <span id="page-127-0"></span>**Stampa da Adobe Photoshop**

**1.** In Photoshop CS5, fare clic su **File** > **Stampa**, quindi selezionare la stampante in uso e premere **Impostazioni stampante**.

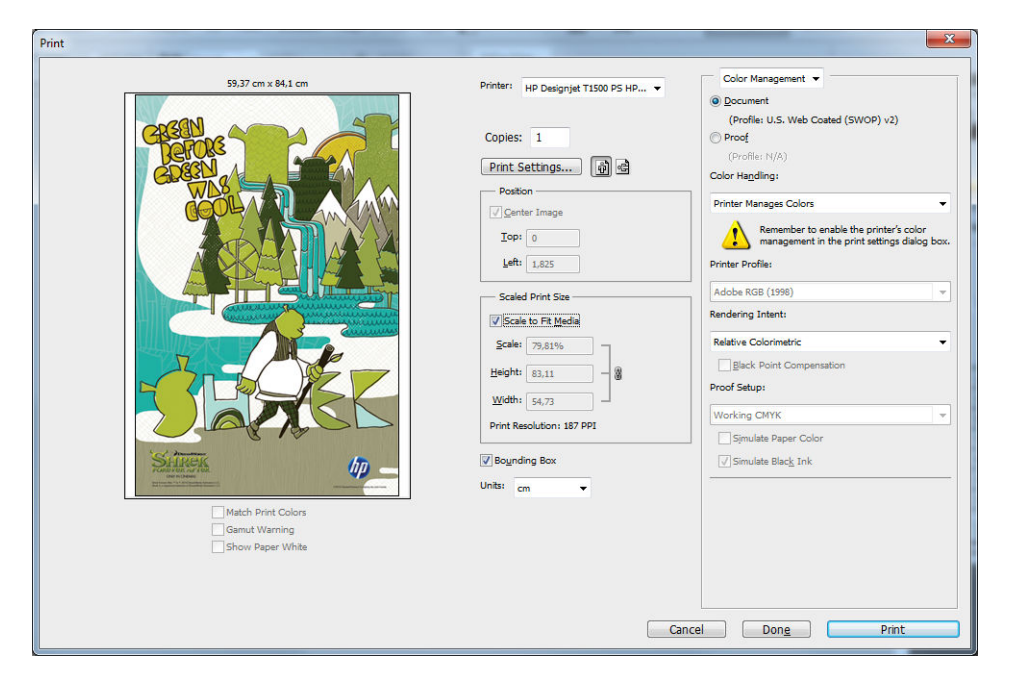

**2.** Scegliere uno dei formati documento disponibili.

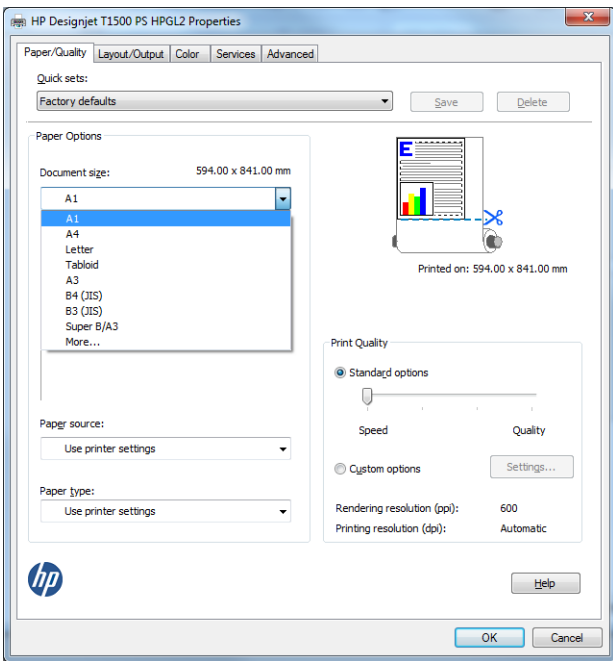

Se il formato desiderato non è disponibile, premere il pulsante **Personalizzato**. Immettere la larghezza, la lunghezza e il nome del formato personalizzato. Premere il pulsante **Salva**, quindi **OK**.

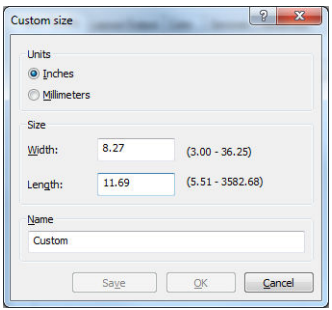

<span id="page-129-0"></span>**3.** È inoltre possibile modificare l'origine e il tipo di carta e la qualità di stampa predefiniti.

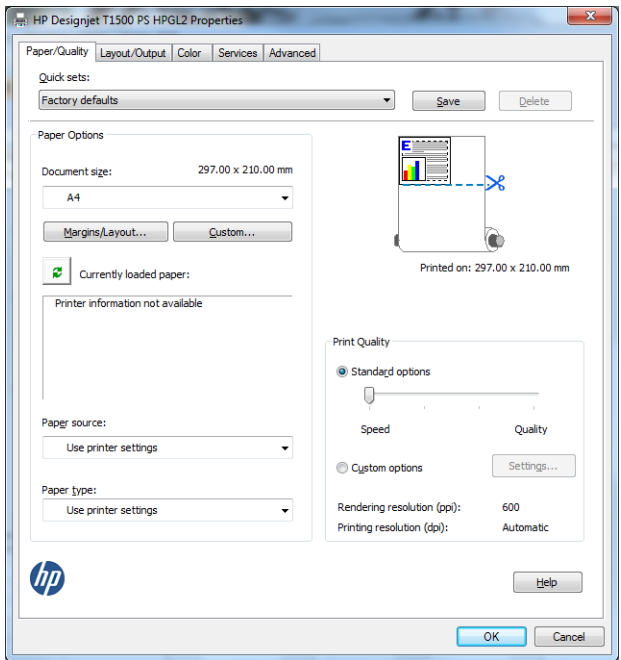

**4.** Nella scheda **Colore**, l'opzione predefinita di gestione del colore è **Colori gestiti dalla stampante**. Si tratta dell'opzione corretta poiché si è già selezionato **Colori gestiti dalla stampante** in Photoshop.

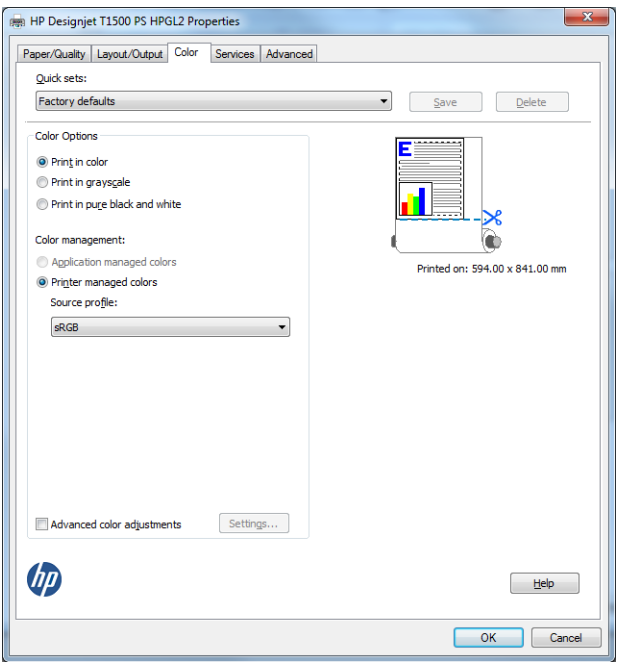

# **Stampa e ridimensionamento da Microsoft Office**

In questa sezione viene illustrata la modalità di stampa e ridimensionamento in Microsoft Office 2010.

### **Utilizzo di PowerPoint**

**1.** Selezionare la scheda **File**, quindi **Stampa** e selezionare il nome della stampante.

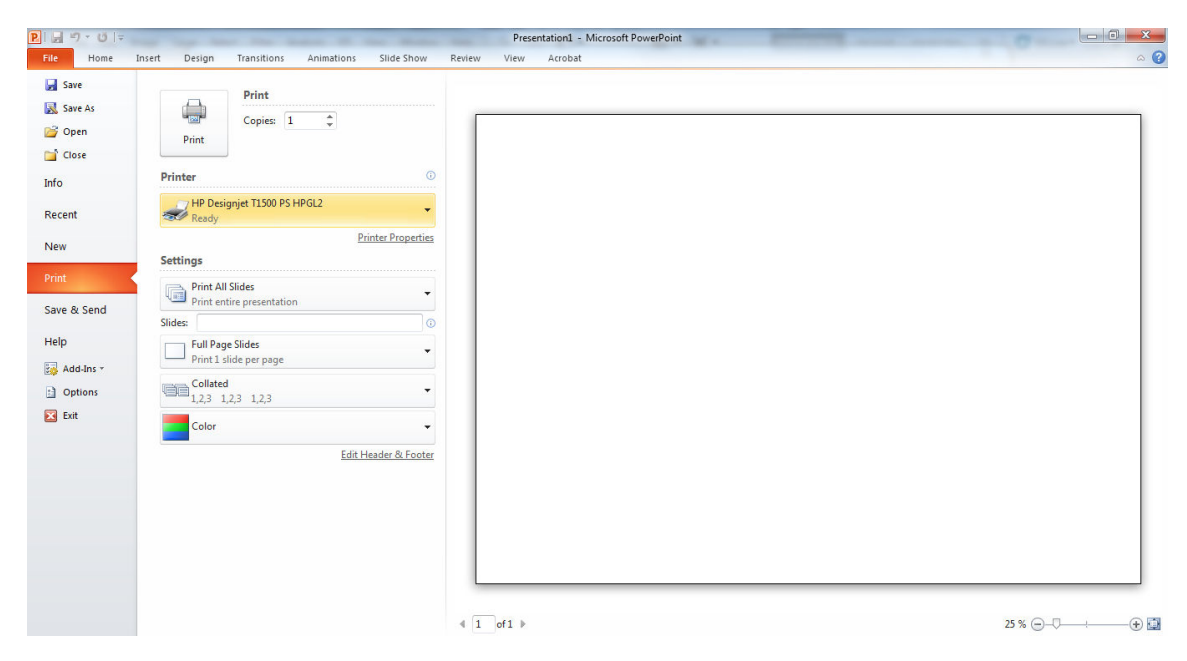

**2.** Selezionare **Proprietà stampante** > **Disegno/Uscita** > **Adatta a** per ridimensionare il documento a un formato particolare.

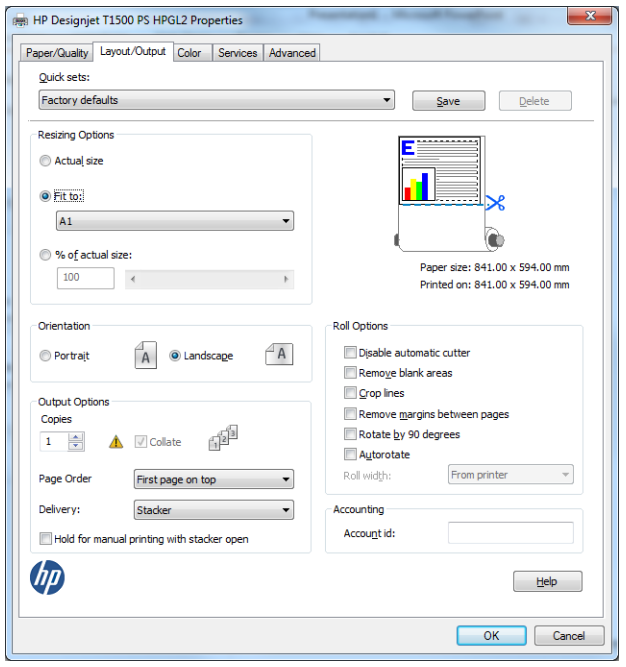

**3.** Selezionare la scheda **Carta/Qualità**, quindi **Origine carta** e **Tipo di carta**.

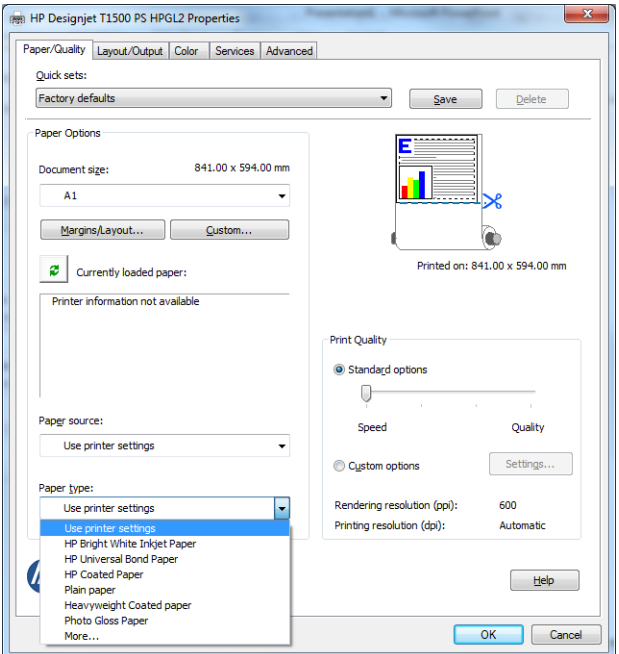

**4.** Selezionare **Margini/Layout**, quindi **Taglia contenuto ai margini** per mantenere il formato.

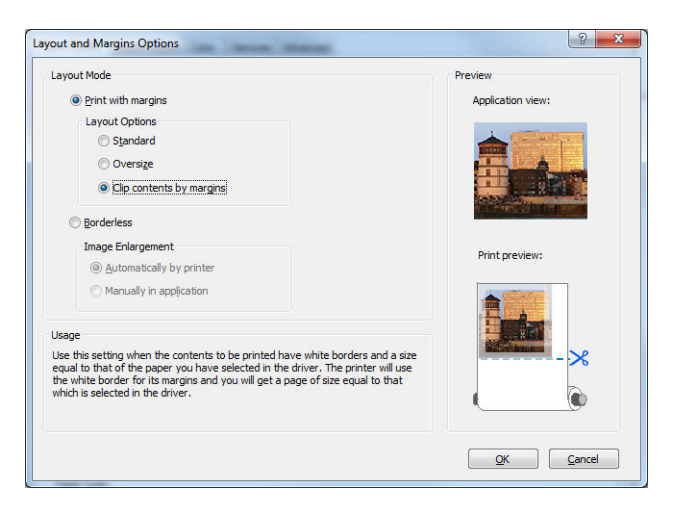

#### **Utilizzo di Project**

**1.** Selezionare **File** > **Imposta pagina** > **Stampa**.

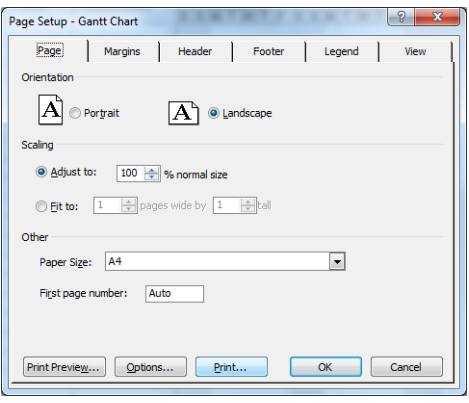

**2.** Selezionare il nome della stampante, quindi **Chiudi**.

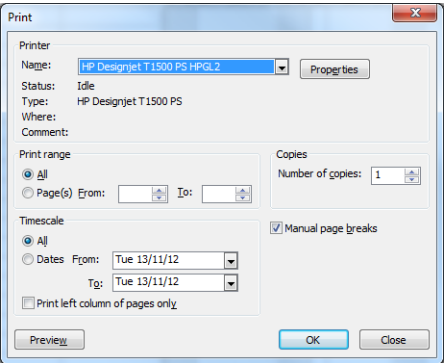

**3.** Selezionare **Imposta pagina**, quindi **Dimensioni carta**.

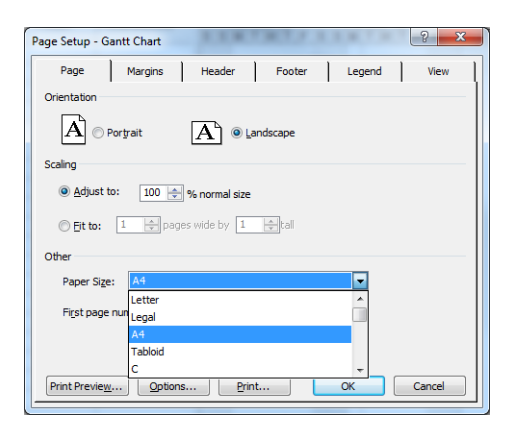

**4.** Selezionare **Opzioni** per andare al driver della stampante. Le opzioni predefinite della scheda **Carta/ Qualità** sono probabilmente adeguate: **Alimentazione carta**: **Utilizza impostazioni stampante** e **Tipo carta**: **Utilizza impostazioni stampante**.

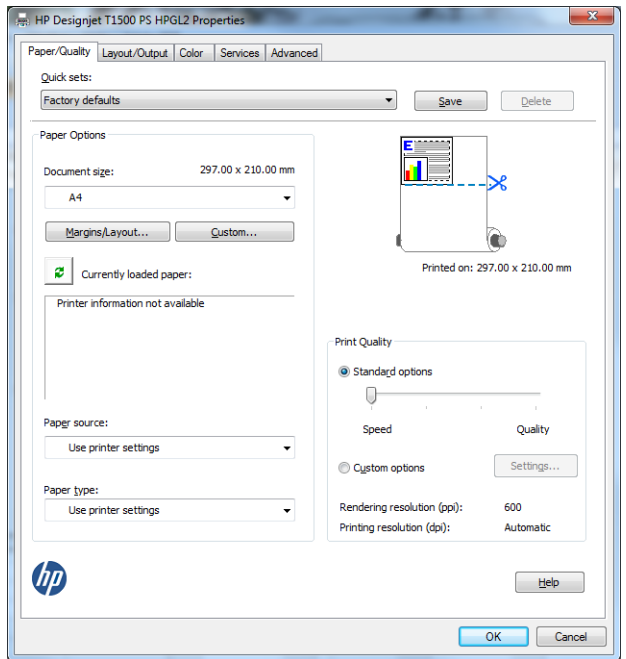

**5.** Selezionare **Layout/Uscita** > **Adatta a** per ridimensionare il documento a un formato particolare. In alternativa, è possibile ridimensionare il documento in Project.

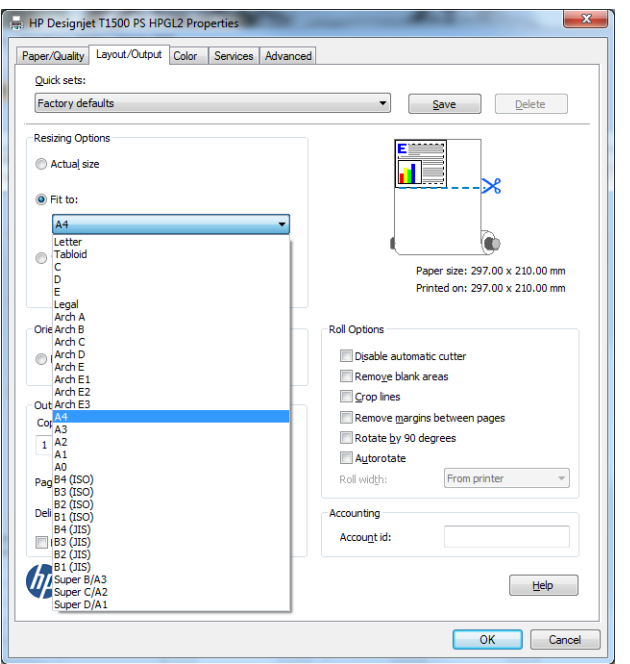

### **Utilizzo di Excel**

**1.** Selezionare la scheda **Layout pagina**, quindi **Dimensioni** e scegliere le dimensioni della carta desiderate.

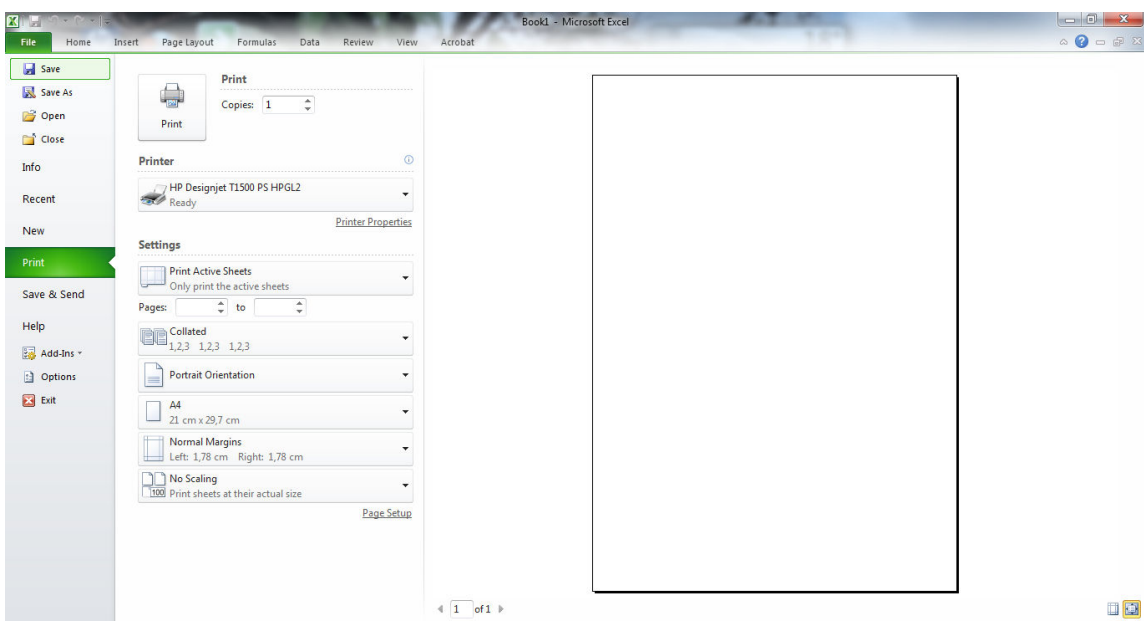

**2.** Selezionare la scheda **File**, quindi **Stampa** e selezionare il nome della stampante.

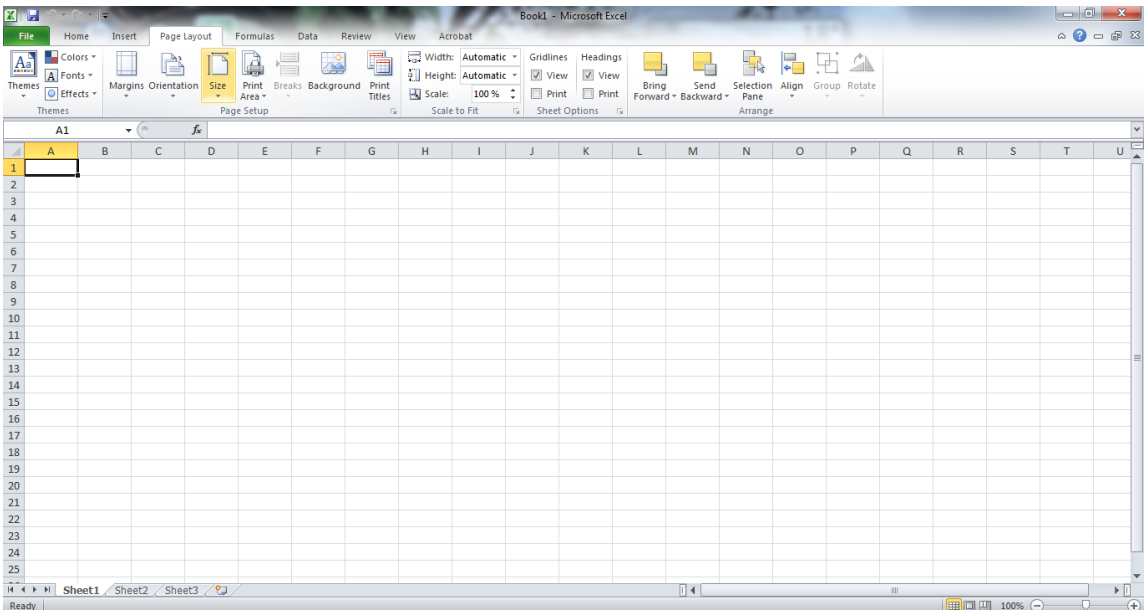

**3.** Selezionare **Proprietà stampante** per andare al driver della stampante. Nella scheda **Carta/Qualità**  selezionare **Origine carta**, **Tipo di carta** e **Qualità carta**.

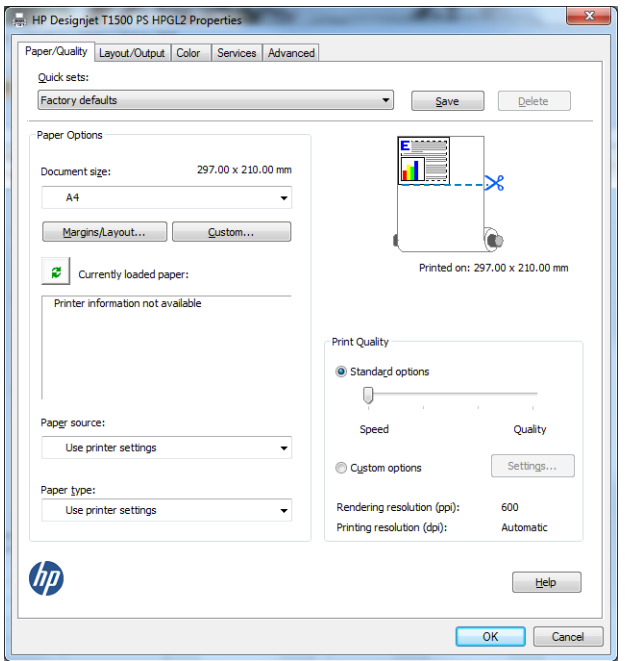

**4.** Selezionare **Layout/Uscita** > **Adatta a** per ridimensionare il documento a un formato particolare. In alternativa, è possibile ridimensionare il documento in Excel.

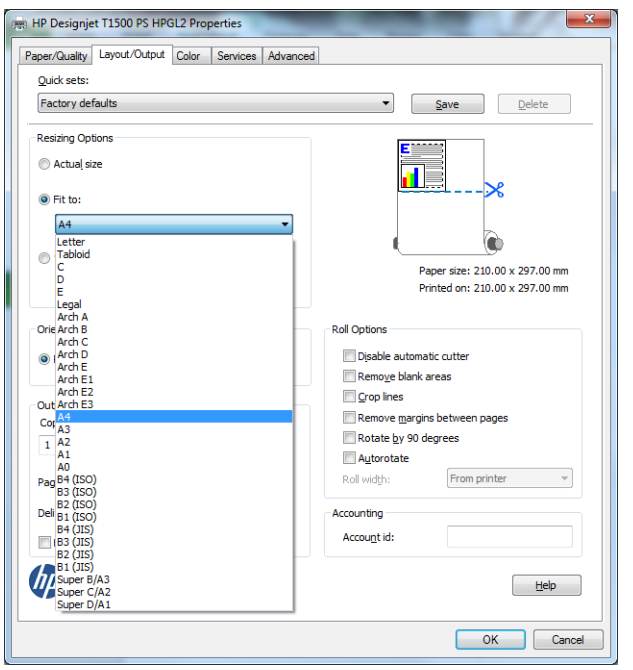

# **13 Recupero delle informazioni sull'utilizzo della stampante**

- [Recupero delle informazioni contabili della stampante](#page-137-0)
- [Controllo delle statistiche sull'utilizzo](#page-137-0)
- [Controllo delle statistiche sull'utilizzo relativo a un processo](#page-138-0)
- [Richiesta dei dati di contabilità tramite posta elettronica](#page-138-0)

# <span id="page-137-0"></span>**Recupero delle informazioni contabili della stampante**

È possibile ottenere informazioni contabili dalla stampante in diversi modi.

- Visualizzazione delle statistiche di utilizzo della stampante relative all'intero ciclo di vita della stampante; vedere Controllo delle statistiche sull'utilizzo a pagina 128.
- Visualizzazione della quantità di inchiostro e carta utilizzati per ciascuno dei processi recenti tramite HP Utility, vedere [Controllo delle statistiche sull'utilizzo relativo a un processo a pagina 129](#page-138-0). Se HP Utility non è disponibile, vedere [Accesso a HP utility a pagina 44.](#page-53-0)
- Richiesta dei dati di contabilità tramite posta elettronica. Il prodotto invia i dati in formato XML a intervalli regolari a un indirizzo e-mail specificato; i dati vengono interpretati e riepilogati da un'applicazione di terze parti o visualizzati in un foglio di calcolo Excel. Vedere [Richiesta dei dati di](#page-138-0) [contabilità tramite posta elettronica a pagina 129](#page-138-0).
- Utilizzo di un'applicazione di altri produttori per richiedere alla stampante e tramite Internet lo stato o l'utilizzo della stampante oppure i dati di contabilità dei processi. Quando richiesto, la stampante fornisce all'applicazione i dati in formato XML. Per facilitare lo sviluppo di tali applicazioni, HP fornisce un apposito Software Development Kit.

# **Controllo delle statistiche sull'utilizzo**

Sono disponibili diversi metodi di controllo delle statistiche di utilizzo della stampante.

**<sup>2</sup> NOTA:** la precisione delle statistiche sull'utilizzo non è garantita.

#### **Da Embedded Web Server**

- **1.** Accedere a Embedded Web Server; vedere [Accesso all'Embedded Web Server a pagina 44](#page-53-0).
- **2.** Selezionare la scheda **Principale**.
- **3.** Selezionare **Cronologia** > **Utilizzo**.

#### **Da HP Utility**

- **1.** Accedere a HP Utility, vedere [Accesso a HP utility a pagina 44.](#page-53-0)
- **2.** In HP Designjet Utility per Windows, andare alla scheda **Amministratore** e aprire Embedded Web Server. Andare alla scheda **Utilizzo** di Embedded Web Server.

In HP Utility di Mac OS X, selezionare **Informazioni** > **Utilizzo stampante**, quindi fare clic sul pulsante **Ricerca**.

#### **Dal pannello frontale**

- **1.** Premere  $Q_i$
- **2.** Premere **6**
- **3.** Premere **Stampe interne**.
- **4.** Premere **Stampe info utente**.
- **5.** Premere **Stampa rapporto utilizzo**.

### <span id="page-138-0"></span>**Controllo delle statistiche sull'utilizzo relativo a un processo**

Sono disponibili due metodi per controllare le statistiche di utilizzo per un processo particolare.

*W* **NOTA:** la precisione delle statistiche sull'utilizzo non è garantita.

### **Statistiche di contabilità con HP Utility (serie T1500)**

- **1.** Accedere a HP Utility, vedere [Accesso a HP utility a pagina 44.](#page-53-0)
- **2.** Selezionare la finestra **Centro processi** per visualizzare le finestre relative ai processi più recenti.
- **3.** In Windows, aprire Embedded Web Server e fare clic sul collegamento **Contabilità**.

In Mac OS X, selezionare **Contabilità processi**, quindi fare clic sul pulsante **Ricerca**.

#### **Statistiche di contabilità con Embedded Web Server**

- **1.** Accedere a Embedded Web Server; vedere [Accesso all'Embedded Web Server a pagina 44](#page-53-0).
- **2.** Selezionare la scheda **Principale**.
- **3.** Selezionare **Cronologia** > **Contabilità**.

### **Richiesta dei dati di contabilità tramite posta elettronica**

- **1.** Rivolgersi al reparto IT dell'organizzazione per ottenere l'indirizzo IP del server di posta in uscita (SMTP); si tratta di un parametro richiesto per l'invio dei messaggi e-mail.
- **2.** Verificare che il server di posta in uscita sia configurato per consentire il relay dei messaggi di posta elettronica inviati dal prodotto.
- **3.** Aprire il browser Web e connettersi all'Embedded Web Server del prodotto.
- **4.** Selezionare la scheda **Impostazione**.
- **5.** Dal menu Configurazione nella colonna di sinistra, selezionare **Data e ora**.
- **6.** Verificate che la data e l'ora della stampante siano state impostate correttamente.
- **7.** Dal menu Configurazione, selezionare **Server di posta elettronica**.
- **8.** Immettere l'indirizzo IP del server di posta in uscita (SMTP).
- **9.** Specificare l'indirizzo e-mail della stampante. Quest'ultimo può anche essere un indirizzo e-mail non valido; è tuttavia necessario che abbia il formato di un indirizzo di posta elettronica effettivo. Serve a identificare il prodotto per l'invio di messaggi e-mail. Vedere [Attivazione e disattivazione delle](#page-35-0) [informazioni sull'utilizzo a pagina 26](#page-35-0).
- **10.** Dal menu Configurazione, selezionare **Impostazioni stampante**.
- **11.** Nella sezione Contabilità, se si imposta **Richiedere ID account** su **Attivato**, ogni volta che un utente invia un processo di stampa al prodotto, tale utente deve fornire un ID account: ad esempio, un ID corrispondente al proprio reparto o a un progetto o cliente specifico. Se qualcuno invia un processo

senza fornire un ID account, la stampante terrà in coda il processo non identificato senza stamparlo finché non viene fornito un ID account.

Se si imposta **Richiedere ID account** su **Disattivato**, la stampante stamperà tutti i processi, a prescindere che abbiano o meno un ID account.

- **12.** Impostare **Invia file di contabilità** su Attivato.
- **13.** Impostare **Invia file di contabilità a** sugli indirizzi di posta elettronica a cui si desidera inviare le informazioni. Tali indirizzi possono essere stati creati specificamente per ricevere messaggi generati in modo automatico dal prodotto.
- **14.** Impostare **Invia file di contabilità ogni** secondo la frequenza con cui si desidera inviare le informazioni, scegliendo un numero specifico di giorni o stampe.
- **15.** È possibile impostare **Eliminare informazioni personali dall'account e-mail** su **Attivato**, in modo che i messaggi di contabilità non contengano informazioni personali. Se questa opzione è impostata su **Disattivato**, verranno incluse informazioni quali nome utente, nome processo e ID account.

Una volta completate le operazioni descritte, la stampante invierà i dati di contabilità tramite posta elettronica con la frequenza specificata. I dati vengono forniti in XML e possono essere interpretati con facilità da un programma di terzi. I dati forniti in ciascun processo di stampa includono la data di invio e di stampa del processo, la durata della stampa, il tipo di immagine, il numero di pagine, il numero di copie, il tipo e il formato di carta, la quantità di ciascun inchiostro a colori utilizzata e vari altri attributi del processo.

È possibile scaricare un modello Excel dal sito Web HP [\(http://www.hp.com/go/designjet/accounting](http://www.hp.com/go/designjet/accounting)) che consentirà di visualizzare i dati XML in modo più leggibile sotto forma di foglio di calcolo.

L'analisi dei dati di contabilità vi consentirà di addebitare i costi ai clienti in modo preciso e flessibile in base all'utilizzo della stampante. Ad esempio, potete:

- Fatturare ai clienti l'importo totale di inchiostro e carta utilizzati in un periodo particolare.
- Fatturare ai clienti ogni processo separatamente.
- Fatturare ai clienti separatamente ogni progetto suddiviso in processi.

**MOTA:** In alcune circostanze Excel potrebbe omettere il punto decimale di un numero o posizionarlo in modo errato: ad esempio, il numero 5.1806 potrebbero essere erroneamente inteso come 51806 e visualizzato come 51.806. Si tratta di un problema di Excel che non può essere risolto da HP.

# **14 Gestione delle cartucce di inchiostro e della testina di stampa**

- [Informazioni sulle cartucce di inchiostro](#page-141-0)
- [Controllo dello stato delle cartucce di inchiostro](#page-141-0)
- [Rimozione di una cartuccia di inchiostro](#page-141-0)
- [Inserimento di una cartuccia di inchiostro](#page-143-0)
- [Modalità sicura](#page-145-0)
- [Informazioni sulla testina di stampa](#page-145-0)
- [Controllo dello stato della testina di stampa](#page-145-0)
- [Rimozione della testina di stampa](#page-146-0)
- [Inserimento della testina di stampa](#page-149-0)
- [Memorizzazione di informazioni anonime sull'uso](#page-153-0)

# <span id="page-141-0"></span>**Informazioni sulle cartucce di inchiostro**

Le cartucce di inchiostro contengono l'inchiostro e sono collegate alla testina di stampa che distribuisce l'inchiostro sulla carta. Per acquistare altre cartucce, vedere [Materiali di consumo e accessori a pagina 151.](#page-160-0)

**ATTENZIONE:** Quando si maneggiano le cartucce di inchiostro, osservare particolari precauzioni in quanto si tratta di dispositivi sensibili alle scariche elettrostatiche (vedere il [Glossario a pagina 210](#page-219-0)). Non toccare i piedini, le guide o il circuito elettrico.

## **Controllo dello stato delle cartucce di inchiostro**

Per visualizzare i livelli di inchiostro delle cartucce, premere **sulla pannello frontale, quindi . Nella** . Nella pagina delle informazioni sull'inchiostro è disponibile l'opzione **Sostituire cartucce inchiostro**, in caso si desideri sostituire le cartucce di inchiostro (vedere anche Rimozione di una cartuccia di inchiostro

a pagina 132).

Per ottenere ulteriori informazioni sulle cartucce di inchiostro, è possibile premere il colore della cartuccia desiderata.

Tali informazioni sono disponibili anche in HP Utility.

Per una descrizione dei messaggi sullo stato delle cartucce di inchiostro, vedere [Messaggi di stato delle](#page-195-0) [cartucce di inchiostro a pagina 186.](#page-195-0)

#### **Procedure con HP Utility**

- In HP Designjet Utility per Windows, selezionare la scheda **Materiali di consumo**.
- In HP Utility per Mac OS X, selezionare **Stato stampante** nel gruppo Informazioni.

## **Rimozione di una cartuccia di inchiostro**

Sono tre le situazioni in cui è necessario rimuovere una cartuccia di inchiostro.

- Il livello di inchiostro è basso e desiderate sostituire la cartuccia con una cartuccia nuova per una stampa non presidiata (utilizzando l'inchiostro rimanente nella prima cartuccia in un secondo momento).
- La cartuccia di inchiostro è completamente vuota o guasta ed è necessario sostituirla per continuare con le operazioni di stampa.
- Si desidera sostituire la testina di stampa e non c'è sufficiente inchiostro nella cartuccia di inchiostro per completare il processo di sostituzione della testina di stampa. In questo caso, se la cartuccia non è vuota è possibile utilizzarla nuovamente in un secondo momento.

**ATTENZIONE:** Non tentare di rimuovere una cartuccia durante la stampa.

**ATTENZIONE:** rimuovere una cartuccia di inchiostro soltanto se si è pronti a inserirne una nuova.

**ATTENZIONE:** Accertarsi che le ruote della stampante siano bloccate (la leva del freno è abbassata) per evitare che la stampante si sposti.

- **WAR:** Quando una cartuccia esaurisce l'inchiostro, il processo corrente non viene annullato automaticamente: a meno che non si proceda all'annullamento manuale, la stampa riprenderà una volta sostituita la cartuccia vuota. Se si verifica un ritardo nella sostituzione della cartuccia, è possibile vedere alcune strisce (effetto banding) sulla stampa.
	- **1.** Sul pannello frontale, premere  $\phi$ , **Sostituire cartucce inchiostro**.
		- In alternativa, premere , , quindi **Inchiostro** > **Sostituire cartucce inchiostro**.
	- **2.** Aprire il coperchio delle cartucce di inchiostro situato sul lato sinistro o destro della stampante.

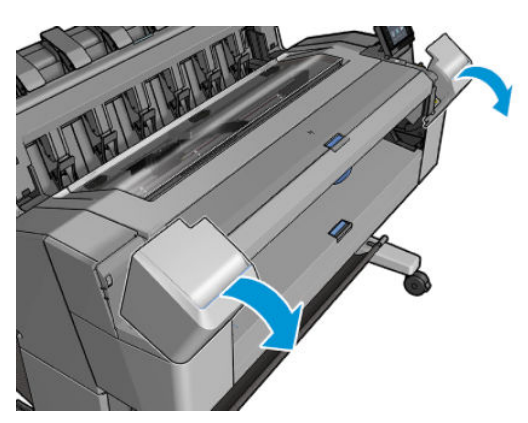

**3.** Afferrare la cartuccia da rimuovere.

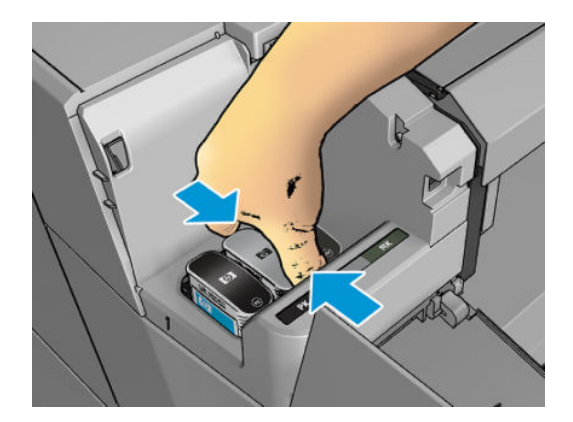

<span id="page-143-0"></span>**4.** Estrarre la cartuccia in senso verticale.

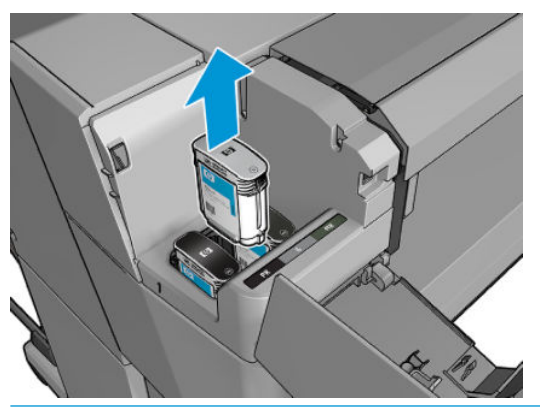

- **W NOTA:** Non toccare l'estremità della cartuccia che viene inserita nella stampante in quanto potrebbe essere presente dell'inchiostro.
- **WARE:** Non conservare cartucce di inchiostro parzialmente utilizzate.
- **5.** Sul display del pannello frontale viene identificata la cartuccia di inchiostro mancante.

# **Inserimento di una cartuccia di inchiostro**

**1.** Prima di rimuovere la cartuccia dal relativo involucro, agitarla energicamente.

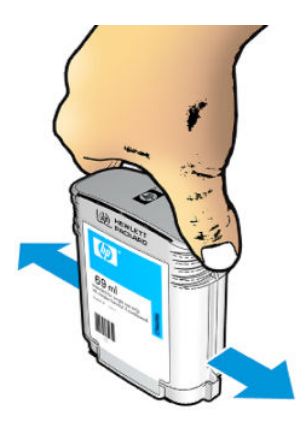

**2.** Disimballare la nuova cartuccia di inchiostro, individuare l'etichetta che identifica il colore dell'inchiostro. Controllare che la lettera o le lettere (nelle figure, M per magenta) che contrassegnano l'alloggiamento vuoto corrispondano alla lettera o alle lettere riportate sull'etichetta della cartuccia.
**3.** Inserire la cartuccia d'inchiostro nel relativo alloggiamento: nero fotografico, grigio e nero opaco a sinistra; ciano, magenta e giallo a destra.

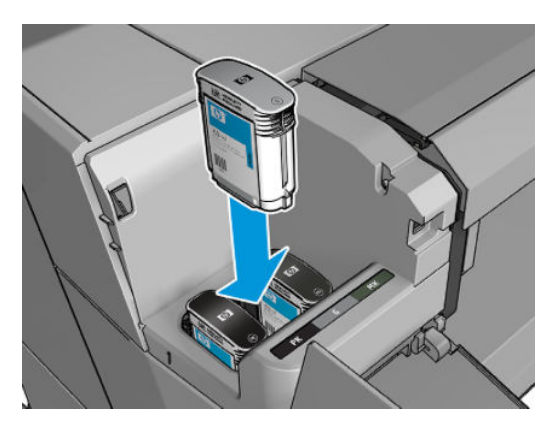

**4.** Spingere la cartuccia nell'alloggiamento fino a quando non si posiziona con uno scatto. Viene emesso un segnale acustico e viene visualizzata la conferma dell'inserimento della cartuccia.

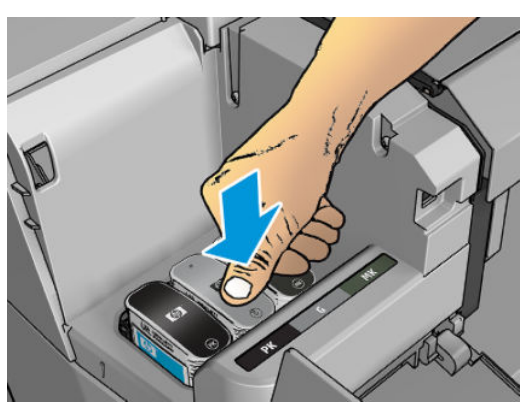

In caso di difficoltà, vedere [Impossibile inserire una cartuccia d'inchiostro a pagina 186.](#page-195-0)

**5.** Dopo aver inserito tutte le cartucce, chiudere il coperchio.

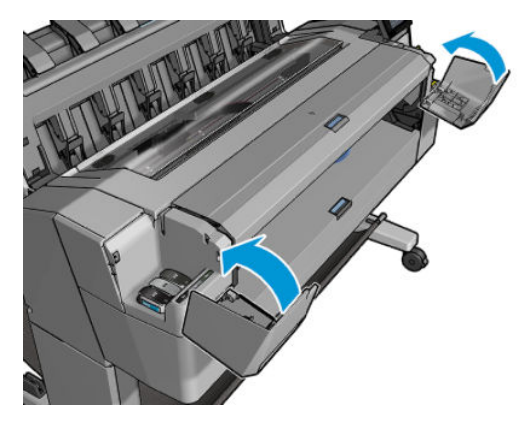

**6.** Sul pannello frontale verrà confermato che tutte le cartucce sono state correttamente inserite.

Sebbene sia possibile utilizzare cartucce non HP, questa scelta porta diversi svantaggi. Potrebbe non essere possibile stabilire il livello di inchiostro o lo stato delle cartucce usate, ricaricate o contraffatte. Qualsiasi intervento di assistenza o di riparazione richiesto in seguito all'impiego di tali cartucce non è coperto dalla garanzia. Si consiglia di eseguire lo scaricamento dell'inchiostro di sistema, la calibrazione dei colori e

l'allineamento della testina. Se si verificano problemi di qualità di stampa, HP consiglia di utilizzare inchiostri originali HP.

### **Modalità sicura**

In determinate condizioni, compreso il funzionamento della stampante in ambienti non conformi alle specifiche o quando viene rilevata una cartuccia usata, ricaricata o contraffatta, la stampante funzionerà in modalità "sicura". HP non è in grado di garantire le prestazioni del sistema di stampa quando la stampante viene utilizzata in ambienti non conformi alle specifiche o quando è installata una cartuccia usata, ricaricata o contraffatta. La modalità protetta è progettata per proteggere la stampante e le testine da danni dovuti a condizioni impreviste e viene attivata quando l'icona ni viene visualizzata sul pannello frontale della stampante e da Embedded Web Server. Per prestazioni ottimali, utilizzare cartucce di inchiostro HP originali. I sistemi di stampa HP DesignJet, inclusi gli inchiostri e le testine di stampa originali HP, sono progettati per fornire sempre qualità di stampa senza compromessi, consistenza, prestazioni, durabilità e valore con ogni stampa.

### **Informazioni sulla testina di stampa**

La testina di stampa è collegata alle cartucce di inchiostro e consente il defluire dell'inchiostro sulla carta.

**ATTENZIONE:** Quando si maneggia la testina di stampa, prestare particolare attenzione in quanto si tratta di un dispositivo sensibile alle scariche elettrostatiche (vedere il [Glossario a pagina 210](#page-219-0)). Non toccare i piedini, le guide o il circuito elettrico.

### **Controllo dello stato della testina di stampa**

Dopo ogni stampa, la stampante automaticamente controlla ed esegue la manutenzione della testina di stampa. Seguire i passaggi riportati di seguito per ottenere più informazioni sulla testina di stampa.

- **1.** Sul pannello frontale, premere  $\left[\begin{array}{cc} \bullet & \bullet \\ \bullet & \bullet \end{array}\right]$ , quindi
- **2.** Sul pannello frontale viene visualizzato:
	- Colori
	- Nome del prodotto
	- Numero del prodotto
	- Numero di serie
	- Stato; vedere [Messaggi di errore del pannello frontale a pagina 196](#page-205-0)
	- Volume dell'inchiostro utilizzato
	- Stato garanzia

Alcune di queste informazioni sono disponibili anche in HP Utility.

Per una spiegazione dei messaggi sullo stato delle testine di stampa, vedere [Messaggi di stato della testina](#page-197-0) [di stampa a pagina 188.](#page-197-0)

Lo stato della garanzia **Vedere la nota della garanzia** indica che si sta utilizzando un inchiostro scaduto. Lo stato della garanzia **Fuori garanzia** indica che si sta utilizzando un inchiostro non HP. Per ulteriori informazioni sulle implicazioni di garanzia, vedere la garanzia limitata fornita con la stampante.

## **Rimozione della testina di stampa**

**ATTENZIONE:** Accertarsi che le ruote della stampante siano bloccate (la leva del freno è abbassata) per evitare che la stampante si sposti.

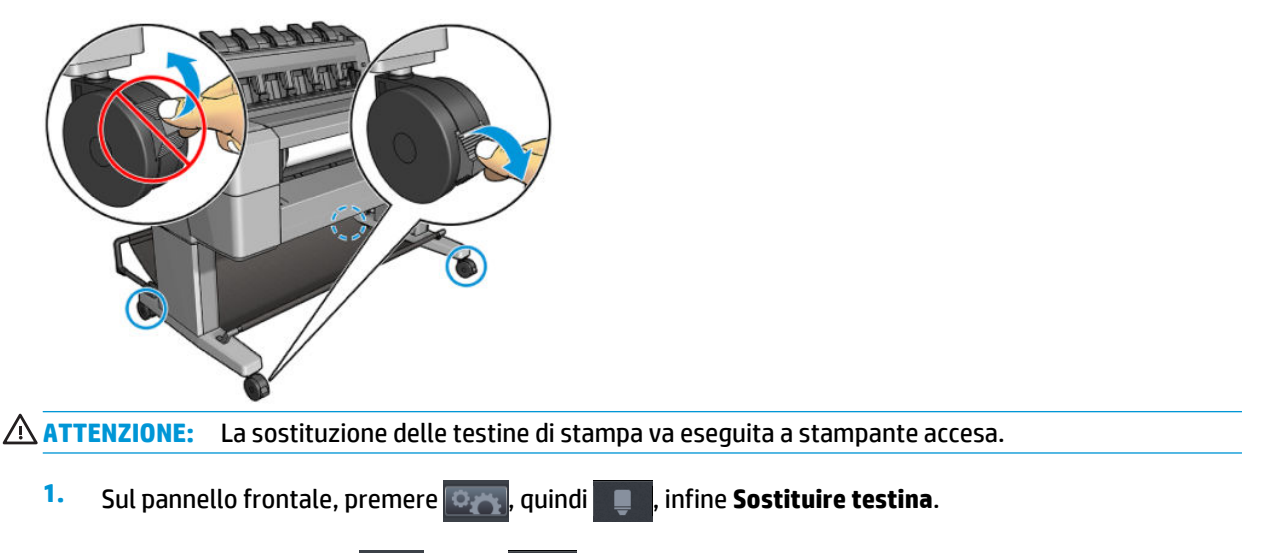

In alternativa, premere **D<sub>isk</sub>**, quindi  $\ddot{\bullet}$ , infine **Inchiostro** > **Sostituire testina**.

Il pannello frontale potrebbe chiedere di specificare se la cartuccia di stampa è nuova o usata.

- **W** NOTA: È possibile annullare il processo di verifica in qualsiasi momento premendo  $\blacktriangleright$
- **2.** Sul pannello frontale viene visualizzato un messaggio che richiede di aprire la finestra.

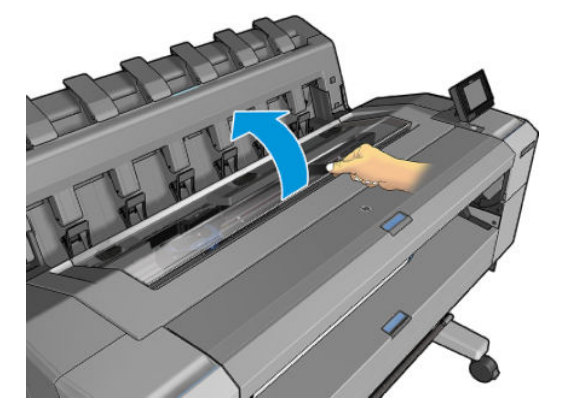

**3.** Il carrello si sposta automaticamente verso il lato sinistro della stampante.

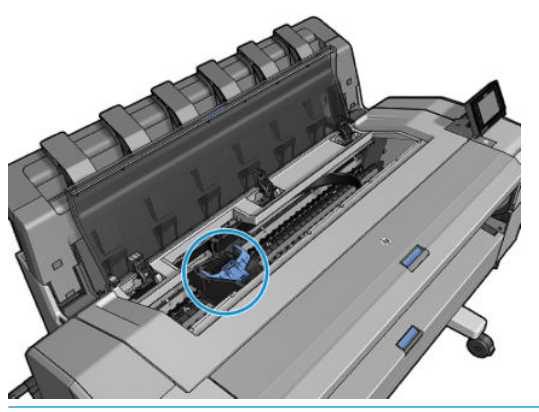

**ATTENZIONE:** Se viene lasciato nella posizione di rimozione per più di tre minuti senza inserire o rimuovere la testina di stampa, il carrello tenta di tornare nella posizione normale a destra.

**4.** Sollevare lo sportello blu di accesso alla testina di stampa.

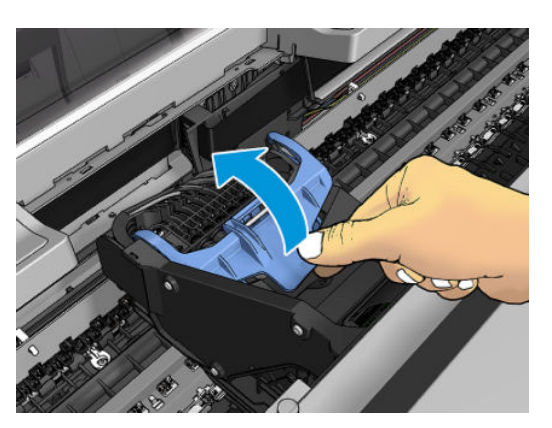

**5.** Tirare lo sportello blu verso di sé, sollevando il gruppo nero al quale è collegato.

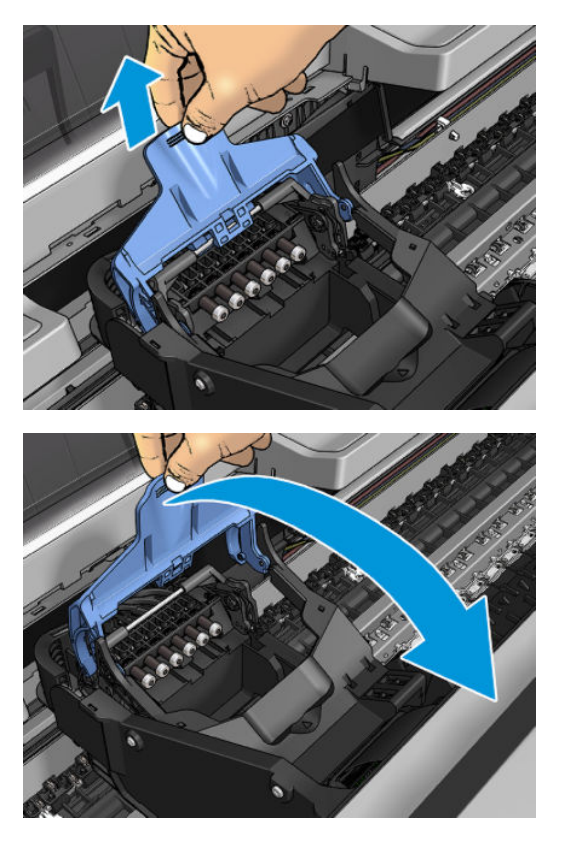

**6.** Lasciare quest'ultimo in posizione quasi verticale.

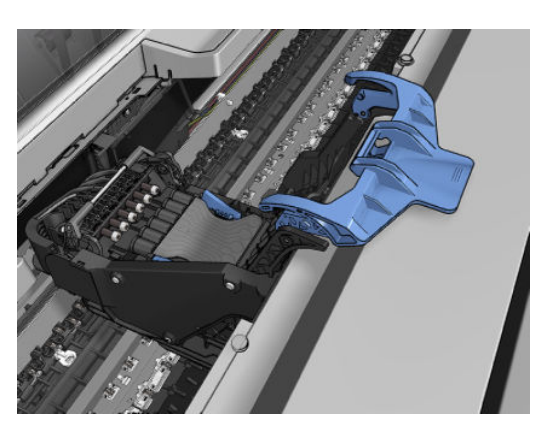

**7.** Afferrare la testina di stampa per le estremità blu.

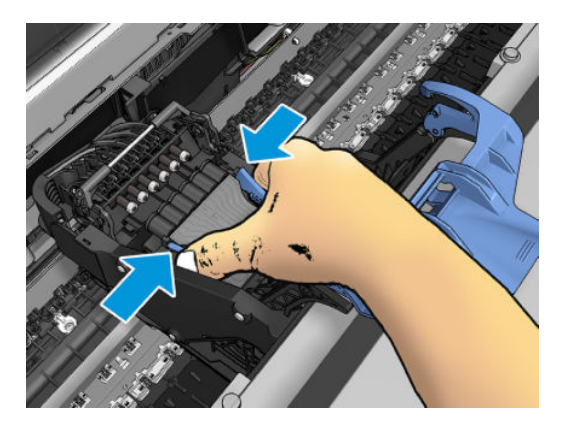

**8.** Estrarre la testina di stampa dal carrello.

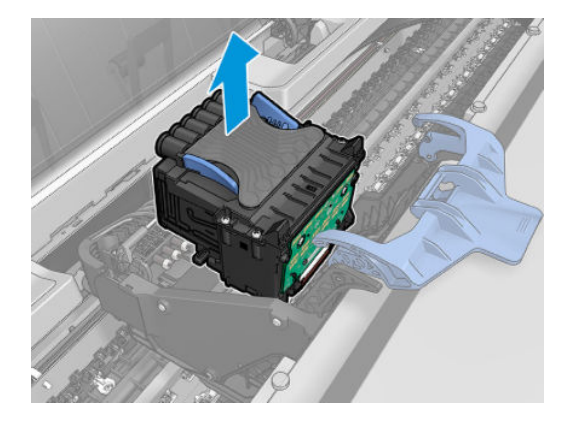

## **Inserimento della testina di stampa**

- **NOTA:** Non è possibile inserire una nuova testina correttamente se una cartuccia di inchiostro collegata non ha inchiostro sufficiente per completare la procedura di sostituzione della testina di stampa. In questo caso, è necessario sostituire la cartuccia prima di inserire la nuova testina di stampa. È possibile utilizzare la vecchia cartuccia successivamente, se contiene ancora inchiostro.
	- **1.** Rimuovere le protezioni arancioni tirandole verso il basso.

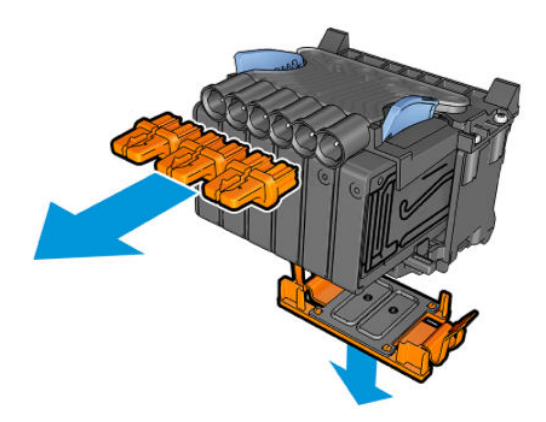

- **2.** Inserire la nuova testina di stampa.
	- **ATTENZIONE:** Inserire la testina delicatamente e in verticale. La testina potrebbe venire danneggiata se dovesse essere inserita troppo velocemente, in maniera obliqua o se dovesse essere girata una volta inserita.

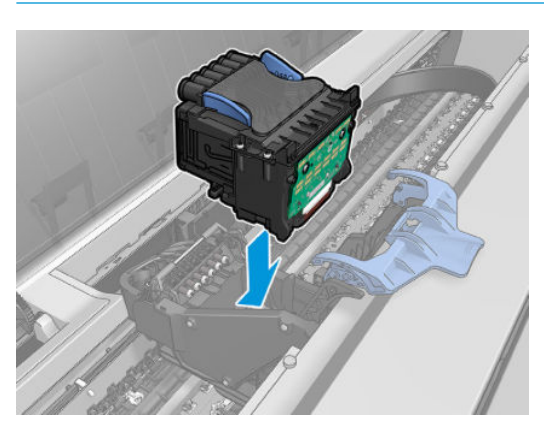

**3.** Verificare che la testina sia allineata correttamente con i suoi connettori dell'inchiostro.

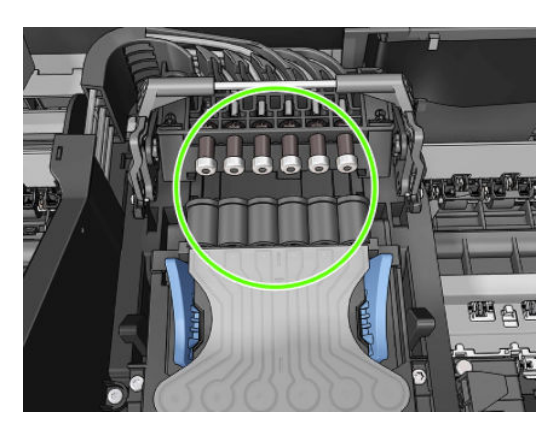

**4.** Abbassare il blocco nero sopra la testina di stampa.

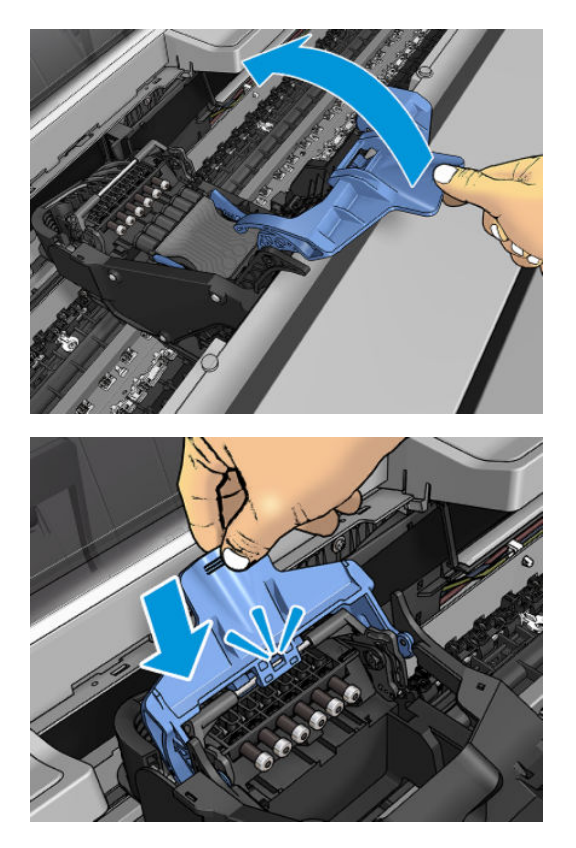

**5.** Chiudere completamente lo sportello blu.

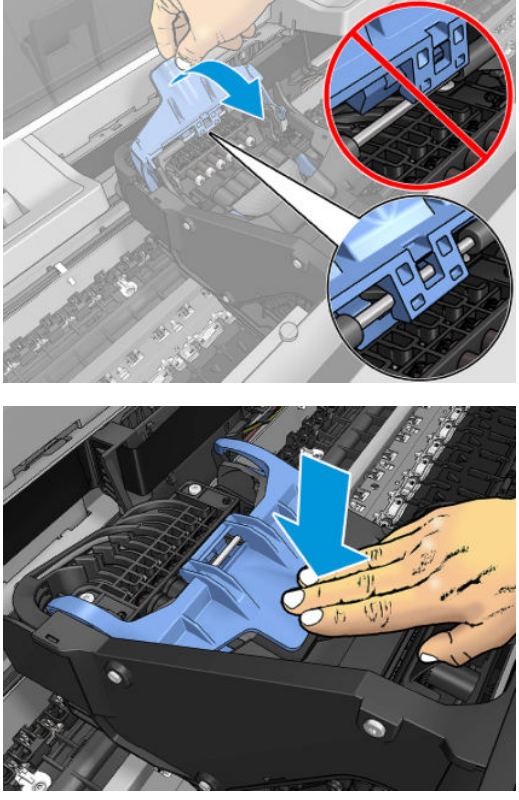

Dopo che la testina è stata inserita e accettata dalla stampante, viene emesso un segnale acustico.

- **X NOTA:** Se non viene emesso alcun segnale acustico quando si inserisce la testina e sul pannello frontale viene visualizzato il messaggio **Sostituisci**, potrebbe essere necessario riposizionare la testina di stampa.
- **6.** Chiudere lo sportello.

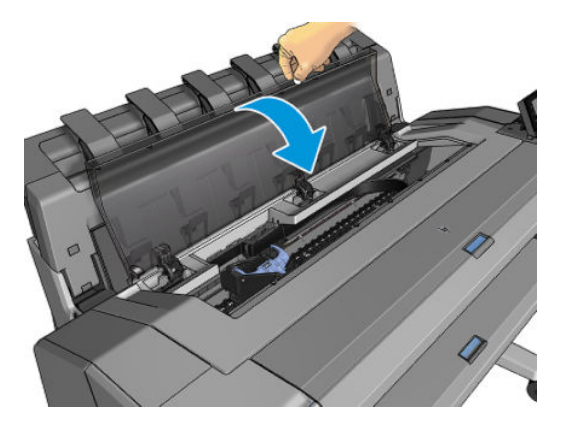

**7.** Sul pannello frontale viene visualizzato un messaggio di conferma dell'avvenuto inserimento della testina di stampa. La stampante avvia il controllo e la preparazione della testina di stampa. La procedura predefinita ordinaria richiede 10 minuti. La stampante impiega più tempo, fino a 45 minuti, nel caso rilevi problemi durante la preparazione della testina di stampa. Una volta controllata e preparata la testina di stampa, se è stata caricata della carta, viene eseguita automaticamente la

procedura di riallineamento della testina di stampa; vedere [Allineamento della testina di stampa](#page-196-0) [a pagina 187](#page-196-0).

**8.** Si consiglia di eseguire una calibrazione del colore dopo avere inserito una nuova testina di stampa. Vedere [Calibrazione del colore a pagina 100.](#page-109-0)

### **Memorizzazione di informazioni anonime sull'uso**

Ogni cartuccia di inchiostro contiene un chip di memoria che assiste nel funzionamento della stampante e memorizza un insieme limitato di informazioni anonime riguardo l'utilizzo della stampante, tra cui: la data di installazione della cartuccia, la data dell'ultima volta in cui è stata utilizzata, il numero di stampe eseguite, il numero massimo di stampe eseguite, la frequenza di stampa, le modalità di stampa utilizzate, eventuali errori di stampa che possono essersi verificati e il modello del prodotto. Queste informazioni aiutano la progettazione di prodotti HP futuri per soddisfare le esigenze di stampa dei clienti.

I dati raccolti dal chip di memoria non consentono di identificare un cliente o un utente della cartuccia o della stampante.

HP raccoglie una campionatura dei chip di memoria dalle cartucce rese ad HP attraverso il programma gratuito di riciclaggio e restituzione HP Planet Partners (([http://www.hp.com/hpinfo/globalcitizenship/](http://www.hp.com/hpinfo/globalcitizenship/environment/recycle/) [environment/recycle/\)](http://www.hp.com/hpinfo/globalcitizenship/environment/recycle/). I chip di memoria di questo campionamento vengono letti e studiati al fine di migliorare i futuri prodotti HP.

Anche i partner HP coinvolti nel riciclaggio di queste cartucce potrebbero accedere a tali informazioni. Qualsiasi terza parte che possiede la cartuccia potrebbe avere accesso alle informazioni anonime sui chip di memoria. Se si preferisce non consentire l'accesso a queste informazioni, è possibile disattivare il chip. Tuttavia, dopo aver reso il chip inutilizzabile, la cartuccia non può essere utilizzata in una stampante HP.

Se non si desidera fornire queste informazioni anonime, è possibile impostare la stampante affinché non memorizzi le informazioni nel chip di memoria. A tal fine, accedere a Embedded Web Server e selezionare **Impostazione** > **Memorizzazione di informazioni anonime sull'uso**. In questo modo, il normale funzionamento della cartuccia non verrà in alcun modo impattato. Tuttavia, se si cambia idea successivamente, è possibile ripristinare le impostazioni predefinite per riprendere la raccolta dei dati sull'utilizzo della stampante.

# **15 Manutenzione della stampante**

- [Verifica dello stato della stampante](#page-155-0)
- [Pulizia della parte esterna della stampante](#page-155-0)
- [Manutenzione delle cartucce di inchiostro](#page-155-0)
- [Spostamento o conservazione della stampante](#page-155-0)
- [Aggiornamento del firmware](#page-156-0)
- [Aggiornamento del software](#page-158-0)
- [Kit di manutenzione della stampante](#page-158-0)
- [Funzione di cancellazione dei file sicura](#page-158-0)
- [Pulizia del disco](#page-159-0)

### <span id="page-155-0"></span>**Verifica dello stato della stampante**

È possibile controllare lo stato corrente della stampante in vari modi:

- Se si avvia HP Utility e si seleziona la stampante, viene visualizzata una pagina di informazioni che descrivono lo stato della stampante, delle cartucce di inchiostro e della carta.
- Se si accede a Embedded Web Server, vengono visualizzate informazioni sullo stato generale della stampante. Nella scheda **Principale** della pagina Provviste viene descritto lo stato della carta e delle cartucce di inchiostro.
- Dal pannello frontale, premere **pero per informazioni sulla carta**, i livelli e le cartucce di inchiostro e la testina di stampa. In caso di problemi, viene visualizzata automaticamente l'area con il problema più urgente.

In caso di presenza di avvisi, nella riga superiore della schermata iniziale è mostrato quello con la massima priorità. Premere il messaggio di avviso per visualizzare la scheda in cui viene mostrato questo avviso e risolvere il problema. Premere  $\ket{\phi}$  e **e** per visualizzare l'elenco degli avvisi.

### **Pulizia della parte esterna della stampante**

Pulire l'esterno e tutti gli altri componenti della stampante utilizzati nel corso del normale funzionamento con una spugna inumidita o un panno morbido e un detergente delicato come il sapone liquido non abrasivo.

**AVVERTENZA!** Per evitare scosse elettriche, assicurarsi che la stampante sia spenta e scollegata prima di procedere alla pulizia. Evitare che la stampante venga a contatto con acqua.

**ATTENZIONE:** Non utilizzare prodotti di pulizia abrasivi.

### **Manutenzione delle cartucce di inchiostro**

Per la normale durata della cartuccia di inchiostro non è prevista alcuna manutenzione particolare. Per mantenere la migliore qualità di stampa, è tuttavia opportuno sostituire le cartucce che hanno raggiunto la data di scadenza. Sul pannello frontale della stampante verrà notificato quando una cartuccia ha raggiunto la data di scadenza.

È inoltre possibile controllare la data di scadenza di una cartuccia in qualsiasi momento; vedere Verifica dello stato della stampante a pagina 146.

Vedere anche [Gestione delle cartucce di inchiostro e della testina di stampa a pagina 131](#page-140-0).

### **Spostamento o conservazione della stampante**

Per spostare o immagazzinare la stampante, prepararla in maniera appropriata per evitare che si danneggi. Per preparare la stampante, seguire le istruzioni riportate di seguito.

- **1.** Non rimuovere le cartucce di inchiostro o la testina di stampa.
- **2.** Assicurarsi che non sia caricata della carta.
- **3.** Assicurarsi che la stampante sia inattiva.
- <span id="page-156-0"></span>**4.** Scollegare i cavi che collegano la stampante a una rete o a un computer.
- **5.** Se si pensa che l'impilatore possa interferire con il trasporto della stampante, piegarlo rimuovendo due viti.

Se è necessario lasciare la stampante spenta per un lungo periodo di tempo, attenersi alla seguente procedura aggiuntiva.

- **1.** Spegnere la stampante mediante il tasto di alimentazione sul pannello frontale.
- **2.** Spegnere inoltre l'interruttore di alimentazione sul retro della stampante.
- **3.** Scollegare il cavo di alimentazione della stampante.
- **ATTENZIONE:** Se la stampante viene capovolta, l'inchiostro potrebbe fuoriuscire all'interno di essa e causare danni ingenti.

Quando si ricollega il cavo di alimentazione, ricordarsi di farlo passare lungo la scanalatura posteriore.

Quando viene riaccesa, la stampante impiega circa tre minuti per effettuare l'inizializzazione e per controllare e preparare la testina di stampa. La preparazione della testina di stampa generalmente richiede poco più di un minuto. Se la stampante è rimasta spenta per sei o più settimane, la preparazione della testina di stampa potrebbe richiedere fino a 45 minuti.

- **ATTENZIONE:** Se la stampante resta spenta per un lungo periodo di tempo, la testina di stampa potrebbe diventare inutilizzabile. In questo caso, è necessario sostituire la testina di stampa.
- **SUGGERIMENTO:** Poiché la preparazione e la pulizia della testina di stampa richiedono tempo e inchiostro, si consiglia, quando possibile, di lasciare la stampante sempre accesa o in modalità di sospensione, per salvaguardare lo stato della testina di stampa. In entrambi i casi, la stampante periodicamente si riattiva per eseguire il servizio di manutenzione per la testina di stampa, Pertanto è possibile evitare lunghe operazioni preliminari in vista dell'utilizzo della stampante.

### **Aggiornamento del firmware**

Le varie funzioni della stampante sono controllate dal firmware installato al suo interno.

Di tanto in tanto saranno disponibili aggiornamenti del firmware da HP. Tali aggiornamenti aumentano la funzionalità della stampante, ne migliorano le caratteristiche e potrebbe correggere i problemi di minore entità.

**IMPORTANTE:** Si consiglia di aggiornare il firmware periodicamente per sfruttare gli ultimi sviluppi.

Di seguito vengono descritti i diversi modi disponibili per scaricare e installare gli aggiornamenti del firmware; è possibile scegliere il metodo che si ritiene più comodo. Gli aggiornamenti possono essere divisi in due categorie: automatici e manuali.

**X NOTA:** Il firmware include una selezione delle impostazioni predefinite della carta più comunemente utilizzate. Ulteriori impostazioni predefinite della carta possono essere scaricate separatamente; vedere [Impostazioni predefinite della carta a pagina 63](#page-72-0).

#### **Aggiornamenti automatici del firmware**

La pratica funzione di aggiornamento automatico del firmware è disponibile sulle stampanti dotate di connessione Internet. La stampante può scaricare la versione del firmware più recente e installarla automaticamente.

#### **Note importanti**

- La stampante deve essere collegata a Internet; vedere [Impostazione dei servizi Web a pagina 22.](#page-31-0)
- Per configurare gli aggiornamenti automatici del firmware, è possibile utilizzare il pannello frontale o l'Embedded Web Server; vedere [Impostazione dei servizi Web a pagina 22.](#page-31-0)
- Se è stata impostata una password amministratore, verrà richiesta per modificare queste impostazioni.
- Un pacchetto di aggiornamento del firmware può essere molto grande, pertanto si consiglia di prendere in considerazione le eventuali implicazioni che ciò potrebbe avere sulla rete o sulla connessione Internet.
- il download degli aggiornamenti del firmware avviene in background mentre la stampante può continuare a stampare. La loro installazione, tuttavia, non può essere eseguita in background ed è necessario interrompere le operazioni di stampa.

#### **Aggiornamenti manuali del firmware**

Gli aggiornamenti del firmware manuali possono essere eseguiti nei modi seguenti:

- In Embedded Web Server, selezionare la scheda **Impostazione**, **Manutenzione** > **Aggiornamento firmware**. Premere **Controlla ora** per verificare la disponibilità di nuovo firmware. Se è disponibile, vengono visualizzate alcune informazioni su di esso e viene offerta l'opportunità di eseguirne il download e l'installazione.
- Se si utilizza HP DesignJet Utility in Windows, selezionare la scheda **Amministratore**, quindi **Aggiornamento firmware**.
- Se si utilizza HP Utility in Mac OS X, selezionare **Aggiornamento firmware** nel gruppo Informazioni e assistenza.
- Se si utilizza HP Web JetAdmin, è possibile eseguire gli aggiornamenti del firmware manualmente oppure richiederne l'esecuzione automatica.
- Utilizzando un'unità flash USB. Scaricare il file del firmware dal sito [http://www.hp.com/go/T920/](http://www.hp.com/go/T920/firmware) [firmware](http://www.hp.com/go/T920/firmware) o <http://www.hp.com/go/T1500/firmware> a seconda del modello di stampante in uso nell'unità flash USB e inserirla nella porta host Hi-Speed USB del pannello frontale. Verrà visualizzata la procedura guidata del firmware, che guiderà l'utente durante la procedura di aggiornamento.

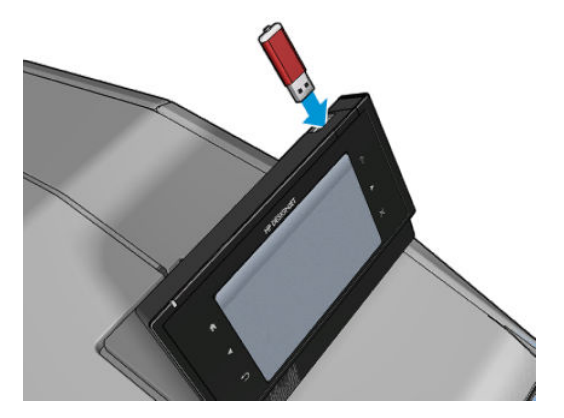

## <span id="page-158-0"></span>**Aggiornamento del software**

Per aggiornare i driver della stampante e altri software per la stampante, visitare l'indirizzo <http://www.hp.com/go/T920/drivers>o<http://www.hp.com/go/T1500/drivers>.

- In Windows, HP Software Update offre regolarmente la possibilità di aggiornare il software automaticamente e HP Designjet Utility può offrire aggiornamenti automatici quando viene riavviata.
- In Mac OS X, Apple SW Update offre automaticamente gli aggiornamenti del software se disponibili.

### **Kit di manutenzione della stampante**

Sono disponibili due kit di manutenzione per la stampante, che includono componenti che potrebbero richiedere la sostituzione dopo un utilizzo prolungato. Quando è necessario utilizzare uno di essi, viene visualizzato un messaggio sul pannello frontale e da HP Utility.

Quando viene visualizzato il messaggio, è necessario contattare l'assistenza tecnica HP (vedere [Come](#page-212-0)  [contattare l'assistenza tecnica HP a pagina 203\)](#page-212-0) e richiedere il kit di manutenzione. I kit vengono installati esclusivamente dai tecnici dell'assistenza.

### **Funzione di cancellazione dei file sicura**

Il disco rigido della stampante viene utilizzato come area di memorizzazione temporanea dei processi di stampa. La funzione di cancellazione dei file sicura (Secure File Erase) consente di cancellare i file temporanei dal disco rigido per proteggerli dall'accesso non autorizzato. La procedura inizia dal momento in cui si attiva questa funzionalità, ma i file temporanei vecchi già presenti sul disco rigido non vengono cancellati retroattivamente. Se si desidera cancellare i vecchi file, vedere [Pulizia del disco a pagina 150.](#page-159-0)

La funzione di cancellazione file sicura fornisce tre diversi livelli di protezione:

- **Non sicura:** tutti i puntatori alle informazioni vengono cancellati. Le informazioni rimangono sul disco rigido fino a quando lo spazio che occupano non è richiesto per altre attività e vengono quindi sovrascritte. Quando le informazioni rimangono sul disco, la maggior parte degli utenti non riesce ad accedervi, tuttavia sono accessibili utilizzando software progettati per tali finalità. Questo è il metodo standard utilizzato per eliminare i file sulla maggior parte dei computer; è il metodo più lento ma più sicuro.
- **Cancellazione sicura rapida (1 passaggio):** tutti i puntatori alle informazioni vengono cancellati e le informazioni vengono sovrascritte con un motivo di caratteri fisso. Questo metodo è più lento di Non sicura, ma molto più sicuro. Potrebbe essere comunque ancora possibile accedere a frammenti delle informazioni cancellate utilizzando strumenti speciali per il rilevamento delle tracce magnetiche residue.
- **Cancellazione completa sicura (5 passaggi):** tutti i puntatori alle informazioni vengono cancellati e le informazioni vengono sovrascritte ripetutamente utilizzando un algoritmo progettato per eliminare qualsiasi traccia residua. Questo metodo più lento ma più sicuro è conforme agli standard 5220-22.m definiti dal Dipartimento della difesa U.S.A. per la cancellazione e la disinfezione dei supporti disco. Questi standard rappresentano il livello di protezione predefinito quando viene utilizzata la funzione di cancellazione dei file sicura.

Le prestazioni potrebbero essere impattate dalla procedura di eliminazione dei file.

La funzione di cancellazione dei file sicura è una delle funzioni fornite da Web JetAdmin, un software HP gratuito per la gestione della stampa basato sul Web: vedere [http://www.hp.com/go/webjetadmin.](http://www.hp.com/go/webjetadmin)

<span id="page-159-0"></span>In caso di difficoltà nell'utilizzo di questa funzione da Web JetAdmin, contattare l'assistenza tecnica HP: vedere [Come contattare l'assistenza tecnica HP a pagina 203.](#page-212-0)

La configurazione della funzione di cancellazione dei file sicura può essere modificata da Web JetAdmin o da Embedded Web Server (**Impostazione** > **Sicurezza**).

### **Pulizia del disco**

Pulizia del disco è uguale alla funzione di cancellazione dei file sicura (vedere Funzione di cancellazione dei [file sicura a pagina 149\)](#page-158-0), ad eccezione del fatto che cancella tutti i file temporanei, inclusi quelli vecchi.

La configurazione di Pulizia del disco può essere modificata in Web Jetadmin o Embedded Web Server (**Impostazione** > **Sicurezza**).

**MOTA:** Se si sceglie di cancellare l'intero disco fisso, è possibile che venga richiesto di riavviare la stampante diverse volte durante la procedura, che richiede circa 6 ore con la funzione di cancellazione dei file sicura o 24 ore con la funzione di cancellazione completa sicura.

# **16 Materiali di consumo e accessori**

- [Procedura per ordinare materiali di consumo e accessori](#page-161-0)
- [Informazioni introduttive sugli accessori](#page-162-0)

### <span id="page-161-0"></span>**Procedura per ordinare materiali di consumo e accessori**

Esistono due modi alternativi per ordinare i materiali di consumo o gli accessori:

- Visitare il sito Web <http://www.hp.com>, selezionare la stampante, quindi fare clic sul pulsante Accessori.
- Contattare l'assistenza HP (vedere [Come contattare l'assistenza tecnica HP a pagina 203](#page-212-0)) per verificare che il materiale di consumo o l'accessorio desiderato sia disponibile nella propria zona.

Nella parte restante di questo capitolo vengono elencati i materiali di consumo e gli accessori con i relativi numeri di parte disponibili al momento della scrittura del presente documento.

#### **Ordinazione degli inchiostri di ricambio**

È possibile ordinare le seguenti cartucce di inchiostro per la stampante.

#### **Tabella 16-1 Cartucce inchiostro**

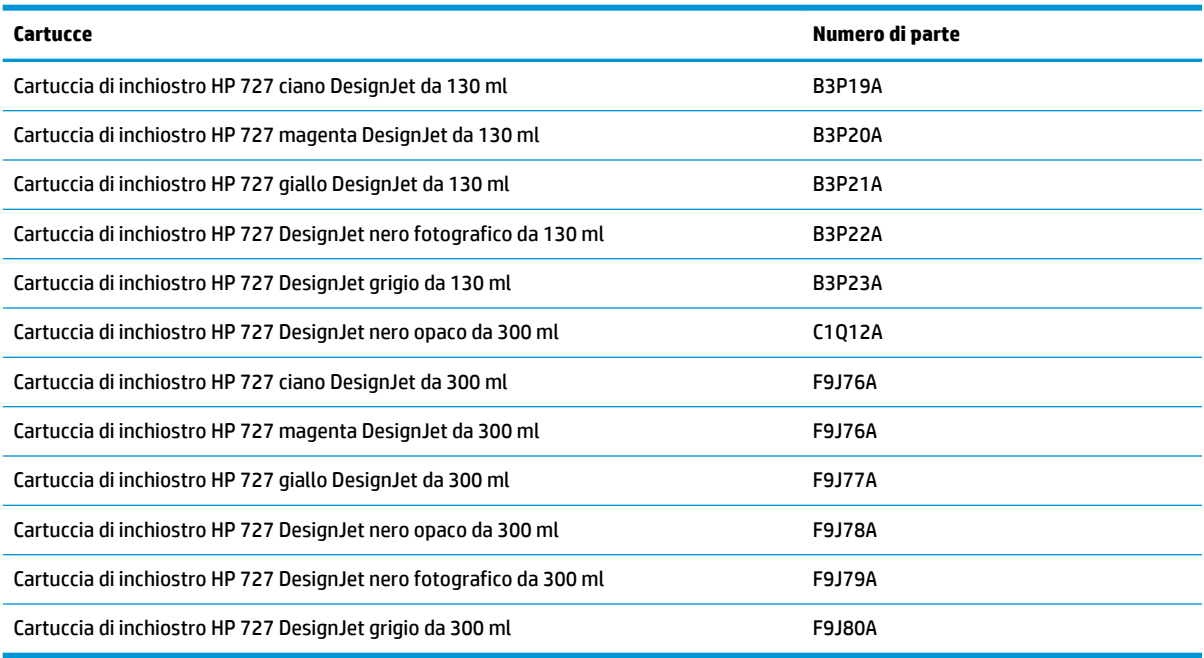

#### **Tabella 16-2 Testina di stampa**

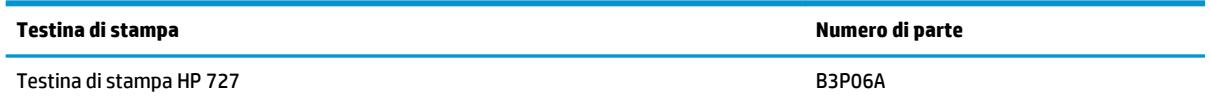

#### **Ordinazione della carta**

La stampante può utilizzare un'ampia gamma di carta. Verificare le ultime informazioni correlate ai tipi di carta supportati dalla stampante all'indirizzo www.hplfmedia.com.

### <span id="page-162-0"></span>**Ordinazione degli accessori**

È possibile ordinare i seguenti accessori per la stampante.

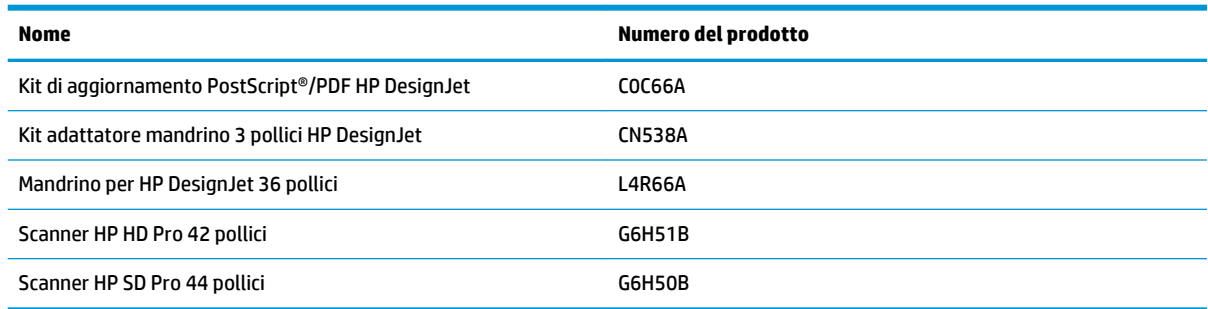

### **Informazioni introduttive sugli accessori**

#### **Aggiornamento PostScript**

L'aggiornamento PostScript consente alle stampanti T920 o T1500 di stampare gli stessi tipi di file delle stampanti T920 PS o T1500 PS, inclusi i file PDF e PostScript. L'aggiornamento PostScript può essere inserito nell'host USB della stampante. Non è necessario lasciarlo collegato in modo permanente: basta collegarlo una volta e la stampante è aggiornata per sempre.

#### **Mandrino**

Utilizzando più mandrini, è possibile passare rapidamente da un tipo di carta a un altro.

#### **Kit adattatore mandrino 3 pollici**

Con questo adattatore è possibile utilizzare rotoli di carta con anime di cartone da 3 pollici, a condizione che il diametro del rotolo sia conforme alle specifiche della stampante.

# **17 Risoluzione dei problemi relativi alla carta**

- [Impossibile caricare correttamente la carta](#page-164-0)
- [Il tipo di carta non è presente nell'elenco](#page-165-0)
- [Si è stampato sul tipo di carta errato](#page-166-0)
- [Messaggio "in attesa di carta"](#page-166-0)
- [La carta si è inceppata nella piastra di stampa](#page-168-0)
- [La carta si è inceppata nell'impilatore](#page-172-0)
- [La stampante visualizza il messaggio di carta esaurita quando vi è ancora carta a disposizione](#page-172-0)
- [Le stampe non fuoriescono correttamente nel raccoglitore](#page-173-0)
- [La stampa rimane nella stampante al termine della stampa](#page-173-0)
- [La taglierina non funziona correttamente](#page-173-0)
- [Il rotolo non è avvolto strettamente al mandrino](#page-173-0)

### <span id="page-164-0"></span>**Impossibile caricare correttamente la carta**

- Verificare di avere caricato la carta.
- Assicurarsi che la carta sia stata inserita correttamente nella stampante. Dovrebbe essere possibile sentire che la stampante preleva i fogli.
- La carta potrebbe essere spiegazzata o deformata, oppure presentare dei bordi irregolari.

#### **Caricamento del rotolo non eseguito correttamente**

- Se la carta non viene caricata, il bordo iniziale potrebbe non essere diritto o inserito in modo corretto e potrebbe pertanto essere necessario ritagliarlo. Rimuovere 2 cm dalla parte iniziale del rotolo e riprovare. Questa operazione può essere necessaria anche con un rotolo nuovo.
- Assicurarsi che il mandrino sia inserito correttamente.
- Assicurarsi che la carta sia caricata correttamente sul mandrino e che si carichi sul rotolo verso l'impilatore.
- Assicurarsi di avere rimosso tutte le spine alle estremità del rotolo.
- Assicurarsi che la carta sia strettamente avvolta al rotolo.
- Non toccare il rotolo né la carta durante il processo di allineamento.
- Quando si carica un rotolo in una stampante a due rotoli, il coperchio del rotolo deve rimanere aperto fino a quando sul pannello frontale non viene richiesto di chiuderlo.
- Se il rotolo non è allineato, sul pannello frontale vengono visualizzati un errore e un messaggio che invita a ripetere la procedura. Per avviare nuovamente il caricamento, annullare il processo dal pannello frontale e riavvolgere il rotolo dall'estremità del mandrino finché il bordo non viene rimosso dalla stampante.

**X NOTA:** Se il rotolo si è allentato, la stampante non è in grado di caricare la carta.

#### **Caricamento dei fogli non eseguito correttamente**

- Continuare a spingere il foglio finché non si avverte resistenza. Non rilasciare il foglio fino a quando la stampante non inizia a prelevarlo e viene emesso un segnale acustico.
- Guidare il foglio, in particolare nel caso di carta spessa, mentre la stampante inizia a prelevarlo.
- Verificare che il foglio sia allineato con la linea di riferimento sul coperchio del rotolo (stampante a due rotoli) o sul vassoio di alimentazione (stampante a un rotolo).
- Non raddrizzare il foglio durante il processo di caricamento, se non richiesto dal display del pannello frontale.
- Non utilizzare fogli tagliati a mano che potrebbero avere forme irregolari. Utilizzare soltanto fogli acquistati.

In caso di eventuali problemi, seguire le istruzioni visualizzate sul display del pannello frontale.

Per avviare nuovamente il caricamento, annullare il processo dal pannello frontale. Se un foglio è nella stampante, viene espulso dall'impilatore.

### <span id="page-165-0"></span>**Messaggi di errore relativi al caricamento della carta**

Di seguito viene riportato un elenco dei messaggi relativi al caricamento della carta visualizzati sul pannello frontale e delle corrispondenti azioni correttive.

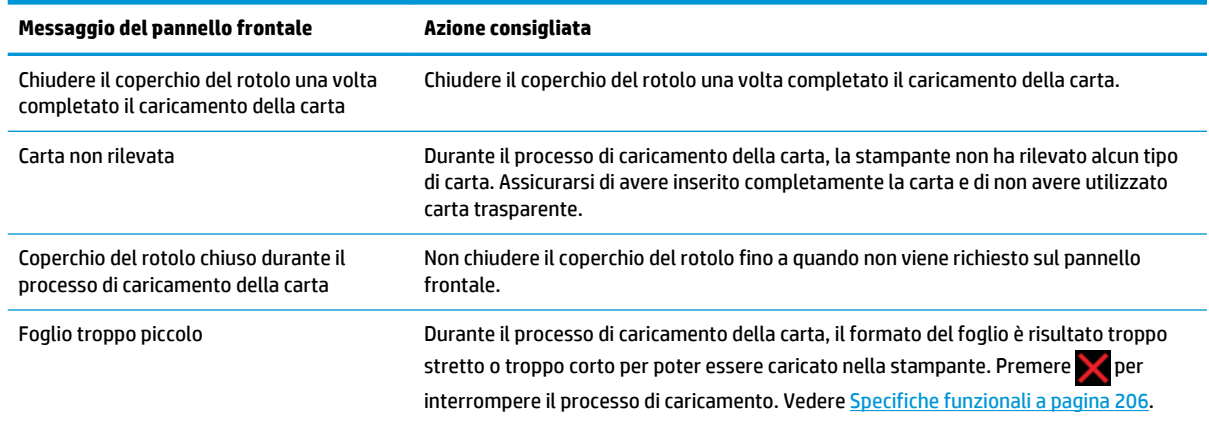

### **Il tipo di carta non è presente nell'elenco**

Per stampare con un tipo di carta non presente nell'elenco del driver o nel pannello frontale, è possibile scegliere uno degli altri tipi di carta nell'elenco. Tuttavia, occorre scegliere almeno una carta dello stesso tipo: trasparente o traslucida, fotografica o carta fine, patinati o tecnica.

**X NOTA:** Se la carta è fotografica, è importante selezionare il tipo corrispondente, in quanto la stampante regola il suo uso di inchiostro di conseguenza.

#### **Pellicola trasparente o traslucida**

Se la carta è una pellicola trasparente (ad esempio, un lucido), selezionare il tipo di carta **Pellicola** > **Pellicola Trasparente**.

Per la carta o la pellicola traslucida (ad esempio, la carta per usi tecnici), selezionare il tipo di carta **Pellicola** > **Pellicola opaca**.

#### **Carta fotografica**

In caso di carta fotografica, utilizzare la categoria **Carta fotografica**. Per la carta lucida o extra-lucida, selezionare il tipo di carta **Fotografica lucida**. Per le finiture semilucide, satinate, perlate o metallizzate, selezionare **Fotografica semi-luc/satin**.

Per aumentare la gamma di colori su carta fotografica, selezionare **Carta fotografica lucida HP Universal** o **Carta fotografica satinata HP Universal**, a seconda della finitura.

#### **Carta comune e patinata o carta per usi tecnici**

La selezione del tipo di carta per la carta generica dipende dalla capacità di assorbimento dell'inchiostro da parte della stessa.

- <span id="page-166-0"></span>● Per carta sottile (< 90 g/m<sup>2</sup>) o non patinata (ad esempio, carta comune o carta bianca lucida) selezionare il tipo di carta **Carta normale e patinata** > **Carta comune**. È anche possibile selezionare **Carta comune riciclata**.
- Per carta patinata leggera (< 110 g/m<sup>2</sup> ), selezionare **Carta normale e patinata** > **Carta patinata HP**.
- Per carta patinata pesante (< 200 g/m<sup>2</sup> ), selezionare **Carta normale e patinata** > **Carta patinata pesante**.

#### **L'inchiostro nero si rimuove con facilità se viene toccato**

Questo problema si verifica se la carta non è compatibile con l'inchiostro nero opaco. Per utilizzare una combinazione di inchiostro ottimizzata, selezionare il tipo di carta **Carta fotografica** > **Fotografica Photo Gloss**.

#### **Dopo la stampa, la stampa presenta arricciature o una quantità eccessiva di inchiostro**

Ridurre la quantità di inchiostro o utilizzare carta più spessa. Di seguito sono indicate le categorie della carta opaca, dalla più sottile alla più spessa:

- Carta comune
- Carta patinata
- Patinata pesante
- Carta opaca super-pesante
- **SUGGERIMENTO:** Se si carica carta leggermente più spessa del tipo di carta selezionato, la stampante utilizza una minore quantità di inchiostro del solito per la carta caricata.

Per informazioni su altri problemi di qualità di stampa, vedere [Risoluzione dei problemi relativi alla qualità di](#page-174-0)  [stampa a pagina 165](#page-174-0).

### **Si è stampato sul tipo di carta errato**

Se la stampa viene eseguita prima che si sia riusciti a caricare la carta desiderata, è possibile che sia selezionata l'opzione **Qualsiasi** o **Usa impostazioni stampante** per il tipo di carta nel driver della stampante. In questo caso, la stampa viene eseguita immediatamente su qualsiasi carta caricata. Caricare la carta desiderata, vedere [Gestione della carta a pagina 49](#page-58-0), e selezionare il tipo di carta specifico nel driver.

- **Nella finestra di dialogo del driver di Windows:** selezionare la scheda **Carta/Qualità**, quindi selezionare il tipo di carta utilizzato dall'elenco a discesa Tipo di carta.
- **Nella finestra di dialogo Stampa di Mac OS X:** selezionare il riquadro **Carta/Qualità**, quindi selezionare il tipo di carta utilizzato dall'elenco a discesa Tipo di carta.

**NOTA:** L'impostazione predefinita del driver è **Qualsiasi** per Mac OS e **Usa impostazioni stampante** per Windows; hanno lo stesso effetto.

### **Messaggio "in attesa di carta"**

In base a un gruppo di condizioni che è possibile stabilire al momento dell'invio di un processo di stampa a una stampante a due rotoli (vedere [Azione disallineamento carta a pagina 24\)](#page-33-0), la stampante deciderà quale rotolo di carta tra quelli caricati è il più adatto per il processo. Se non è disponibile alcun rotolo di carta in grado di soddisfare tutte le condizioni, la stampante metterà il processo in attesa di carta. È possibile riprendere manualmente la stampa del processo, forzandola su una carta diversa da quella specificata in origine; in caso contrario, rimarrà in attesa.

#### **Quali criteri vengono utilizzati per decidere il rotolo su cui stampare un processo?**

Durante l'invio di un processo, un utente può impostare il tipo di carta che desidera utilizzare (nel driver o nell'Embedded Web Server). Il processo verrà quindi stampato su un rotolo di carta del tipo desiderato e di un formato abbastanza grande da evitare troncamenti. Qualora fossero disponibili più rotoli su cui stampare il processo che rispondono a tutti i requisiti specificati, la scelta verrà fatta in base alle preferenze dell'utente. Tali preferenze possono essere impostate dal pannello frontale: vedere [Opzioni di cambio dei rotoli \(serie](#page-33-0)  [T1500\) a pagina 24](#page-33-0).

#### **Quando un processo viene messo in attesa di carta?**

Se l'opzione Azione disallineamento carta viene impostata su **Processo in attesa** (vedere [Azione](#page-33-0)  [disallineamento carta a pagina 24](#page-33-0)), un processo viene messo in attesa di carta nei seguenti casi:

- Il tipo di carta selezionato dall'utente non è attualmente caricato sul rotolo specificato o su uno dei rotoli, qualora non sia stato specificato alcun rotolo.
- Il tipo di carta selezionato dall'utente è attualmente caricato sul rotolo specificato, ma il disegno è troppo grande per rientrare nelle dimensioni del rotolo, oppure è caricato su uno dei rotoli, qualora non sia stato specificato alcun rotolo.

#### **Se si carica un nuovo rotolo di carta, i processi che erano in attesa di carta verranno automaticamente stampati?**

Sì. Ogni volta che un nuovo rotolo di carta viene caricato, la stampante controlla se vi sono processi in attesa che è possibile stampare sul rotolo appena caricato.

#### **Se non si desidera mettere i processi in attesa di carta, è possibile evitarlo?**

Sì, è possibile eseguire questa operazione dal pannello frontale: vedere Azione disallineamento carta [a pagina 24.](#page-33-0)

#### **L'opzione Azione disallineamento carta è stata impostata su Stampa comunque, ma alcuni lavori sono ancora in attesa (solo driver Windows).**

Se nel driver o nell'Embedded Web Server è selezionata l'opzione **Mostra anteprima di stampa**, i processi vengono messi in attesa fino a che non si disattiva l'anteprima e si riprende il processo. Verificare che l'opzione **Mostra anteprima di stampa** non sia selezionata nel driver e che non vi siano finestre di anteprima in attesa in cui si chiede conferma di continuare la stampa.

#### **Il processo ha la stessa larghezza del rotolo di carta caricato nella stampante ma è stato messo in attesa di carta**

I margini vengono gestiti in modo diverso a seconda del tipo di file:

- <span id="page-168-0"></span>Per i file HP-GL/2 e HP RTL, per impostazione predefinita, i margini sono inclusi all'interno del disegno, pertanto un file HP-GL/2 e HP RTL di 914 mm può essere stampato con i margini su un rotolo di carta di 914 mm e non verrà messo in attesa di carta.
- Per gli altri formati di file, come PostScript, PDF, TIFF o JPEG, per impostazione predefinita, la stampante considera che i margini debbano essere aggiunti all'esterno del disegno (in molti casi, questi formati vengono utilizzati per fotografie e altre immagini in cui i margini non sono inclusi). Ciò significa che, per stampare un TIFF da 914 mm , è necessario che la stampante aggiunga margini e occorrono 925 mm di carta da stampare; ciò potrebbe comportare la messa in pausa del lavoro se la larghezza della carta caricata nella stampante è di 914 mm .

Per questi formati di file, se si desidera stampare senza aggiungere margini supplementari all'esterno del disegno, è possibile utilizzare l'opzione **Taglia contenuto ai margini**. Con questa opzione, i margini vengono impostati all'interno del disegno, in modo che un file TIFF di 914 mm possa essere stampato su un rotolo di carta di 914 mm senza essere messo in attesa. Tuttavia, se non è già incluso uno spazio vuoto nei bordi del disegno, è possibile che parte del contenuto venga tagliato a causa dei margini.

**NOTA:** Se si sceglie l'opzione **Corrispondenza esatta dimensione**, il processo sarà stampato solo su carta la cui larghezza corrisponde esattamente alla larghezza del lavoro.

### **La carta si è inceppata nella piastra di stampa**

Quando si verifica un inceppamento della carta, sul pannello frontale viene generalmente visualizzato il messaggio **Probabile inceppam. carta** e un errore di sistema 81:01 o 86:01.

**1.** Aprire lo sportello.

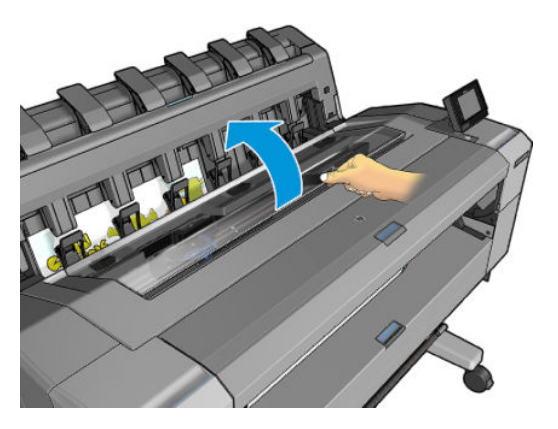

**2.** Spostare il carrello manualmente verso il lato sinistro della stampante, se possibile.

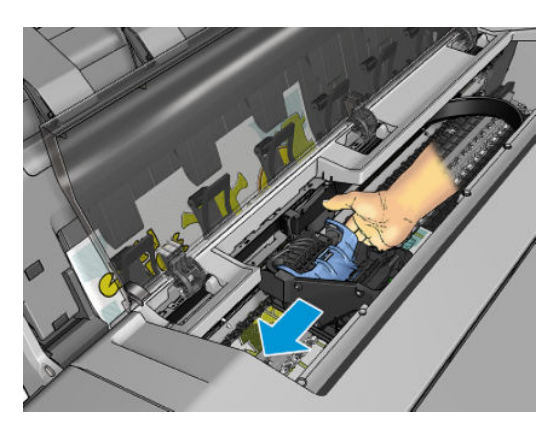

**3.** Individuare il percorso della carta.

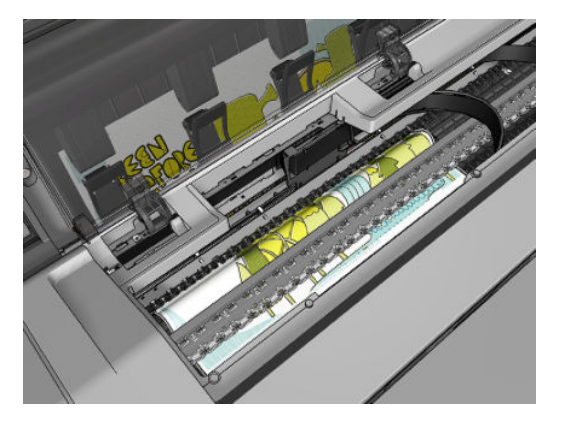

**4.** Tagliare la carta con un paio di forbici.

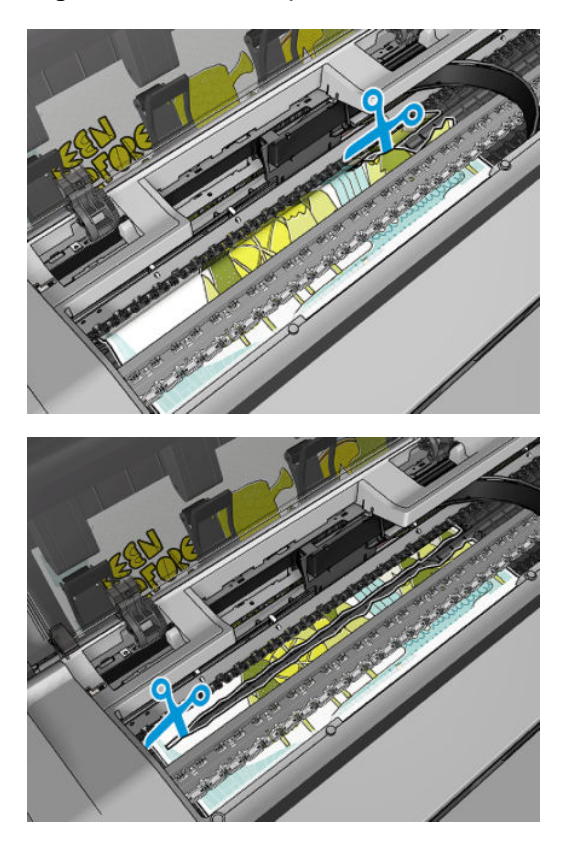

**5.** Aprire il coperchio del rotolo.

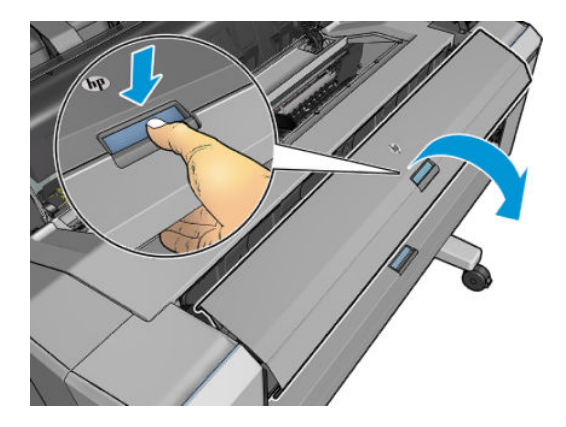

**6.** Riavvolgere manualmente la carta sul rotolo.

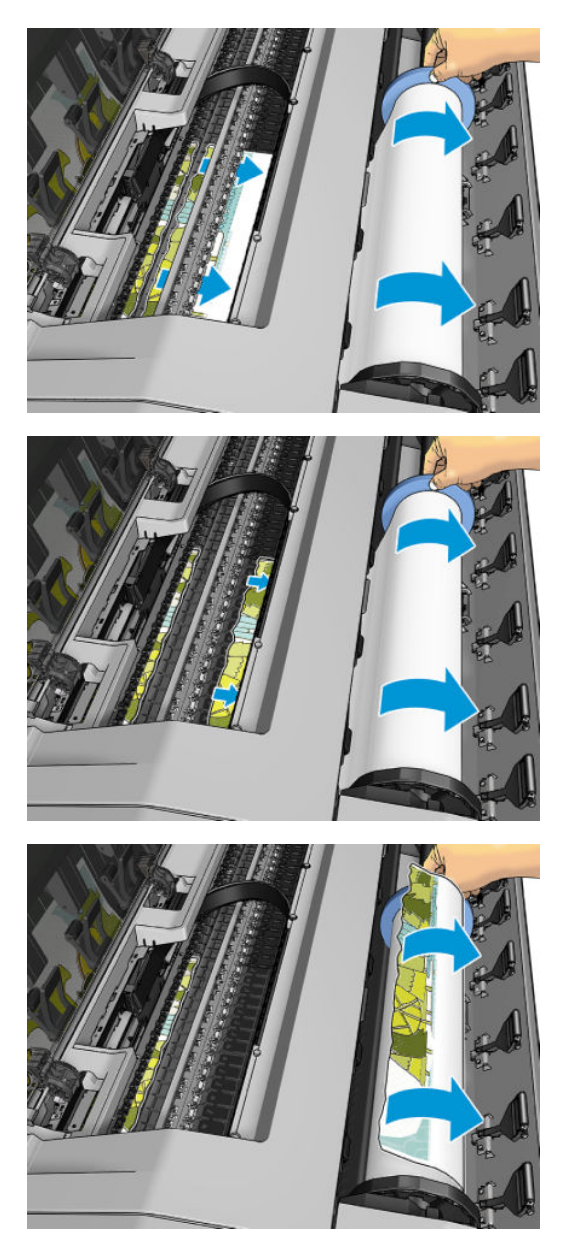

**7.** Se il bordo della carta è frastagliato, ritagliarlo accuratamente con le forbici.

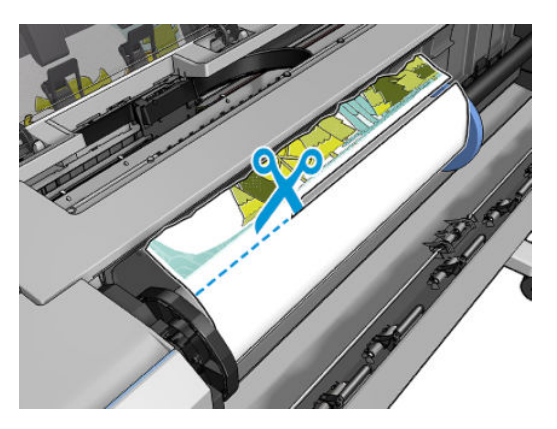

**8.** Rimuovere la carta rimasta nella stampante.

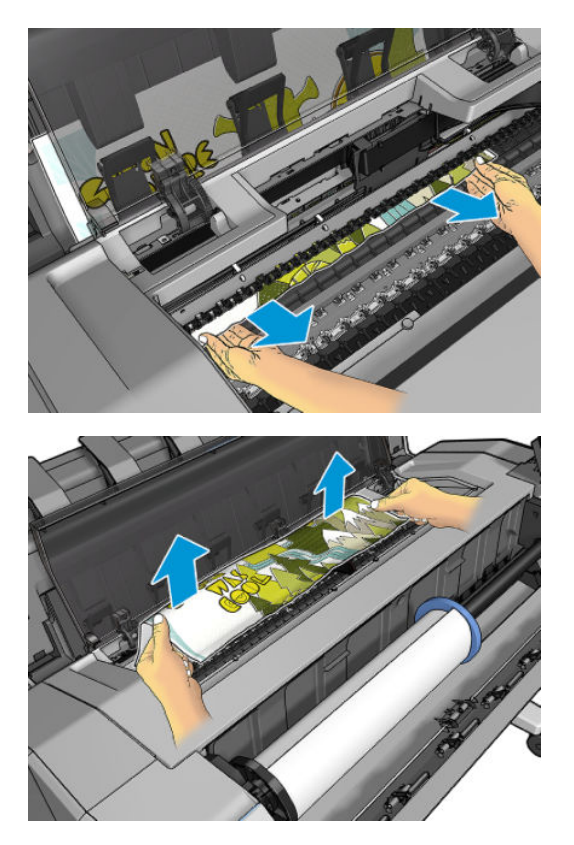

<span id="page-172-0"></span>**9.** Accertarsi di aver rimosso ogni frammento di carta.

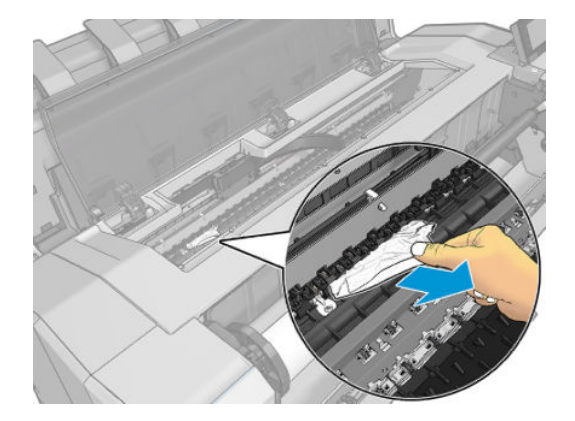

**10.** Chiudere la finestra e il coperchio del rotolo.

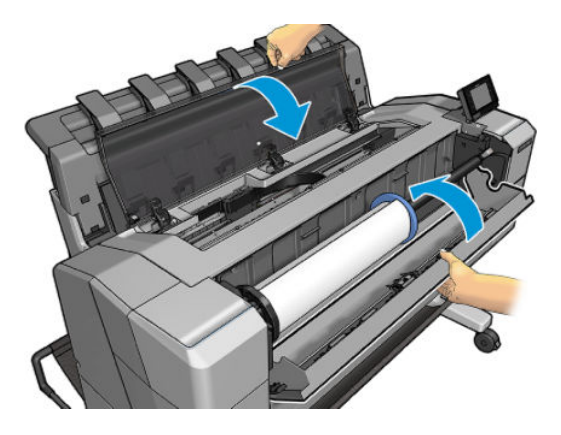

- **11.** Riavviare la stampante tenendo premuto il pulsante di alimentazione per alcuni secondi o spegnendo e riaccendendo l'interruttore di alimentazione sul retro.
- **12.** Caricare di nuovo il rotolo oppure caricare un nuovo foglio. Vedere [Gestione della carta a pagina 49.](#page-58-0)
- **X NOTA:** Se nella stampante sono ancora presenti frammenti di carta che causano ostruzioni, ricominciare la procedura e rimuovere con attenzione tutti i frammenti.

### **La carta si è inceppata nell'impilatore**

Quando viene rilevato un inceppamento nell'impilatore, la stampa viene interrotta e il pannello frontale richiede di aprire il coperchio dell'impilatore e di eliminare l'inceppamento tirando la carta.

Quando il coperchio dell'impilatore è chiuso e la stampante non rileva carta inceppata, il pannello frontale richiede di confermare se si desidera continuare la stampa.

### **La stampante visualizza il messaggio di carta esaurita quando vi è ancora carta a disposizione**

Se il rotolo si è allentato, non verrà alimentato correttamente e la stampante non sarà in grado di caricare la carta. Se possibile, stringere la carta sull'anima di cartone oppure caricare un nuovo rotolo.

### <span id="page-173-0"></span>**Le stampe non fuoriescono correttamente nel raccoglitore**

- Assicurarsi che i cavi di rete e di alimentazione non ostruiscano l'uscita.
- Assicurarsi di avere correttamente installato il raccoglitore.
- Assicurarsi che il raccoglitore sia aperto.
- Assicurarsi che il raccoglitore non sia pieno.
- Assicurarsi che la carta non sia inceppata.
- La carta spesso tende ad arricciarsi quando si avvicina la fine del rotolo, il che può provocare problemi di uscita. Caricare un nuovo rotolo oppure rimuovere manualmente le stampe man mano che vengono completate.

Se viene visualizzato il messaggio **Rimuovere la stampa dal raccoglitore e premere OK per continuare**, svuotare il raccoglitore, verificare che non vi sia carta nel percorso al raccoglitore, quindi premere **OK**. La stampante verifica che il problema sia stato risolto.

### **La stampa rimane nella stampante al termine della stampa**

La stampante trattiene la carta per consentirne l'asciugatura dopo la stampa; vedere [Modifica del tempo di](#page-73-0) [asciugatura a pagina 64](#page-73-0). Se un foglio di carta viene espulso solo parzialmente dopo il periodo di asciugatura, estrarlo con delicatezza dalla stampante.

### **La taglierina non funziona correttamente**

Per impostazione predefinita, la stampante taglia la carta in modo automatico al termine di ogni processo.

Se la taglierina è attivata, ma non funziona correttamente, verificare che il binario sia pulito e privo di ostacoli.

### **Il rotolo non è avvolto strettamente al mandrino**

Potrebbe essere necessario sostituire o ricaricare il rotolo.

# <span id="page-174-0"></span>**18 Risoluzione dei problemi relativi alla qualità di stampa**

- [Consigli generali](#page-176-0)
- [Procedura guidata di risoluzione dei problemi relativi alla qualità di stampa](#page-176-0)
- [Ricalibrazione dell'avanzamento carta](#page-177-0)
- [Linee orizzontali sull'immagine \(banding\)](#page-179-0)
- [Le linee sono troppo spesse, troppo sottili o mancanti](#page-180-0)
- [Le linee sono interrotte o frastagliate](#page-180-0)
- [Le linee vengono stampate due volte o con i colori non corretti](#page-181-0)
- [Linee discontinue](#page-181-0)
- [Le linee sono sfocate](#page-182-0)
- [Le lunghezze della riga sono imprecise](#page-182-0)
- [L'intera immagine è sfocata o granulosa](#page-183-0)
- [Carta non perfettamente piana](#page-184-0)
- [La stampa risulta macchiata o graffiata](#page-184-0)
- [Macchie di inchiostro sul supporto](#page-184-0)
- [L'inchiostro nero si stacca quando si tocca la stampa](#page-185-0)
- [I bordi degli oggetti sono irregolari](#page-186-0)
- [I bordi degli oggetti sono più scuri del previsto](#page-186-0)
- [Strisce orizzontali nella parte inferiore del foglio](#page-186-0)
- [Strisce verticali di vari colori](#page-186-0)
- [Punti bianchi sulla stampa](#page-187-0)
- [I colori non sono precisi](#page-187-0)
- [I colori sono sfumati](#page-188-0)
- [L'immagine è incompleta \(tagliata nella parte inferiore\)](#page-188-0)
- [L'immagine è tagliata](#page-188-0)
- [Alcuni oggetti risultano mancanti nell'immagine stampata](#page-189-0)
- [File PDF tagliato o con oggetti mancanti](#page-190-0)
- [Stampa diagnostica immagine](#page-190-0)
- [Se il problema persiste](#page-193-0)

## <span id="page-176-0"></span>**Consigli generali**

Quando si verifica un problema relativo alla qualità di stampa:

- Per ottenere le migliori prestazioni dalla stampante, si consiglia di utilizzare soltanto materiali di consumo e accessori originali, la cui affidabilità è stata testata in modo da garantire prestazioni ottimali e una eccellente qualità di stampa. Per ulteriori dettagli sui tipi di carta consigliati, vedere [Ordinazione](#page-161-0)  [della carta a pagina 152.](#page-161-0)
- Assicurarsi che il tipo di carta selezionato sul pannello frontale sia uguale a quello caricato nella stampante (vedere [Visualizzazione delle informazioni sulla carta a pagina 62](#page-71-0)). Controllare anche che il tipo di carta sia stato calibrato. Assicurarsi anche che il tipo di carta selezionato nel software sia lo stesso tipo caricato nella stampante.
- **ATTENZIONE:** Un tipo di carta errato potrebbe causare stampe di scarsa qualità, colori non corretti, nonché danni alla testina di stampa.
- Assicurarsi che si stiano utilizzando le impostazioni per la qualità di stampa più adatte ai propri scopi (vedere [Stampa a pagina 69\)](#page-78-0). La qualità di stampa potrebbe diminuire se il cursore della qualità di stampa viene spostato su "Velocità" oppure se il livello di qualità personalizzato viene impostato su **Veloce**.
- Verificare che le condizioni ambientali (temperatura, umidità) rientrino nell'intervallo consigliato. Vedere [Specifiche ambientali a pagina 209](#page-218-0).
- Controllare che le cartucce di inchiostro e la testina di stampa non siano scadute: vedere [Manutenzione](#page-155-0) [delle cartucce di inchiostro a pagina 146](#page-155-0).

Per informazioni aggiornate, visitare il sito Web all'indirizzo<http://www.hp.com/go/T920/support>o [http://www.hp.com/go/T1500/support.](http://www.hp.com/go/T1500/support)

### **Procedura guidata di risoluzione dei problemi relativi alla qualità di stampa**

La procedura guidata di risoluzione dei problemi relativi alla qualità di stampa può essere utile quando si verificano i seguenti problemi:

- Linee orizzontali sull'immagine (banding)
- L'intera immagine è sfocata o granulosa
- Le linee sono troppo spesse, troppo sottili o mancanti
- I colori non sono precisi

Per avviare la procedura guidata:

- **Da HP DesignJet Utility per Windows:** nella scheda **Assistenza**, selezionare **Casella degli strumenti qualità di stampa**.
- **Da HP Utility per Mac OS X:** selezionare **Risoluzione dei problemi relativi alla qualità di stampa** nella casella di gruppo Assistenza.
- <span id="page-177-0"></span>● **Da Embedded Web Server:** nella scheda **Assistenza** selezionare **Risoluzione dei problemi relativi alla qualità di stampa**.
- **ORED PARTIC FROM A CONTROLLER STATES IN PROPERTY ARTICLE ASSOCIATES AND RELATIONS Dal pannello frontale:** premere  $\sigma_{\text{max}}$ , quindi  $\phi$ , infine Impostazione qualità immagine.

In alternativa o se si verificano altri problemi relativi alla qualità di stampa, continuare a consultare questo capitolo.

### **Ricalibrazione dell'avanzamento carta**

Un preciso avanzamento della carta è importante per la qualità delle immagini, poiché fa parte del controllo del corretto posizionamento dei punti sulla carta. Se la carta non viene fatta avanzare con la distanza corretta fra i passaggi delle testine, le stampe presenteranno bande più chiare o più scure e la sgranatura delle immagini potrebbe aumentare.

La stampante viene calibrata per l'avanzamento appropriato di tutta la carta presente sul pannello frontale. Quando si seleziona il tipo di carta caricata, la stampante modifica la frequenza di avanzamento della carta durante la stampa. Tuttavia, se non si è soddisfatti della calibrazione predefinita della stampante, potrebbe essere necessario ricalibrare la frequenza di avanzamento della carta. Vedere [Risoluzione dei problemi](#page-174-0)  [relativi alla qualità di stampa a pagina 165](#page-174-0) per la procedura che consente di stabilire se la calibrazione dell'avanzamento carta risolverà il problema.

È possibile verificare lo stato di calibrazione dell'avanzamento della carta attualmente caricata in qualsiasi momento dal pannello frontale. Premere **Quindi integrale di infine Impostazione qualità immagine** > **Stato calibrazione**. Lo stato può essere uno dei seguenti.

- **PREDEFINITO:** questo stato viene visualizzato quando viene caricata una carta che non è stata calibrata. Le carte HP visualizzate nel Pannello frontale sono state ottimizzate con valori predefiniti e a meno che non si verifichino problemi di qualità dell'immagine, come effetto banding o granulosità, non si consiglia di ricalibrare l'avanzamento della carta.
- OK: questo stato indica che la carta caricata è stata calibrata in precedenza. Potrebbe tuttavia essere necessario ripetere la calibrazione se si verificano problemi di qualità dell'immagine, come effetto banding o granulosità, nell'immagine stampata.
- **NOTA:** Ogni volta che si aggiorna il firmware della stampante, lo stato di calibrazione della carta di tutti i tipi di carta viene reimpostato sui valori predefiniti. Vedere [Aggiornamento del firmware](#page-156-0)  [a pagina 147](#page-156-0).

**ATTENZIONE:** La carta trasparente e le pellicole devono essere calibrate premendo **DATENZIONE:** quindi

**Impostazione qualità immagine** > **Calibrazione avanzamento carta** > **Regola avanzamento carta** dal punto quattro della procedura Ricalibrazione dell'avanzamento carta.

#### **Ricalibrazione dell'avanzamento carta**

**1.** Sul pannello frontale, premere  $\sim$ , quindi  $\circ$ , infine **Impostazione qualità immagine** > **Calibrazione avanzamento carta** > **Calibra avanzamento carta**. La stampante ricalibra

automaticamente l'avanzamento carta e viene stampata un'immagine della calibrazione dell'avanzamento carta.

- **2.** Attendere finché sul pannello frontale non viene visualizzata la schermata di stato, quindi ripetere la stampa.
- **W NOTA:** La procedura di ricalibrazione richiede all'incirca tre minuti. Non è necessario preoccuparsi dell'immagine di calibrazione dell'avanzamento carta. Sul display del pannello frontale vengono mostrati gli eventuali errori della procedura.

Se si è soddisfatti della stampa, continuare a utilizzare questa calibrazione per il tipo di carta in uso. Se si notano miglioramenti nella stampa, andare al punto tre. Se i risultati non sono quelli previsti, ripristinare la calibrazione predefinita; vedere [Ripristino della calibrazione predefinita a pagina 170.](#page-179-0)

**3.** Per effettuare una calibrazione più precisa o se si utilizza un tipo di carta trasparente, premere **6.** 

quindi , infine **Impostazione qualità immagine** > **Calibrazione avanzamento carta** > **Regola avanzamento carta**.

**4.** Selezionare la percentuale di regolazione, da -100% a 100%. Per correggere l'effetto banding chiaro, diminuire la percentuale.

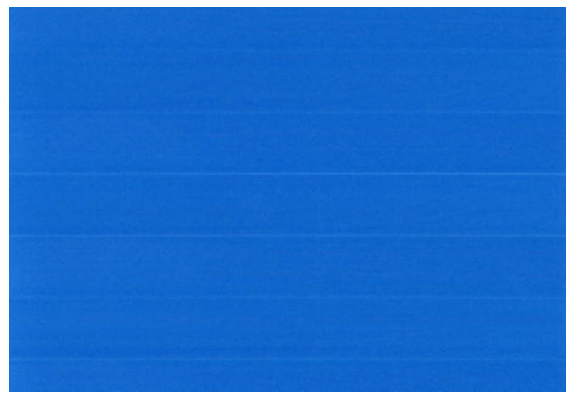

Per correggere l'effetto banding scuro, aumentare la percentuale.

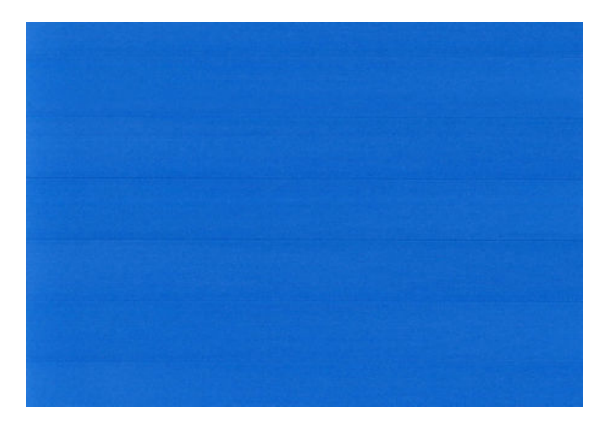

- **5.** Per salvare il valore, premere **OK** sul pannello frontale.
- **6.** Attendere finché sul pannello frontale non viene visualizzata la schermata di stato, quindi ripetere la stampa.

### <span id="page-179-0"></span>**Ripristino della calibrazione predefinita**

Il ripristino della calibrazione predefinita imposta tutte le correzioni effettuate dalla calibrazione dell'avanzamento della carta su zero. Per ripristinare il valore predefinito della calibrazione dell'avanzamento carta, è necessario ripristinare la calibrazione.

- **1.** Sul pannello frontale, premere **Desertations de la prostazione qualità immagine** > **Calibrazione avanzamento carta** > **Reimposta avanzamento carta**..
- **2.** Attendere che sul pannello frontale venga visualizzato il corretto completamento dell'operazione.

### **Linee orizzontali sull'immagine (banding)**

Se l'immagine stampata presenta linee orizzontali aggiuntive (il colore può variare):

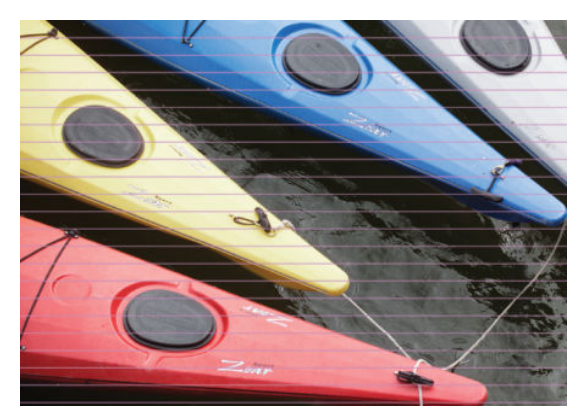

- **1.** Controllare che il tipo di carta caricato corrisponda a quello selezionato sul pannello frontale e nel software. Vedere [Visualizzazione delle informazioni sulla carta a pagina 62.](#page-71-0)
- **2.** Assicurarsi che si stiano utilizzando le impostazioni per la qualità di stampa adatte ai propri scopi (vedere [Stampa a pagina 69\)](#page-78-0). In alcuni casi, per risolvere un problema di qualità di stampa è sufficiente selezionare un livello di qualità superiore. Ad esempio, se il cursore Qualità di stampa è stato impostato su **Velocità**, impostarlo su **Qualità**. Se le impostazioni di qualità di stampa sono state modificate e il problema è stato risolto, ristampare il processo.
- **3.** Eseguire la stampa diagnostica immagine. Vedere [Stampa diagnostica immagine a pagina 181](#page-190-0).
- **4.** Se la testina di stampa funziona correttamente, dal pannello frontale premere **degli**, quindi **di** infine **Impostazione qualità immagine** > **Stato calibrazione** per visualizzare lo stato di calibrazione dell'avanzamento carta. Se lo stato è PREDEFINITO, eseguire la calibrazione dell'avanzamento carta: vedere [Ricalibrazione dell'avanzamento carta a pagina 168](#page-177-0).

Se il problema persiste, contattare l'assistenza clienti.
#### **Le linee sono troppo spesse, troppo sottili o mancanti**

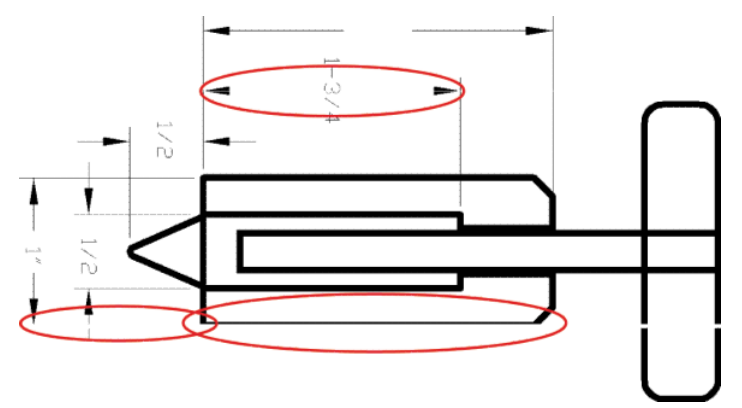

- **1.** Controllare che il tipo di carta caricato corrisponda a quello selezionato sul pannello frontale e nel software. Vedere [Visualizzazione delle informazioni sulla carta a pagina 62.](#page-71-0)
- **2.** Assicurarsi che si stiano utilizzando le impostazioni per la qualità di stampa adatte ai propri scopi (vedere [Stampa a pagina 69\)](#page-78-0). Selezionare le opzioni personalizzate della qualità di stampa nella finestra di dialogo del driver e selezionare l'opzione **Dettagli massimi** (se disponibile). Se il problema è stato risolto, ristampare il processo.
- **3.** Se la risoluzione dell'immagine è superiore a quella di stampa, la qualità delle linee potrebbe risultare diminuita. Se si utilizzano i driver PCL3GUI o HP-GL/2 per Windows, nella scheda **Avanzate** della finestra di dialogo del driver è disponibile l'opzione **Risoluzione max applicazione**, in **Opzioni documento** > **Caratteristiche stampante**. Se si modifica questa opzione, si consiglia di ristampare il lavoro in caso il problema sia stato risolto.
- **4.** Se le linee sono troppo sottili o mancanti, utilizzare Stampa diagnostica immagine. Vedere [Stampa](#page-190-0)  [diagnostica immagine a pagina 181.](#page-190-0)
- **5.** Se il problema persiste, sul pannello frontale premere  $\phi$ , quindi  $\phi$ , infine **Impostazione qualità immagine** > **Stato calibrazione** per visualizzare lo stato dell'allineamento della testina di stampa. Se lo stato è IN ATTESA, allineare la testina di stampa. Vedere [Allineamento della testina di stampa](#page-196-0)  [a pagina 187.](#page-196-0) Dopo l'allineamento, si consiglia di ristampare il lavoro in caso il problema sia stato risolto.
- **6.** Per visualizzare lo stato di calibrazione dell'avanzamento carta, sul pannello frontale premere **della**

quindi , infine **Impostazione qualità immagine** > **Stato calibrazione**. Se lo stato visualizzato è PREDEFINITO, eseguire la calibrazione dell'avanzamento carta: vedere [Ricalibrazione dell'avanzamento](#page-177-0) [carta a pagina 168](#page-177-0).

Se il problema persiste, contattare l'assistenza clienti.

#### **Le linee sono interrotte o frastagliate**

Se le linee nell'immagine stampata appaiono interrotte o frastagliate:

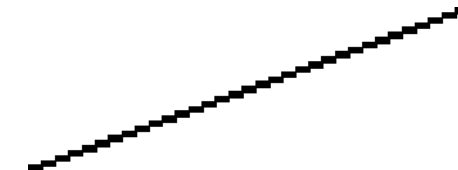

- **1.** Il problema potrebbe essere dovuto all'immagine. Provare a migliorare l'immagine con l'applicazione che si utilizza per modificarla.
- 2. Assicurarsi di avere selezionato le impostazioni di qualità di stampa appropriate. Vedere Stampa [a pagina 69.](#page-78-0)
- **3.** Selezionare le opzioni personalizzate della qualità di stampa nella finestra di dialogo del driver e selezionare l'opzione **Dettagli massimi** (se disponibile).

#### **Le linee vengono stampate due volte o con i colori non corretti**

Questo problema ha più sintomi particolarmente evidenti:

Le righe colorate vengono stampate a doppio con colori differenti.

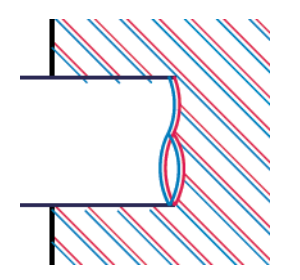

● I bordi dei blocchi colorati sono stampati con colori non corretti.

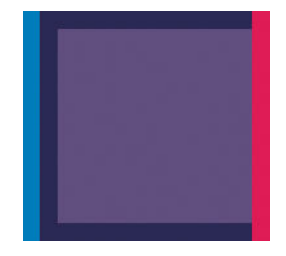

Per correggere questo tipo di problema:

- **1.** Riposizionare la testina di stampa rimuovendola e inserendola nuovamente. Vedere [Rimozione della](#page-146-0)  [testina di stampa a pagina 137](#page-146-0) e [Inserimento della testina di stampa a pagina 140](#page-149-0).
- **2.** Allineare la testina di stampa. Vedere [Allineamento della testina di stampa a pagina 187.](#page-196-0)

#### **Linee discontinue**

Se le righe si presentano interrotte come illustrato di seguito:

- **1.** Assicurarsi di avere selezionato le impostazioni di qualità di stampa appropriate. Vedere [Stampa](#page-78-0)  [a pagina 69.](#page-78-0)
- **2.** Riposizionare la testina di stampa rimuovendola e inserendola nuovamente. Vedere [Rimozione della](#page-146-0)  [testina di stampa a pagina 137](#page-146-0) e [Inserimento della testina di stampa a pagina 140](#page-149-0).
- **3.** Allineare la testina di stampa. Vedere [Allineamento della testina di stampa a pagina 187.](#page-196-0)

#### **Le linee sono sfocate**

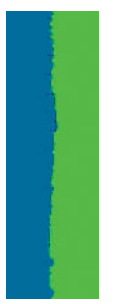

A causa dell'umidità, l'inchiostro potrebbe impregnare la carta, rendendo le linee poco nitide e sfocate. Procedere come segue:

- **1.** Verificare che le condizioni ambientali (temperatura e umidità) siano adatte per la stampa ad alta qualità. Vedere [Specifiche ambientali a pagina 209.](#page-218-0)
- **2.** Assicurarsi che il tipo di carta selezionato sul pannello frontale sia lo stesso tipo di carta che si sta utilizzando. Vedere [Visualizzazione delle informazioni sulla carta a pagina 62.](#page-71-0)
- **3.** Utilizzare un tipo di carta più pesante, come la Carta patinata pesante HP e la Carta opaca HP superpesante.
- **4.** Selezionare un tipo di carta leggermente più sottile rispetto alla carta caricata; in questo modo, la stampante utilizzerà meno inchiostro. Di seguito sono riportati alcuni esempi di tipi di carta in ordine ascendente dal punto di vista dello spessore: Carta comune, Carta patinata, Patinata pesante, Carta opaca superpesante.
- **5.** Se si utilizza carta fotografica, provare a utilizzarne un tipo diverso.
- **6.** Allineare la testina di stampa. Vedere [Allineamento della testina di stampa a pagina 187.](#page-196-0)

### **Le lunghezze della riga sono imprecise**

Se vengono misurate le righe stampate che si rivelano non sufficientemente precise, è possibile migliorare la relativa precisione nei seguenti modi.

**1.** Stampare su Pellicola Opaca HP, per la quale è specificata la precisione della lunghezza della riga della stampante. Vedere [Specifiche funzionali a pagina 206.](#page-215-0)

La pellicola in poliestere è circa dieci volte più stabile della carta. Tuttavia, utilizzando la pellicola che è più sottile o più spessa della Pellicola Opaca HP, si riduce la precisione della lunghezza della riga.

- **2.** Impostare il dispositivo di scorrimento di Qualità di stampa su **Qualità**.
- **3.** Mantenere la stanza a una temperatura costante compresa tra 10 e 30°C (50 e 86°F).
- **4.** Caricare il rotolo di pellicola e attendere cinque minuto prima di iniziare la stampa.
- **5.** Se ancora non si è soddisfatti, provare a calibrare nuovamente l'avanzamento della carta. Vedere [Ricalibrazione dell'avanzamento carta a pagina 168](#page-177-0).

#### **L'intera immagine è sfocata o granulosa**

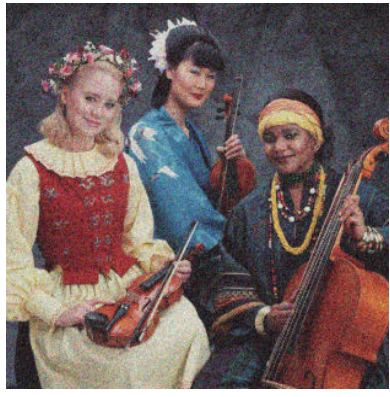

- **1.** Controllare che il tipo di carta caricato corrisponda a quello selezionato sul pannello frontale e nel software. Vedere [Visualizzazione delle informazioni sulla carta a pagina 62.](#page-71-0)
- **2.** Assicurarsi che la stampa sia eseguita sul lato corretto del foglio.
- **3.** Assicurarsi di avere selezionato le impostazioni di qualità di stampa appropriate (vedere [Stampa](#page-78-0) [a pagina 69\)](#page-78-0). In alcuni casi, per risolvere un problema di qualità di stampa è sufficiente selezionare un livello di qualità superiore. Ad esempio, se il cursore Qualità di stampa è stato impostato su **Velocità**, impostarlo su **Qualità**. Se le impostazioni di qualità di stampa sono state modificate e il problema è stato risolto, ristampare il processo.
- **4.** Dal pannello frontale, premere  $\phi$ , quindi  $\phi$ , infine **Impostazione qualità immagine** > **Stato calibrazione** per visualizzare lo stato di allineamento della testina di stampa. Se lo stato è IN ATTESA, allineare la testina di stampa. Vedere [Allineamento della testina di stampa a pagina 187](#page-196-0). Dopo l'allineamento, si consiglia di ristampare il lavoro in caso il problema sia stato risolto.
- **5.** Per visualizzare lo stato di calibrazione dell'avanzamento carta, sul pannello frontale premere **Carta**

quindi , infine **Impostazione qualità immagine** > **Stato calibrazione**. Se lo stato visualizzato è PREDEFINITO, eseguire la calibrazione dell'avanzamento carta: vedere [Ricalibrazione dell'avanzamento](#page-177-0) [carta a pagina 168](#page-177-0).

Se il problema persiste, contattare l'assistenza clienti.

## **Carta non perfettamente piana**

Se la carta non è perfettamente piana all'uscita della stampante ma è leggermente ondulata, è possibile che sull'immagine stampata vengano visualizzati dei difetti, come ad esempio delle strisce verticali. Ciò si verifica quando si usano fogli di carta sottili che vengono saturati con l'inchiostro.

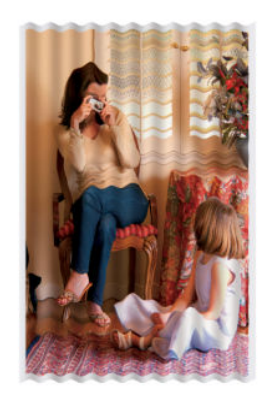

- **1.** Controllare che il tipo di carta caricato corrisponda a quello selezionato sul pannello frontale e nel software. Vedere [Visualizzazione delle informazioni sulla carta a pagina 62.](#page-71-0)
- **2.** Utilizzare un tipo di carta più spesso, come la Carta patinata pesante HP o la Carta opaca HP superpesante.
- **3.** Selezionare un tipo di carta leggermente più sottile rispetto alla carta caricata; in questo modo, la stampante utilizzerà meno inchiostro. Di seguito sono riportati alcuni esempi di tipi di carta in ordine ascendente dal punto di vista dello spessore: Carta comune, Carta patinata, Patinata pesante, Carta opaca superpesante.
- **4.** Se si notano strisce orizzontali, provare a stampare lo stesso lavoro ruotato; a volte ciò riduce la visibilità delle strisce.

#### **La stampa risulta macchiata o graffiata**

I pigmenti di inchiostro nero possono lasciare macchie o graffi se vengono toccati con le dita, una penna o altri oggetti. Ciò si verifica in particolare con carta patinata.

La carta fotografica può risultare particolarmente sensibile al contatto con il raccoglitore o con qualsiasi altro oggetto dopo la stampa, in base alla quantità di inchiostro usato e alle condizioni ambientali presenti al momento della stampa.

Per ridurre il rischio di macchie e graffi:

- Maneggiare con cura le stampe.
- Prendere le stampe quando vengono tagliate dal rotolo e non lasciare che cadano nel cesto. In alternativa, lasciare un foglio nel raccoglitore in modo da evitare che i fogli appena stampati entrino in contatto diretto con esso.

### **Macchie di inchiostro sul supporto**

Questo problema può verificarsi per diversi motivi.

#### **Macchie orizzontali sulla superficie della carta patinata**

Se viene utilizzato troppo inchiostro su una carta patinata o carta comune, questa assorbe rapidamente l'inchiostro che poi si espande. Nel momento in cui la testina si muove sulla carta, questa potrebbe entrare in contatto con la carta e macchiare l'immagine stampata. Questo problema si verifica in genere con i fogli e non con i rotoli di carta.

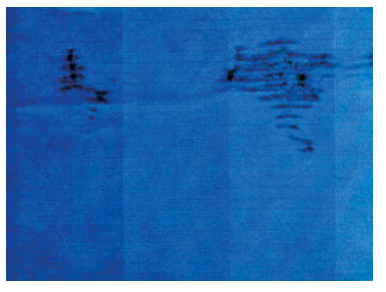

Non appena si nota questo problema, annullare immediatamente la stampa. Premere  $\blacktriangleleft$  ed eliminare il processo dall'applicazione del computer. La carta bagnata può danneggiare la testina di stampa.

Per evitare questo problema, provare ad adottare le seguenti soluzioni:

- **1.** Controllare che il tipo di carta caricato corrisponda a quello selezionato sul pannello frontale e nel software. Vedere [Visualizzazione delle informazioni sulla carta a pagina 62.](#page-71-0)
- **2.** Utilizzare un tipo di carta consigliato (vedere [Ordinazione della carta a pagina 152\)](#page-161-0) e selezionare le corrette impostazioni di stampa.
- **3.** Se si utilizzano fogli di carta, ruotarli di 90 gradi. L'orientamento delle fibre della carta potrebbe incidere sulle prestazioni.
- **4.** Utilizzare un tipo di carta più spesso, come la Carta Patinata Pesante HP o la Carta opaca HP superpesante.
- **5.** Selezionare un tipo di carta leggermente più sottile rispetto alla carta caricata; in questo modo, la stampante utilizzerà meno inchiostro. Di seguito sono riportati alcuni esempi di tipi di carta in ordine ascendente dal punto di vista dello spessore: Carta comune, Carta patinata, Patinata pesante, Carta opaca superpesante.
- **6.** Aumentare i margini posizionando l'immagine al centro della pagina utilizzando l'applicazione software.

#### **Macchie di inchiostro sulla parte posteriore della carta**

Questo problema si verifica dopo che sono state eseguite molte stampe senza bordo, in particolare con formati carta non standard. I residui di inchiostro sulla piastra potrebbero macchiare il retro della carta.

Pulire la piastra con un panno morbido. Pulire separatamente ciascuna scanalatura, senza toccare la schiuma.

#### **L'inchiostro nero si stacca quando si tocca la stampa**

Il problema potrebbe dipendere dall'utilizzo di un inchiostro nero opaco su carta fotografica. La stampante non utilizza inchiostro nero opaco se rileva che non viene assorbito correttamente dalla carta. Per essere certi di non utilizzare l'inchiostro nero opaco, è possibile selezionare Carta fotografica lucida come tipo di carta (nella categoria Carta fotografica).

# **I bordi degli oggetti sono irregolari**

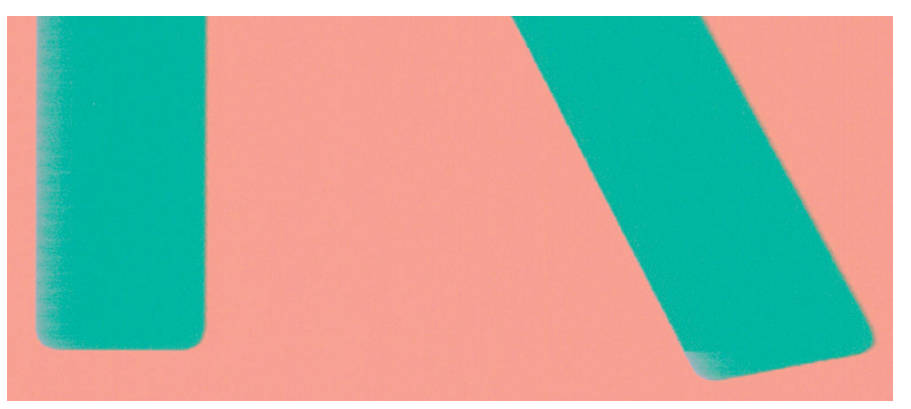

Se i bordi degli oggetti risultano poco definiti o di densità inferiore e il cursore della qualità di stampa è già posizionato su **Qualità** nella finestra di dialogo del driver, selezionare le impostazioni personalizzate della qualità di stampa e portare il livello di qualità su **Normale**. Vedere [Stampa a pagina 69](#page-78-0).

# **I bordi degli oggetti sono più scuri del previsto**

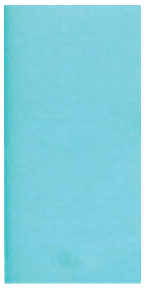

Se i bordi degli oggetti risultano più scuri del previsto e il cursore della qualità di stampa è già posizionato su **Qualità** nella finestra di dialogo del driver, selezionare le impostazioni personalizzate della qualità di stampa e portare il livello di qualità su **Normale**. Vedere [Stampa a pagina 69.](#page-78-0)

## **Strisce orizzontali nella parte inferiore del foglio**

Si tratta di un difetto che riguarda solo la parte inferiore di una stampa, entro 30 mm dalla parte finale del foglio. Sulla stampa potrebbero apparire linee orizzontali molto sottili.

Per evitare questo problema:

- **1.** Eseguire la stampa diagnostica immagine. Vedere [Stampa diagnostica immagine a pagina 181](#page-190-0).
- **2.** Utilizzare rotoli di carta per la stampa.
- **3.** Applicare margini più ampi intorno all'immagine.

### **Strisce verticali di vari colori**

Se la stampa presenta righe verticali di vari colori:

- **1.** Utilizzare carta più spessa, ad esempio la Carta patinata pesante HP e la Carta superpesante HP. Vedere [Ordinazione della carta a pagina 152](#page-161-0).
- **2.** Selezionare impostazioni più elevate per la qualità di stampa (vedere [Stampa a pagina 69](#page-78-0)). Ad esempio, se il cursore Qualità di stampa è stato impostato su **Velocità**, impostarlo su **Qualità**.

## **Punti bianchi sulla stampa**

Nelle stampe potrebbero essere presenti punti bianchi. Questo problema è probabilmente causato dalle fibre della carta, dalla polvere o dal materiale di patinatura non perfettamente aderente. Per evitare questo problema:

- **1.** Spazzolare la carta prima di stampare, per rimuovere l'eventuale presenza di fibre o polvere.
- **2.** Tenere chiuso il coperchio della stampante.
- **3.** Proteggere i rotoli e i fogli di carta conservandoli in buste o scatole.

#### **I colori non sono precisi**

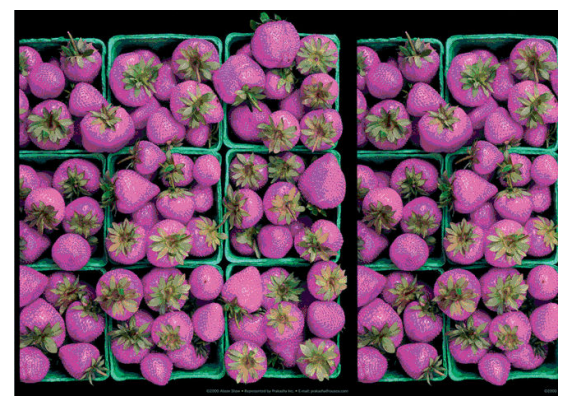

Se i colori delle stampe non sono quelli previsti, procedere come segue:

**1.** Controllare che il tipo di carta caricato corrisponda a quello selezionato sul pannello frontale e nel software. Vedere [Visualizzazione delle informazioni sulla carta a pagina 62.](#page-71-0) Inoltre, premere **CAL** 

quindi , infine **Impostazione qualità immagine** > **Stato calibrazione** per controllare lo stato della calibrazione del colore. Se lo stato è IN ATTESA oppure OBSOLETO, eseguire la calibrazione del colore: vedere [Calibrazione del colore a pagina 100.](#page-109-0) Se sono state apportate modifiche, si consiglia di ristampare il lavoro in caso il problema sia stato risolto.

- **2.** Assicurarsi che la stampa sia eseguita sul lato corretto del foglio.
- **3.** Assicurarsi di avere selezionato le impostazioni di qualità di stampa appropriate (vedere [Stampa](#page-78-0) [a pagina 69\)](#page-78-0). Se sono state selezionate le opzioni **Velocità** o **Veloce**, i colori riprodotti potrebbero non essere di qualità ottimale. Se le impostazioni di qualità di stampa sono state modificate e il problema è stato risolto, ristampare il processo.
- **4.** Se si utilizza la gestione dei colori dell'applicazione, controllare che il profilo utilizzato corrisponda al tipo di carta selezionato e alle impostazioni della qualità di stampa. Per informazioni sulle impostazioni dei colori da utilizzare, vedere [Gestione del colore a pagina 99.](#page-108-0)
- **5.** Se il problema è causato dalle differenze di colore fra la stampa e il monitor, seguire le istruzioni fornite nella sezione "Calibrazione del monitor" di HP Color Center. A questo punto, si consiglia di ristampare il lavoro in caso il problema sia stato risolto.
- **6.** Eseguire la stampa diagnostica immagine. Vedere [Stampa diagnostica immagine a pagina 181](#page-190-0).
- **7.** Utilizzare le opzioni di regolazione del colore per ottenere i colori desiderati. Vedere [Opzioni di](#page-112-0) [regolazione del colore a pagina 103](#page-112-0).

Se il problema persiste, contattare l'assistenza clienti.

#### **Accuratezza dei colori mediante immagini EPS o PDF nelle applicazioni per il layout delle pagine**

Le applicazioni per il layout delle pagine, quali Adobe InDesign e QuarkXPress, non supportano la gestione dei colori di file EPS, PDF o in scala di grigi.

Se è necessario utilizzare questi file, cercare di garantire che le immagini EPS, PDF o in scala di grigi si trovino già nello stesso spazio colori che si desidera utilizzare successivamente con Adobe InDesign o QuarkXPress. Ad esempio, se si desidera stampare il processo con una macchina da stampa conforme allo standard SWOP, convertire l'immagine in SWOP al momento della creazione.

## **I colori sono sfumati**

Se si stampa su carta fotografica a rapida asciugatura, le stampe sbiadiranno rapidamente. Se si intende visualizzare le stampe per più di due settimane, per farle durare un tempo maggiore si dovrebbe eseguire la laminatura.

Le stampe su carta fotografica non porosa sbiadirà molto meno rapidamente. Tuttavia, la laminatura aumenterà la durata delle stampe (a seconda del tipo di laminatura) con tutti i tipi di carta. Per ulteriori informazioni, consultare il fornitore della laminatura.

# **L'immagine è incompleta (tagliata nella parte inferiore)**

- È stato premuto  $\blacktriangleright$  prima che tutti i dati fossero ricevuti dalla stampante? In questo caso, la trasmissione dei dati è terminata prima del tempo e pertanto è necessario stampare di nuovo la pagina.
- Potrebbe essersi verificato un problema di comunicazione tra il computer e la stampante. Verificare il cavo di rete.
- Verificare che le impostazioni software siano corrette per il formato pagina corrente (ad esempio, le stampe ad asse lungo).
- Se si utilizza un software di rete, verificare che non sia scaduto.

#### **L'immagine è tagliata**

Questo problema di solito indica una discrepanza tra l'area stampabile sulla carta caricata e l'area stampabile intesa dal software. Spesso è possibile identificare questo problema prima della stampa eseguendo un'anteprima (vedere [Anteprima di stampa a pagina 78](#page-87-0)).

Controllare l'area stampabile effettiva per il formato della carta caricato.

area stampabile = formato carta - margini

- Verificare come viene rilevata l'area stampabile da parte del software (che potrebbe essere chiamata anche "area di stampa" o "area delle immagini"). Ad esempio, alcune applicazioni software presumono che le aree stampabili siano maggiori di quelle utilizzate in questa stampante.
- Se si è definito un formato pagina personalizzato con margini molto ristretti, la stampante potrebbe imporre i propri margini, ritagliando leggermente l'immagine. Si consiglia di utilizzare un formato della carta più ampio oppure la funzione di stampa senza bordi (vedere [Selezione delle opzioni dei margini](#page-85-0) [a pagina 76\)](#page-85-0).
- Se l'immagine è già dotata di margini, per ottenere la stampa desiderata è possibile selezionare l'opzione **Taglia contenuto sui margini** (vedere [Selezione delle opzioni dei margini a pagina 76\)](#page-85-0).
- Se si desidera stampare un'immagine lunga su un rotolo di carta, verificare prima che il software sia in grado di stampare un'immagine di quel formato.
- La pagina potrebbe essere stata ruotata da verticale a orizzontale per un formato carta non sufficientemente largo.
- Se necessario, ridurre le dimensioni dell'immagine o del documento nell'applicazione software, in modo che rientri nei margini.

Esiste inoltre un'altra spiegazione possibile per quando un'immagine viene tagliata. Alcune applicazioni, come ad esempio Adobe Photoshop, Adobe Illustrator e CorelDRAW, utilizzano un sistema coordinato a 16 bit interno, il che significa che non sono in grado di gestire un'immagine con più di 32.768 pixel.

**W** NOTA: Un'immagine di 32.768 pixel viene stampata con una lunghezza di 1,39 m se nel driver si seleziona Ottimale o Qualità e con una lunghezza di 2,78 m se nel driver si seleziona Veloce, Normale o Velocità.

Se si prova a stampare un'immagine con un numero di pixel superiore a quello consentito da queste applicazioni, la parte inferiore dell'immagine potrebbe essere troncata. Per stampare l'intera immagine, provare i seguenti suggerimenti:

- Utilizzare il driver della stampante PostScript per stampare il processo, se ancora non è stato fatto.
- La finestra di dialogo del driver HP-GL/2 di Windows include l'opzione **Risoluzione max. applicazione**, che consente di stampare correttamente con questa impostazione. Generalmente, non è necessario modificare l'impostazione predefinita, **Automatico**. Tuttavia, questa opzione è disponibile nella scheda **Avanzate**, in **Opzioni documento** > **Caratteristiche stampante**.
- Salvare il file in un altro formato, come TIFF o EPS, e aprirlo con un'altra applicazione.
- Utilizzare RIP per stampare il file.

## **Alcuni oggetti risultano mancanti nell'immagine stampata**

Per stampare un processo di stampa con formato grande di alta qualità, potrebbe essere necessario un numero elevato di dati e in determinati flussi di lavoro potrebbero presentarsi problemi di mancanza di oggetti nell'output. Di seguito vengono riportati alcuni suggerimenti per evitare questo problema.

- Utilizzare il driver della stampante PostScript per stampare il processo, se ancora non è stato fatto.
- Selezionare una dimensione della pagina inferiore e ridimensionarla alla dimensione di pagina finale desiderata nel driver o sul pannello frontale.
- Salvare il file in un altro formato, come TIFF o EPS, e aprirlo con un'altra applicazione.
- <span id="page-190-0"></span>Utilizzare RIP per stampare il file.
- Ridurre la risoluzione delle immagini bitmap nell'applicazione in uso.
- Selezionare una qualità di stampa inferiore per ridurre la risoluzione dell'immagine stampata.

**WARE:** Se si utilizza Mac OS X, non sono disponibili tutte le opzioni descritte in precedenza.

Queste opzioni vengono proposte per favorire la risoluzione dei problemi e potrebbero influire sulla qualità dell'output finale o sul tempo necessario per generare il processo di stampa. Pertanto, se l'utilizzo di tali opzioni non consente di risolvere il problema, è necessario annullarne la selezione.

#### **File PDF tagliato o con oggetti mancanti**

Con le versioni precedenti di Adobe Acrobat o Adobe Reader, quando si esegue la stampa con il driver HP-GL/2 ad alta risoluzione, i file PDF di grandi dimensioni potrebbero essere tagliati o perdere alcuni oggetti. Per evitare questi problemi, aggiornare la versione del software Adobe Acrobat o Adobe Reader. A partire dalla versione 7, questi problemi dovrebbero essere risolti.

#### **Stampa diagnostica immagine**

Stampa diagnostica immagine si compone di modelli progettati per evidenziare i problemi di affidabilità della testina di stampa; Consente di verificare le prestazioni della testina di stampa, se è ostruita o se presenta altri problemi.

Per utilizzare Stampa diagnostica immagine:

- **1.** Utilizzare lo stesso tipo di carta impiegato quando si è verificato il problema.
- **2.** Controllare che il tipo di carta selezionato sia identico al tipo caricato nella stampante. Vedere [Visualizzazione delle informazioni sulla carta a pagina 62](#page-71-0).
- **3.** Sul pannello frontale della stampante, premere **Cors**, quindi **come , quindi Impostazione qualità immagine** > **Stampa immagine diagnostica**..

La stampa di Stampa diagnostica immagine richiede circa due minuti.

La stampa si divide in due parti di verifica delle prestazioni delle testine di stampa.

- La parte 1 (in alto) è formata da rettangoli di colore, uno per ciascun inchiostro. Questa parte rappresenta la qualità di stampa ottenibile da ciascun colore.
- La parte 2 (in basso) si compone di trattini, uno per ciascun ugello della testina di stampa. Si tratta di un complemento della prima parte e ha lo scopo specifico di rilevare il numero di ugelli difettosi di ciascuna testina di stampa.

Osservare attentamente la stampa. I nomi dei colori vengono mostrati sopra i rettangoli e a sinistra degli schemi di trattini.

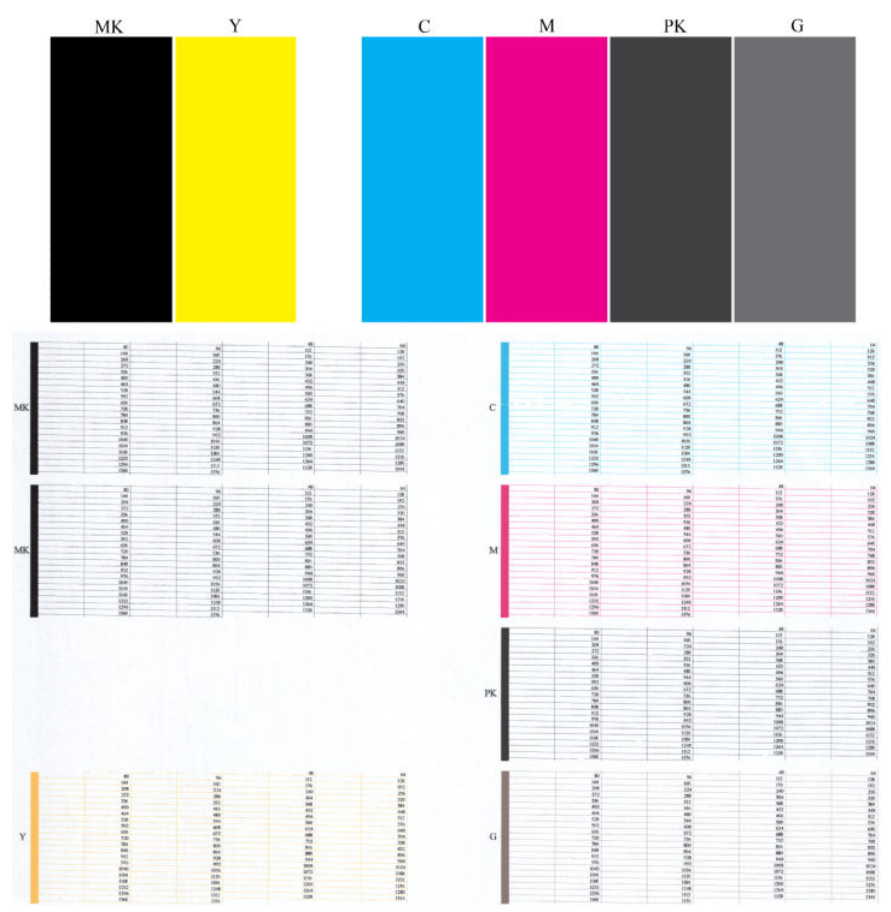

Osservare la parte superiore della stampa (parte 1). Il colore dei rettangoli colorati dovrebbe essere uniforme, senza presenza di linee orizzontali.

Osservare quindi la parte inferiore della stampa (parte 2). Per ciascun motivo colorato, verificare che sia presente la maggior parte dei trattini.

Se si notano linee orizzontali nella parte 1 e anche trattini mancanti nella parte 2 per lo stesso colore, è necessario pulire la testina di stampa, selezionando il gruppo di colori pertinente. Tuttavia, se il colore dei rettangoli è uniforme, l'assenza di trattini nella parte 2 non costituisce un problema in quanto la stampante è in grado di compensare la presenza di alcuni ugelli ostruiti.

Di seguito viene fornito un esempio di una testina di stampa grigio in buono stato:

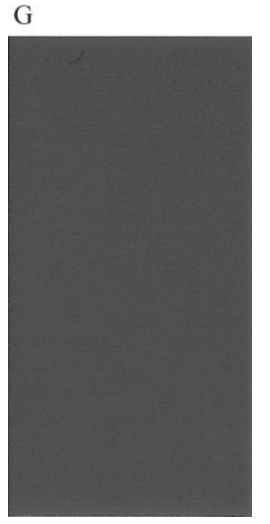

Di seguito viene fornito un esempio della stessa testina di stampa difettosa:

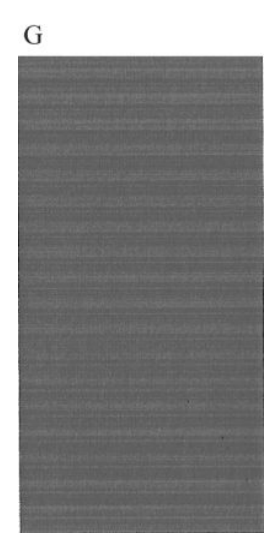

#### **Misura correttiva**

- **1.** Allineare la testina di stampa, se necessario (vedere [Pulizia della testina di stampa a pagina 187\)](#page-196-0). Utilizzare quindi nuovamente Stampa diagnostica immagine per assicurarsi di avere risolto il problema.
- **2.** Se il problema persiste, pulire nuovamente la testina di stampa e utilizzare nuovamente Stampa diagnostica immagine per verificare se è stato risolto.
- **3.** Se il problema persiste, pulire manualmente la testina di stampa (vedere [Pulizia della testina di stampa](#page-196-0) [a pagina 187](#page-196-0)). Stampare nuovamente il processo corrente, per valutare se la stampa risulta soddisfacente.
- **4.** Se il problema persiste, sostituire la testina di stampa difettosa (vedere [Gestione delle cartucce di](#page-140-0) [inchiostro e della testina di stampa a pagina 131](#page-140-0)) o contattare l'assistenza tecnica HP (vedere [Come](#page-212-0) [contattare l'assistenza tecnica HP a pagina 203\)](#page-212-0).

# **Se il problema persiste**

Se i problemi relativi alla qualità di stampa persistono dopo avere applicato le procedure descritte in questo capitolo, è possibile adottare le seguenti soluzioni:

- Selezionare un'opzione di qualità di stampa superiore. Vedere [Stampa a pagina 69](#page-78-0).
- Verificare il driver utilizzato con la stampante. Se si tratta di un driver non HP, contattare il fornitore per informazioni sul problema. Se possibile, utilizzare il corretto driver HP. Le versioni più aggiornate dei driver HP sono disponibili all'indirizzo <http://www.hp.com/go/T920/drivers> o [http://www.hp.com/go/](http://www.hp.com/go/T1500/drivers) [T1500/drivers.](http://www.hp.com/go/T1500/drivers)
- Se si utilizza un driver diverso da HP RIP, le impostazioni potrebbero essere errate. Vedere la documentazione fornita con RIP.
- Verificare che il firmware della stampante sia aggiornato. Vedere [Aggiornamento del firmware](#page-156-0) [a pagina 147.](#page-156-0)
- Verificare che le impostazioni dell'applicazione software siano corrette.

# **19 Risoluzione dei problemi relativi alle cartucce di inchiostro e alla testina di stampa**

- [Impossibile inserire una cartuccia d'inchiostro](#page-195-0)
- [Messaggi di stato delle cartucce di inchiostro](#page-195-0)
- [Impossibile inserire la testina di stampa](#page-195-0)
- [Sul pannello frontale viene visualizzato un messaggio che consiglia di riposizionare o sostituire la](#page-195-0) [testina di stampa](#page-195-0)
- [Pulizia della testina di stampa](#page-196-0)
- [Allineamento della testina di stampa](#page-196-0)
- [Messaggi di stato della testina di stampa](#page-197-0)

## <span id="page-195-0"></span>**Impossibile inserire una cartuccia d'inchiostro**

- **1.** Assicurarsi di utilizzare il tipo corretto di cartuccia (numero modello).
- **2.** Assicurarsi che l'etichetta sulla cartuccia sia dello stesso colore dell'etichetta sull'alloggiamento.
- **3.** Assicurarsi che la cartuccia sia orientata correttamente. La lettera o le lettere dell'etichetta destra devono essere rivolte verso l'alto e leggibili.

**ATTENZIONE:** Non eseguire mai interventi di pulizia all'interno degli alloggiamenti delle cartucce di inchiostro.

### **Messaggi di stato delle cartucce di inchiostro**

Di seguito sono indicati i possibili messaggi relativi allo stato delle cartucce di inchiostro:

- **OK**: La cartuccia funziona regolarmente, senza problemi noti.
- **Mancante**: Non è presente alcuna cartuccia o la cartuccia non è collegata correttamente alla stampante.
- **Basso:** Il livello di inchiostro è basso.
- **Molto basso**: Il livello di inchiostro è molto basso.
- **Vuoto**: La cartuccia è vuota.
- **Ricollocare**: Si consiglia di rimuovere la cartuccia e poi reinserirla.
- **Sostituire**: si consiglia di sostituire la cartuccia vuota con una nuova.
- **Scaduta**: la cartuccia è scaduta.
- **Non corretta**: la cartuccia non è compatibile con questa stampante. Il messaggio include un elenco delle cartucce compatibili.
- **Non HP**: la cartuccia è usata, ricaricata o contraffatta.

### **Impossibile inserire la testina di stampa**

- **1.** Assicurarsi di utilizzare il tipo corretto di testina di stampa (numero modello).
- **2.** Assicurarsi di avere rimosso i sette tappi protettivi arancioni dalla testina di stampa.
- **3.** Controllare che la testina di stampa sia inserita correttamente.
- **4.** Assicurarsi di avere chiuso e bloccato il coperchio delle testine di stampa; vedere [Inserimento della](#page-149-0)  [testina di stampa a pagina 140.](#page-149-0)

### **Sul pannello frontale viene visualizzato un messaggio che consiglia di riposizionare o sostituire la testina di stampa**

**1.** Rimuovere la testina di stampa; vedere [Rimozione della testina di stampa a pagina 137](#page-146-0).

- <span id="page-196-0"></span>**2.** Pulire le connessioni elettriche sul retro della testina di stampa con un panno di tessuto non garzato. Per rimuovere i residui, è possibile inumidire il panno con alcool. Non utilizzare acqua.
- **ATTENZIONE:** Effettuare la pulizia con estrema cautela per non danneggiare la testina di stampa. Non toccare gli ugelli sul lato inferiore della testina di stampa. In particolare, non utilizzare alcool.

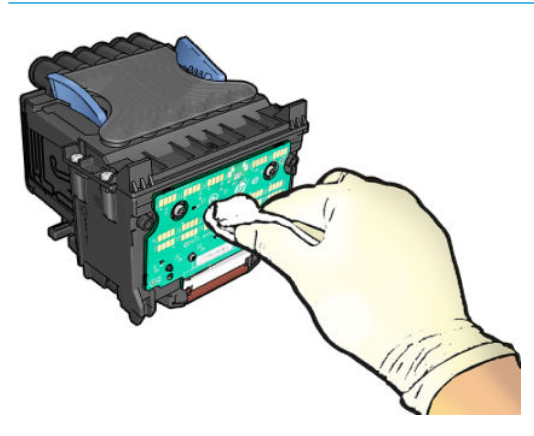

- **3.** Reinserire la testina di stampa; vedere [Inserimento della testina di stampa a pagina 140.](#page-149-0)
- **4.** Controllare il messaggio visualizzato sul pannello frontale. Se il problema persiste, inserire una nuova testina.

#### **Pulizia della testina di stampa**

La pulizia della testina di stampa viene eseguita automaticamente a intervalli regolari se la stampante viene tenuta accesa. Tale operazione garantisce la distribuzione di inchiostro fresco agli ugelli per prevenire ostruzioni e preservare la qualità di stampa. In caso di problemi di qualità di stampa, consultare il documento [Stampa diagnostica immagine a pagina 181](#page-190-0) prima di procedere.

Per pulire la testina di stampa, andare al pannello frontale e premere  $\sim$ , quindi  $\sim$ , infine **Impostazione qualità immagine** > **Pulisci testina**, quindi selezionare il gruppo con il colore di cui è necessario eseguire la pulizia (**Pulisci tutti**, **Pulisci MK-Y**, **Pulisci C-M-PK-G**).

#### **Allineamento della testina di stampa**

Un corretto allineamento della testina di stampa è fondamentale per ottenere colori accurati, transizioni fluide ai colori e bordi nitidi negli elementi grafici. La stampante effettua un allineamento automatico della testina di stampa ogni volta che si accede alla testina di stampa o si provvede alla sua sostituisce.

Potrebbe essere necessario allineare la testina di stampa dopo un inceppamento della carta o se si riscontrano problemi con la qualità di stampa.

**1.** Caricare la carta desiderata; vedere [Gestione della carta a pagina 49.](#page-58-0) È possibile utilizzare un rotolo o un foglio di carta; si consiglia di usare carta bianca normale.

**ATTENZIONE:** Non utilizzare carta trasparente o semitrasparente per allineare la testina di stampa.

- **2.** Assicurarsi che la finestra sia chiusa e che la stampante non sia in prossimità di una forte sorgente luminosa, in quanto potrebbe incidere sull'allineamento della testina di stampa.
- **3.** Sul pannello frontale, premere , quindi **Manutenzione qualità immagine** > **Allinea testina stampa**.
- <span id="page-197-0"></span>**X NOTA:** L'allineamento della testina di stampa può anche essere avviato da Embedded Web Server (**Assistenza** > **Risoluzione dei problemi relativi alla qualità di stampa**) o da HP Utility (Windows: **Assistenza** > **Risoluzione dei problemi** relativi alla qualità di stampa; Mac OS X: **Informazioni e qualità di stampa** > **Allinea**).
- **4.** Se la carta caricata è sufficiente, la stampante esegue il riallineamento e viene stampato il relativo motivo.
- **5.** Il processo richiede all'incirca cinque minuti. Prima di utilizzare la stampante, attendere che nel pannello frontale venga mostrato il completamento della procedura.

Se la stampante non è in grado di completare l'allineamento della testina di stampa, all'utente viene richiesto di completare la pulizia e di riprovare.

#### **Messaggi di stato della testina di stampa**

Di seguito sono indicati i possibili messaggi relativi allo stato della testina di stampa:

- OK: La testina di stampa funziona regolarmente, senza problemi noti.
- **Mancante**: Non è presente alcuna testina di stampa o la testina non è installata correttamente nella stampante.
- **Ricollocare**: Si consiglia di rimuovere la testina di stampa e poi di reinserirla. Se il problema persiste, pulire i connettori elettrici; vedere [Sul pannello frontale viene visualizzato un messaggio che consiglia](#page-195-0) [di riposizionare o sostituire la testina di stampa a pagina 186](#page-195-0). Se il problema persiste, sostituire la testina di stampa con una nuova; vedere [Rimozione della testina di stampa a pagina 137](#page-146-0) e Inserimento [della testina di stampa a pagina 140.](#page-149-0)
- **Sostituire**: la testina di stampa è difettosa. Sostituire la testina di stampa con una nuova funzionante; vedere [Rimozione della testina di stampa a pagina 137](#page-146-0) e Inserimento della testina di stampa [a pagina 140](#page-149-0).
- **Sostituzione testina incompleta**: il processo di sostituzione della testina non è stato completato correttamente; riavviarlo e attenderne il completamento.
- **Rimuovere**: Il tipo di testina di stampa non è adatto per essere utilizzato nella stampa.
- **Cartuccia non HP**: l'inchiostro di una cartuccia usata, ricaricata o contraffatta è passato attraverso la testina di stampa. Per ulteriori informazioni sulle implicazioni di garanzia, vedere la garanzia limitata fornita con la stampante.

# **20 Risoluzione dei problemi generali della stampante**

- [La stampante non si avvia](#page-199-0)
- [La stampante non stampa](#page-199-0)
- [La stampante è lenta](#page-200-0)
- [La stampante si comporta in modo anomalo](#page-200-0)
- [Errori di comunicazione fra computer e stampante](#page-200-0)
- **[Impossibile accedere a HP Utility](#page-201-0)**
- [Accesso impossibile a Embedded Web Server](#page-201-0)
- [Impossibile collegarsi a Internet](#page-202-0)
- [Risoluzione dei problemi della stampa mobile](#page-202-0)
- [Verifica automatica del file system](#page-202-0)
- [Avvisi](#page-203-0)

#### <span id="page-199-0"></span>**La stampante non si avvia**

Se la stampante non si avvia, si consiglia di sostituire il firmware, nella modalità seguente.

- **1.** Accedere a HP Support Center (vedere [Centro di assistenza HP a pagina 201](#page-210-0)) e scaricare il firmware.
- **2.** Salvare il firmware su un'unità flash USB. Se possibile, l'unità flash USB deve essere vuota e formattata con il file system FAT.
- **3.** Assicurarsi che la stampante sia spenta. Collegare l'unità flash USB alla porta host Hi-Speed USB sul pannello frontale, quindi accendere la stampante.

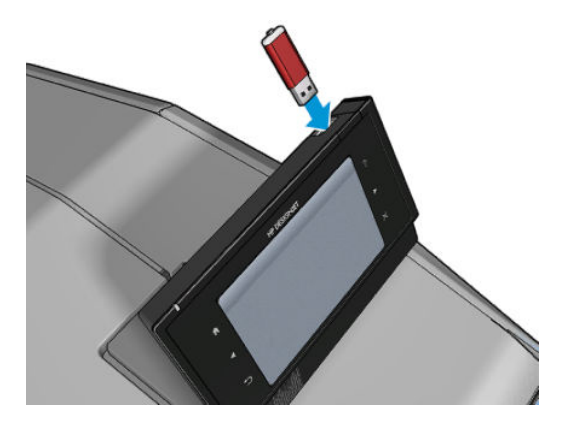

- **4.** La stampante impiega circa un minuto per leggere il file del firmware, quindi chiede di rimuovere l'unità flash USB.
- **5.** Vengono eseguiti automaticamente l'installazione del nuovo firmware e il riavvio della stampante.

#### **La stampante non stampa**

Se dopo aver eseguito tutte le verifiche possibili (carta caricata, tutti i componenti di inchiostro installati e nessun errore file), un file inviato dal computer continua a non essere stampato quando previsto:

- Potrebbe trattarsi di un problema di alimentazione elettrica. Se non si rileva alcuna attività dalla stampante e il pannello frontale non risponde, assicurarsi che il cavo di alimentazione sia collegato correttamente e la presa elettrica sia funzionante.
- L'opzione di annidamento potrebbe essere attivata (solo serie T1500) e la stampante attende che trascorra il periodo di attesa di annidamento specificato prima di calcolare gli annidamenti appropriati. In questo caso, sul pannello frontale della stampante viene visualizzato il tempo restante per l'annidamento.
- Potrebbe essere stata selezionata un'impostazione del linguaggio grafico non corretta, vedere Modifica [dell'impostazione del linguaggio grafico a pagina 47](#page-56-0).
- È possibile che sul computer non sia stato installato il driver corretto per la stampante; vedere *Istruzioni per l'assemblaggio*.
- Se si sta stampando su fogli, è necessario specificare Alimentazione manuale come origine della carta nel driver della stampante.
- È possibile che il processo sia stato messo in attesa poiché non è presente carta nella stampante (solo serie T1500) oppure è necessario immettere le informazioni di contabilità, vedere [Messaggi di stato del](#page-105-0) [processo a pagina 96.](#page-105-0)
- <span id="page-200-0"></span>● Potrebbe essere stata richiesta un'anteprima di stampa (solo serie T1500) dal driver della stampante. Questa funzione può essere utilizzata per verificare che l'immagine che si sta per stampare sia quella desiderata. In questo caso l'anteprima viene visualizzata sullo schermo ed è necessario fare clic su un pulsante **Stampa** per avviare il processo di stampa.
- Accertarsi di aver chiuso l'impilatore, a meno che non si utilizzi la modalità manuale.
- Se è stata selezionata la modalità manuale per il processo, è necessario aprire la coda di stampa, selezionare il processo e stamparlo in modalità manuale.
- Si potrebbe trattare di insoliti fenomeni elettromagnetici, ad esempio forti campi elettromagnetici o disturbi elettrici gravi che possono causare comportamenti anomali della stampante o l'interruzione del funzionamento. In questo caso, spegnere la stampante utilizzando il tasto di alimentazione sul pannello frontale e scollegare il cavo di alimentazione, attendere il ripristino della normalità dell'ambiente elettromagnetico, quindi accendere di nuovo la stampante. Se il problema persiste, contattare l'assistenza clienti.

#### **La stampante è lenta**

Di seguito sono riportate alcune possibili spiegazioni.

- La qualità di stampa è stata impostata su **Ottimale** o **Nitidezza massima**? Le stampe con qualità ottimale e dettagli massimi richiedono più tempo.
- È stato specificato il tipo di carta corretto durante il caricamento? Alcuni tipi di carta richiedono più tempo per la stampa. Per individuare l'impostazione del tipo di carta attualmente in uso nella stampante, vedere [Visualizzazione delle informazioni sulla carta a pagina 62.](#page-71-0)
- Assicurarsi che tutti i componenti utilizzati nella rete (schede di interfaccia di rete, hub, router, switch e cavi) consentano il funzionamento ad alta velocità. Il traffico di rete è molto intenso per la presenza di altre periferiche?
- È stato specificato **Esteso** come tempo di asciugatura sul pannello frontale? Provare a impostare **Ottimale** come tempo di asciugatura.

#### **La stampante si comporta in modo anomalo**

Se la stampante si comporta in modo anomalo, è possibile ripristinarne la maggior parte delle impostazioni predefinite dal pannello frontale. Premere **D<sub>i</sub>ty**, quindi **C** diffine **Impostazione** > **Ripristina** > **Ripristina impostazioni predefinite**.

Ciò non consente di ripristinare le impostazioni di rete di base o le impostazioni di sicurezza di rete.

- Le impostazioni di rete di base possono essere reimpostate premendo  $\mathbb{C}$ , quindi  $\mathbb{C}$ , infine **Connettività** > **Connettività di rete** > **Avanzate** > **Ripristina impostazioni predefinite**.
- Le impostazioni di protezione della rete possono essere reimpostate premendo **deggiore di divastare**, quindi **di divastare** infine **Connettività** > **Connettività di rete** > **Gigabit Ethernet** > **Modifica configurazione** > **Reimposta protezione**.

### **Errori di comunicazione fra computer e stampante**

Di seguito sono riportati alcuni sintomi.

- <span id="page-201-0"></span>● Sul pannello frontale non viene visualizzato il messaggio **Ricezione in corso** quando viene inviata un'immagine alla stampante.
- Il computer visualizza un messaggio di errore quando si cerca di stampare.
- Durante la comunicazione il computer o la stampante "si interrompono" (rimangono inattivi).
- L'output di stampa visualizza errori casuali o inspiegabili come linee spostate, grafici stampati solo parzialmente e così via.

Per risolvere un problema di comunicazione:

- Assicurarsi di avere selezionato la stampante corretta nel software; vedere [Stampa a pagina 69.](#page-78-0)
- Assicurarsi che la stampante funzioni correttamente se avviata da un'altra applicazione.
- È possibile che stampe di dimensioni ingenti impieghino molto tempo per essere ricevute, elaborate e stampate.
- Se la stampante è collegata al computer tramite dispositivi intermedi di altro tipo, ad esempio commutatori, buffer, adattatori e convertitori del cavo e così via, utilizzarla collegandola direttamente al computer.
- Provare un altro cavo di interfaccia.
- Assicurarsi che l'impostazione del linguaggio grafico sia corretta; vedere Modifica dell'impostazione del [linguaggio grafico a pagina 47.](#page-56-0)

#### **Impossibile accedere a HP Utility**

Leggere [Accesso a HP utility a pagina 44](#page-53-0), se non è ancora stato fatto.

Accertarsi che il driver della stampante sia disponibile e che funzioni correttamente per HP Designjet Utility in Windows.

Dal pannello frontale, premere **Daggi, quindi et al**, infine **Connettività** > **Connettività di rete** > **Avanzate** > **Servizi Web** > **Software utility stampante** e accertarsi che sia abilitata. Se è disattivata, alcuni componenti di HP Utility potrebbero non funzionare correttamente.

#### **Accesso impossibile a Embedded Web Server**

Leggere [Accesso all'Embedded Web Server a pagina 44](#page-53-0), se non è ancora stato fatto.

Dal pannello frontale, premere **Dary,** quindi **compostazione** > **Connettività di rete** > **Avanzate** > **Embedded Web Server** > **Consenti EWS** > **Attivato**.

Se si utilizza un server proxy, ignorare il server e accedere direttamente al server Web.

- In Internet Explorer per Windows, selezionare **Strumenti** > **Opzioni Internet** > **Connessioni** > **Impostazioni LAN**, quindi selezionare la casella **Ignora server proxy per indirizzi locali**. In alternativa, per un controllo più preciso, fare clic sul pulsante **Avanzate** e aggiungere l'indirizzo IP della stampante all'elenco di eccezioni per le quali il server proxy non verrà utilizzato.
- In Safari per Mac OS X, selezionare **Safari** > **Preferenze** > **Avanzate**, quindi fare clic sul pulsante **Proxy: modifica impostazioni**. Aggiungere l'indirizzo IP della stampante o il nome del dominio all'elenco di eccezioni per cui il server proxy non verrà utilizzato.

Se la connessione risulta ancora impossibile, spegnere e riaccendere la stampante con il tasto di alimentazione del pannello frontale.

#### <span id="page-202-0"></span>**Impossibile collegarsi a Internet**

Quando si riscontrano problemi di connessione della stampante a Internet, viene avviata automaticamente la procedura guidata per le stampanti connesse al Web. La procedura può essere anche avviata manualmente in qualsiasi momento.

- Dal pannello frontale: Premere , , **Connettività** > **Connettività guidata**.
- **Dal pannello frontale: premere**  $\phi_{\bullet}$ , quindi  $\phi_{\bullet}$  e infine **Stampe interne** > **Stampe info servizi** > **Stampare config. conness.**. In questo caso, i risultati vengono stampati
- **X NOTA:** I risultati stampati sono dell'ultima esecuzione della procedura guidata di connettività, pertanto, per ottenerli, è necessario averla già eseguita.

La procedura di connettività guidata esegue una serie di test in modo automatico. È possibile anche scegliere di eseguire test specifici. Sul pannello frontale, premere **outly a**, quindi **completività** > **Diagnostica e risol. problemi**. Sono disponibili le seguenti opzioni.

- **Tutti i test**
- **Test connettività rete**: consente di controllare la connessione della stampante alla rete LAN.
- **Test connettività Internet**: consente di controllare la connessione della stampante a Internet
- **Test di connettività HP Print Center**: controlla la connessione della stampante a HP ePrint Center.
- **Test aggiornamento firmware**: controlla il collegamento della stampante ai server di aggiornamento del firmware HP.
- **Test server e-mail**: controlla la connessione della stampante al server di posta elettronica configurato.
- **Test del Programma di partecipazione dei clienti**: controlla la connessione della stampante al programma CIP.

In alternativa, questi test possono essere lanciati da Embedded Web Server: selezionare **Assistenza** > **Risoluzione problemi connettività**.

Se un test non riesce, la stampante fornisce una descrizione del problema e la relativa soluzione consigliata.

### **Risoluzione dei problemi della stampa mobile**

Per eventuali problemi con HP Print, consultare HP Connected:<http://www.hpconnected.com>.

### **Verifica automatica del file system**

Quando si accende la stampante, verranno visualizzate le seguenti informazioni sul pannello frontale.

<span id="page-203-0"></span>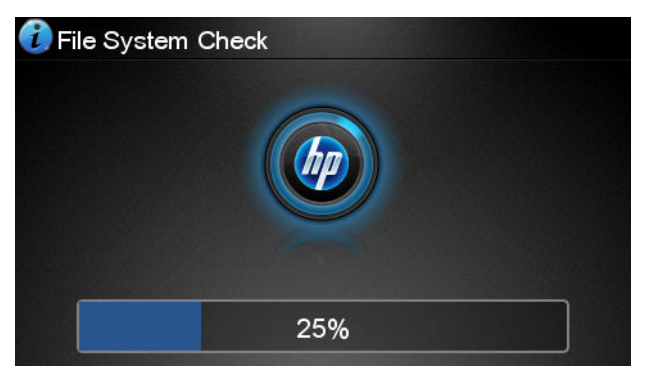

È in corso un controllo del file system; questa operazione può richiedere fino a 40 minuti. Attendere il completamento.

ATTENZIONE: Se si spegne la stampante prima del completamento della verifica del file system, quest'ultimo potrebbe risultarne danneggiato rendendo il disco rigido della stampante inutilizzabile. In qualsiasi caso, la verifica del file system verrà riavviata alla riaccensione della stampante.

La verifica del file system viene effettuata ogni 90 giorni per garantire l'integrità del disco fisso.

**NOTA:** Alla riaccensione, la stampante impiega circa tre minuti per effettuare l'inizializzazione e per controllare e preparare la testina di stampa. Tuttavia, in alcuni casi questo processo potrebbe richiedere fino a 40 minuti, ad esempio se la stampante non è stata utilizzata per un lungo periodo e la preparazione della testina di stampa richiede più tempo.

#### **Avvisi**

La stampante utilizza due tipi di avvisi per le comunicazioni:

- **Errori:** in particolar modo, informano l'utente che la stampante non è in grado di funzionare normalmente. Tuttavia, nel driver della stampante, gli errori possono anche indicare condizioni che potrebbero pregiudicare la stampa, come il ritaglio, anche se la stampante funziona correttamente.
- **Avvertenze:** indicano quando è necessario intervenire sulla stampante, ad esempio per eseguire una calibrazione o se non è possibile stampare, come nel caso della manutenzione preventiva o in assenza di inchiostro.

Esistono diversi modi per ricevere le notifiche.

- **Display del pannello frontale:** sul pannello frontale viene visualizzato l'avviso più importante. Se si tratta di un'avvertenza, questa scompare al raggiungimento del timeout. Alcuni avvisi permanenti, ad esempio "Errore cartuccia X: inchiostro in esaurimento", vengono nuovamente visualizzati quando la stampante non è attiva e non vi sono avvisi più urgenti.
- **SUGGERIMENTO:** Dal display del panello frontale è possibile configurare gli avvisi relativi al disallineamento della carta, vedere [Opzioni di idoneità della carta a pagina 24.](#page-33-0)
- **Embedded Web Server:** nell'angolo in alto a destra della finestra EWS viene visualizzato lo stato della stampante. Se la stampante genera un avviso, il relativo testo viene mostrato nello stato.
- **HP DesignJet Utility per Windows:** selezionare **Impostazioni notifiche** dall'icona della barra degli strumenti di HP Designjet Utility per verificare la natura degli avvisi che verranno visualizzati automaticamente.
- **HP Printer Monitor per Mac OS X:** mostra le notifiche direttamente nel Dock se è stato installato il software HP Utility. Leggere [Attivazione o disattivazione degli avvisi a pagina 27](#page-36-0), se non è ancora stato fatto.

Per impostazione predefinita, gli avvisi vengono visualizzati solo durante la stampa. Se gli avvisi sono attivati e si è verificato un problema che impedisce il completamento di un processo, viene visualizzata una finestra a comparsa in cui è spiegato il motivo del problema. Seguire le istruzioni per ottenere i risultati desiderati.

**X NOTA:** In determinati ambienti la comunicazione bidirezionale non è supportata. In questi casi, gli avvisi non raggiungono il proprietario del processo.

# <span id="page-205-0"></span>**21 Messaggi di errore del pannello frontale**

A volte sul display del pannello frontale potrebbero venire visualizzati i seguenti messaggi. In questo caso, attenersi alle istruzioni fornite nella colonna Soluzione.

Se viene visualizzato un messaggio di errore non incluso nella tabella seguente e non si è sicuri su come procedere o se l'azione consigliata non risolve il problema, provare innanzitutto a riavviare la stampante. Se il problema persiste, contattare l'assistenza HP. vedere [Come contattare l'assistenza tecnica HP](#page-212-0) [a pagina 203.](#page-212-0)

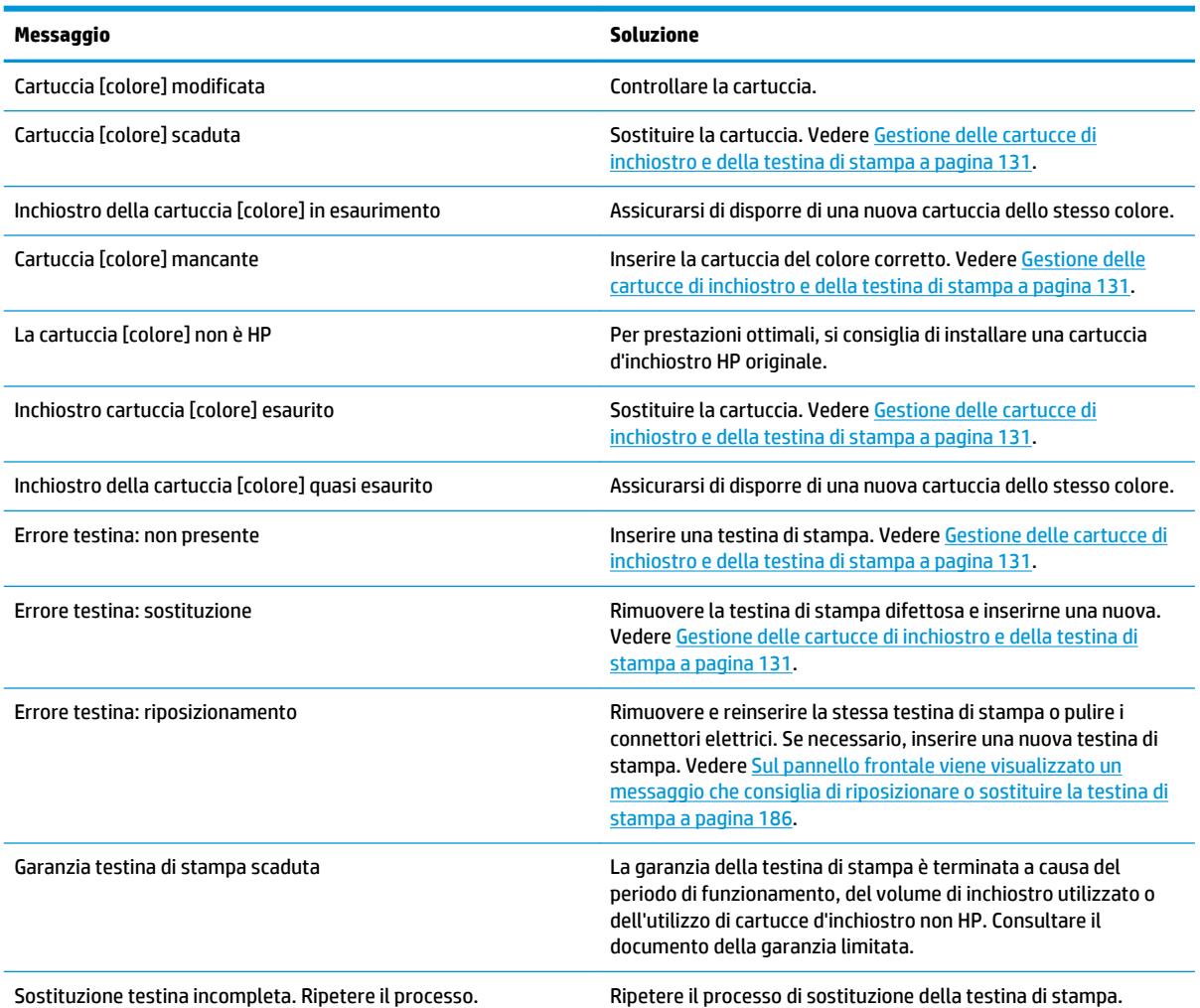

**Tabella 21-1 Messaggi**

### **Tabella 21-1 Messaggi (continuazione)**

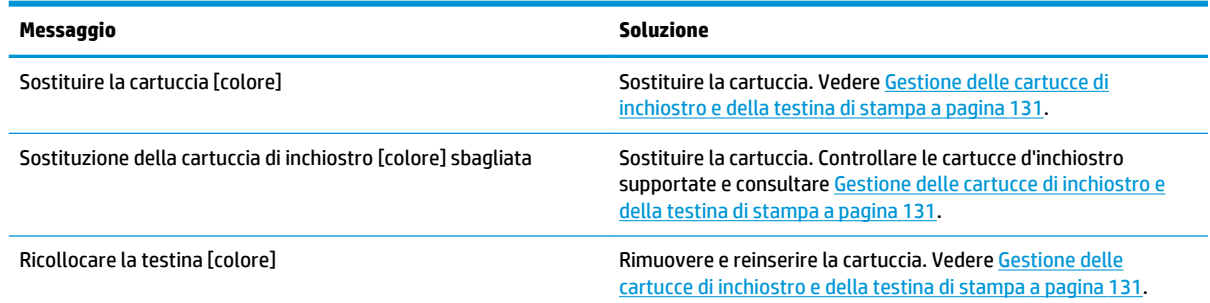

#### **Tabella 21-2 Codici numerici di errore**

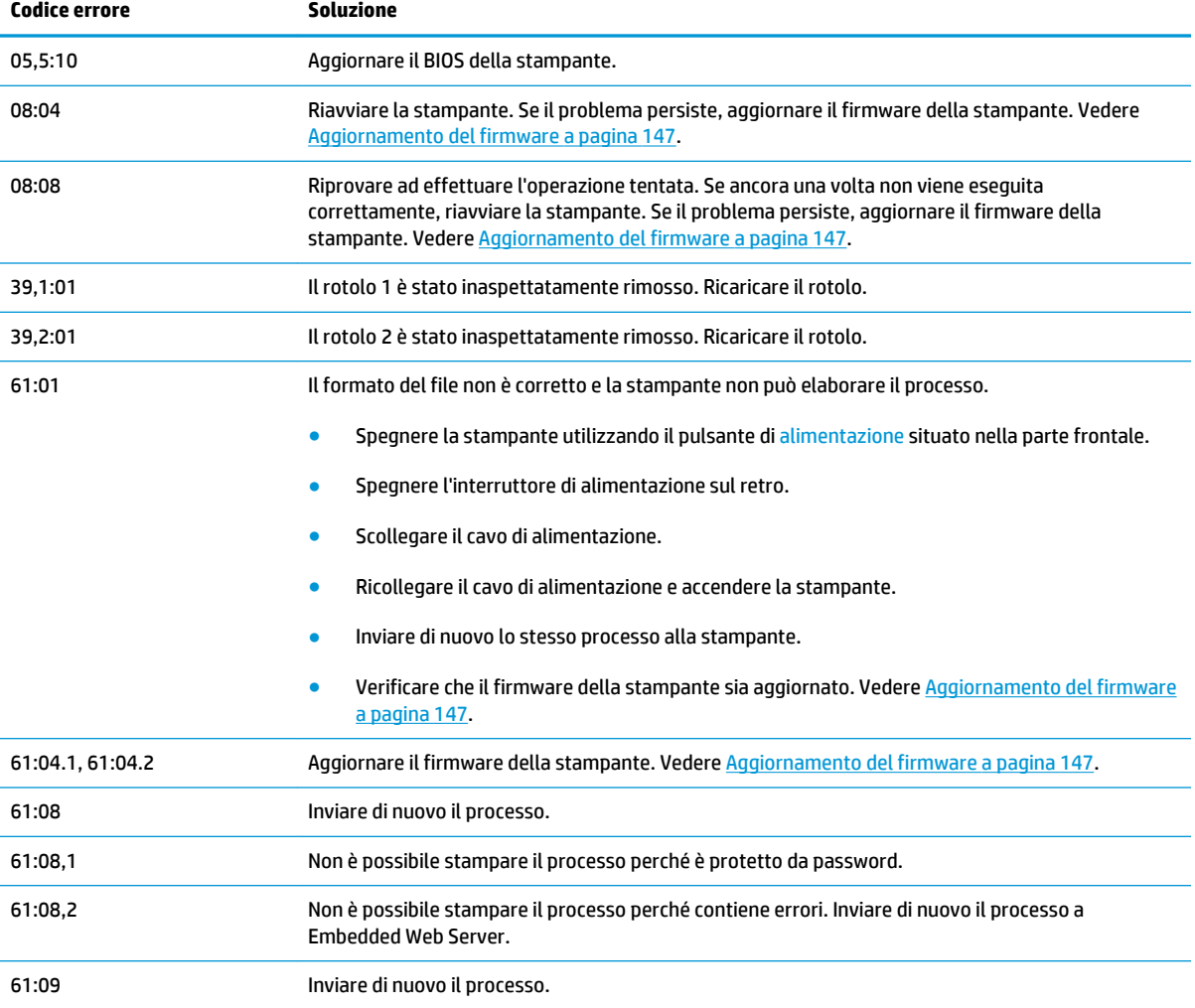

#### **Tabella 21-2 Codici numerici di errore (continuazione)**

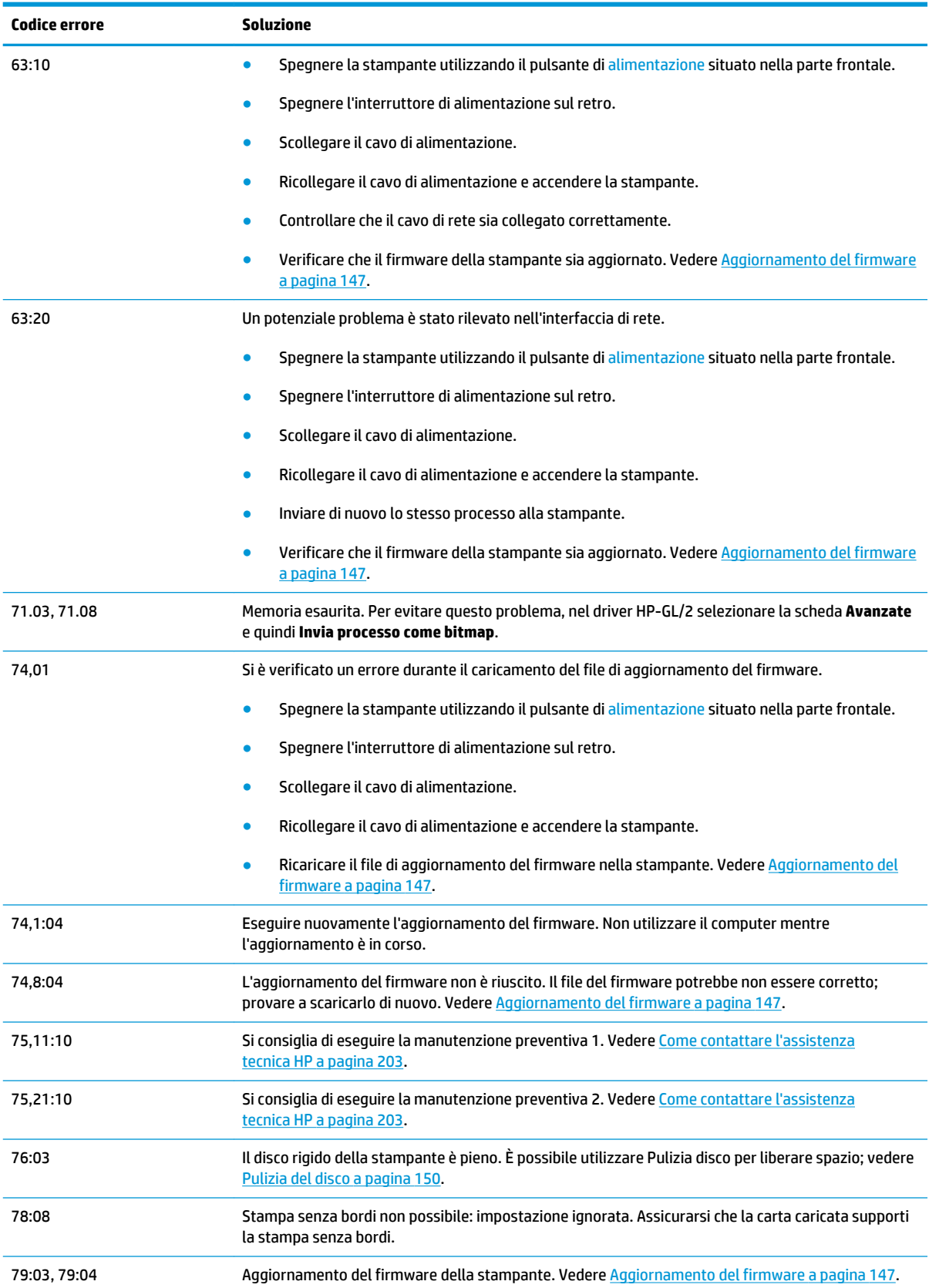

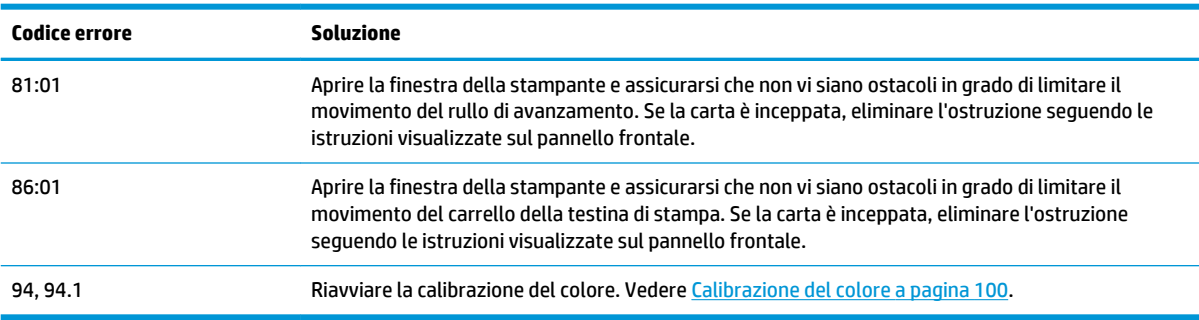

#### **Tabella 21-2 Codici numerici di errore (continuazione)**

### **Registro degli errori di sistema**

La stampante salva un registro degli errori di sistema al quale è possibile accedere nei modi riportati di seguito.

#### **Utilizzando un'unità flash USB**

- **1.** Creare un file vuoto denominato **pdipu\_enable.log** in un'unità flash USB.
- **2.** Inserire l'unità flash USB nella porta host Hi-Speed USB sul pannello frontale. Il registro viene copiato automaticamente nell'unità.

#### **Utilizzando Embedded Web Server**

- **1.** Nel browser Web, accedere a http://*indirizzo IP stampante*/hp/device/webAccess/log.html.
- **2.** Embedded Web Server invierà un file denominato **log.tar.gz** contenente il registro degli errori di sistema.

In alternativa, selezionare la scheda **Supporto**, quindi **Supporto assistenza** > **Scarica pacchetto diagnostica**.

# **22 Assistenza clienti HP**

- [Introduzione](#page-210-0)
- [Servizi professionali HP](#page-210-0)
- [HP Proactive Support](#page-211-0)
- [Customer Self Repair](#page-212-0)
- [Come contattare l'assistenza tecnica HP](#page-212-0)

#### <span id="page-210-0"></span>**Introduzione**

Il servizio di assistenza clienti HP fornisce supporto altamente qualificato per ottenere le migliori prestazioni con l'uso delle stampanti HP DesignJet. Dispone inoltre di solide competenze e di un background tecnologico sempre aggiornato, in grado di garantire agli utenti un supporto costante e sempre efficace. Il servizio si occupa di eseguire la configurazione e l'installazione, di offrire strumenti per la risoluzione dei problemi, aggiornamenti, riparazione e sostituzione di prodotti in garanzia, assistenza telefonica e telematica, aggiornamenti software e operazioni di manutenzione eseguibili dal cliente. Per ulteriori informazioni sull'Assistenza clienti HP, visitare <http://www.hp.com/go/graphic-arts> o contattare HP telefonicamente (vedere [Come contattare l'assistenza tecnica HP a pagina 203\)](#page-212-0).

**SUGGERIMENTO:** La registrazione, che richiede solo pochi minuti, può contribuire a migliorare l'esperienza con HP e a usufruire di un servizio di assistenza più efficiente. Fare clic su<http://register.hp.com/>per iniziare. Inoltre, fare clic su <http://www.hp.com/go/alerts> per accedere alla pagina degli aggiornamenti della stampante HP DesignJet, tra cui miglioramenti e correzioni di prodotto.

## **Servizi professionali HP**

#### **Centro di assistenza HP**

Un mondo di servizi e risorse rivolti a garantire agli utenti le migliori prestazioni delle stampanti e delle soluzioni HP DesignJet.

HP inviata a partecipare alla comunità dell'Assistenza clienti HP, la più grande comunità di stampa, disponibile 24 ore su 24, 7 giorni alla settimana, per:

- Esercitazioni multimediali
- Guide passo-passo
- Prodotti scaricabili: le versioni più recenti del firmware della stampante, dei driver, del software, delle impostazioni predefinite della carta e così via
- Assistenza tecnica: risoluzione dei problemi online, contatti dell'assistenza clienti e altro
- Flussi di lavoro e consigli dettagliati per il completamento di varie attività di stampa da particolari applicazioni software
- Forum per contattare direttamente utenti esperti, sia HP che colleghi
- Monitoraggio della garanzia online
- Informazioni aggiornate sui prodotti: stampanti, ricambi, accessori, software e così via
- Informazioni sui ricambi (inchiostro e carta)

Per accedere a HP Support Center, utilizzare i seguenti indirizzi, a seconda della stampante:

- <http://www.hp.com/go/T920/support>
- <http://www.hp.com/go/T1500/support>

Personalizzando la registrazione per i prodotti acquistati e per il tipo di attività e impostando le preferenze di comunicazione è possibile decidere che tipo di informazioni ottenere.

#### <span id="page-211-0"></span>**HP Start-Up Kit**

HP Start-Up Kit è il DVD in dotazione con la stampante; contiene i collegamenti al software e alla documentazione della stampante.

#### **HP Care Pack ed estensioni della garanzia**

Gli HP Care Pack e le estensioni della garanzia consentono di estendere la garanzia della stampante oltre il periodo standard.

È inclusa l'assistenza a distanza. Se necessario, è possibile anche usufruire dell'assistenza in loco, con due diverse opzioni in termini di tempo.

- Giorno lavorativo successivo
- Stesso giorno lavorativo, entro quattro ore (in alcuni paesi/regioni potrebbe non essere disponibile)

Per ulteriori informazioni sugli HP Care Pack, visitare il sito Web all'indirizzo [http://www.hp.com/go/](http://www.hp.com/go/printservices) [printservices](http://www.hp.com/go/printservices).

#### **Servizio di installazione HP**

È possibile ricorrere al servizio HP Installation per l'impostazione e il collegamento della stampante.

Questo è uno dei servizi di HP Care Pack. Per ulteriori informazioni, consultare [http://www.hp.com/go/](http://www.hp.com/go/printservices) [printservices](http://www.hp.com/go/printservices).

#### **HP Proactive Support**

HP Proactive Support consente di ridurre il tempo di inattività della stampante che potrebbe incidere sui costi identificando, diagnosticando e risolvendo tempestivamente problemi della stampante prima ancora che diventino problemi per l'utente. Lo strumento HP Proactive Support è progettato per consentire ad aziende di tutte le dimensioni di ridurre i costi di assistenza e di aumentare al massimo la produttività, in modo semplice.

Componente della serie di servizi di elaborazione delle immagini e di stampa HP, Proactive Support consente di ottenere il controllo dell'ambiente di stampa, concentrando l'attenzione sull'ottimizzazione del valore dell'investimento, migliorando il tempo di attività della stampante e riducendo i costi di gestione della stampante.

HP consiglia di attivare subito HP Proactive Support per risparmiare tempo e prevenire i problemi prima che si verifichino, riducendo il tempo di inattività che potrebbe incidere sui costi. HP Proactive Support esegue analisi di diagnostica e verifiche alla ricerca di aggiornamenti del software e del firmware.

Si può attivare HP Proactive Support in HP DesignJet Utility per Windows o in HP Printer Monitor per Mac OS X, in cui è possibile specificare la frequenza delle connessioni tra il computer e il server Web HP e la frequenza delle verifiche di diagnostica. È inoltre possibile scegliere di eseguire le verifiche di diagnostica in qualsiasi momento. Per modificare queste impostazioni, attenersi alla seguente procedura:

- In HP DesignJet Utility per Windows, selezionare il menu **Strumenti**, quindi **non disponibile in HP DesignJet Utility 1.0**.
- In HP Printer Monitor per Mac OS X, selezionare **Preferenze** > **Monitoraggio** > **Abilita HP Proactive Support**.

<span id="page-212-0"></span>Se HP Proactive Support rileva un potenziale problema, lo notifica all'utente con un messaggio di avviso che spiega il problema e consiglia una soluzione. In alcuni casi, la soluzione potrebbe venire applicata automaticamente; in altri casi, è possibile che, per risolvere il problema, venga chiesto all'utente di eseguire alcune operazioni.

### **Customer Self Repair**

Il programma HP Customer Self Repair (Riparazione da parte del cliente) offre ai clienti HP un servizio più rapido durante il periodo di validità della garanzia o del contratto. Permette ad HP di inviare i componenti da sostituire direttamente all'utente finale che provvederà a sostituirli. Utilizzando questo programma, il cliente può provvedere alla sostituzione dei componenti quando più comodo.

#### **Pratico, facile da utilizzare**

- Un tecnico dell'assistenza tecnica HP diagnosticherà e accerterà se è necessario effettuare la sostituzione di un componente per risolvere un guasto hardware.
- Le parti di ricambio vengono inviate tramite corriere e la maggior dei componenti in magazzino vengono spediti il giorno stesso in cui il cliente ha contattato HP.
- Disponibile per la maggior parte di prodotti HP attualmente coperti da garanzia o contratto.
- Disponibile nella maggior parte dei Paesi.

Per ulteriori informazioni su Customer Self Repair, vedere [http://www.hp.com/go/selfrepair.](http://www.hp.com/go/selfrepair)

#### **Come contattare l'assistenza tecnica HP**

È possibile contattare l'assistenza tecnica HP tramite telefono o messaggistica immediata. Prima di contattare HP:

- Rileggere le istruzioni per la risoluzione dei problemi descritte in questo manuale.
- Consultare la relativa documentazione del driver.
- Se è stato installato un driver software e dei RIP di terze parti, consultare la relativa documentazione dell'utente.
- Se si decide di chiamare uno degli uffici di HP, avere a disposizione le seguenti informazioni per aiutare i tecnici a rispondere alle domande in modo più rapido:
	- La stampante in uso (il codice del prodotto e il numero di serie presenti sull'etichetta posta sul retro del prodotto)
	- Annotare il codice di errore eventualmente visualizzato sul pannello frontale; vedere [Messaggi di](#page-205-0)  [errore del pannello frontale a pagina 196](#page-205-0)
		- L'ID servizio del prodotto: sul pannello frontale, premere  $\ket{\circ}$ ,  $\ket{\oplus}$ , quindi
	- Il computer in uso

◦

- Tutti i dispositivi e le applicazioni software in uso (ad esempio, spooler, reti, switch, modem o driver particolari).
- Il cavo in uso (con numero di parte e il luogo dove è stato acquistato
- Il nome e la versione del software in uso
- Se possibile, stampare i rapporti indicati di seguito dal pannello frontale; potrebbe esserne richiesto l'invio via fax o e-mail al centro di assistenza: Configurazione, Rapporto sull'utilizzo e "tutte le pagine precedenti" da Informazioni di servizio (vedere [Stampe interne della stampante](#page-23-0)  [a pagina 14\)](#page-23-0) In alternativa, in Embedded Web Server, selezionare **Assistenza** > **Supporto assistenza** > **Informazioni sulla stampante** > **Tutte le pagine**.

#### **Come contattare l'assistenza HP**

È possibile rivedere le informazioni più recenti relative al prodotto e ricevere assistenza via chat all'indirizzo <http://www.hp.com/go/getsupport>.

È possibile ottenere assistenza via chat anche dallo smartphone utilizzando l'app mobile di HP Support Center: [http://www8.hp.com/us/en/products/smart-phones-handhelds-calculators/mobile-apps/](http://www8.hp.com/us/en/products/smart-phones-handhelds-calculators/mobile-apps/app_details.html?app=tcm:245-1163163&platform=tcm:245-1163164) [app\\_details.html?app=tcm:245-1163163&platform=tcm:245-1163164](http://www8.hp.com/us/en/products/smart-phones-handhelds-calculators/mobile-apps/app_details.html?app=tcm:245-1163163&platform=tcm:245-1163164).

Il numero di telefono dell'assistenza tecnica HP è disponibile sul Web alla pagina [http://welcome.hp.com/](http://welcome.hp.com/country/us/en/wwcontact_us.html) [country/us/en/wwcontact\\_us.html](http://welcome.hp.com/country/us/en/wwcontact_us.html).

# **23 Specifiche stampante**

- [Specifiche funzionali](#page-215-0)
- [Specifiche della stampa mobile](#page-217-0)
- [Specifiche fisiche](#page-217-0)
- [Specifiche della memoria](#page-218-0)
- [Specifiche tecniche di alimentazione](#page-218-0)
- [Specifiche ambientali](#page-218-0)
- [Specifiche acustiche](#page-218-0)

# <span id="page-215-0"></span>**Specifiche funzionali**

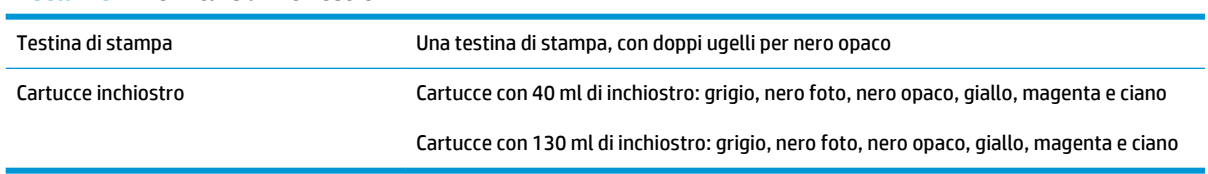

#### **Tabella 23-1 Forniture di inchiostro HP 727**

#### **Tabella 23-2 Formati carta**

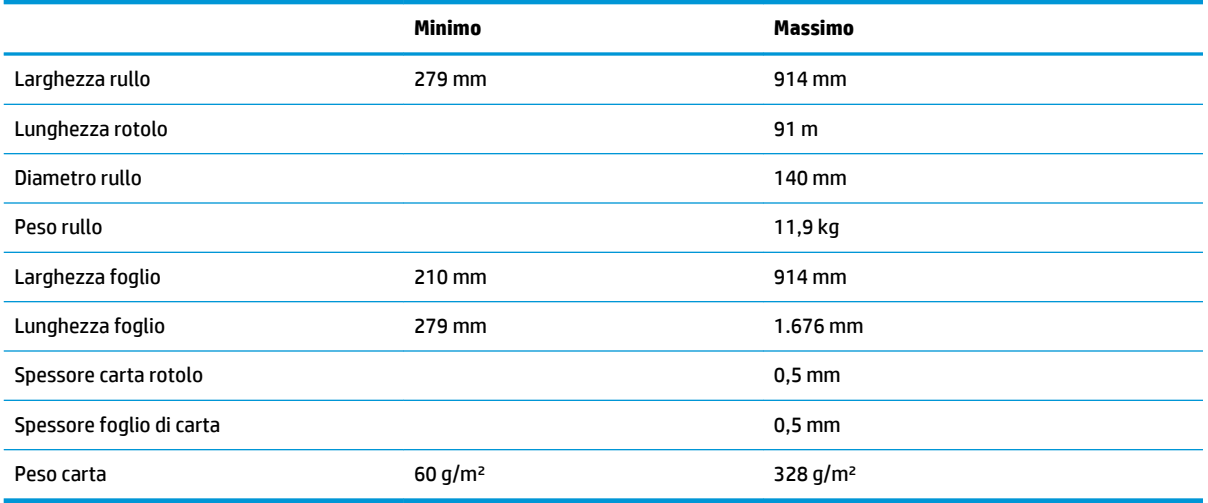

#### \* Fino a 0,6 mm stampata sull'impilatore di uscita con modalità manuale

#### **Tabella 23-3 Risoluzioni di stampa**

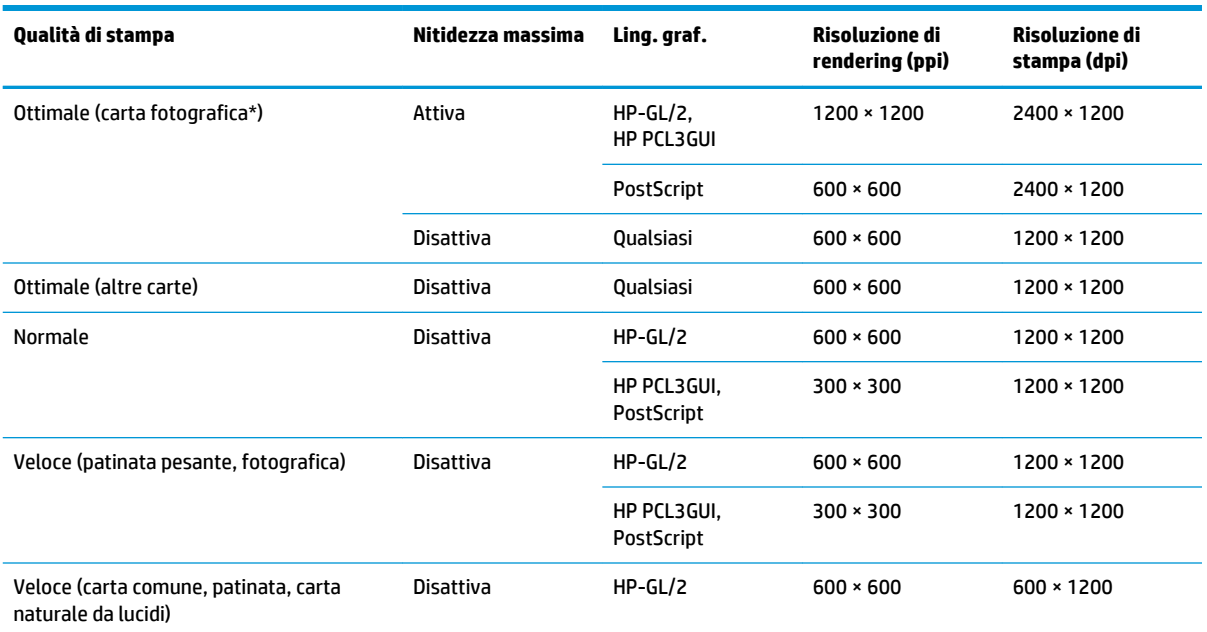
#### <span id="page-216-0"></span>**Tabella 23-3 Risoluzioni di stampa (continuazione)**

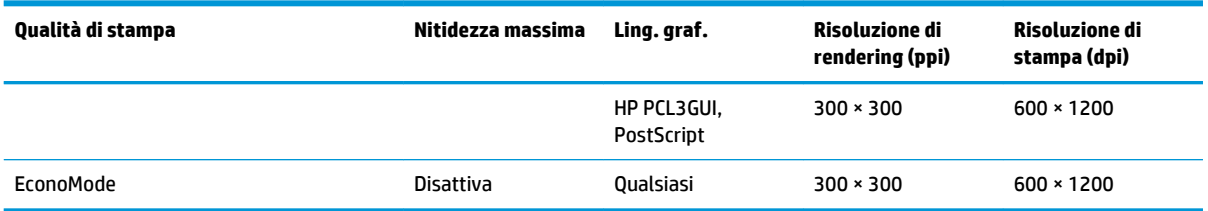

\*Per un elenco dei tipi di carta supportati, vedere [Ordinazione della carta a pagina 152.](#page-161-0)

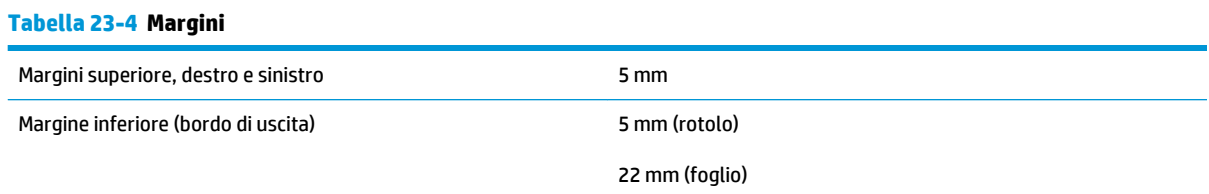

#### **Tabella 23-5 Precisione meccanica**

±0,1% della lunghezza vettore specificata o ±0,2 mm (a seconda di quale sia il valore maggiore) a 23°C, 50-60% di umidità relativa, su materiale di stampa E/A0 in modalità Ottimale o Normale con rotolo Pellicola Opaca HP.

#### **Tabella 23-6 Linguaggi grafici supportati**

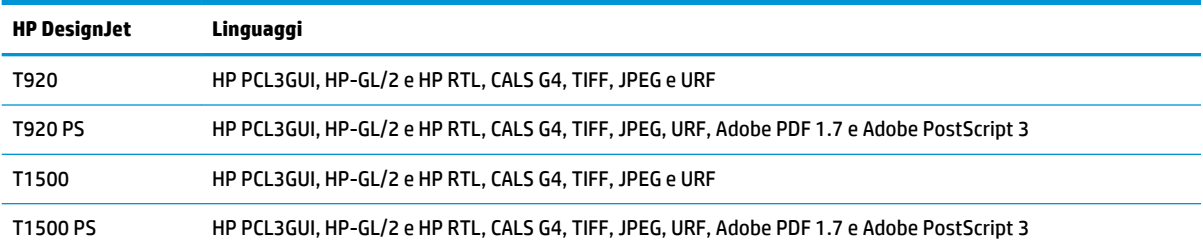

## <span id="page-217-0"></span>**Specifiche della stampa mobile**

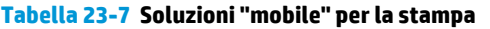

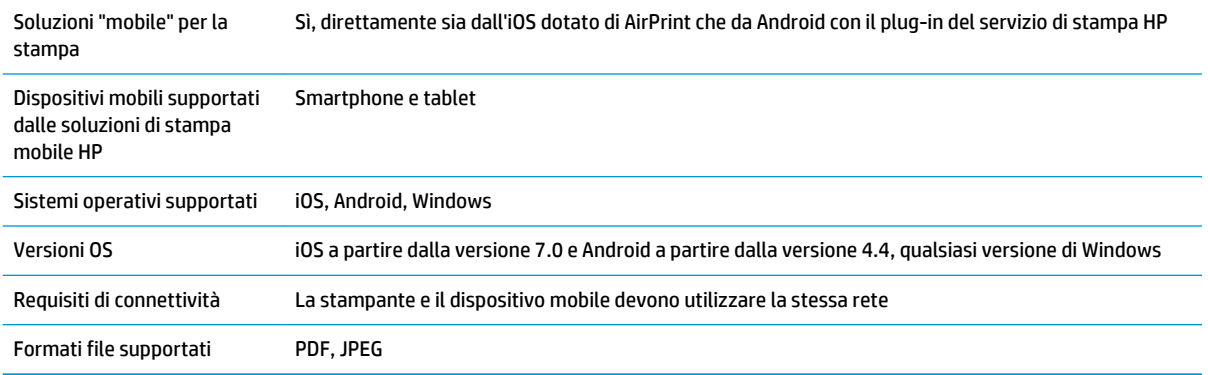

#### **Tabella 23-8 Stampa e-mail**

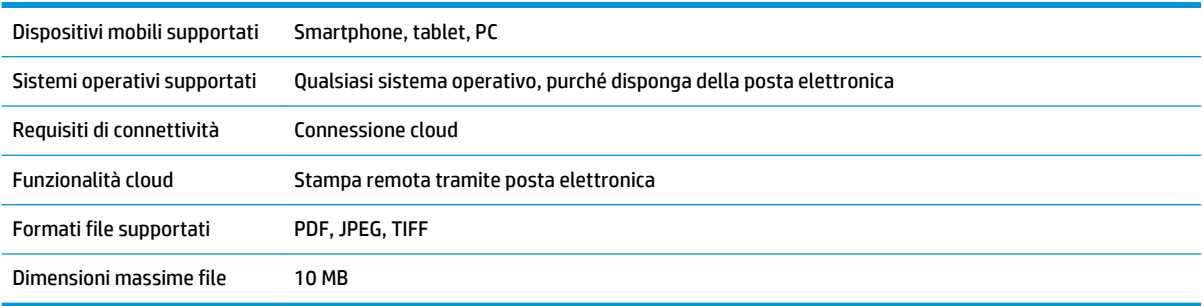

### **Specifiche fisiche**

#### **Tabella 23-9 Specifiche fisiche della stampante**

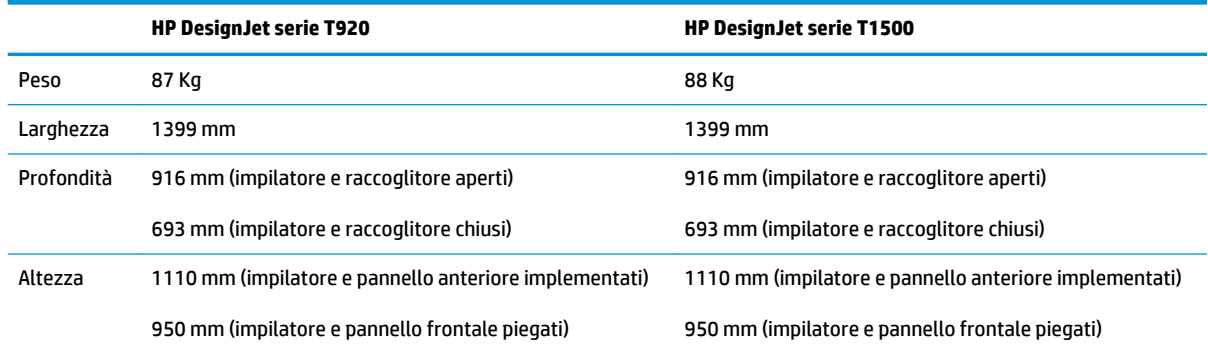

## <span id="page-218-0"></span>**Specifiche della memoria**

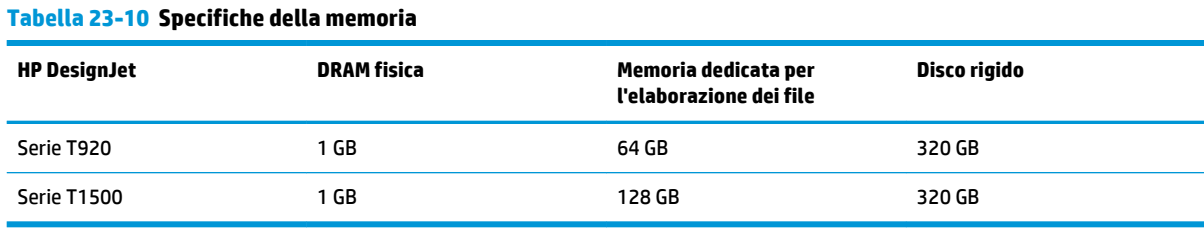

# **Specifiche tecniche di alimentazione**

**Tabella 23-11 Specifiche alimentazione stampante**

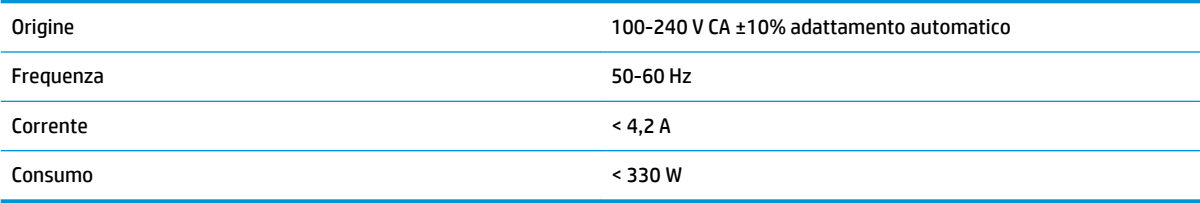

## **Specifiche ambientali**

#### **Tabella 23-12 Specifiche ambientali stampante**

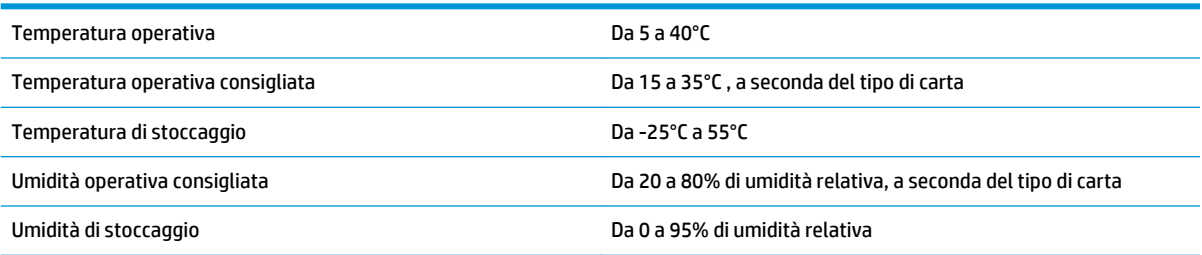

### **Specifiche acustiche**

Specifiche acustiche della stampante (dichiarazione in base a ISO 9296).

#### **Tabella 23-13 Specifiche acustiche della stampante**

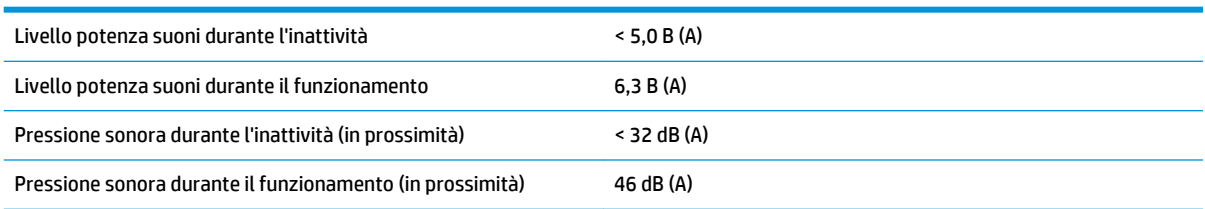

## **Glossario**

#### **AirPrint**

Una tecnologia utilizzata da iPod, iPhone, iPad e opzionalmente da Mac OS X 10.7 e versioni successive, che consente la stampa immediata su una stampante nella stessa rete senza la necessità di un driver specifico.

#### **AppleTalk**

Una serie di protocolli sviluppata da Apple Computer nel 1984 per la connessione in rete dei computer. Apple oggi consiglia di utilizzare la connessione in rete TCP/IP e Bonjour. Le stampanti HP DesignJet non supportano più AppleTalk.

#### **Bonjour**

Nome commerciale attribuito da Apple Computer all'implementazione della struttura di specifiche IETF Zeroconf, una tecnologia di rete utilizzata nei sistemi operativi Mac OS X di Apple a partire dalla versione 10.2. Viene utilizzata per rilevare i servizi disponibili in una rete LAN. Originariamente era denominata Rendezvous.

#### **Carta**

Un materiale sottile e piano utilizzato per la scrittura o la stampa. In genere è composta di fibre di vario tipo che vengono macerate, asciugate e pressate.

#### **Cartuccia di inchiostro**

Un componente estraibile della stampante in cui è contenuto inchiostro di un particolare colore, che viene erogato alle testine di stampa.

#### **Driver della stampante**

Software che converte un processo di stampa di un formato generale in dati adatti a una stampante particolare.

#### **ESD**

Acronimo di ElectroStatic Discharge, scarica elettrostatica. L'elettricità statica è un fenomeno molto comune. Viene prodotta sotto forma di scintille quando si tocca, ad esempio, uno sportello di una vettura o quando si indossano abiti di tessuti sintetici. L'elettricità statica controllata viene impiegata in alcune utili applicazioni, tuttavia le scariche elettrostatiche non controllate rappresentano uno dei principali pericoli per i prodotti elettronici. Pertanto, per evitare danni, è necessario adottare alcune precauzioni durante l'installazione della stampante o il maneggiamento di dispositivi sensibili alle scariche elettrostatiche. Questo tipo di danno può ridurre la durata del dispositivo. Per ridurre le scariche elettrostatiche non controllate e di conseguenza i danni causati da tali fenomeni, toccare le parti con messa a terra esposte della stampante (in genere, i componenti metallici) prima di maneggiare i dispositivi sensibili alle scariche elettrostatiche, ad esempio le testine di stampa o le cartucce di inchiostro. Inoltre, per ridurre il rischio di formazione di carica elettrostatica nel corpo, non adoperare il dispositivo in ambienti con tappeti e ridurre al minimo i movimenti durante il maneggiamento dei dispositivi sensibili alle scariche elettrostatiche. Se possibile, non lavorare in ambienti a basso tasso di umidità.

#### **Ethernet**

Una comune tecnologia di connessione per le reti LAN.

#### **Ethernet veloce**

Rete Ethernet in grado di trasferire fino a 100.000.000 bit di dati al secondo. Le interfacce Ethernet veloce sono in grado di negoziare velocità inferiori quando necessario per la compatibilità con i dispositivi Ethernet meno recenti.

#### **Firmware**

Software che controlla le funzionalità della stampante e che viene memorizzato in maniera semipermanente nella stampante. Può essere aggiornato.

#### **Gamma**

L'intervallo di colori e di valori di densità riproducibili su una periferica di destinazione, come una stampante o un monitor.

#### **Gigabit Ethernet**

Rete Ethernet in grado di trasferire fino a 1.000.000.000 bit di dati al secondo. Le interfacce Gigabit Ethernet sono in grado di negoziare velocità inferiori quando necessario per la compatibilità con i dispositivi Ethernet meno recenti.

#### **Hi-Speed USB**

Versione USB, conosciuta anche come USB 2.0, la cui velocità di esecuzione è 40 volte maggiore dell'USB originaria, comunque compatibile con questa versione. La maggior parte dei personal computer attuali utilizzano Hi-Speed USB.

#### **HP-GL/2**

HP Graphics Language 2: un linguaggio definito da HP per descrivere la grafica vettoriale.

#### **HP RTL**

HP Raster Transfer Language: un linguaggio definito da HP per descrivere la grafica raster (bitmap).

#### **I/O**

Input/Output: questo termine descrive il trasferimento di dati fra i vari dispositivi.

#### **ICC**

International Color Consortium, un gruppo di aziende che ha sottoscritto uno standard comune per i profili colore.

#### **indirizzo IP**

Può indicare un indirizzo IPv4 (più probabile) o un indirizzo IPv6.

#### **Indirizzo IPv4**

Identificativo univoco che identifica un nodo particolare di una rete IPv4. Un indirizzo IPv4 è costituito da quattro numeri interi separati da punti. La maggior parte delle reti mondiali utilizzano gli indirizzi IPv4.

#### **Indirizzo IPv6**

Identificativo univoco che identifica un nodo particolare di una rete IPv6. Un indirizzo IPv6 è costituito da massimo otto gruppi di cifre esadecimali separati da due punti. Ogni gruppo è costituito da massimo quattro cifre esadecimali. Solo poche nuove reti utilizzano gli indirizzi IPv6.

#### **indirizzo MAC**

Indirizzo Media Access Control: un identificativo univoco utilizzato per identificare un dispositivo particolare di una rete TCP/IP. Si tratta di un identificativo di livello inferiore rispetto all'indirizzo IP. Pertanto, un dispositivo può avere un indirizzo MAC e un indirizzo IP.

#### **IPSec**

Meccanismo sofisticato per fornire sicurezza di rete mediante l'autenticazione e la crittografia dei pacchetti IP inviati tra i nodi di una rete. Ogni nodo di rete (computer o dispositivo) dispone di una configurazione IPSec. Generalmente le applicazioni non sono consapevoli dell'utilizzo o meno di IPSec.

#### **LED**

Acronimo di Light-Emitting Diode: un dispositivo semiconduttore che emette luce se stimolato elettricamente.

#### **Mandrino**

Una barra che supporta un rotolo di carta durante la stampa.

#### **Modello colori**

Un sistema di rappresentazione dei colori in base ai numeri, come RGB o CMYK.

#### **Piastra**

La superficie piana della stampante sulla quale passa la carta durante la stampa.

#### **Porta dispositivo USB**

Presa USB quadrata presente sui dispositivi USB attraverso la quale è possibile controllare il dispositivo da un computer. Per stampare da un computer sulla stampante in uso utilizzando una connessione USB, è necessario che il computer sia collegato alla porta dispositivo USB della stampante.

#### **Porta host USB**

Presa USB rettangolare come quelle presenti sui computer. Una stampante può controllare i dispositivi USB collegati a tale porta. La stampante in uso include due porte host USB che è possibile utilizzare per controllare accessori e unità flash USB.

#### **Precisione del colore**

La possibilità di stampare colori quanto più simili a quelli dell'immagine originale, tenendo presente che tutti i dispositivi dispongono di una gamma limitata di colori e che potrebbero non essere in grado fisicamente di riprodurre con precisione determinati colori.

#### **Rete**

Una rete è una serie di connessioni che permettono il passaggio dei dati tra i computer e i dispositivi. Ogni dispositivo è in grado di comunicare con qualsiasi altro dispositivo presente nella stessa rete. Ciò permette il trasferimento dei dati tra i computer e i dispositivi e consente a più computer di condividere alcuni tipi di dispositivi, ad esempio le stampanti.

#### **Spazio colore**

Un modello colori in cui ciascun colore è rappresentato da una serie specifica di numeri. Molti spazi colore diversi possono utilizzare lo stesso modello: ad esempio, i monitor in genere utilizzano il modello colori RGB, ma hanno diversi spazi colore poiché una serie particolare di numeri RGB crea colori diversi in base al monitor.

#### **Taglierina**

Un componente della stampante che scorre avanti e indietro sulla piastra per tagliare la carta.

#### **TCP/IP**

Acronimo di Transmission Control Protocol/Internet Protocol: i protocolli di comunicazione alla base di Internet.

#### **Testina di stampa**

Un componente estraibile della stampante che preleva l'inchiostro di uno o più colori dalle cartucce di inchiostro corrispondenti e lo deposita sulla carta tramite una serie di ugelli.

#### **Ugello**

Uno dei molti forellini di una testina di stampa attraverso i quali l'inchiostro viene depositato sulla carta.

#### **Uniformità dei colori**

La possibilità di stampare gli stessi colori di un particolare processo di stampa varie volte e con stampanti diverse.

#### **USB**

Acronimo di Universal Serial Bus: un bus seriale standard progettato per il collegamento dei dispositivi ai computer. La stampante in uso supporta Hi-Speed USB (conosciuto anche come USB 2.0).

## **Indice analitico**

#### **A**

accessori ordinazione [153](#page-162-0) Accuratezza della lunghezza di riga [173](#page-182-0) Acrobat, stampa da [111](#page-120-0) aggiornamento firmware [147](#page-156-0) impostazione [22](#page-31-0) impostazione manuale [23](#page-32-0) Aggiornamento PostScript [153](#page-162-0) aggiornamento software [149](#page-158-0) alimentazione attivazione/disattivazione [13](#page-22-0) altri passi [80](#page-89-0) annidamento [T1500] [83](#page-92-0) attivazione e disattivazione [25](#page-34-0) anteprima di stampa [78](#page-87-0) Embedded Web Server [95](#page-104-0) pannello frontale [91](#page-100-0) Assistenza clienti [201](#page-210-0) Assistenza clienti HP [201](#page-210-0) Assistenza proattiva [202](#page-211-0) AutoCAD, stampa da [113](#page-122-0) avvisi attivazione e disattivazione [27](#page-36-0) Avvertenze [194](#page-203-0) errori [194](#page-203-0) azione disallineamento carta [24](#page-33-0)

#### **B**

bianco e nero [104](#page-113-0)

#### **C**

calibrazione colore [100](#page-109-0) cancellazione file sicura [149](#page-158-0) cancellazione file, sicura [149](#page-158-0)

caricamento della carta carta non presente nell'elenco [156](#page-165-0) consigli generali [50](#page-59-0) foglio [57](#page-66-0) il rotolo non può caricare [155](#page-164-0) impossibile caricare [155](#page-164-0) impossibile caricare il foglio [155](#page-164-0) rotolo nella stampante [53](#page-62-0) rotolo sul mandrino [51](#page-60-0) carta avanzamento [65](#page-74-0) avanzamento e taglio [65](#page-74-0) calibrazione dell'avanzamento carta [168](#page-177-0) carta non presente nell'elenco [156](#page-165-0) formati (massimo e minimo) [206](#page-215-0) formato [74](#page-83-0) impossibile caricare [155](#page-164-0) impostazioni predefinite [63](#page-72-0) impostazioni predefinite della carta scaricate [63](#page-72-0) Inceppamento della piastra [159](#page-168-0) inceppamento impilatore [163](#page-172-0) manutenzione [64](#page-73-0) Messaggi di errore relativi al caricamento [156](#page-165-0) messaggio di carta esaurita quando vi è ancora carta a disposizione [163](#page-172-0) non piana [175](#page-184-0) problemi di uscita nel raccoglitore [164](#page-173-0) rotolo lento sul mandrino [164](#page-173-0) selezione del tipo [77](#page-86-0) spostamento [64](#page-73-0)

stampa su carta caricata [77,](#page-86-0) [157](#page-166-0) stampato su carta errata [157](#page-166-0) tagliata non bene [164](#page-173-0) trattenuta dalla stampante [164](#page-173-0) uso [129](#page-138-0) uso economico [82](#page-91-0) Visualizza informazioni [62](#page-71-0) visualizzazione di informazioni [63](#page-72-0) carta non presente nell'elenco [156](#page-165-0) cartuccia di inchiostro informazioni [132](#page-141-0) inserimento [134](#page-143-0) manutenzione [146](#page-155-0) messaggi di stato [186](#page-195-0) ordinazione [152](#page-161-0) problema inserimento [186](#page-195-0) rimuovere [132](#page-141-0) specifiche [206](#page-215-0) stato [132](#page-141-0) Centro di assistenza HP [201](#page-210-0) coda processi Embedded Web Server [94](#page-103-0) pannello frontale [91](#page-100-0) collegamento della stampante generali [17](#page-26-0) rete Mac OS X [19](#page-28-0) rete Windows [18](#page-27-0) colore calibrazione [100](#page-109-0) CMYK [100](#page-109-0) emulazione [105](#page-114-0) emulazione stampante [103](#page-112-0) imprecisi [178](#page-187-0) opzioni di regolazione [103](#page-112-0) profilo [100](#page-109-0) RGB [100](#page-109-0)

sfumato [179](#page-188-0) vantaggi [100](#page-109-0) colori non allineati [172](#page-181-0) colori sfumati [179](#page-188-0) Compensazione punto nero [108](#page-117-0) componenti della stampante [7](#page-16-0) comunicazione computer problemi di comunicazione tra stampante e computer [191](#page-200-0) Configurazione [46](#page-55-0) Configurazione di rete [31](#page-40-0) Connessione Internet impostazione [22](#page-31-0) impostazione manuale [22](#page-31-0) risoluzione dei problemi [193](#page-202-0) contabilità [128](#page-137-0) Controllo del volume [46](#page-55-0) controllo dell'accesso [28](#page-37-0) Customer Self Repair [203](#page-212-0)

#### **D**

dati di contabilità tramite posta elettronica [129](#page-138-0) disco rigido, specifiche [209](#page-218-0) due rotoli [T1500] [67](#page-76-0) DVD HP Start-Up Kit [3](#page-12-0)

#### **E**

Embedded Web Server accesso [44](#page-53-0) accesso impossibile [192](#page-201-0) anteprima di stampa [95](#page-104-0) coda processi [94](#page-103-0) lingua [45](#page-54-0) statistiche utilizzo [128](#page-137-0) uso per processo [129](#page-138-0) Emulazione PANTONE [105](#page-114-0) estensioni della garanzia [202](#page-211-0)

#### **F**

foglio di carta caricamento [57](#page-66-0) formato pagina [74](#page-83-0) Funzioni della stampante [6](#page-15-0)

#### **G**

gestione dei colori da EWS [T1500] [107](#page-116-0) dai driver [102](#page-111-0) dai driver PS [105](#page-114-0) dal pannello frontale [109](#page-118-0)

opzioni [102](#page-111-0) processo [100](#page-109-0) granulosità [174](#page-183-0)

#### **H**

HP Care Pack [202](#page-211-0) HP Connected disattivazione [29](#page-38-0) HP Proactive Support [202](#page-211-0) HP Start-Up Kit [202](#page-211-0) HP-GL/2 [47](#page-56-0)

#### **I**

ID account [T1500] richiesta [29](#page-38-0) idoneità della carta [24](#page-33-0) Immagazzinaggio della stampante [146](#page-155-0) immagine tagliata [179](#page-188-0) impilatore [59](#page-68-0) impossibile caricare la carta [155](#page-164-0) Impostazioni DHCP [36](#page-45-0) Impostazioni di rete [46](#page-55-0) Impostazioni DNS [37](#page-46-0) Impostazioni IPV6 [37](#page-46-0) Impostazioni server proxy [38](#page-47-0) Impostazioni TCP/IP [36](#page-45-0) in attesa di carta attiva/disattiva [158](#page-167-0) messaggio [157](#page-166-0) inchiostro uso [129](#page-138-0) uso economico [84](#page-93-0) indirizzo IP [37,](#page-46-0) [45](#page-54-0) informazioni sull'uso attivazione e disattivazione [26](#page-35-0) Intento di resa [108](#page-117-0) IPSec [18](#page-27-0) IPSEC STATUS [39](#page-48-0) IPv6 [17](#page-26-0)

#### **K**

kit adattatore mandrino [153](#page-162-0) kit di manutenzione [149](#page-158-0)

#### **L**

la stampante non si avvia [190](#page-199-0) la stampante non stampa [190](#page-199-0) linee di ritaglio [T1500] [82](#page-91-0) linee frastagliate [171](#page-180-0) linee sfocate [173](#page-182-0)

linee sovrapposte [78](#page-87-0) lingua [44](#page-53-0) linguaggi grafici [207](#page-216-0) luminosità del pannello frontale [46](#page-55-0)

#### **M**

mandrino [153](#page-162-0) caricamento rotolo [51](#page-60-0) margini [76](#page-85-0) nessuno [T1500] [81](#page-90-0) specifiche [207](#page-216-0) memoria, specifiche [209](#page-218-0) messaggi di errore pannello frontale [196](#page-205-0) registro [199](#page-208-0) Microsoft Office, stampa da [120](#page-129-0) misure di sicurezza [2](#page-11-0) modalità di sospensione [12](#page-21-0) modalità sicura [136](#page-145-0) modelli di stampante [4](#page-13-0) modelli, stampante [4](#page-13-0)

#### **N**

Nitidezza massima [80](#page-89-0) notifiche e-mail [27](#page-36-0) numero di telefono [204](#page-213-0)

#### **O**

oggetti mancanti PDF [181](#page-190-0) opzione del pannello frontale Abilita linee di ritaglio [82](#page-91-0) allineamento della testina di stampa [187](#page-196-0) avanzamento e taglio carta [65](#page-74-0) azione disallineamento carta [24](#page-33-0) Calibra avanzamento carta [169](#page-178-0) Calibra colore [101](#page-110-0) colore/scala di grigi [109](#page-118-0) Compensazione punto nero [109](#page-118-0) Connettività guidata [22,](#page-31-0) [193](#page-202-0) connettività Internet [22](#page-31-0) consentire EWS [192](#page-201-0) EconoMode [79](#page-88-0) emula stampante [109](#page-118-0) Emulazione PANTONE [109](#page-118-0) formato carta [74](#page-83-0) Info sulle testine [136](#page-145-0) Intento di resa [109](#page-118-0) lingua [44](#page-53-0) Luminosità schermo [46](#page-55-0) modifica configurazione [47](#page-56-0)

Nitidezza massima [80](#page-89-0) Opzioni annidamento [25](#page-34-0) opzioni cambio rotolo [24](#page-33-0) Profilo origine CMYK [109](#page-118-0) Profilo origine RGB [109](#page-118-0) Protezione rotolo [85](#page-94-0) pulire testina di stampa [187](#page-196-0) qualità di stampa [74](#page-83-0) Regola avanzamento carta [168](#page-177-0), [169](#page-178-0) Reimposta avanzamento carta [170](#page-179-0) Ridimensiona [78](#page-87-0) rimozione della carta [57](#page-66-0) Selez. linguaggio grafico [48](#page-57-0) Selezione unità [46](#page-55-0) Sostituire cartucce inch. [133](#page-142-0) Sostituire testina [137](#page-146-0) spegnimento automatico [46](#page-55-0) spostamento carta [64](#page-73-0) Stampa immagini diagnostica [181](#page-190-0) Stampa info carta [64](#page-73-0) Stampare config. conness. [193](#page-202-0) Stato calibrazione [101](#page-110-0) taglierina [65](#page-74-0) tempo di asciugatura [64](#page-73-0) tempo di attesa [84](#page-93-0) tempo di recupero [65](#page-74-0) timeout per modo inattivo [45](#page-54-0) Unione [78](#page-87-0) Utility della stampante [192](#page-201-0) Volume altoparlante [46](#page-55-0) opzioni cambio rotolo [T1500] [24](#page-33-0) ordinazione accessori [153](#page-162-0) carta [152](#page-161-0) cartucce di inchiostro [152](#page-161-0) testina di stampa [152](#page-161-0)

#### **P**

pannello frontale [9](#page-18-0) anteprima di stampa [91](#page-100-0) coda processi [91](#page-100-0) lingua [44](#page-53-0) luminosità [46](#page-55-0) unità [46](#page-55-0) PDF tagliato [181](#page-190-0) Photoshop, stampa da [118](#page-127-0) porte [9](#page-18-0)

porte di comunicazione [9](#page-18-0) precisione meccanica [207](#page-216-0) preferenze del driver [30](#page-39-0) preferenze, driver Windows [30](#page-39-0) problemi di caricamento carta [155](#page-164-0) problemi di immagine immagine tagliata [179](#page-188-0) oggetti mancanti [180](#page-189-0) problemi PDF [181](#page-190-0) tagliata nella parte inferiore [179](#page-188-0) problemi di qualità di stampa bordi irregolari [177](#page-186-0) bordi più scuri del previsto [177](#page-186-0) carta non piana [175](#page-184-0) colori non allineati [172](#page-181-0) distacco di inchiostro nero [176](#page-185-0) generali [167](#page-176-0) graffi [175](#page-184-0) granulosità [174](#page-183-0) linee discontinue [172](#page-181-0) linee frastagliate [171](#page-180-0) linee sfocate [173](#page-182-0) lunghezze della riga imprecise [173](#page-182-0) macchie [175](#page-184-0) macchie di inchiostro [175](#page-184-0) parte inferiore della stampa [177](#page-186-0) procedura guidata [167](#page-176-0) punti bianchi [178](#page-187-0) righe orizzontali [170](#page-179-0) spessore delle linee [171](#page-180-0) strisce [170](#page-179-0) strisce verticali di vari colori [177](#page-186-0) problemi di strisce [168](#page-177-0) processo di stampa annidamento [T1500] [83](#page-92-0) proteggere un rotolo [T1500] [84](#page-93-0) protezione del rotolo [T1500] [84](#page-93-0) Protezione della stampante [48](#page-57-0) Protocolli, rete [36](#page-45-0) puliscitestina specifiche [206](#page-215-0) Pulizia del disco [150](#page-159-0) Pulizia della piastra [176](#page-185-0) pulizia della piastra [176](#page-185-0) Pulizia della stampante [146](#page-155-0)

#### **Q**

qualità di stampa selezionare [73](#page-82-0) qualità, alta [79](#page-88-0)

#### **R**

raccoglitore [62](#page-71-0) problemi di uscita [164](#page-173-0) reti Impostazioni di protezione [39](#page-48-0) Protocolli [36](#page-45-0) Velocità di collegamento [40](#page-49-0) ridimensionamento di una stampa [77](#page-86-0) rimozione della carta rotolo [56](#page-65-0) Risoluzione dei problemi della stampa mobile [193](#page-202-0) risoluzione dei problemi di rete [33](#page-42-0) risoluzioni di stampa [206](#page-215-0) risparmiare risparmio carta [82](#page-91-0) risparmio inchiostro [84](#page-93-0) rotolo di carta caricamento [53](#page-62-0) caricamento mandrino [51](#page-60-0) rimozione [56](#page-65-0)

#### **S**

scala di grigi [104](#page-113-0) servizi di assistenza Assistenza clienti HP [201](#page-210-0) Centro di assistenza HP [201](#page-210-0) estensioni della garanzia [202](#page-211-0) HP Care Pack [202](#page-211-0) HP Proactive Support [202](#page-211-0) HP Start-Up Kit [202](#page-211-0) installazione della stampante [202](#page-211-0) supporto HP [203](#page-212-0) Servizi Web impostazione [22](#page-31-0) Servizio di installazione HP [202](#page-211-0) Sicurezza [28](#page-37-0) impostazioni di rete [39](#page-48-0) software [12](#page-21-0) software della stampante [12](#page-21-0) disinstallazione in Mac OS X [20](#page-29-0) disinstallazione in Windows [19](#page-28-0) Soluzione di stampa "mobile" HP DesignJet [88](#page-97-0) Soluzioni "mobile" per la stampa [13,](#page-22-0) [88,](#page-97-0) [208](#page-217-0) specifiche acustiche [209](#page-218-0) alimentazione [209](#page-218-0) ambientali [209](#page-218-0) disco rigido [209](#page-218-0) fisiche [208](#page-217-0) formato carta [206](#page-215-0) forniture di inchiostro [206](#page-215-0) funzionali [206](#page-215-0) linguaggi grafici [207](#page-216-0) margini [207](#page-216-0) memoria [209](#page-218-0) portatile [208](#page-217-0) precisione meccanica [207](#page-216-0) risoluzioni di stampa [206](#page-215-0) soluzioni "mobile" per la stampa [208](#page-217-0) stampa e-mail [208](#page-217-0) specifiche acustiche [209](#page-218-0) specifiche ambientali [209](#page-218-0) specifiche dell'alimentazione [209](#page-218-0) Specifiche della stampa mobile [208](#page-217-0) specifiche fisiche [208](#page-217-0) specifiche funzionali [206](#page-215-0) spegnimento automatico [45](#page-54-0) spessore delle linee [171](#page-180-0) Spostamento della stampante [146](#page-155-0) stampa [69](#page-78-0) stampa da iOS con AirPrint [86](#page-95-0) stampa di una bozza [79](#page-88-0) stampa diagnostica immagine [181](#page-190-0) Stampa e-mail [208](#page-217-0) stampa e-mail [89](#page-98-0) attiva [13](#page-22-0) stampa lenta [191](#page-200-0) Stampa mobile e servizi Web introduzione [13](#page-22-0) stampa non presidiata [T1500] [85](#page-94-0) stampa notturna [T1500] [85](#page-94-0) stampa remota impostazione preferenze [23](#page-32-0) stampa tramite e-mail [89](#page-98-0) stampante multirotolo [T1500] [67](#page-76-0) Stampante, componenti principali [7](#page-16-0) Stampante, funzioni principali [6](#page-15-0)

stampare da driver della stampante [73](#page-82-0) Embedded Web Server [T1500] [71](#page-80-0) HP Utility [T1500] [71](#page-80-0) Unità flash USB [70](#page-79-0) stampe graffiate [175](#page-184-0) stampe interne [14](#page-23-0) stampe macchiate [175](#page-184-0) statistiche cartuccia di inchiostro [132](#page-141-0) uso [128](#page-137-0) uso per processo [129](#page-138-0) Stato firewall: [39](#page-48-0) stato stampante [146](#page-155-0) supporto HP [203](#page-212-0)

#### **T**

tagliata nella parte inferiore [179](#page-188-0) taglierina attivazione/disattivazione [65](#page-74-0) tempo di asciugatura modifica [64](#page-73-0) tempo di recupero modifica [65](#page-74-0) testina di stampa allineamento [187](#page-196-0) informazioni [136](#page-145-0) inserimento [140](#page-149-0) messaggi di stato [188](#page-197-0) ordinazione [152](#page-161-0) problema inserimento [186](#page-195-0) pulizia; pulitura [187](#page-196-0) rimuovere [137](#page-146-0) sostituzione, riposizionamento [186](#page-195-0) specifiche [206](#page-215-0) stato [136](#page-145-0) timeout per modo inattivo [45](#page-54-0) tipi di carta [152](#page-161-0)

#### **U**

Utility HP accesso [44](#page-53-0) accesso impossibile [192](#page-201-0) lingua [45](#page-54-0) Utilizzo di questa guida [3](#page-12-0)

#### **V**

Velocità di collegamento [40](#page-49-0) Verifica file system [193](#page-202-0)

vista frontale [7](#page-16-0) vista posteriore [8](#page-17-0) Volume altoparlante [46](#page-55-0)